Versie 1.4 Oktober 2019 702P05392

# Xerox® VersaLink® C8000/C9000 kleurenprinter

Handleiding voor de gebruiker

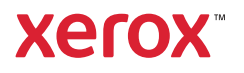

© 2019 Xerox Corporation. Alle rechten voorbehouden. Xerox®, Xerox en Beeldmerk®, VersaLink®, FreeFlow®, SMARTsend®, Scan to PC Desktop®, MeterAssistant®, SuppliesAssistant®, Xerox Secure Access Unified ID System®, Xerox Extensible Interface Platform®, Global Print Driver® en Mobile Express Driver® zijn handelsmerken van Xerox Corporation in de Verenigde Staten en/of andere landen.

Adobe®, Adobe PDF logo, Adobe® Reader®, Adobe® Type Manager®, ATM™, Flash®, Macromedia®, Photoshop® en PostScript® zijn handelsmerken of gedeponeerde handelsmerken van Adobe Systems, Inc.

Apple®, Bonjour®, EtherTalk™, TrueType®, iPad®, iPhone®, iPod®, iPod touch®, AirPrint® and the AirPrint Logo®, Mac®, Mac OS® en Macintosh® zijn handelsmerken of gedeponeerde handelsmerken van Apple Inc. in de Verenigde Staten en andere landen.

Google Cloud Print™ afdrukservice via het web, Gmail™ webmailservice en Android™ platform voor mobiele technologie zijn handelsmerken van Google, Inc.

HP-GL®, HP-UX® en PCL® zijn handelsmerken van Hewlett-Packard Corporation in de Verenigde Staten en/of andere landen.

IBM® en AIX® zijn handelsmerken van International Business Machines Corporation in de Verenigde Staten en/of andere landen.

McAfee®, ePolicy Orchestrator® en McAfee ePO™ zijn handelsmerken of gedeponeerde handelsmerken van McAfee, Inc. in de Verenigde Staten en andere landen.

Microsoft®, Windows Vista®, Windows®, Windows Server® en OneDrive® zijn gedeponeerde handelsmerken van Microsoft Corporation in de Verenigde Staten en/of andere landen.

MOPRIA is een handelsmerk van de MOPRIA Alliance Inc.

Novell®, NetWare®, NDPS®, NDS®, IPX™ en Novell Distributed Print Services™ zijn handelsmerken of gedeponeerde handelsmerken van Novell, Inc. in de Verenigde Staten en andere landen.

PANTONE® en andere handelsmerken van Pantone, Inc. zijn eigendom van Pantone, Inc.

SGI® en IRIX® zijn handelsmerken van Silicon Graphics International Corp. of haar dochterondernemingen in de Verenigde Staten en/of andere landen.

Sun, Sun Microsystems en Solaris zijn handelsmerken of gedeponeerde handelsmerken van Oracle en/of haar dochterondernemingen in de Verenigde Staten en andere landen.

UNIX® is een handelsmerk in de Verenigde Staten en andere landen, met exclusieve licentie door X/Open Company Limited.

Wi-Fi CERTIFIED Wi-Fi Direct® is een handelsmerk van Wi-Fi Alliance.

# Inhoudsopgave

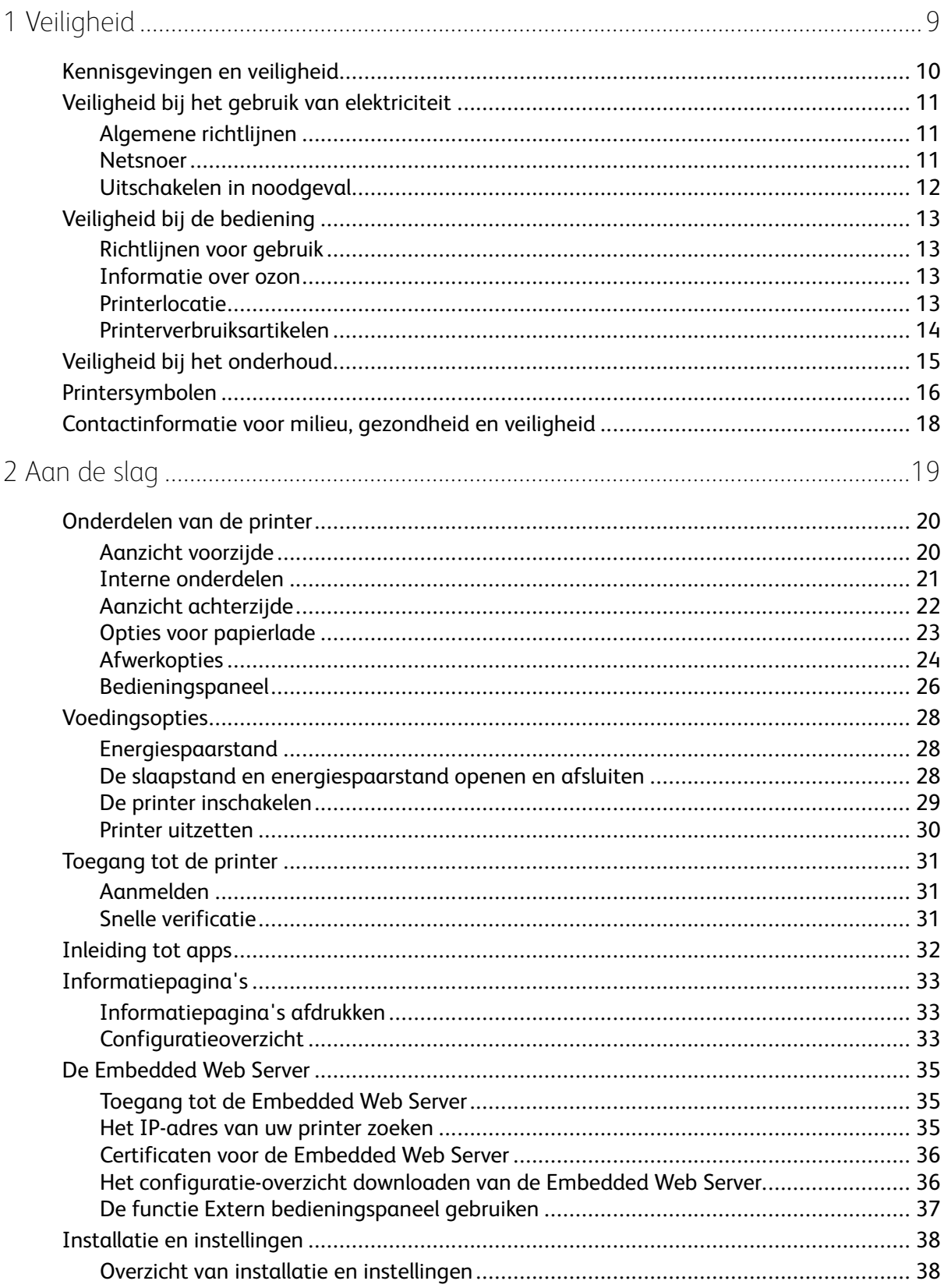

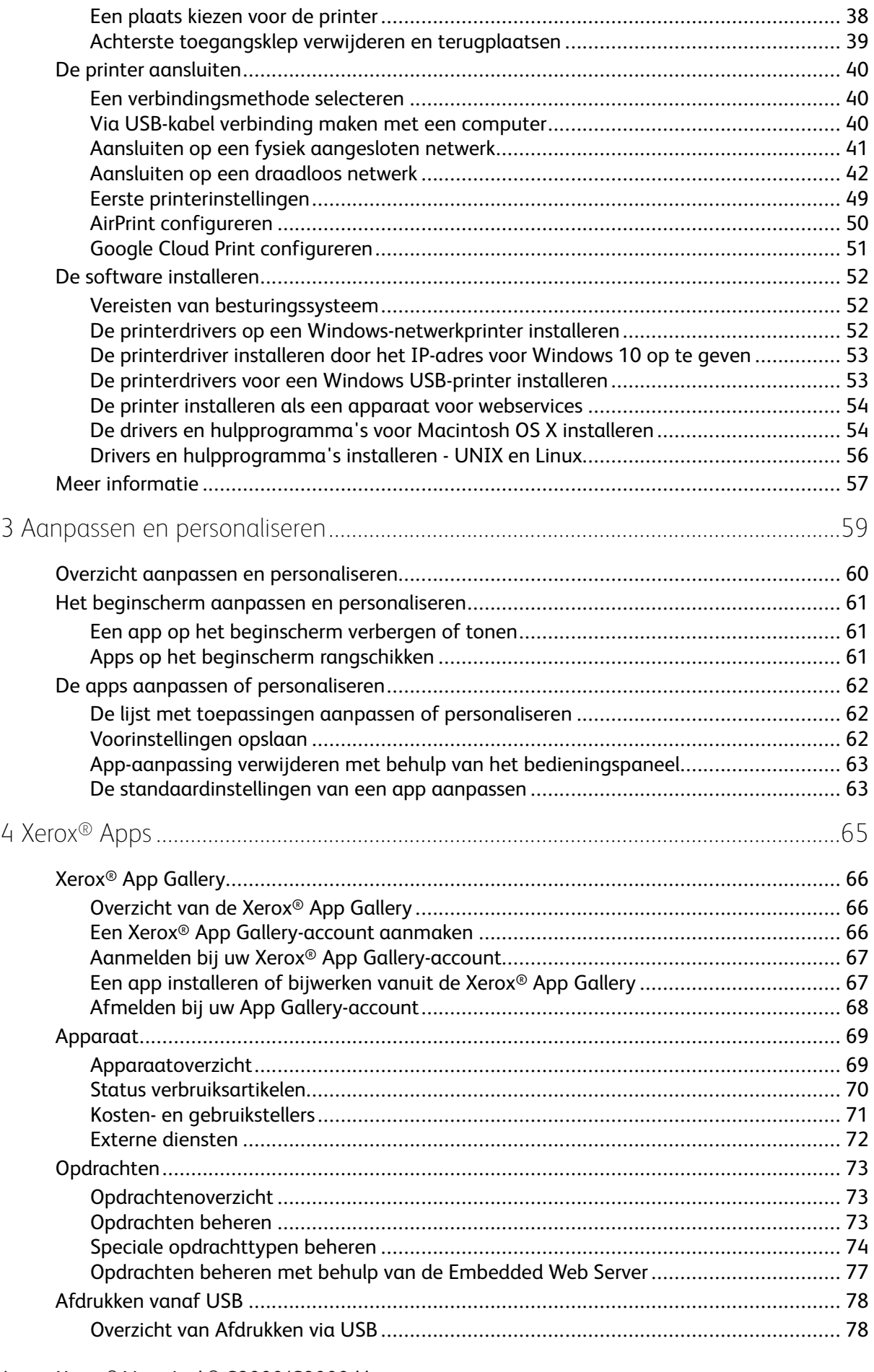

#### 4 Xerox® VersaLink® C8000/C9000-kleurenprinter Handleiding voor de gebruiker

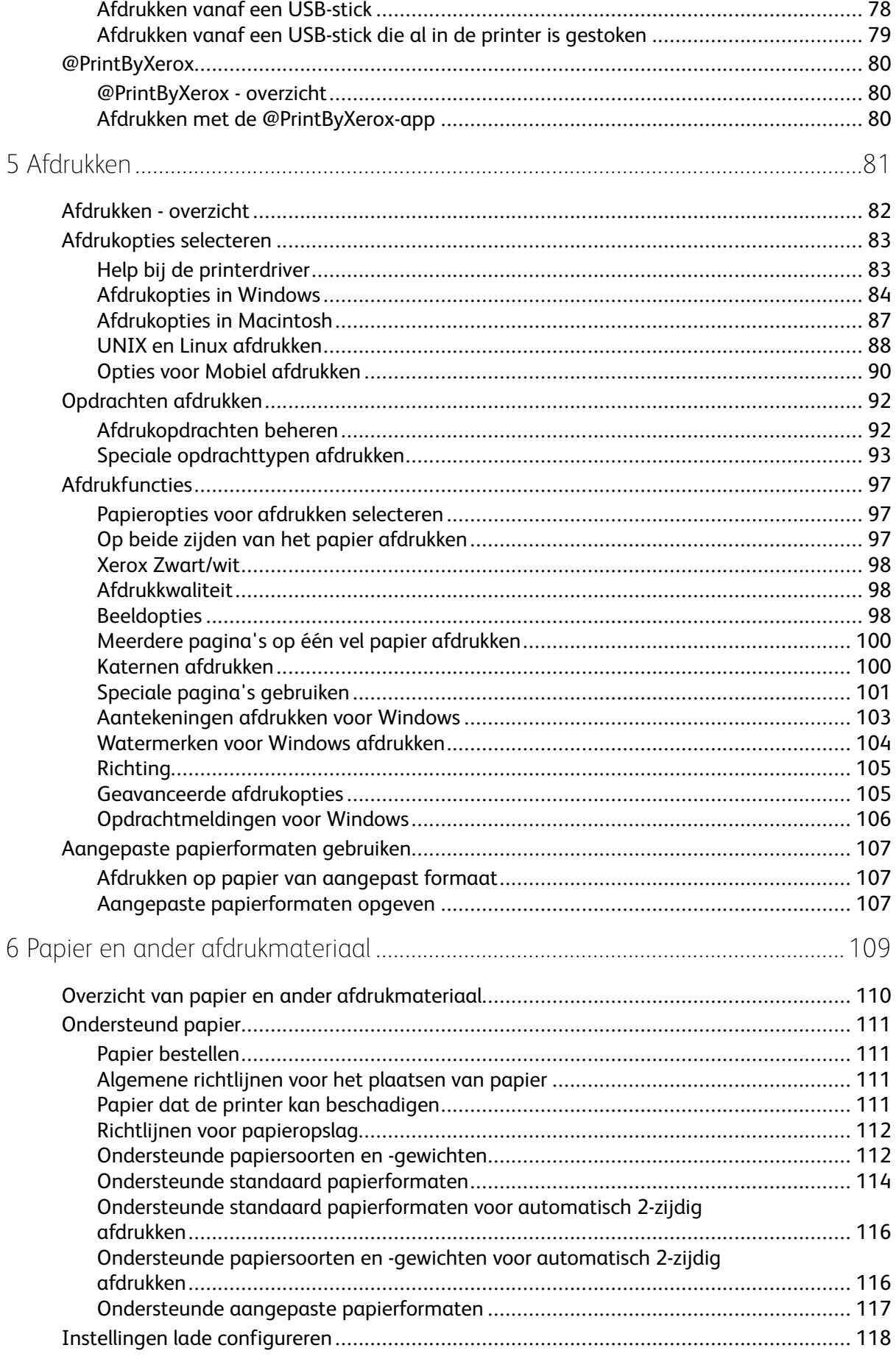

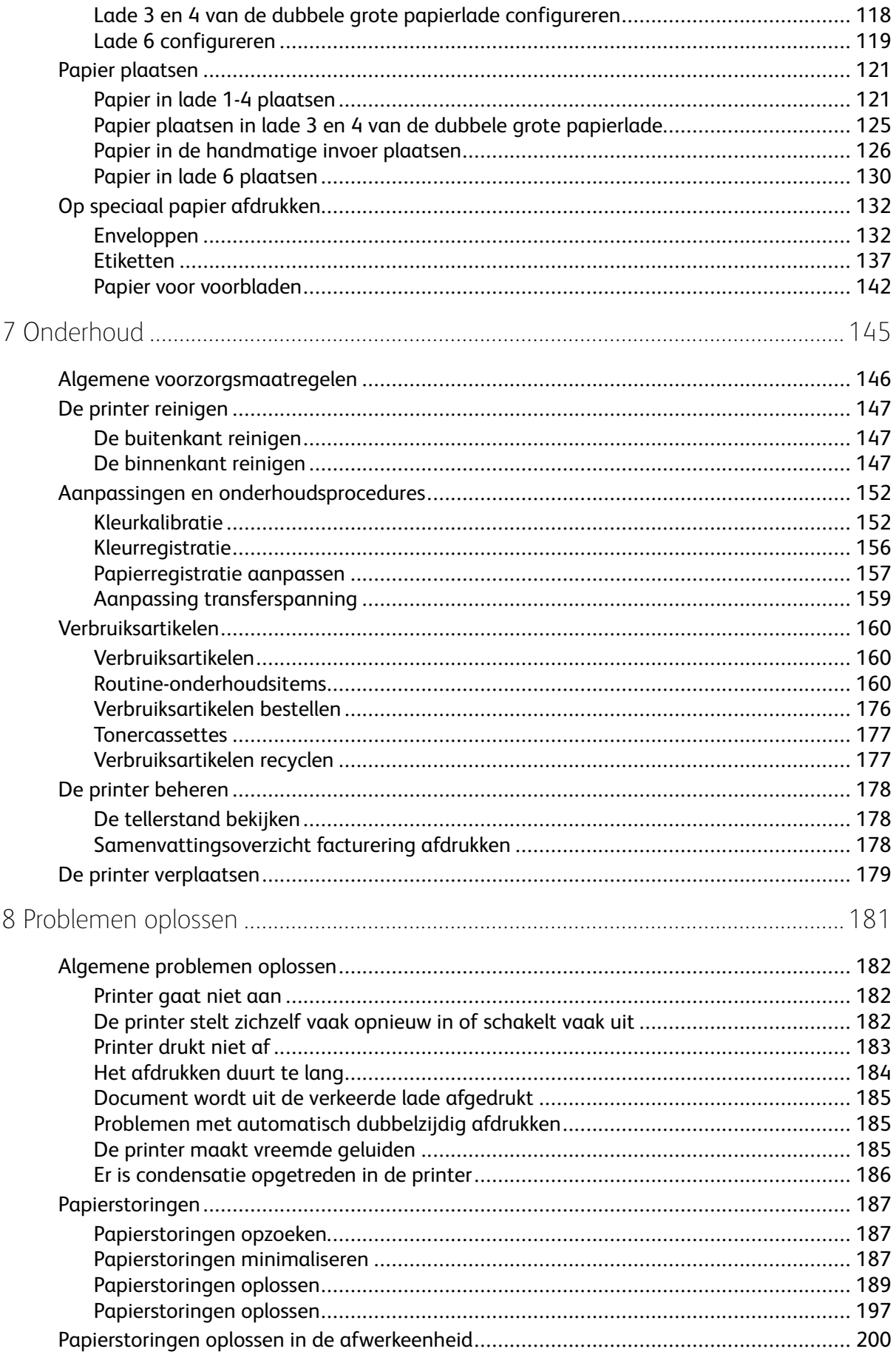

#### Xerox<sup>®</sup> VersaLink® C8000/C9000-kleurenprinter  $6\overline{6}$ Handleiding voor de gebruiker

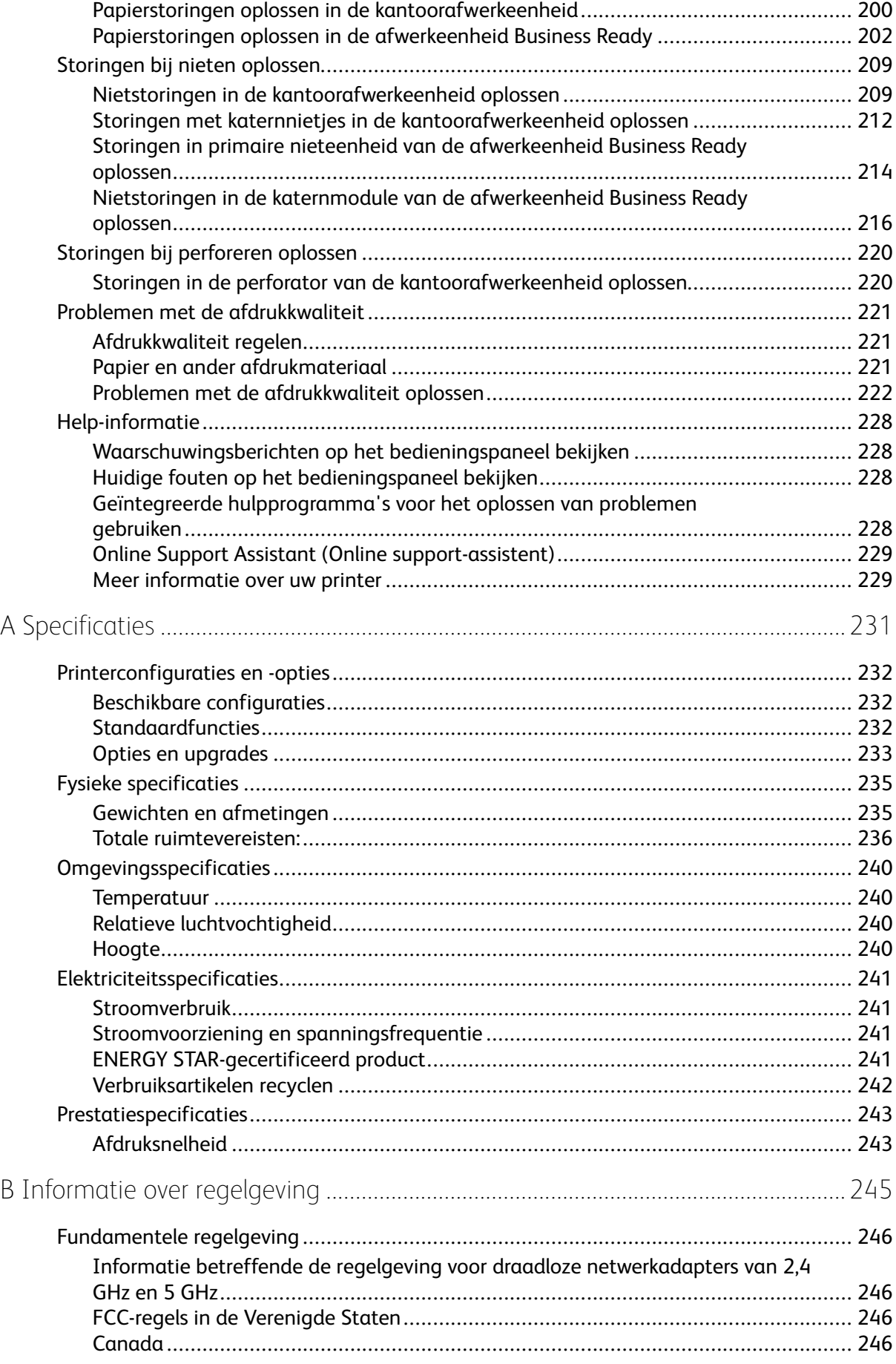

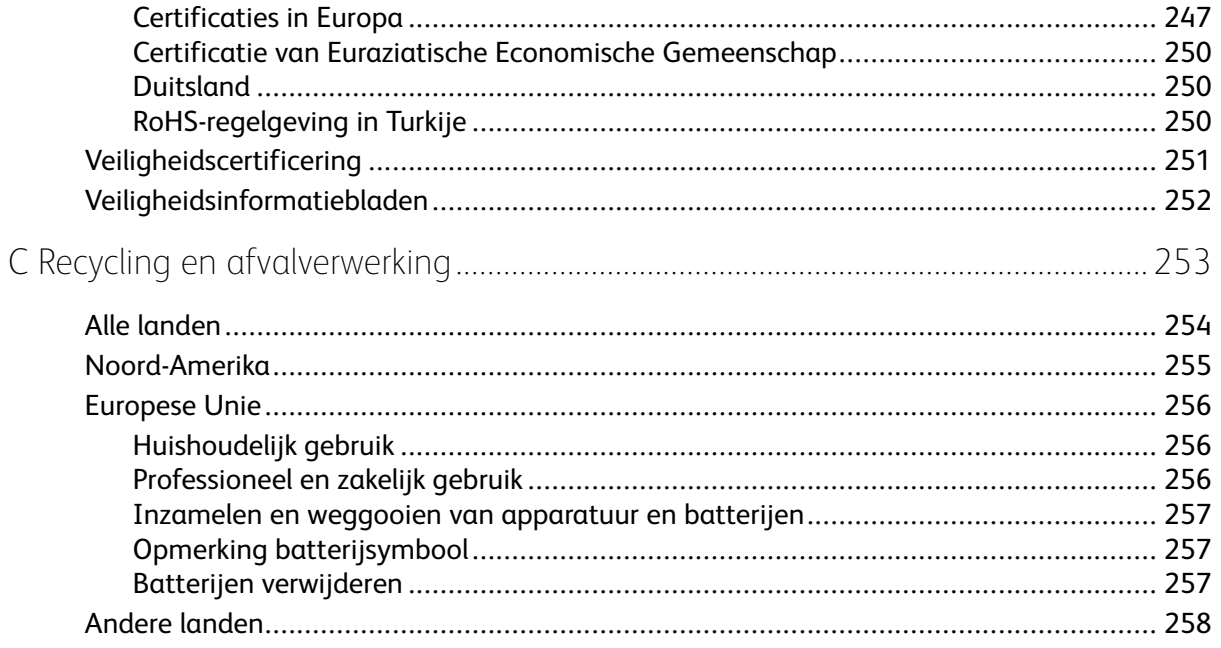

# <span id="page-8-0"></span>Veiligheid

#### Dit hoofdstuk bevat:

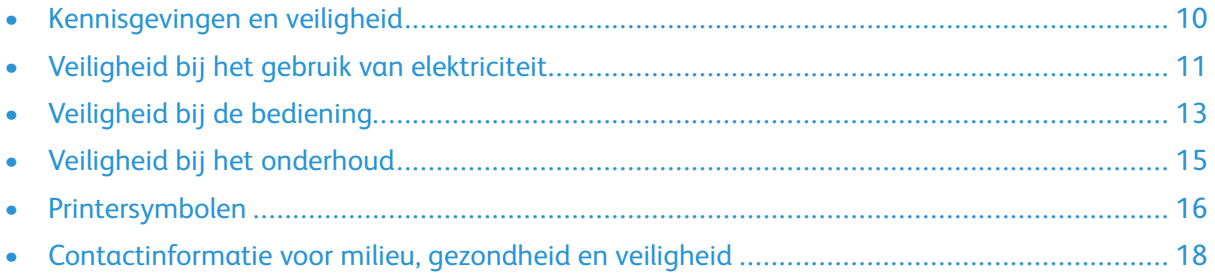

1

De printer en de aanbevolen verbruiksartikelen zijn getest en voldoen aan strikte veiligheidsnormen. Als u de volgende informatie in acht neemt, bent u verzekerd van een ononderbroken veilige werking van uw Xerox-printer.

# <span id="page-9-0"></span>Kennisgevingen en veiligheid

Lees de volgende instructies zorgvuldig door voor u met uw printer gaat werken. Raadpleeg deze instructies steeds weer om een ononderbroken veilige werking van uw printer te waarborgen.

Uw Xerox®-printer en de bijbehorende verbruiksartikelen zijn ontworpen en getest om aan strenge veiligheidseisen te voldoen. Deze omvatten onder meer de evaluatie en certificering van veiligheidsinstanties en het voldoen aan elektromagnetische regelgeving en geldende milieunormen.

De veiligheids- en milieutests en de prestaties van dit product zijn uitsluitend geverifieerd met Xerox®-materialen.

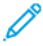

**Opmerking:** Ongeoorloofde wijzigingen, waaronder de toevoeging van nieuwe functies of de aansluiting van randapparatuur, kan de productcertificering beïnvloeden. Neem contact op met uw Xerox-vertegenwoordiger voor meer informatie.

# <span id="page-10-0"></span>Veiligheid bij het gebruik van elektriciteit

# <span id="page-10-1"></span>Algemene richtlijnen

#### **WAARSCHUWING:**

- Duw geen objecten in sleuven of openingen van de printer. Aanraking van een spanningspunt of kortsluiting van een onderdeel kan brand of elektrische schokken tot gevolg hebben.
- Verwijder geen kleppen of beschermplaten die met schroeven zijn bevestigd, tenzij u optionele apparatuur installeert en instructies hebt ontvangen om dit te doen. Schakel de printer uit bij het uitvoeren van deze installaties. Haal het netsnoer uit het stopcontact als u kleppen of beschermplaten verwijdert om optionele apparatuur te installeren. Buiten de door de gebruiker te installeren opties, bevinden zich achter deze kleppen geen onderdelen die u kunt reinigen of die onderhoud nodig hebben.

De volgende situaties vormen een gevaar voor uw veiligheid:

- Het netsnoer is beschadigd of gerafeld.
- Er is vloeistof in de printer terechtgekomen.
- De printer is blootgesteld aan water.
- Er komt rook uit de printer of het oppervlak van de printer is heter dan normaal.
- De printer maakt vreemde geluiden geeft ongewone geuren af.
- Een aardlekschakelaar, zekering of andere veiligheidsvoorziening wordt door de printer geactiveerd.

Als een van deze situaties zich voordoet, gaat u als volgt te werk:

- 1. Zet de printer onmiddellijk uit.
- 2. Trek de stekker van het netsnoer uit het stopcontact.
- 3. Bel een erkende service-medewerker.

## <span id="page-10-2"></span>**Netsnoer**

Gebruik het netsnoer dat bij de printer wordt geleverd.

• Sluit het netsnoer van de printer rechtstreeks aan op een stopcontact dat op de juiste wijze is geaard. Zorg dat beide uiteinden van het snoer goed zijn aangesloten. Vraag een elektricien om het stopcontact na te kijken als u niet weet of dit is geaard.

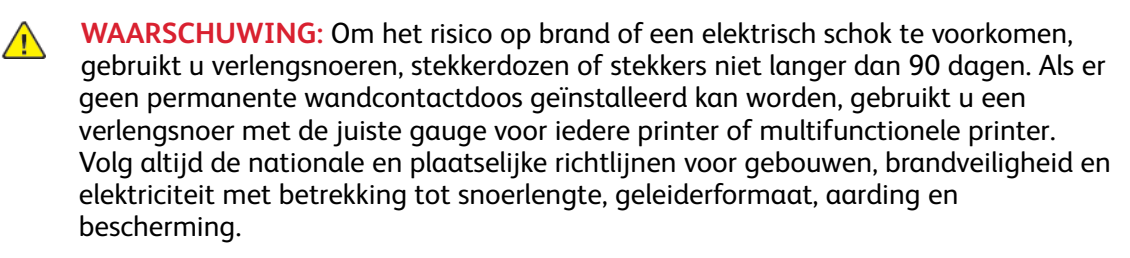

- Sluit de printer niet via een adapter aan op een stopcontact dat niet is geaard.
- Controleer of de printer is aangesloten op een stopcontact met de juiste netspanning. Bekijk de elektrische specificaties van de printer eventueel samen met een elektricien.
- Plaats de printer niet op een plek waar mensen op het netsnoer kunnen gaan staan.
- Plaats geen voorwerpen op het netsnoer.
- Verwijder het netsnoer niet of sluit het niet aan terwijl de aan/uit-schakelaar in de stand Aan staat.
- Vervang het netsnoer als het gerafeld of versleten is.
- Om elektrische schokken en beschadiging van het netsnoer te voorkomen, moet u de stekker vastpakken bij het verwijderen van het netsnoer.

Het netsnoer is met een stekker op de achterkant van de printer aangesloten. Mocht het nodig zijn om de alle stroom naar de printer uit te schakelen, dan haalt u het netsnoer uit de wandcontactdoos.

## <span id="page-11-0"></span>Uitschakelen in noodgeval

Als een van de volgende omstandigheden optreedt, schakelt u de printer onmiddellijk uit en haalt u de stekker uit het stopcontact. Neem in de volgende gevallen contact op met een erkende Xerox-servicevertegenwoordiger om het probleem te corrigeren:

- De apparatuur geeft ongewone geuren af of maakt ongewone geluiden.
- Het netsnoer is beschadigd of gerafeld.
- Een aardlekschakelaar, een zekering of een andere veiligheidsvoorziening heeft de stroomtoevoer onderbroken.
- Er is vloeistof in de printer terechtgekomen.
- De printer is blootgesteld aan water.
- Een onderdeel van de printer is beschadigd.

# <span id="page-12-0"></span>Veiligheid bij de bediening

Uw printer en de bijbehorende verbruiksartikelen zijn getest en voldoen aan strenge veiligheidseisen. Ze zijn onderzocht en goedgekeurd door veiligheidsinstanties en voldoen aan de gestelde milieunormen.

Als u de volgende veiligheidsvoorschriften in acht neemt, bent u verzekerd van een ononderbroken veilige werking van uw printer.

# <span id="page-12-1"></span>Richtlijnen voor gebruik

- Verwijder geen laden terwijl de printer bezig is met afdrukken.
- Open de kleppen nooit terwijl de printer bezig is met afdrukken.
- Verplaats de printer nooit tijdens het afdrukken.
- Houd handen, haar, stropdassen en dergelijke uit de buurt van de uitvoer- en invoerrollen.
- Panelen die met gereedschap verwijderbaar zijn, dienen ter bescherming van gevaarlijke onderdelen in de printer. Verwijder deze beschermpanelen niet.
- Overbrug geen elektrische of mechanische beveiligingen.
- Probeer geen papier te verwijderen dat diep binnen in de printer is vastgelopen. Schakel de printer onmiddellijk uit en neem contact op met uw plaatselijke Xerox-vertegenwoordiger.

#### $\sqrt{N}$

#### **WAARSCHUWING:**

- Het metalen oppervlakken in het fusergebied zijn heet. Wees altijd voorzichtig bij het verwijderen van vastgelopen papier uit dit gedeelte en zorg dat u geen metalen oppervlakken aanraakt.
- Duw of verplaats het apparaat niet als alle papierladen zijn verlengd, anders bestaat er een kans op omvallen.

## <span id="page-12-2"></span>Informatie over ozon

Deze printer produceert tijdens de normale werking ozon. De hoeveelheid geproduceerde ozon is afhankelijk van het kopieervolume. Ozon is zwaarder dan lucht en wordt niet geproduceerd in hoeveelheden die groot genoeg zijn om iemand letsel toe te brengen. Plaats de printer in een goed-geventileerde ruimte.

Voor meer informatie in de Verenigde Staten en Canada gaat u naar [www.xerox.com/](http://www.office.xerox.com/cgi-bin/printer.pl?APP=udpdfs&Page=color&PgName=environmentna&Language=dutch) [environment](http://www.office.xerox.com/cgi-bin/printer.pl?APP=udpdfs&Page=color&PgName=environmentna&Language=dutch). In andere landen neemt u contact op met uw plaatselijke Xerox-vertegenwoordiger of gaat u naar [www.xerox.com/environment\\_europe.](http://www.office.xerox.com/cgi-bin/printer.pl?APP=udpdfs&Page=color&PgName=environmenteu&Language=dutch)

# <span id="page-12-3"></span>Printerlocatie

- Plaats de printer op een vlak, stevig en niet-vibrerend oppervlak dat sterk genoeg is om het gewicht te dragen. Zie Fysieke [specificaties](#page-234-0) als u het gewicht voor uw printerconfiguratie wilt vinden.
- Bedek of blokkeer de sleuven of openingen van de printer niet. Deze openingen zijn aangebracht om de printer te ventileren en om oververhitting van de printer te voorkomen.
- Plaats de printer op een plek met voldoende ruimte voor bediening en onderhoudswerkzaamheden.
- Plaats de printer in een stofvrije ruimte.
- Bewaar of bedien de printer niet in een extreem hete, koude of vochtige omgeving.
- Plaats de printer niet in de buurt van een warmtebron.
- Plaats de printer niet direct in het zonlicht om te voorkomen dat lichtgevoelige onderdelen aan het zonlicht worden blootgesteld.
- Plaats de printer niet op een plek waar deze direct aan de koude luchtstroom van de airconditioning wordt blootgesteld.
- Plaats de printer niet op locaties waar trillingen voorkomen.
- Gebruik de printer voor optimale prestaties op de hoogte die is aangegeven in [Hoogte](#page-239-3).

## <span id="page-13-0"></span>Printerverbruiksartikelen

- Gebruik alleen verbruiksartikelen die voor de printer zijn ontwikkeld. Gebruik van niet-geschikte materialen kan resulteren in slechte prestaties en gevaarlijke situaties.
- Volg alle waarschuwingen en aanwijzingen op die zijn aangegeven op, of geleverd bij het product, de opties en de verbruiksartikelen.
- Bewaar alle verbruiksartikelen in overeenstemming met de instructies op de verpakking of de container.
- Bewaar alle verbruiksartikelen uit de buurt van kinderen.
- Gooi nooit toner, tonercassettes, afdrukmodules of afvalcontainers in een open vlam.
- Voorkom huid- of oogcontact bij het vastpakken van cassettes, bijvoorbeeld toner en andere cassettes. Oogcontact kan irritatie en ontsteking tot gevolg hebben. Maak de cassettes niet open. Dit vergroot het risico op contact met de huid of ogen.
- **Let op:** Het gebruik van verbruiksartikelen die niet van Xerox zijn wordt afgeraden.  $\bigcirc$ Beschadigingen, storingen of slechte prestaties als gevolg van het gebruik van niet-Xeroxverbruiksartikelen of het gebruik van Xerox-verbruiksartikelen die niet voor deze printer zijn bestemd, vallen niet onder de garantie, serviceovereenkomst of Total Satisfaction Guarantee (volle-tevredenheidsgarantie) van Xerox. De Total Satisfaction Guarantee (volletevredenheidsgarantie) van Xerox is beschikbaar in de Verenigde Staten en Canada. Dekking buiten deze gebieden kan variëren. Neem contact op met uw Xeroxvertegenwoordiger voor meer informatie.

# <span id="page-14-0"></span>Veiligheid bij het onderhoud

- Probeer geen onderhoudsprocedures uit te voeren die niet specifiek zijn beschreven in de documentatie die bij uw printer is geleverd.
- Gebruik voor het reinigen alleen een droge, niet pluizende doek.
- Verbruiksartikelen of items voor routineonderhoud mogen niet worden verbrand. Voor informatie over de recyclingprogramma's voor verbruiksartikelen van Xerox® gaat u naar [www.xerox.](http://www.office.xerox.com/cgi-bin/printer.pl?APP=udpdfs&Page=color&PgName=recyclesupplies&Language=dutch) [com/gwa](http://www.office.xerox.com/cgi-bin/printer.pl?APP=udpdfs&Page=color&PgName=recyclesupplies&Language=dutch).

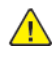

WAARSCHUWING: Gebruik geen schoonmaakmiddelen in spuitbussen. Schoonmaakmiddelen in spuitbussen kunnen explosies of brand veroorzaken als deze op elektromechanische apparatuur worden gebruikt.

Als u het apparaat in een gang of een gelijksoortige beperkte ruimte installeert, zijn er mogelijk aanvullende ruimtevereisten van toepassing. Zorg dat u voldoet aan alle veiligheidsvoorschriften in verband met de werkplek, bouwcodes en brandcodes voor uw locatie.

# <span id="page-15-0"></span>Printersymbolen

Voor meer informatie over alle printersymbolen die op uw printer worden weergegeven, raadpleegt u de richtlijnen voor *printersymbolen*:

- Xerox® VersaLink® C8000-kleurenprinter: [www.xerox.com/support/VLC8000docs](http://www.office.xerox.com/cgi-bin/printer.pl?APP=udpdfs&Page=color&Model=VersaLink+VLC8000&PgName=Man&Language=dutch)
- Xerox® VersaLink® C9000-kleurenprinter: [www.xerox.com/support/VLC9000docs](http://www.office.xerox.com/cgi-bin/printer.pl?APP=udpdfs&Page=color&Model=VersaLink+VLC9000&PgName=Man&Language=dutch)

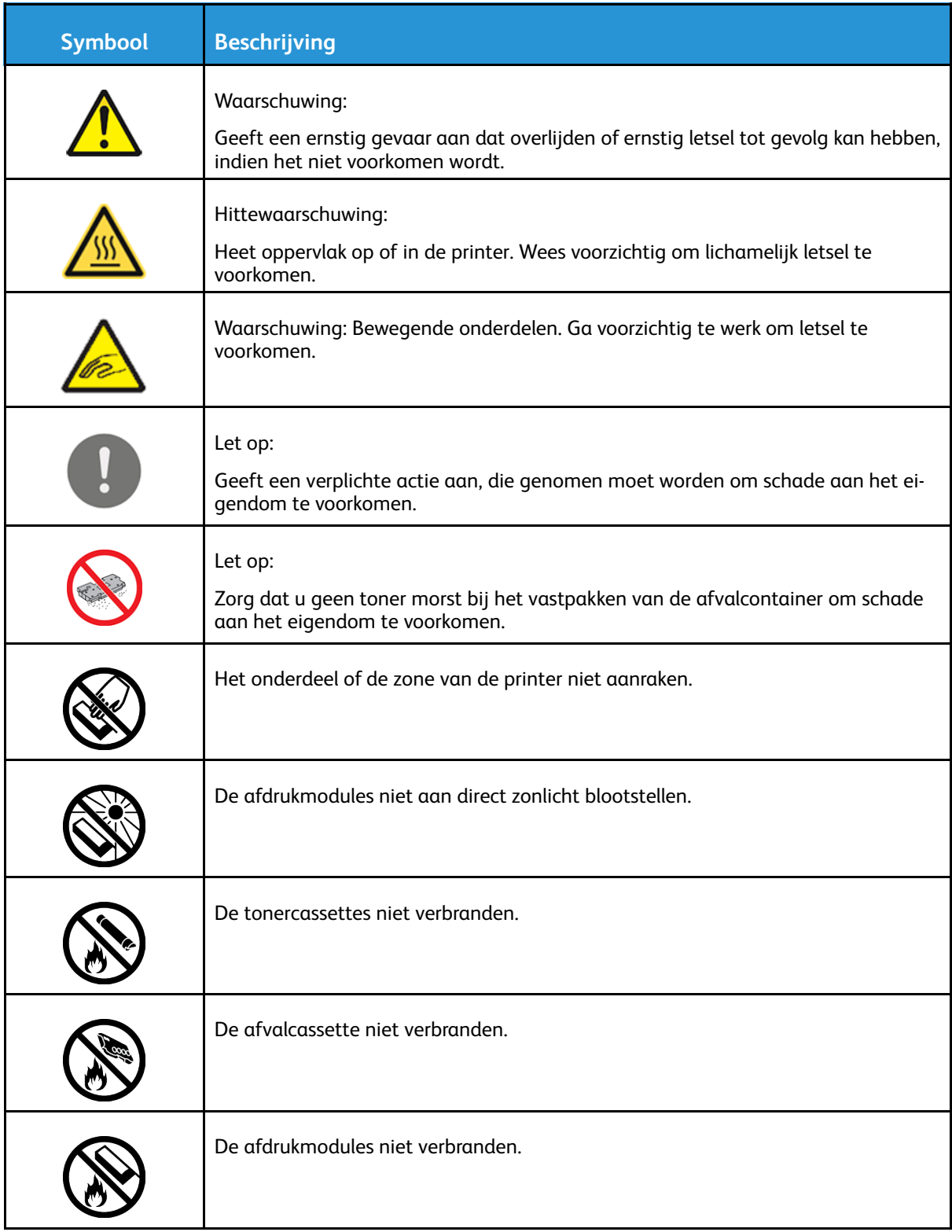

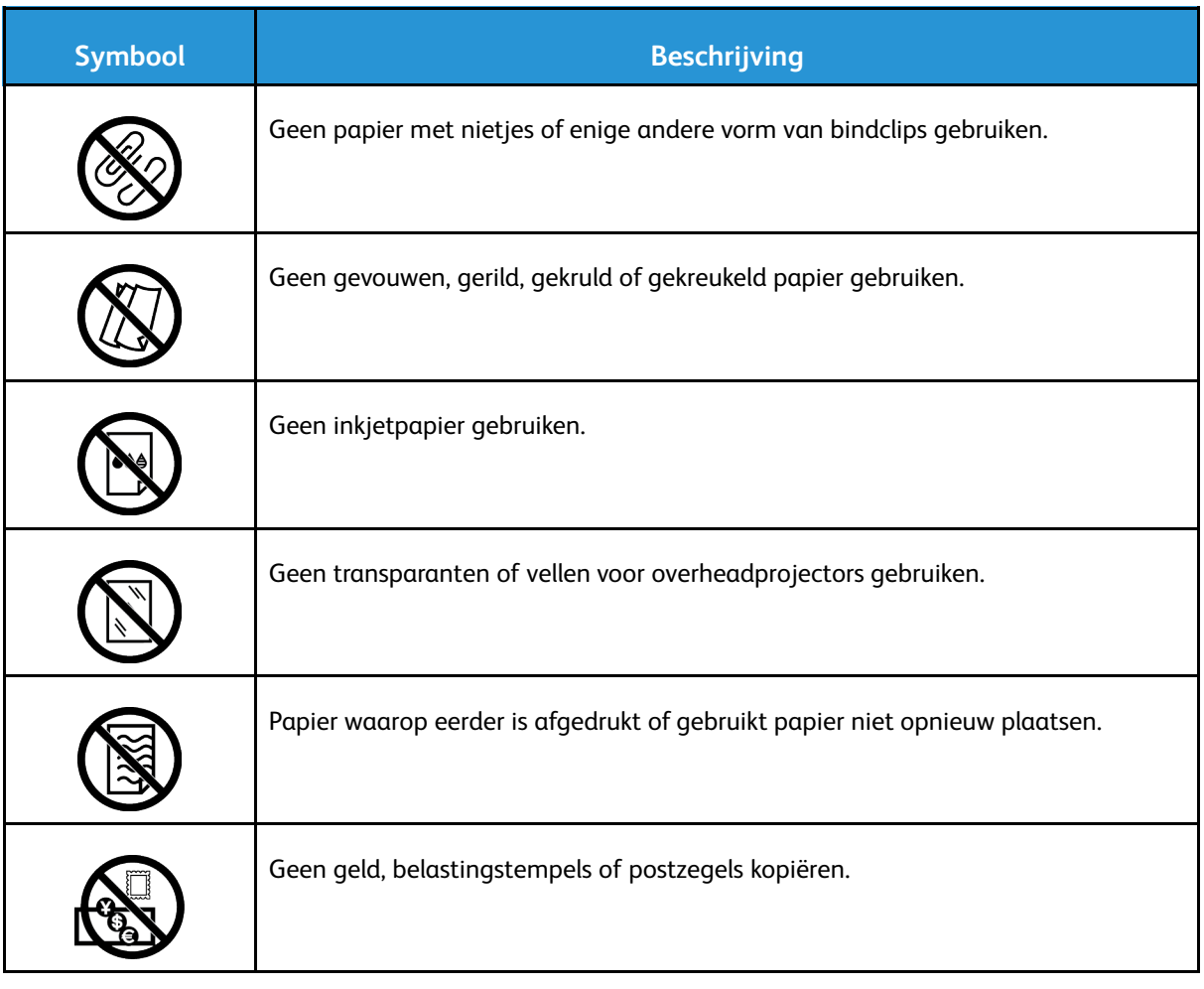

# <span id="page-17-0"></span>Contactinformatie voor milieu, gezondheid en veiligheid

Voor meer informatie over milieu, gezondheid en veiligheid met betrekking tot dit Xerox-product en verbruiksartikelen kunt u contact opnemen met:

- Verenigde Staten en Canada: 1-800-ASK-XEROX (1-800-275-9376)
- Europa: [EHS-Europe@xerox.com](mailto:EHS-Europe@xerox.com)

Voor informatie over productveiligheid in de Verenigde Staten en Canada gaat u naar [www.xerox.](http://www.office.xerox.com/cgi-bin/printer.pl?APP=udpdfs&Page=color&PgName=environmentna&Language=dutch) [com/environment.](http://www.office.xerox.com/cgi-bin/printer.pl?APP=udpdfs&Page=color&PgName=environmentna&Language=dutch)

Voor productveiligheidsinformatie in Europa gaat u naar [www.xerox.com/environment\\_europe](http://www.office.xerox.com/cgi-bin/printer.pl?APP=udpdfs&Page=color&PgName=environmenteu&Language=dutch).

# $\overline{2}$

# <span id="page-18-0"></span>Aan de slag

Dit hoofdstuk bevat:

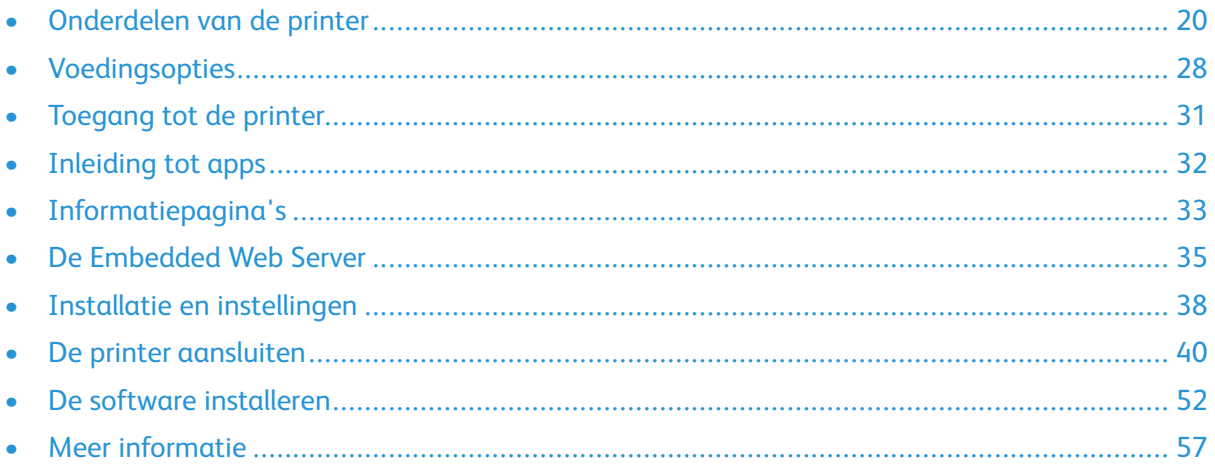

# <span id="page-19-0"></span>Onderdelen van de printer

## <span id="page-19-1"></span>Aanzicht voorzijde

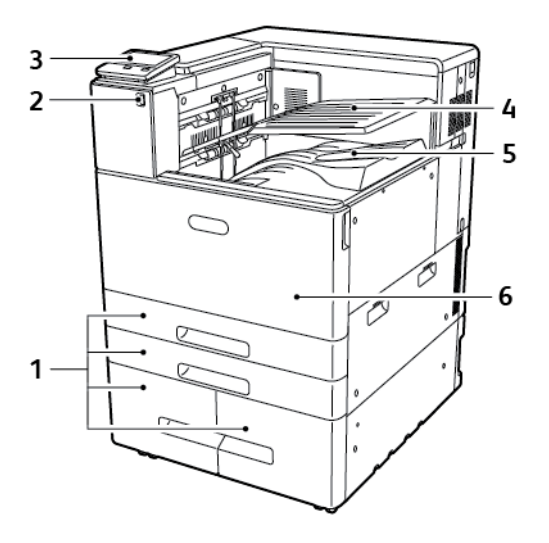

- 1. Papierladen (configuraties variëren van 2 tot 4 laden)
- 2. USB-poort
- 3. Bedieningspaneel
- 4. Opvangbak middenboven
- 5. Opvangbak middenonder
- 6. Voorpaneel

## <span id="page-20-0"></span>Interne onderdelen

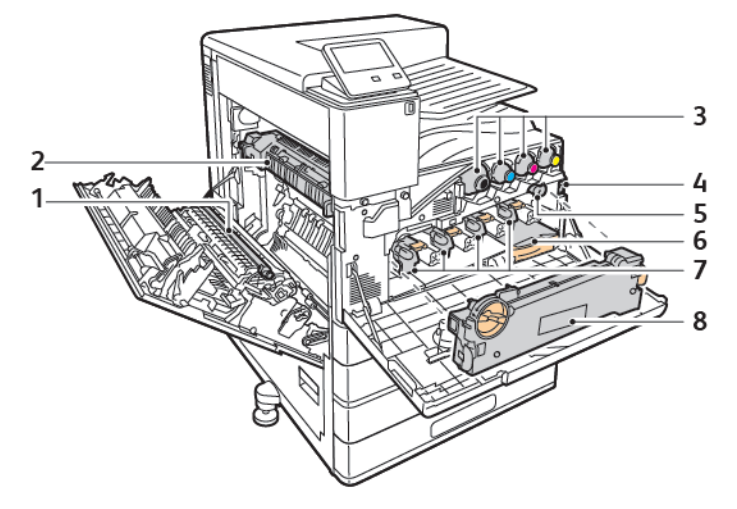

- 1. Transferrol
- 2. Fuser
- 3. Tonercassettes
- 4. Hoofdstroomschakelaar
- 5. Afdrukbandreinigingsmiddel
- 6. Afvalcontainer
- 7. Afdrukmodules
- 8. Transporteenheid afvaltoner

## <span id="page-21-0"></span>Aanzicht achterzijde

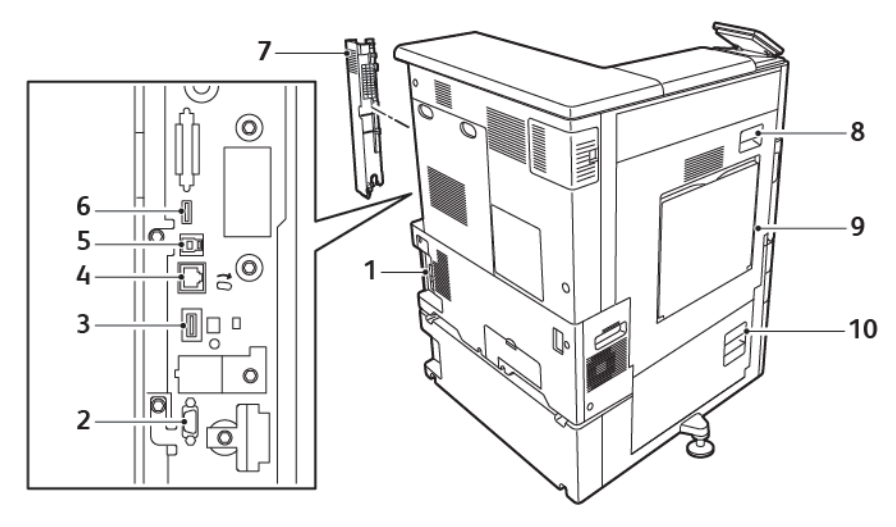

- 1. Stroomaansluiting
- 2. Externe interface
- 3. Poort van Wi-Fi-connectiviteit
- 4. Ethernetpoort
- 5. USB-hostpoort
- 6. Poort van USB-apparaat
- 7. Rechter achterpaneel
- 8. Deur A
- 9. Handmatige invoer
- 10. Deur B

22 Xerox® VersaLink® C8000/C9000-kleurenprinter Handleiding voor de gebruiker

# <span id="page-22-0"></span>Opties voor papierlade

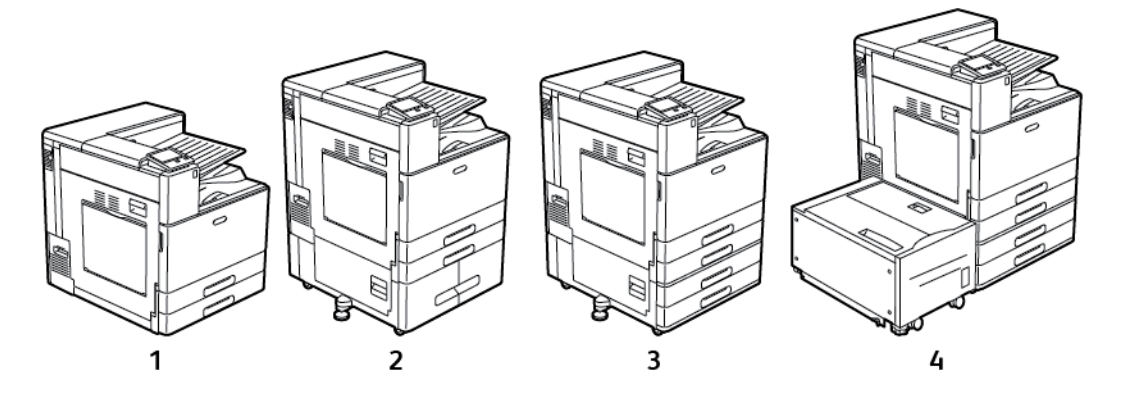

- 1. Basismodel
- 2. Printer met dubbele grote papierlade
- 3. Printer met 2-ladenmodule
- 4. Printer met 2-ladenmodule en grote papierlade

# <span id="page-23-0"></span>Afwerkopties

#### Kantoorafwerkeenheid

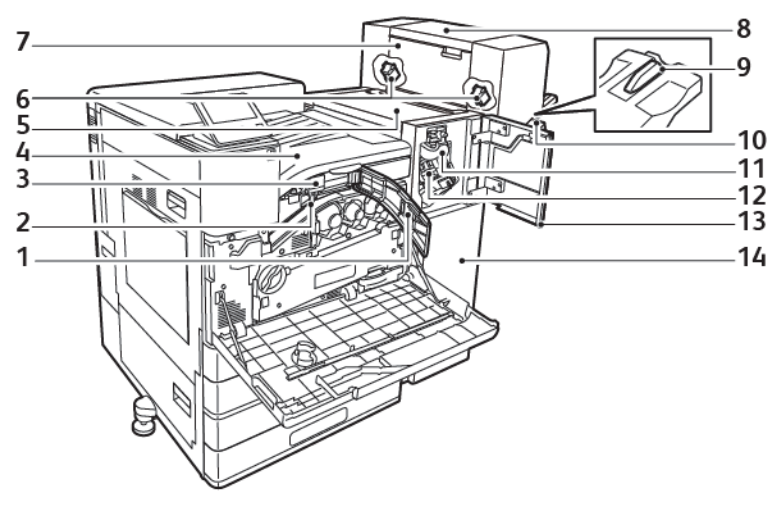

- 1. Voorste transportklep
- 2. Afvalbak voor perforator (optioneel)
- 3. Perforator (optioneel)
- 4. Horizontale transporteenheid, middelste opvangbak
- 5. Bovenste klep van de afwerkeenheid
- 6. Nietcassette voor katernmodule (optioneel)
- 7. Zijklep katernmodule (optioneel)
- 8. Katernmodule (optioneel)
- 9. Verlengstuk rechteropvangbak
- 10. Rechteropvangbak
- 11. Vouweenheid (optioneel)
- 12. Nietcassette
- 13. Voorpaneel afwerkeenheid
- 14. Kantoorafwerkeenheid

#### Afwerkeenheid Business Ready met katernmodule

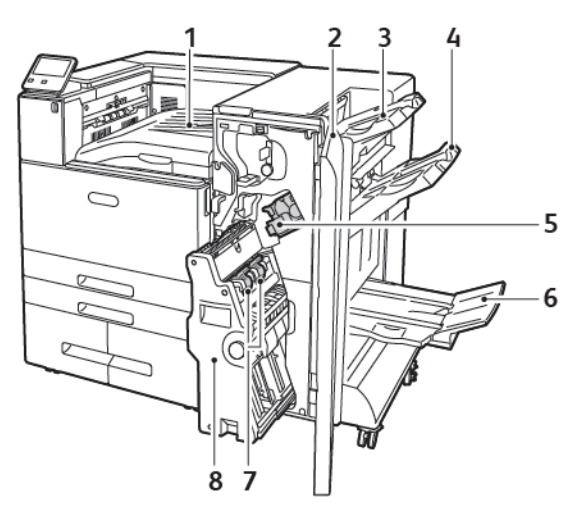

- 1. Horizontale transporteenheid (opvangbak in het midden)
- 2. Voorpaneel afwerkeenheid
- 3. Bovenste opvangbak rechts
- 4. Midd. opv.b. rechts
- 5. Nietcassette
- 6. Opvangbak katernmodule (opvangbak rechtsonder)
- 7. Nieteenheid katernmodule
- 8. Katernmodule

# <span id="page-25-0"></span>Bedieningspaneel

Het bedieningspaneel bestaat uit een aanraakscherm en toetsen waarmee u de beschikbare functies op de printer kunt beheren. Het bedieningspaneel:

- Toont de huidige status van de printer.
- Geeft toegang tot afdrukfuncties.
- Geeft toegang tot referentiemateriaal.
- Geeft toegang tot hulpprogramma's en instellingen.
- Geeft aan dat u papier moet plaatsen, verbruiksartikelen moet vervangen en papierstoringen moet verhelpen.
- Toont fouten en waarschuwingen.
- Biedt de knop Aan/uit/activeren die wordt gebruikt om de printer in of uit te schakelen. Deze knop ondersteunt ook de energiebesparingsstanden en knippert om de stroomstatus van de printer aan te duiden.

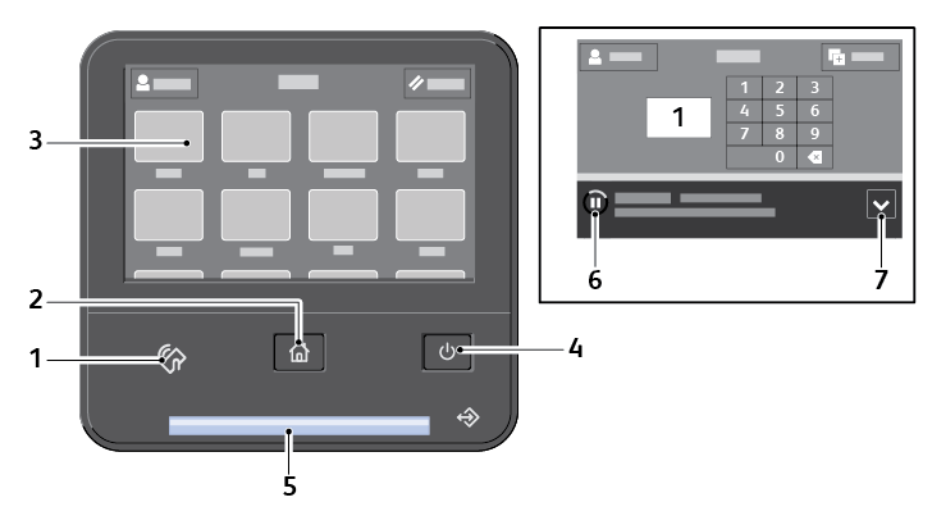

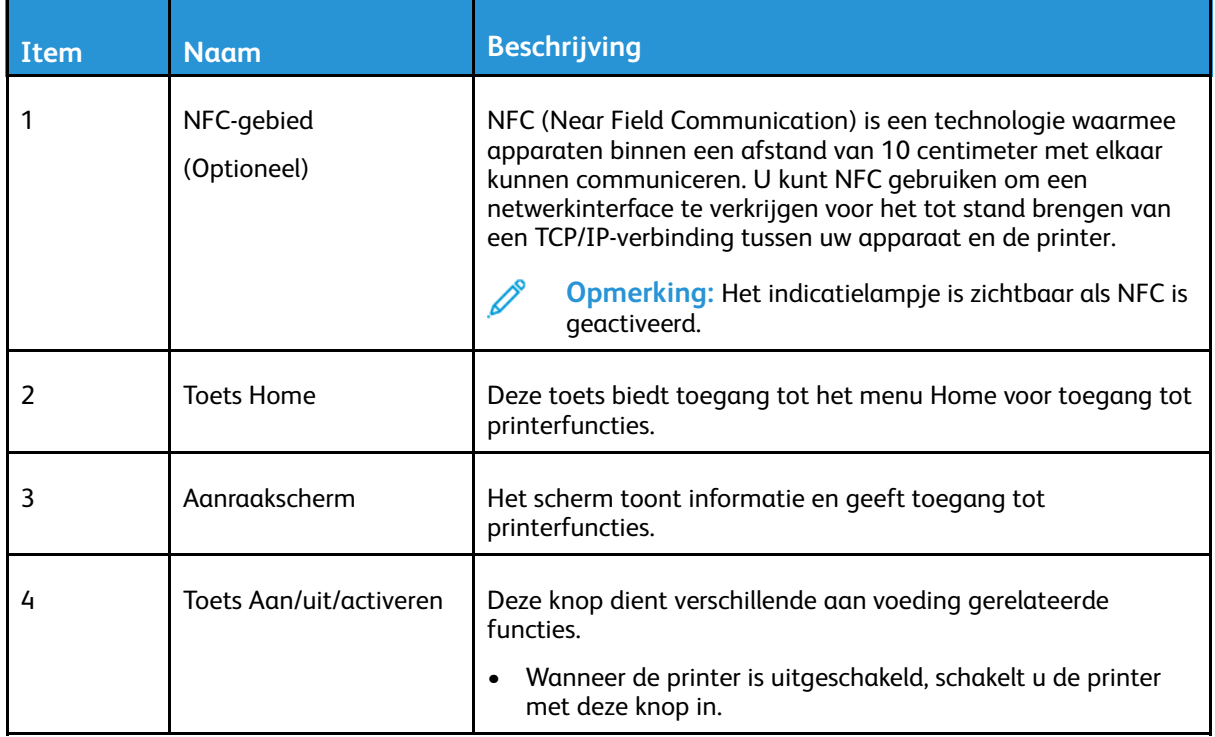

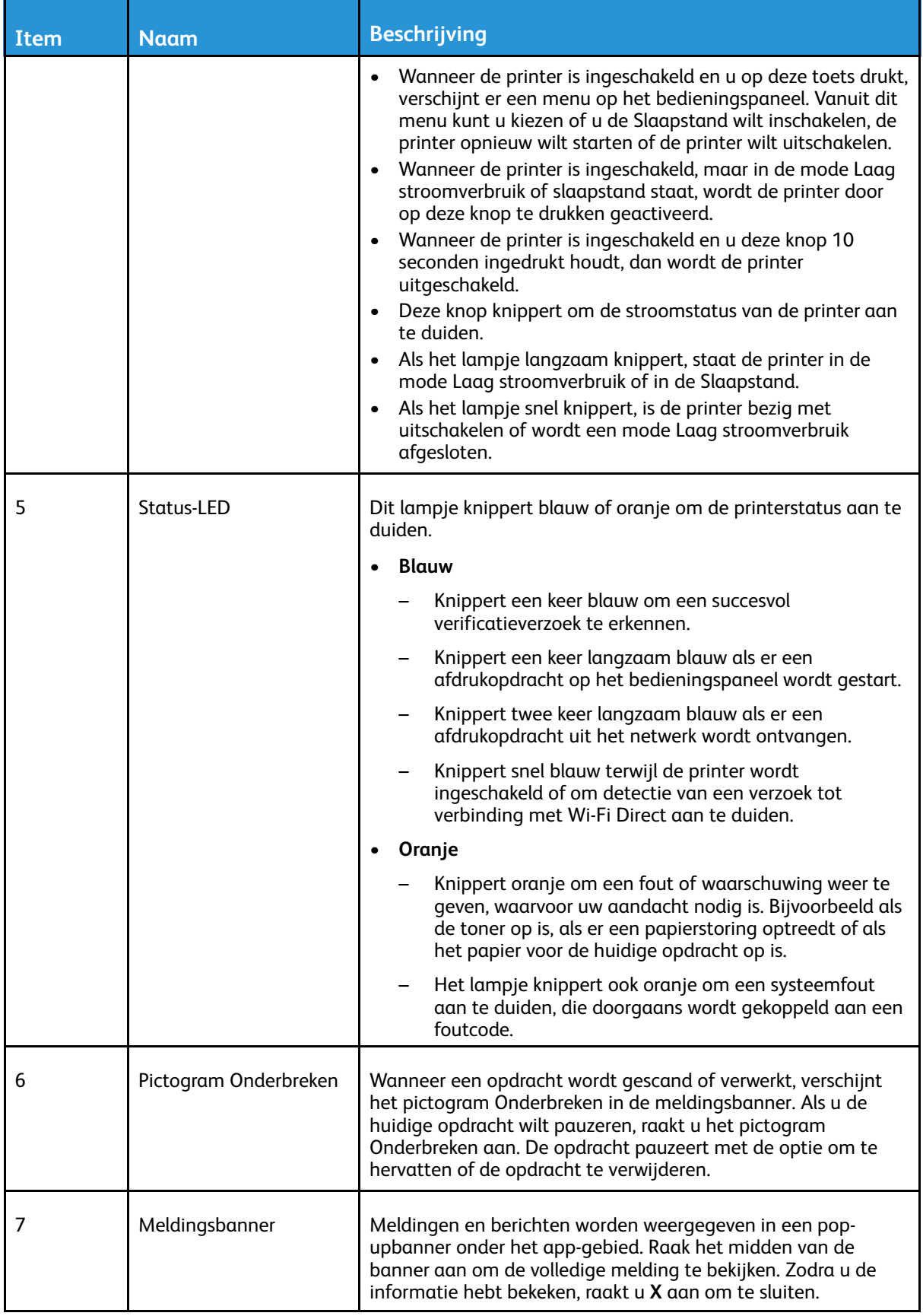

# <span id="page-27-0"></span>Voedingsopties

De toets **Aan/uit/activeren** is een enkele multifunctionele toets op het bedieningspaneel.

- Wanneer de toets **Aan/uit/activeren** in combinatie met de aan/uit-schakelaar wordt gebruikt, wordt de printer ingeschakeld.
- Als de printer al is ingeschakeld, kan de toets **Aan/uit/activeren** worden gebruikt om:
	- De printer opnieuw te starten
	- De slaapstand te activeren of te sluiten
	- De energiespaarstand te activeren of te sluiten
- De toets **Aan/uit/activeren** knippert ook wanneer de printer zich in de mode Laag stroomverbruik bevindt.

## <span id="page-27-1"></span>Energiespaarstand

U kunt instellen hoeveel tijd de printer inactief in de mode Gereed mag staan, voordat de printer overschakelt naar een lager energieniveau.

Er zijn twee energiespaarstanden.

- **Time-out energiespaarstand**: de printer schakelt van de mode Gereed naar de mode Laag stroomverbruik om het stroomverbruik in stand-by te verminderen.
- **Time-out slaapstand**: de printer schakelt van de mode Laag stroomverbruik naar de Slaapstand om het stroomverbruik nog meer te verminderen.

### <span id="page-27-2"></span>De slaapstand en energiespaarstand openen en afsluiten

Nadat de printer is ingeschakeld, maar in de slaapstand of energiespaarstand:

- Het aanraakscherm ziet er blanco uit en reageert niet.
- De printer verlaat de energiespaarstand of de slaapstand automatisch af wanneer er gegevens van een aangesloten apparaat worden ontvangen.

Druk op de knop **Aan/uit/activeren** om de printer handmatig te wekken.

# <span id="page-28-0"></span>De printer inschakelen

Zo schakelt u de printer in:

1. Open de voordeur en druk vervolgens de aan/uit-schakelaar in de stand Aan.

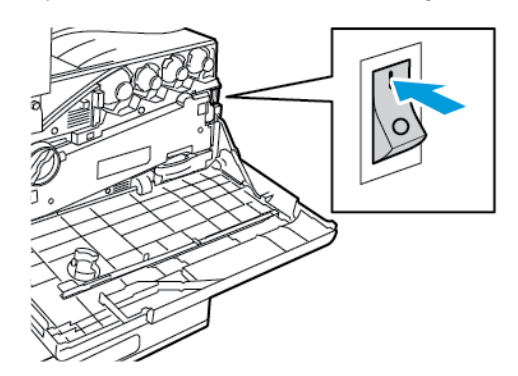

2. Sluit de voordeur.

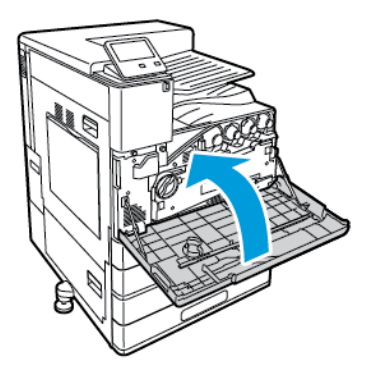

3. Druk op het bedieningspaneel van de printer op de toets **Aan/uit/activeren**.

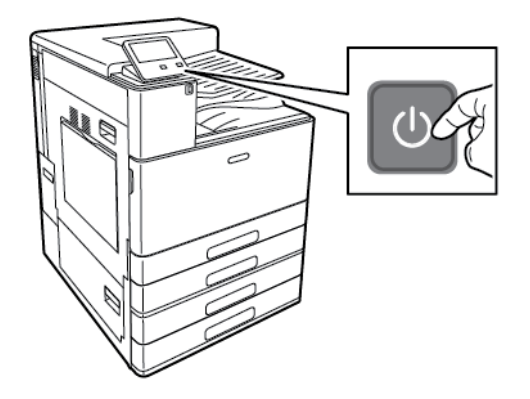

 $\bigcirc$ **Let op:** Om beschadiging aan de printer te voorkomen, dient u de stekker van het netsnoer niet uit het stopcontact te halen terwijl de printer bezig is met inschakelen.

# <span id="page-29-0"></span>Printer uitzetten

Zo schakelt u de printer uit:

1. Druk op het bedieningspaneel van de printer op de toets **Aan/uit/activeren** en raak dan **Uitschakelen** aan.

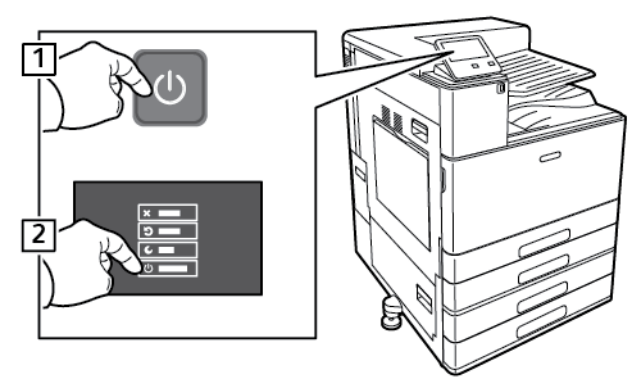

2. Wacht tot de printer klaar is met uitschakelen. Als dit klaar is, is het aanraakscherm leeg.

**Let op:** Om beschadiging aan de printer te voorkomen, dient u de stekker van het  $\bigcirc$ netsnoer niet uit het stopcontact te halen terwijl de printer bezig is met uitschakelen.

3. Open de voordeur en druk vervolgens de aan/uit-schakelaar in de stand Uit.

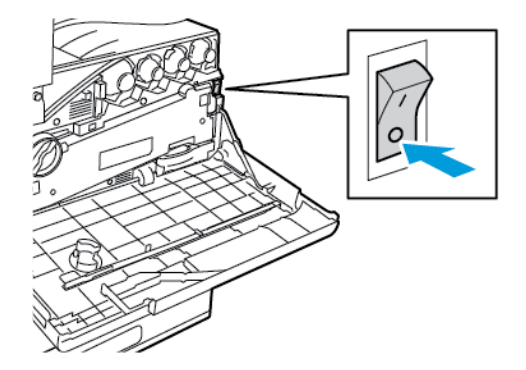

4. Sluit de voordeur.

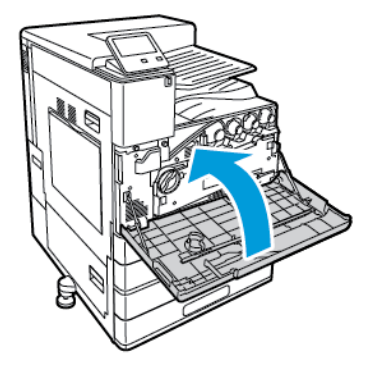

# <span id="page-30-0"></span>Toegang tot de printer

## <span id="page-30-1"></span>Aanmelden

Aanmelden is het proces waarmee u zichzelf op de printer identificeert voor verificatie. Als verificatie is ingesteld, moet u zich aanmelden met uw gebruikersgegevens om gebruik te kunnen maken van de printerfuncties.

#### Aanmelden op het bedieningspaneel

- 1. Druk op het bedieningspaneel van de printer op de toets **Home**.
- 2. Raak **Aanmelden** aan.
- 3. Typ de gebruikersnaam met behulp van het toetsenbord en raak dan **Enter** aan.
- 4. Als u hierom wordt gevraagd, voert u de toegangscode in en drukt u op **Enter**.
	- **Opmerking:** Zie voor meer informatie over het aanmelden als systeembeheerder de *System Administrator Guide (Handleiding voor de systeembeheerder)* op [www.xerox.](http://www.office.xerox.com/cgi-bin/printer.pl?APP=udpdfs&Page=color&Model=VersaLink+VLC8000&PgName=Man&Language=dutch) [com/support/VLC8000docs](http://www.office.xerox.com/cgi-bin/printer.pl?APP=udpdfs&Page=color&Model=VersaLink+VLC8000&PgName=Man&Language=dutch) of [www.xerox.com/support/VLC9000docs](http://www.office.xerox.com/cgi-bin/printer.pl?APP=udpdfs&Page=color&Model=VersaLink+VLC9000&PgName=Man&Language=dutch).
- 5. Selecteer **OK**.

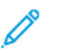

**Opmerking:** Voer de gebruikersnaam en toegangscode in als u toegang wilt krijgen tot elke functie die met een toegangscode is beveiligd.

## <span id="page-30-2"></span>Snelle verificatie

Wanneer Snelle verificatie is ingeschakeld, kunnen gebruikers een voorgeprogrammeerde identificatiekaart in een proximity-kaartlezer op het bedieningspaneel steken. Als u deze methode wilt gebruiken, dient u een USB-kaartlezer en een verificatieserver met ondersteuning van de Xerox®-API voor snelle verificatie aan te schaffen en te installeren.

# <span id="page-31-0"></span>Inleiding tot apps

Xerox-apps vormen een gateway naar de toepassingen en functies van uw apparaat. Standaardapps zijn al op het apparaat geïnstalleerd en worden weergegeven in het Home-scherm. Sommige apps worden standaard geïnstalleerd, maar zijn verborgen op het moment dat u uw apparaat voor het eerst gebruikt.

Wanneer u zich aanmeldt, verschijnen de apps die voor uw persoonlijke account zijn geconfigureerd, op het bedieningspaneel.

U kunt meer apps voor uw apparaat downloaden vanuit de Xerox® App Gallery. Voor meer informatie raadpleegt u Xerox® App [Gallery](#page-65-0).

# <span id="page-32-0"></span>Informatiepagina's

Uw printer beschikt over een set informatiepagina's die u kunt afdrukken. Deze pagina's bevatten configuratie- en fontinformatie, demopagina's enzovoort.

De volgende informatiepagina's zijn beschikbaar:

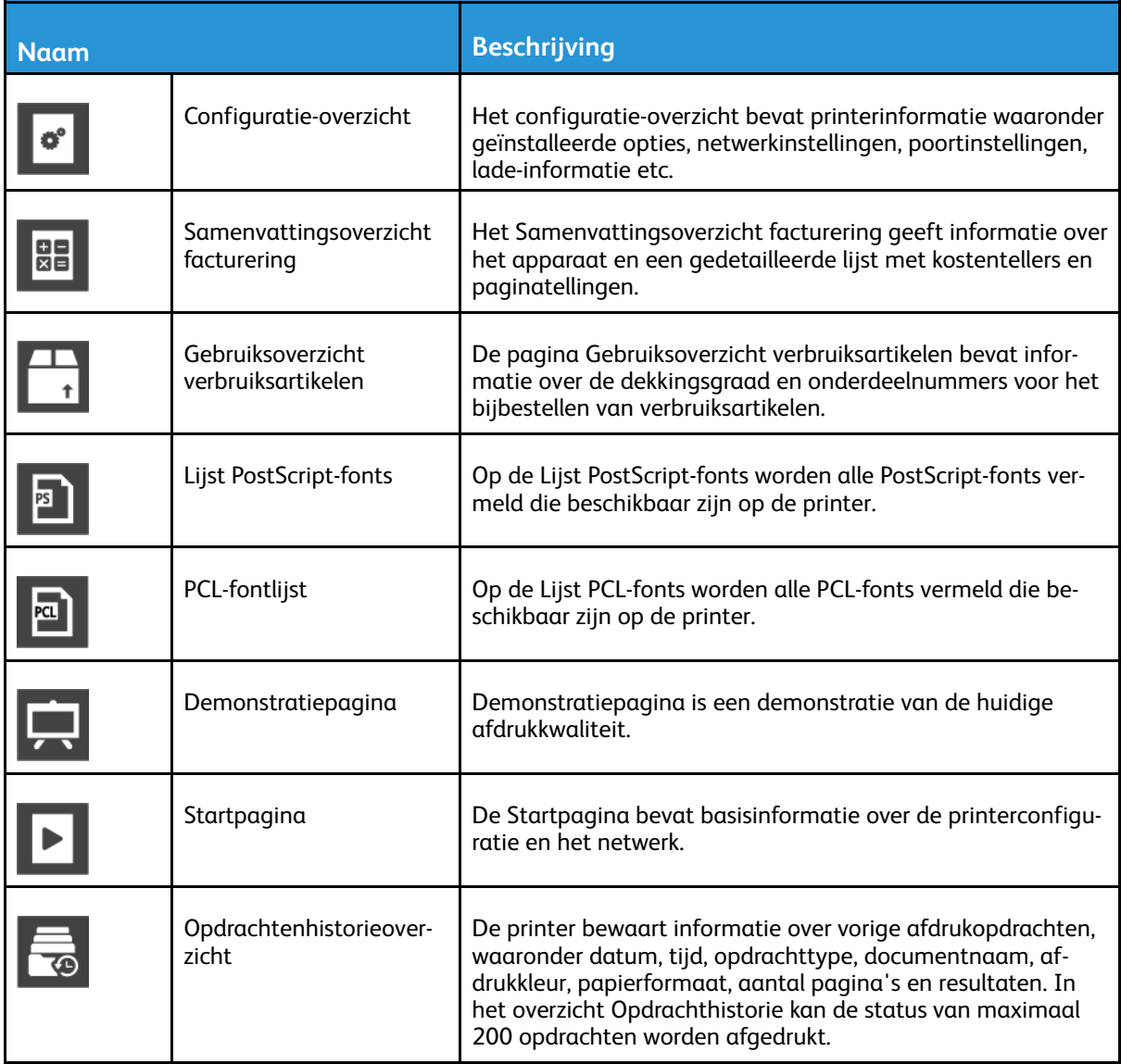

# <span id="page-32-1"></span>Informatiepagina's afdrukken

- 1. Druk op het bedieningspaneel van de printer op de toets **Home**.
- 2. Raak **Apparaat**→**Info over**→**Informatiepagina's** aan.
- 3. Om een informatiepagina af te drukken, raakt u de vereiste pagina aan.
- 4. Druk op Home om terug te keren naar het **beginscherm**.

# <span id="page-32-2"></span>Configuratieoverzicht

Het configuratie-overzicht bevat productinformatie waaronder geïnstalleerde opties, netwerkinstellingen, poortinstellingen, lade-informatie, etc.

#### Het configuratieoverzicht afdrukken

- 1. Druk op het bedieningspaneel van de printer op de toets **Home**.
- 2. Raak **Apparaat**→**Info over**→**Informatiepagina's** aan.
- 3. Raak **Configuratie-overzicht** aan.
- 4. Druk op Home om terug te keren naar het **beginscherm**.

# <span id="page-34-0"></span>De Embedded Web Server

De Embedded Web Server is de beheer- en configuratiesoftware die op de printer is geïnstalleerd. Hiermee kunt u de printer via een webbrowser configureren en beheren.

De Embedded Web Server vereist:

- Een TCP/IP-verbinding tussen de printer en het netwerk in Windows-, Macintosh-, UNIX- of Linux-omgevingen.
- TCP/IP en HTTP ingeschakeld op de printer.
- Een op het netwerk aangesloten computer met een webbrowser die JavaScript ondersteunt.

# <span id="page-34-1"></span>Toegang tot de Embedded Web Server

Open een webbrowser op uw computer. Typ het IP-adres van uw printer in de adresbalk en druk vervolgens op **Enter** of **Return**.

## <span id="page-34-2"></span>Het IP-adres van uw printer zoeken

Als u de printerstuurprogramma's voor een op het netwerk aangesloten printer wilt installeren, is het vaak noodzakelijk dat u het IP-adres van uw printer weet. Het IP-adres wordt ook gebruikt voor toegang tot de instellingen van uw printer via de Embedded Web Server. U kunt het IP-adres van de printer bekijken op het bedieningspaneel of op het configuratie-overzicht.

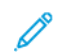

**Opmerking:** Als u het TCP/IP-adres op het bedieningspaneel wilt zien, moet u wachten tot de printer 2 minuten heeft aangestaan. Als het TCP/IP-adres 0.0.0.0 is of begint met 169, geeft dit aan dat er een probleem met de netwerkverbinding is. Als Wi-Fi echter als primaire Ethernet-verbinding is ingesteld, dan wordt 0.0.0.0 weergegeven als IP-adres voor de printer.

#### Het IP-adres van de printer op het bedieningspaneel bekijken

Het IP-adres van de printer achterhalen via het bedieningspaneel van de printer:

- 1. Druk op het bedieningspaneel van de printer op de toets **Home**.
- 2. Raak **Apparaat**→**Info over** aan.
- 3. Noteer het IP-adres dat op het scherm wordt weergegeven.
- 4. Druk op Home om terug te keren naar het **beginscherm**.

#### Het IP-adres van de printer verkrijgen van het configuratieoverzicht

Het IP-adres van de printer verkrijgen aan de hand van het configuratie-overzicht:

- 1. Druk op het bedieningspaneel van de printer op de toets **Home**.
- 2. Raak **Apparaat**→**Info over**→**Informatiepagina's** aan.
- 3. Raak **Configuratie-overzicht** aan.

Het IP-adres verschijnt zich in het gedeelte Connectiviteit van het Configuratie-overzicht voor IPv4 of IPv6.

4. Druk op Home om terug te keren naar het **beginscherm**.

## <span id="page-35-0"></span>Certificaten voor de Embedded Web Server

Uw apparaat beschikt over een zelfondertekend HTTPS-certificaat. Tijdens de installatie van het apparaat wordt dit certificaat automatisch door het apparaat gegenereerd. Het HTTPS-certificaat wordt gebruikt om de communicatie tussen uw computer en het Xerox-apparaat te versleutelen.

#### **Opmerking:**

- Op de pagina Embedded Web Server van uw Xerox-apparaat kan een foutbericht verschijnen dat het beveiligingscertificaat niet wordt vertrouwd. Deze configuratie vermindert de beveiliging van de communicatie tussen uw computer en het Xeroxapparaat niet
- Om de verbindingswaarschuwing in uw webbrowser te voorkomen,, kunt u het zelfondertekende certificaat vervangen door een ondertekend certificaat van een certificeringsinstantie. Voor informatie over het verkrijgen van een certificaat van een certificeringsinstantie neemt u contact op met uw internetprovider.

Voor meer informatie over het verkrijgen, installeren en inschakelen van certificaten raadpleegt u de *System Administrator Guide (Handleiding voor de systeembeheerder)* op [www.xerox.com/](http://www.office.xerox.com/cgi-bin/printer.pl?APP=udpdfs&Page=color&Model=VersaLink+VLC8000&PgName=Man&Language=dutch) [support/VLC8000docs](http://www.office.xerox.com/cgi-bin/printer.pl?APP=udpdfs&Page=color&Model=VersaLink+VLC8000&PgName=Man&Language=dutch).

## <span id="page-35-1"></span>Het configuratie-overzicht downloaden van de Embedded Web Server

U kunt een kopie van het configuratie-overzicht downloaden van de Embedded Web Server en opslaan op de harde schijf van uw computer. Gebruik Configuratie-overzichten van meerdere apparaten om softwareversies, configuraties en compatibliteitsinformatie te vergelijken.

Een kopie van het configuratie-overzicht downloaden van de Embedded Web Server:

1. Open een webbrowser op uw computer. Typ het IP-adres van uw printer in de adresbalk en druk vervolgens op **Enter** of **Return**.

**Opmerking:** Voor meer informatie over het verkrijgen van het IP-adres van uw printer, raadpleegt u Het [IP-adres](#page-34-2) van uw printer zoeken.

2. Om het configuratie-overzicht te downloaden, bladert u naar de onderkant van de pagina. Klik in het gedeelte Snelkoppelingen op **Configuratie-overzicht downloaden**.

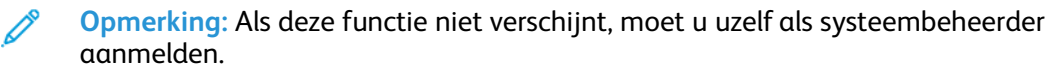

Het document wordt automatisch als een XML-bestand opgeslagen op een standaardlocatie voor downloads op de harde schijf van uw computer. Gebruik een XML-viewer om het configuratie-overzicht te openen.
## De functie Extern bedieningspaneel gebruiken

Met de functie Extern bedieningspaneel in de Embedded Web Server hebt u vanuit een webbrowser externe toegang tot het bedieningspaneel van de printer .

**Opmerking:** Voor toegang tot de functie Extern bedieningspaneel schakelt u eerst de functie in. Raadpleeg voor meer informatie de systeembeheerder of de *System Administrator Guide* (Handleiding voor de systeembeheerder) op [www.xerox.com/support/](http://www.office.xerox.com/cgi-bin/printer.pl?APP=udpdfs&Page=color&Model=VersaLink+VLC8000&PgName=Man&Language=dutch) [VLC8000docs](http://www.office.xerox.com/cgi-bin/printer.pl?APP=udpdfs&Page=color&Model=VersaLink+VLC8000&PgName=Man&Language=dutch).

Voor toegang tot de functie Extern bedieningspaneel:

1. Open een webbrowser op uw computer. Typ het IP-adres van uw printer in de adresbalk en druk vervolgens op **Enter** of **Return**.

**Opmerking:** Voor meer informatie over het verkrijgen van het IP-adres van uw printer, raadpleegt u Het [IP-adres](#page-34-0) van uw printer zoeken.

2. Klik in het gedeelte Snelkoppelingen op **Extern bedieningspaneel**.

**Opmerking:** Als de optie Extern bedieningspaneel niet wordt weergegeven of niet wordt geladen, neemt u contact op met de systeembeheerder.

- 3. Om te voorkomen dat andere gebruikers toegang hebben tot het bedieningspaneel van het apparaat terwijl u extern bent verbonden met het apparaat, klikt u op de optie **Bedieningspaneel van apparaat vergrendelen**.
	- **Opmerking:** Als een lokale gebruiker probeert om het bedieningspaneel te gebruiken, terwijl het bedieningspaneel van het apparaat is vergrendeld, reageert het bedieningspaneel niet. Er verschijnt een bericht op het bedieningspaneel waarin wordt bevestigd dat het bedieningspaneel is vergrendeld en dat het apparaat extern wordt bediend.
- 4. Om externe toegang tot het bedieningspaneel van het apparaat in te schakelen, klikt u op **Sessie aanvragen**. Het externe bedieningspaneel verzendt een verzoek naar het lokale bedieningspaneel.
	- Als het lokale bedieningspaneel niet actief is, wordt de sessie voor het externe bedieningspaneel automatisch geactiveerd.
	- Als het apparaat in gebruik is door een lokale gebruiker, verschijnt het bericht Verzoek voor externe sessie op het lokale bedieningspaneel. De lokale gebruiker kan het verzoek aanvaarden of afwijzen. Als het verzoek wordt aanvaard, wordt de sessie voor het externe bedieningspaneel geactiveerd. Als het verzoek wordt afgewezen, verschijnt het bericht Verzoek afgewezen in de Embedded Web Server.

**Opmerking:** Als de systeembeheerder een externe sessie aanvraagt en het verzoek wordt afgewezen, verschijnt er een optie om de lokale sessie te onderdrukken.

# Installatie en instellingen

Ter referentie:

- *Installatiehandleiding* bij uw printer geleverd.
- Online Support Assistant (Online support-assistent) op [www.xerox.com/office/VLC8000support](http://www.office.xerox.com/cgi-bin/printer.pl?APP=udpdfs&Page=color&Model=VersaLink+VLC8000&PgName=tech&Language=dutch) of [www.xerox.com/office/VLC9000support.](http://www.office.xerox.com/cgi-bin/printer.pl?APP=udpdfs&Page=color&Model=VersaLink+VLC9000&PgName=tech&Language=dutch)

# Overzicht van installatie en instellingen

Controleer voordat u gaat afdrukken of de stekkers van de computer en de printer in het stopcontact zijn gestoken, of de computer en de printer zijn ingeschakeld en op elkaar zijn aangesloten. Configureer de eerste instellingen van de printer en installeer vervolgens de printerdriversoftware en hulpprogramma's op uw computer.

U kunt ook met behulp van USB een rechtstreekse verbinding met uw printer maken, of met een Ethernet-kabel of een draadloze verbinding een verbinding over het netwerk opzetten. De vereisten voor hardware en bekabeling zijn afhankelijk van de verschillende verbindingsmethoden. Routers, netwerkhubs, netwerkschakelaars, modems, Ethernet- en USB-kabels zijn niet bij uw printer inbegrepen en moeten apart worden aangeschaft. Xerox raadt een Ethernetverbinding aan, omdat deze meestal sneller is dan een USB-verbinding en rechtstreeks toegang verschaft tot de Embedded Web Server.

Zie voor meer informatie de *System Administrator Guide (Handleiding voor de systeembeheerder)* in [www.xerox.com/support/VLC8000docs](http://www.office.xerox.com/cgi-bin/printer.pl?APP=udpdfs&Page=color&Model=VersaLink+VLC8000&PgName=Man&Language=dutch) of [www.xerox.com/support/VLC9000docs.](http://www.office.xerox.com/cgi-bin/printer.pl?APP=udpdfs&Page=color&Model=VersaLink+VLC9000&PgName=Man&Language=dutch)

# Een plaats kiezen voor de printer

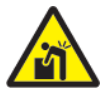

**WAARSCHUWING:** Een professionele installatie van de printer is vereist om lichamelijk letsel of schade aan de printer te voorkomen.

1. Kies een stofvrije plaats met temperaturen tussen 10–32°C (50–90°F) en een relatieve luchtvochtigheid tussen 15–85%.

**Opmerking:** Plotselinge temperatuurverschillen kunnen van invloed zijn op de afdrukkwaliteit. Als een koude ruimte snel wordt verwarmd, kan er condensatie optreden in het apparaat, hetgeen direct van invloed is op de beeldoverdracht.

2. Plaats de printer op een vlak, stevig en niet-vibrerend oppervlak dat sterk genoeg is om het gewicht van de printer te dragen. De printer moet horizontaal staan, met de vier poten stevig op het oppervlak.

Raadpleeg Gewichten en [afmetingen](#page-234-0) om het gewicht voor uw printerconfiguratie op te zoeken.

- 3. Kies een locatie met voldoende ruimte voor toegang tot verbruiksartikelen en voor voldoende ventilatie. Raadpleeg Totale [ruimtevereisten:](#page-235-0) om de vereisten voor de benodigde ruimte rondom uw printer op te zoeken.
- 4. Nadat u de printer hebt geplaatst, kunt u deze aansluiten op de stroomvoorziening en op de computer of het netwerk.

## Achterste toegangsklep verwijderen en terugplaatsen

Voor het installeren van bepaalde opties moet de achterste toegangsklep worden verwijderd en weer teruggeplaatst.

1. Om de klep te verwijderen, verwijdert u de twee duimschroeven waarmee de klep is vastgezet. Til de klep weg van de printer.

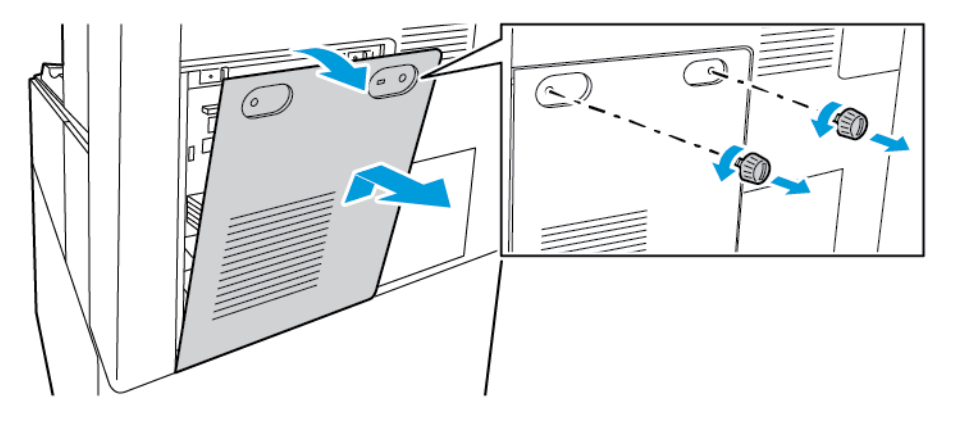

2. Om de klep weer terug te plaatsen, plaatst u de onderste haken op de gleuven in het printerframe. Til de klep op zijn plaats en maak de twee schroeven weer vast.

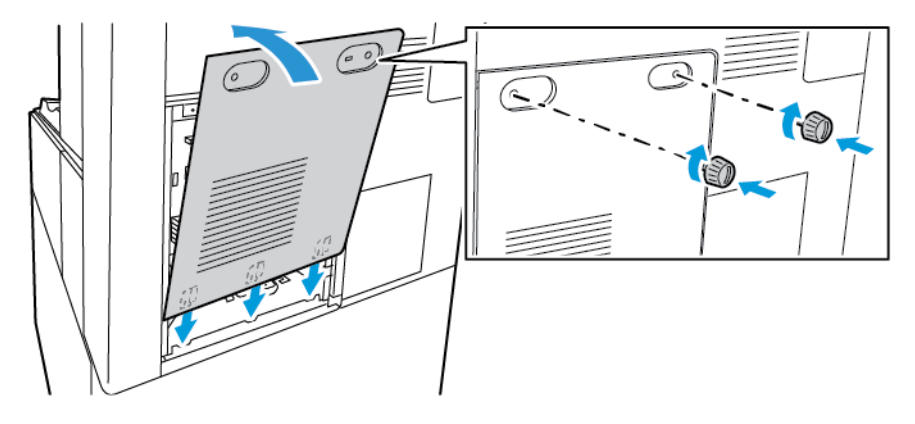

# De printer aansluiten

## Een verbindingsmethode selecteren

U kunt de printer met behulp van een USB-kabel, een Ethernetkabel of een draadloze netwerkverbinding op uw computer aansluiten. De methode die u nodig hebt, is afhankelijk van of uw computer wel of niet is verbonden met een netwerk. Een USB-verbinding is een directe verbinding en is het gemakkelijkst om in te stellen. Als u gebruik maakt van een netwerk, hebt u een Ethernetverbinding nodig. Als u een netwerkverbinding gebruikt, is het belangrijk dat u weet hoe uw computer met het netwerk is verbonden.

**Opmerking:** De vereisten voor hardware en bekabeling zijn afhankelijk van de verschillende verbindingsmethoden. Routers, netwerkhubs, netwerkschakelaars, modems, Ethernet- en USB-kabels zijn niet bij uw printer inbegrepen en moeten apart worden aangeschaft.

#### **USB**

Als u de printer op een computer aansluit en u niet over een netwerk beschikt, maakt u gebruik van een USB-verbinding. Een USB-verbinding biedt snelle gegevenssnelheden, maar meestal niet zo snel als een netwerkverbinding.

**Opmerking:** Voor toegang tot de Embedded Web Server is een netwerkverbinding nodig.

#### **Netwerk**

Als uw computer is aangesloten op een kantoornetwerk of een thuisnetwerk, gebruikt u een ethernetkabel om de printer op het netwerk aan te sluiten. U kunt de printer niet rechtstreeks op de computer aansluiten. Er is een verbinding via een router of netwerkschakelaar nodig. Een ethernetnetwerk kan worden gebruikt voor een of meer computers en ondersteunt meerdere printers en systemen tegelijk. Een Ethernetaansluiting is meestal sneller dan USB en u hebt dan directe toegang tot de instellingen van de printer met behulp van de Embedded Web Server.

#### **Draadloos netwerk:**

Als uw omgeving beschikt over een draadloze router of een draadloos toegangspunt, kunt u een draadloze verbinding tussen de printer en het netwerk tot stand brengen. Een draadloze netwerkverbinding levert dezelfde toegang en services als een verbinding met fysieke bedrading. Een draadloze netwerkverbinding is meestal sneller dan USB en u hebt dan directe toegang tot de instellingen van de printer met behulp van de Embedded Web Server.

## Via USB-kabel verbinding maken met een computer

Om de printer op een computer aansluiten met een USB-kabel, hebt u een van de volgende besturingssystemen nodig:

- Windows 7, Windows 8, Windows 8.1, Windows Server2008 R2, Windows 10, WindowsServer2008 R2, Windows Server 2012 en Windows Server 2016.
- Macintosh OS X versie 10.10 en hoger.

• UNIX en Linux: Uw printer ondersteunt een verbinding met diverse UNIX-platforms via de netwerkinterface.

De printer op een computer aansluiten met een USB-kabel:

- 1. Sluit het **B**-uiteinde van een standaard A/B USB 2.0- of USB 3.0-kabel aan op de USB-poort aan de achterkant van de printer.
- 2. Sluit uiteinde **A** van de USB-kabel aan op de USB-poort van de computer.
- 3. Als het venster met de wizard Nieuwe hardware gevonden verschijnt, sluit u dit venster.
- 4. Installeer de printerdriver.

Voor meer informatie raadpleegt u De software [installeren](#page-51-0).

## Aansluiten op een fysiek aangesloten netwerk

- 1. Zorg dat de printer uit staat.
- 2. Om de rechter achterklep te verwijderen, trekt u de klep weg van de printer.

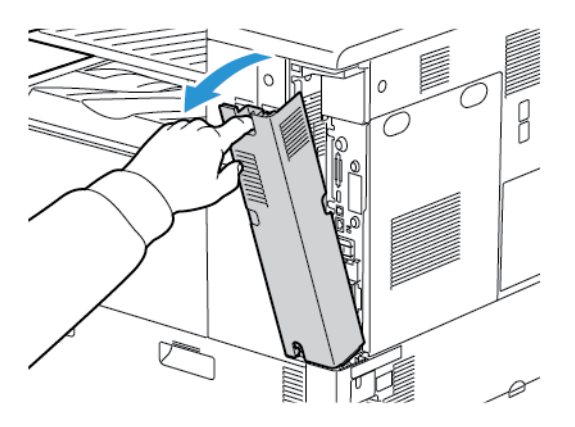

3. Sluit een ethernetkabel van categorie 5 of hoger vanaf de printer aan op het netwerk of de routeraansluiting. Gebruik een ethernetschakelaar of router en twee of meerdere ethernetkabels. Sluit de computer met een kabel aan op de schakelaar of router, en sluit de printer dan met de tweede kabel aan op de schakelaar of router. U kunt hierbij alle poorten van de schakelaar/router gebruiken, behalve de uplink-poort.

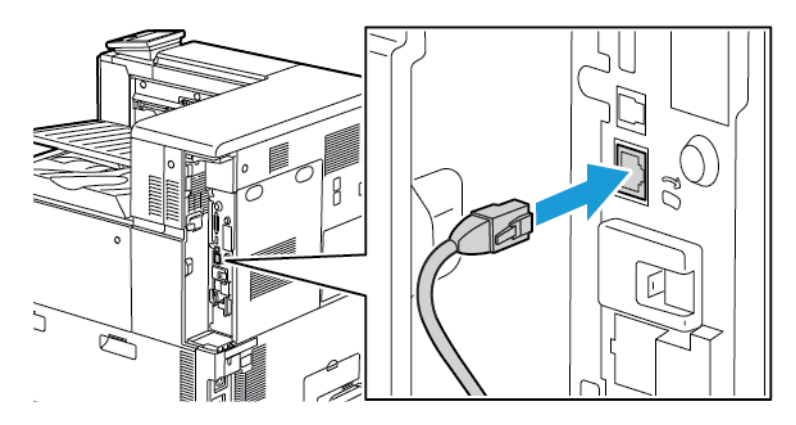

4. Om de klep terug te plaatsen, plaatst u de lipjes aan beide zijden van de kabel en tilt u de klep op tot deze op zijn plaats vastklikt.

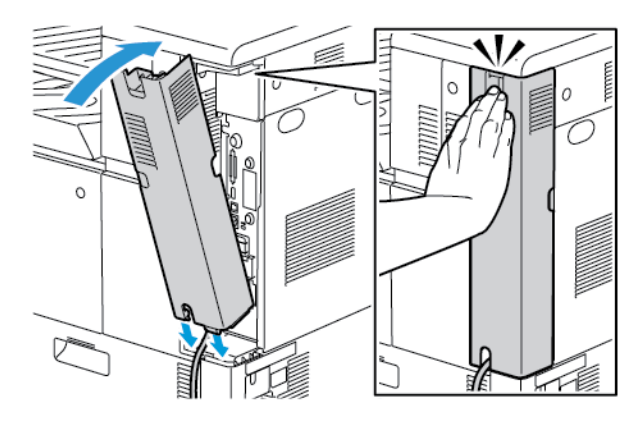

- 5. Schakel de printer in.
- 6. Het IP-printeradres van het netwerk configureren of de printer instellen op automatische detectie van de printer-IP Zie voor meer informatie de *System Administrator Guide (Handleiding voor de systeembeheerder)* in [www.xerox.com/support/VLC8000docs](http://www.office.xerox.com/cgi-bin/printer.pl?APP=udpdfs&Page=color&Model=VersaLink+VLC8000&PgName=Man&Language=dutch) of [www.](http://www.office.xerox.com/cgi-bin/printer.pl?APP=udpdfs&Page=color&Model=VersaLink+VLC9000&PgName=Man&Language=dutch) [xerox.com/support/VLC9000docs.](http://www.office.xerox.com/cgi-bin/printer.pl?APP=udpdfs&Page=color&Model=VersaLink+VLC9000&PgName=Man&Language=dutch)

## Aansluiten op een draadloos netwerk

Een WLAN (Wireless Local Area Network) biedt de middelen om twee of meer apparaten in een LAN op elkaar aan te sluiten zonder een fysieke verbinding. De printer kan worden aangesloten op een draadloze LAN waarin een draadloze router of een draadloos toegangspunt is opgenomen. Voordat u de printer op een draadloos netwerk aansluit, moet de draadloze router worden geconfigureerd met een SSID (Service Set Identifier) en eventuele benodigde bevoegdheden.

**Opmerking:** Draadloos netwerken is alleen beschikbaar op printers waarop de optionele draadloze netwerkadapter is geïnstalleerd.

## De printer configureren voor een draadloos netwerk

**Opmerking:** Voordat u de draadloze netwerkinstellingen gaat configureren, installeert u eerst de draadloze netwerkadapter van Xerox®.

Als u een draadloze netwerkadapter-kit hebt aangeschaft en geïnstalleerd, kunt u het apparaat verbinden met een draadloos netwerk. Als het apparaat is verbonden met een bedraad netwerk, kunt u draadloos netwerken configureren op het apparaat of via de Embedded Web Server. Voor meer informatie over het configureren van draadloze netwerkinstellingen raadpleegt u de *System Administrator Guide (Handleiding voor de systeembeheerder)* op [www.xerox.com/support/](http://www.office.xerox.com/cgi-bin/printer.pl?APP=udpdfs&Page=color&Model=VersaLink+VLC8000&PgName=Man&Language=dutch) [VLC8000docs.](http://www.office.xerox.com/cgi-bin/printer.pl?APP=udpdfs&Page=color&Model=VersaLink+VLC8000&PgName=Man&Language=dutch)

**Opmerking:** Als de externe netwerkadapter is geïnstalleerd, verwijdert u deze alleen als het nodig is. Voor meer informatie over het verwijderen van de adapter raadpleegt u [De](#page-43-0) draadloze [netwerkadapter](#page-43-0) verwijderen.

## De draadloze netwerkadapter installeren

De optionele adapter voor draadloos netwerk wordt aangesloten op de achterkant van het controlepaneel. Als de adapter is geïnstalleerd en draadloos netwerken is ingeschakeld en geconfigureerd, kan de adapter op een draadloos netwerk worden aangesloten.

De draadloze netwerkadapter installeren:

- 1. Schakel de printer uit.
- 42 Xerox® VersaLink® C8000/C9000-kleurenprinter Handleiding voor de gebruiker

a. Druk op het bedieningspaneel op de toets **Aan/uit/activeren** en raak dan **Uitschakelen** aan.

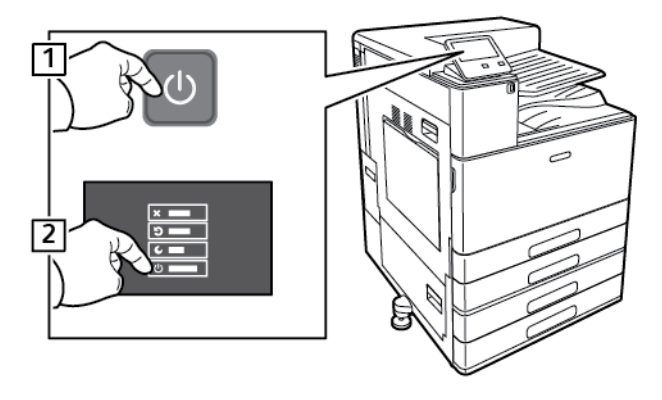

b. Open de voordeur en druk vervolgens de aan/uit-schakelaar in de stand Uit.

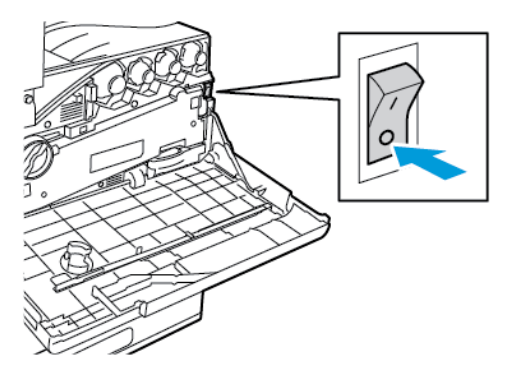

 $\mathbf{\Omega}$ **Let op:** Om beschadiging aan de printer te voorkomen, dient u de stekker van het netsnoer niet uit het stopcontact te halen terwijl de printer bezig is met uitschakelen.

- 2. Haal de draadloze netwerkadapter uit de verpakking.
- 3. Om de draadloze netwerkadapter te installeren, volgt u de instructies die met de draadloze netwerkadapter zijn meegeleverd.

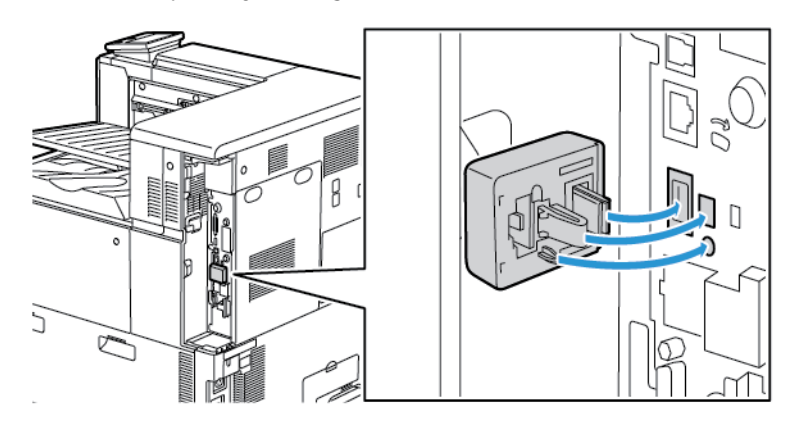

**Let op:** Als u aan de adapter trekt, kan deze beschadigd raken. Na installatie van de adapter verwijdert u hem uitsluitend als dit nodig is, en volgens de aanwijzingen in de verwijderingsinstructies van de draadloze netwerkadapter. Voor meer informatie gaat u naar De draadloze [netwerkadapter](#page-43-0) verwijderen.

4. Configureer de Wi-Fi-instellingen. Raadpleeg de *System Administrator Guide* (Handleiding voor de systeembeheerder) op [www.xerox.com/support/VLC8000docs](http://www.office.xerox.com/cgi-bin/printer.pl?APP=udpdfs&Page=color&Model=VersaLink+VLC8000&PgName=Man&Language=dutch) of [www.xerox.com/](http://www.office.xerox.com/cgi-bin/printer.pl?APP=udpdfs&Page=color&Model=VersaLink+VLC9000&PgName=Man&Language=dutch) [support/VLC9000docs](http://www.office.xerox.com/cgi-bin/printer.pl?APP=udpdfs&Page=color&Model=VersaLink+VLC9000&PgName=Man&Language=dutch) voor informatie over het configureren van de Wi-Fi-instellingen.

## <span id="page-43-0"></span>De draadloze netwerkadapter verwijderen

De draadloze netwerkadapter verwijderen:

- 1. De printer uitschakelen:
	- a. Druk op het bedieningspaneel van de printer op de toets **Aan/uit/activeren** en raak dan **Uitschakelen** aan.

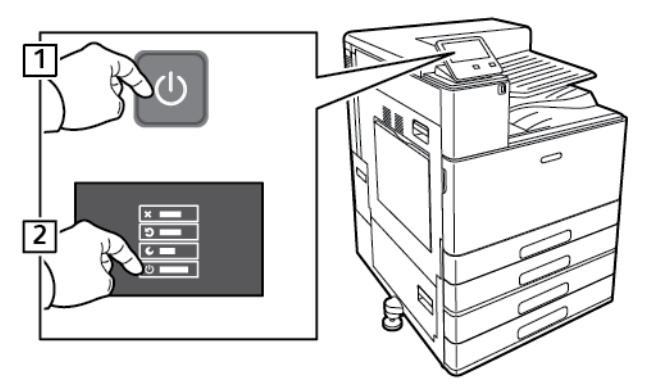

- b. Wacht tot de printer klaar is met uitschakelen. Als dit klaar is, is het aanraakscherm leeg.
- c. Open de voordeur en druk vervolgens de aan/uit-schakelaar in de stand Uit.

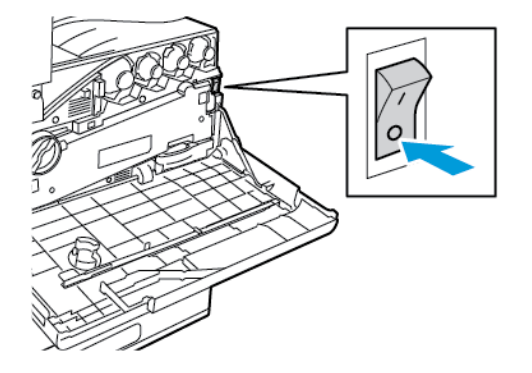

**Let op:** Om beschadiging aan de printer te voorkomen, dient u de stekker van het netsnoer niet uit het stopcontact te halen terwijl de printer bezig is met uitschakelen.

2. Om de draadloze netwerkadapter uit het verbindingspaneel aan de zijkant van de printer te ontgrendelen, pakt u de adapter voorzichtig vast en drukt u de ontgrendelingshendel naar de zijkant. Trek de adapter voorzichtig weg van de printer.

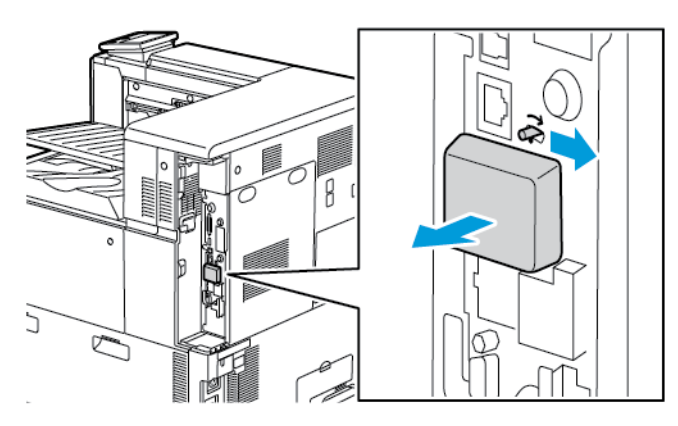

- $\bigcirc$ **Let op:** Trek de draadloze netwerkadapter niet met kracht naar buiten. Als de hendel juist is ontgrendeld, kan de adapter eenvoudig naar buiten worden getrokken. Als u aan de adapter trekt, kan deze beschadigd raken.
- 44 Xerox® VersaLink® C8000/C9000-kleurenprinter Handleiding voor de gebruiker

3. Sluit de printer op uw computer aan met een USB-kabel of op het netwerk met een Ethernetkabel.

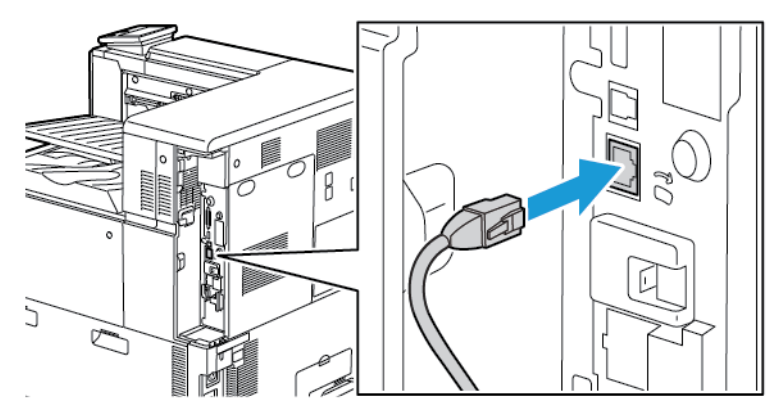

- 4. De printer inschakelen:
	- a. Open de voordeur en druk vervolgens de aan/uit-schakelaar in de stand Aan.

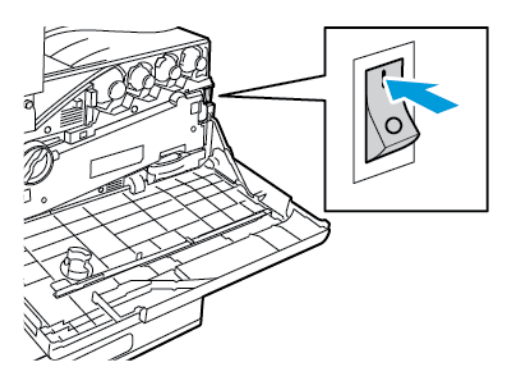

b. Druk op het bedieningspaneel van de printer op de toets **Aan/uit/activeren**.

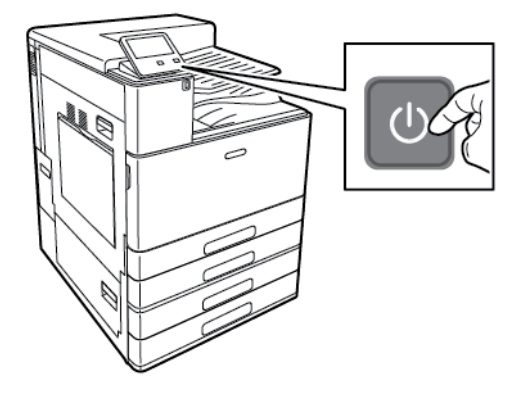

**Opmerking:** Als de printer al eerder in een draadloos netwerk is geïnstalleerd, kan het zijn dat de configuratiegegevens van die omgeving bewaard zijn gebleven. Om te voorkomen dat de printer verbinding met het vorige netwerk probeert te maken, stelt u de draadloze instellingen opnieuw in. Zie voor meer informatie de *System Administrator Guide (Handleiding voor de systeembeheerder)* in [www.xerox.com/support/VLC8000docs](http://www.office.xerox.com/cgi-bin/printer.pl?APP=udpdfs&Page=color&Model=VersaLink+VLC8000&PgName=Man&Language=dutch) of [www.](http://www.office.xerox.com/cgi-bin/printer.pl?APP=udpdfs&Page=color&Model=VersaLink+VLC9000&PgName=Man&Language=dutch) [xerox.com/support/VLC9000docs](http://www.office.xerox.com/cgi-bin/printer.pl?APP=udpdfs&Page=color&Model=VersaLink+VLC9000&PgName=Man&Language=dutch).

## Verbinding maken met een Wi-Fi-netwerk op het bedieningspaneel

Verbinding maken met een Wi-Fi-netwerk op het bedieningspaneel:

- 1. Druk op het bedieningspaneel van de printer op de toets **Home**.
- 2. Meld u aan als beheerder. Voor meer informatie raadpleegt u de *System Administrator Guide* (Handleiding voor de systeembeheerder) at [www.xerox.com/support/VLC8000docs](http://www.office.xerox.com/cgi-bin/printer.pl?APP=udpdfs&Page=color&Model=VersaLink+VLC8000&PgName=Man&Language=dutch).
- 3. Raak **Apparaat**→**Connectiviteit**→**Wi-Fi** aan.
- 4. Om de Wi-Fi-functie in te schakelen, klikt u op de wisselknop voor inschakelen.
- 5. Automatisch verbinding maken met een bestaand Wi-Fi-netwerk:
	- a. Raak het gewenste netwerk aan in de lijst met beschikbare Wi-Fi-netwerken.
		- **Opmerking:** Als het vereist Wi-Fi-netwerk niet is geïnstalleerd, of als het vereiste netwerk gebruik maakt van WPS, configureert u de verbinding handmatig. Voor meer informatie raadpleegt u stap 6.
	- b. Typ zo nodig de toegangscode om u aan te melden bij het netwerk.
	- c. Om een Wi-Fi-frequentieband te selecteren, raakt u **Wi-Fi-band** aan en selecteert u een optie.

 $\mathscr{O}$ **Opmerking:** De Wi-Fi-frequentieband is standaard ingesteld op AUTO.

- d. Raak **OK** aan.
- 6. Handmatig verbinding maken met een Wi-Fi-netwerk:
	- a. Raak **Handmatig instellen** aan.
	- b. Typ in het eerste veld de naam van het Wi-Fi-netwerk en raak vervolgens **Enter** aan.
	- c. Raak **Netwerktype** aan en selecteer een optie.
	- d. Raak **Beveiliging** aan en selecteer een optie.
	- e. Raak **Wi-Fi Protected Setup (WPS)** aan en selecteer een optie.

**Opmerking:** Voor een WPS-configuratie met een PBC-aansluiting (Push Button Connection), selecteert u **PBC**.

f. Raak **OK** aan.

## Het primaire netwerk configureren op het bedieningspaneel

U kunt het verbindingstype van het primaire netwerk instellen op het bedieningspaneel van het apparaat.

#### **Opmerking:**

- U hoeft alleen een primair netwerk in te stellen als de optionele Wi-Finetwerkverbindingskit is geïnstalleerd en ingeschakeld.
- Standaard wordt het primaire netwerk ingesteld op Ethernet als er geen Wi-Finetwerkverbinding is. Als de kit is geïnstalleerd en ingeschakeld, verkrijgt het apparaat twee netwerkverbindingen. Een netwerkverbinding is primair en de andere netwerkverbinding is secundair.
- De volgende functies zijn alleen beschikbaar via de primaire netwerkverbinding:
	- IPsec
	- SMTP
	- SNTP
	- WSD-scan
	- Scannen naar SFTP, Scannen naar SMB, Scannen naar e-mail
	- LDAP
	- UPnP zoeken
	- ThinPrint
	- EIP-webservice
- Als u de Wi-Fi-netwerkverbindingsmodule verwijdert, wordt het primaire netwerk ingesteld op Ethernet.

Het primaire netwerk configureren op het bedieningspaneel:

- 1. Druk op het bedieningspaneel van de printer op de toets **Home**.
- 2. Meld u aan als beheerder. Voor meer informatie raadpleegt u de *System Administrator Guide* (Handleiding voor de systeembeheerder) op [www.xerox.com/support/VLC8000docs.](http://www.office.xerox.com/cgi-bin/printer.pl?APP=udpdfs&Page=color&Model=VersaLink+VLC8000&PgName=Man&Language=dutch)
- 3. Raak **Apparaat**→**Connectiviteit**→**Primair netwerk** aan.
- 4. Selecteer het gewenste netwerkverbindingstype voor het apparaat.
- 5. Om de wijzigingen toe te passen en het apparaat opnieuw te starten, raakt u **Nu opnieuw starten** aan als u hierom wordt gevraagd.

## Draadloze instellingen terugzetten

Als de printer al eerder op een draadloos netwerk is geïnstalleerd, kan het zijn dat de configuratiegegevens zijn bewaard. Om te voorkomen dat de printer verbinding met het vorige netwerk probeert te maken, stelt u de draadloze instellingen opnieuw in:

De draadloze instellingen opnieuw instellen:

- 1. Druk op het bedieningspaneel van de printer op de toets **Home**.
- 2. Raak **Apparaat**→**Connectiviteit**→**Wi-Fi** aan.
- 3. Raak de netwerkselectie aan die u wilt terugstellen.
- 4. Raak **Dit netwerk vergeten** aan.
- 5. Raak bij de prompt **Vergeten en opnieuw starten** aan.

## Verbinding maken met een netwerk met WPS (Wi-Fi Protected Setup)

WPS (Wi-Fi Protected Setup) is een netwerknorm voor het instellen van een draadloos netwerk. De WPS-protocollen stellen u in staat apparaten in een beveiligd draadloos netwerk te configureren zonder dat u ervaring met draadloze netwerken hebt. Via een router met WPS-certificering kunt u hulpmiddelen in de router en de printer gebruiken om de printer op het netwerk aan te sluiten. Om de hulpprogramma's te gebruiken, moet u zorgen dat de draadloze router op de juiste wijze is geconfigureerd en voldoet aan WPS.

- De PBC-aansluiting (Push Button Connection) is de eenvoudigste manier om de printer op een draadloos netwerk aan te sluiten. Met deze aansluiting wordt u door een knop op de router en een knop op de printer in te drukken, automatisch aangesloten. Als de router en printer informatie hebben uitgewisseld, accepteert de printer de beveiligings- en configuratiegegevens van de router en brengt de verbinding met het netwerk tot stand. De PBC is een redelijk veilige manier om de printer op het netwerk aan te sluiten. U hoeft geen informatie in te voeren om de netwerkverbinding tot stand te brengen.
- PIN (Personal Identification Number) sluit de printer automatisch op een draadloze router aan met behulp van een gedeelde PIN. Er wordt een PIN door de printer gegenereerd en afgedrukt, voor gebruik in het configuratieproces. Wanneer u de PIN op de router invoert, stuurt de router de netwerkinformatie met behulp van de PIN rond. Wanneer beide apparaten de PIN herkennen, stuurt de router de beveiligings- en configuratiegegevens naar de printer, die de informatie vervolgens gebruikt voor de verbinding met het netwerk.

#### Verbinding maken met een WPS draadloos netwerk met behulp van de PIN-methode

Verbinding maken met een WPS (Wi-Fi Protected Setup) draadloos netwerk met behulp van de PIN-methode:

- $\mathscr{O}$ **Opmerking:** Voordat u de printer installeert, zorgt u dat u de draadloze router voor het netwerk hebt aangesloten en geconfigureerd.
- 1. Druk op het bedieningspaneel van de printer op de toets **Home**.
- 2. Als Wi-Fi is uitgeschakeld, schakelt u dit weer in.
	- a. Raak **Apparaat**→**Connectiviteit**→**Wi-Fi** aan.
	- b. Als u Wi-Fi wilt wisselen tussen Uit en Aan raakt u de wisselknop **Wi-Fi** aan.
	- c. Druk op de toets **Home** om de wijzigingen in uw Wi-Fi-instellingen te activeren.
	- d. Bij de vraag selecteert u **Nu opnieuw starten**.

**Opmerking:** De volgende stappen kunnen uiteenlopen, afhankelijk van de fabrikant van de router. Zie voor meer informatie de documentatie van uw router.

- 3. Open het bedieningspaneel van de draadloze router op uw computer en selecteer **WPS-client toevoegen**.
- 4. Selecteer de **PIN-methode**. Op het bedieningspaneel van de draadloze router verschijnt een dialoogvenster voor het PIN-nummer.
- 5. Raak op het bedieningspaneel van de printer **Apparaat**→**Connectiviteit**→**Wi-Fi** aan.
- 6. Raak **Handmatig instellen** aan.
- 7. Raak **Wi-Fi Protected Setup (WPS)** aan.

**Opmerking:** Als Wi-Fi Protected Setup (WPS) niet zichtbaar is, raakt u bovenaan het scherm **Handmatig instellen** aan.

48 Xerox® VersaLink® C8000/C9000-kleurenprinter Handleiding voor de gebruiker

- 8. Raak **PIN** aan.
- 9. Leg de PIN die op het scherm staat vast en raak **OK** aan.

De printer begint te adverteren met behulp van de weergegeven Pincode.

**Opmerking:** De printer gaat 120 seconden lang door met adverteren. Als de printer de draadloze router niet binnen 120 seconden kan vinden, wordt de poging voor het tot stand brengen van een verbinding stopgezet.

10. Voer op uw computer in het veld Pincode van het bedieningspaneel van de draadloze router de Pincode in en klik dan op **Volgende**.

De printer communiceert met de draadloze router om te zorgen dat de configuratiegegevens met elkaar overeenstemmen. Wanneer de printer over de correcte informatie beschikt, wordt de verbinding met de router tot stand gebracht en opnieuw gestart met de correcte configuratiegegevens.

Als er niet binnen 120 seconden verbinding wordt gemaakt met de printer, wordt de verbindingspoging afgebroken.

11. Wacht na het opnieuw starten van de printer 20 seconden en druk dan een Configuratieoverzicht af om de netwerkinformatie te verkrijgen, waarbij het IP-adres is inbegrepen. Voor meer informatie raadpleegt u Het [configuratieoverzicht](#page-33-0) afdrukken.

### Verbinding maken met Wi-Fi Direct

U kunt een verbinding met uw printer tot stand brengen vanaf een mobiel apparaat met Wi-Fi, zoals een tablet, computer of smartphone door middel van Wi-Fi Direct. Wi-Fi Direct is standaard uitgeschakeld. Voor meer informatie raadpleegt u de *System Administrator Guide (Handleiding voor de systeembeheerder)* in [www.xerox.com/support/VLC8000docs](http://www.office.xerox.com/cgi-bin/printer.pl?APP=udpdfs&Page=color&Model=VersaLink+VLC8000&PgName=Man&Language=dutch) of [www.xerox.com/support/](http://www.office.xerox.com/cgi-bin/printer.pl?APP=udpdfs&Page=color&Model=VersaLink+VLC9000&PgName=Man&Language=dutch) [VLC9000docs.](http://www.office.xerox.com/cgi-bin/printer.pl?APP=udpdfs&Page=color&Model=VersaLink+VLC9000&PgName=Man&Language=dutch)

**Opmerking:** Draadloos netwerken is alleen beschikbaar op printers waarop de optionele draadloze netwerkadapter is geïnstalleerd.

#### **Verbinding via Wi-Fi Direct vanaf uw mobiele apparaat**

Volg voor een verbinding met Wi-Fi Direct de instructies die bij uw mobiele apparaat zijn geleverd.

## Eerste printerinstellingen

Voordat u de printersoftware gaat installeren, controleert u eerst of de printer correct is geconfigureerd. Dit omvat onder meer het inschakelen van de optionele functies en het toewijzen van een IP-adres voor de Ethernet-netwerkverbinding. De installatiewizard start automatisch wanneer u de printer voor het eerst inschakelt. De installatiewizard vraagt de systeembeheerder de volgende instellingen te configureren:

- Taal
- Netwerkverbinding
- Instellingen van proxyserver
- Datum en tijd
- Afmetingen
- LDAP-instellingen
- Apps-configuratie
- Beveiligingsinstellingen

Voor meer informatie over het configureren van de printerinstellingen raadpleegt u de *System Administrator Guide (Handleiding voor de systeembeheerder)* op [www.xerox.com/support/](http://www.office.xerox.com/cgi-bin/printer.pl?APP=udpdfs&Page=color&Model=VersaLink+VLC8000&PgName=Man&Language=dutch) [VLC8000docs](http://www.office.xerox.com/cgi-bin/printer.pl?APP=udpdfs&Page=color&Model=VersaLink+VLC8000&PgName=Man&Language=dutch) of [www.xerox.com/support/VLC9000docs](http://www.office.xerox.com/cgi-bin/printer.pl?APP=udpdfs&Page=color&Model=VersaLink+VLC9000&PgName=Man&Language=dutch).

# AirPrint configureren

AirPrint® is een softwarefunctie waarmee u kunt afdrukken vanaf bekabelde en draadloze Apple iOS-mobiele apparaten en Mac OS-apparaten zonder dat u een printerdriver hoeft te installeren. Met door AirPrint ondersteunde printers kunt u rechtstreeks afdrukken vanaf een Mac, iPhone, iPad of iPod touch. Met AirPrint kunt u rechtstreeks vanaf een bekabeld of draadloos apparaat afdrukken, zonder gebruik van een printerdriver.

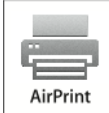

#### **Opmerking:**

- AirPrint® wordt niet door alle applicaties ondersteund.
- Draadloze apparaten moeten zich op hetzelfde draadloze netwerk als de printer bevinden.
- AirPrint werkt alleen als de protocollen IPP en Bonjour® (mDNS) allebei zijn ingeschakeld.
- Het apparaat dat de AirPrint-opdracht verzendt, moet zich op hetzelfde subnet als de printer bevinden. Als u wilt dat apparaten vanaf verschillende subnets kunnen afdrukken, configureert u het netwerk zodanig dat multicast-DNS-verkeer via subnets mogelijk is.
- Het Mac OS-apparaat moet Mac OS 10.10 of hoger zijn.
- Op AirPrint ingestelde printers werken met alle modellen van iPad, iPhone (3GS of nieuwer) en iPod touch (derde generatie of nieuwer) met de nieuwste versie van iOS.
- 1. Open een webbrowser op uw computer. Typ het IP-adres van uw printer in de adresbalk en druk vervolgens op **Enter** of **Return**.

**Opmerking:** Als u het IP-adres van de printer niet weet, raadpleegt u Het [IP-adres](#page-34-0) van uw printer [zoeken.](#page-34-0)

2. Klik in de Embedded Web Server op **Home**→**Connectiviteit**.

**Opmerking:** Als deze functie niet verschijnt, moet u uzelf als systeembeheerder aanmelden.

- 3. Voor mobiel afdrukken klikt u op **AirPrint**.
- 4. Als u AirPrint wilt inschakelen, klikt u op de wisselknop **Inschakelen**.

**Opmerking:** AirPrint wordt standaard ingeschakeld wanneer IPP en Bonjour® (mDNS)  $\mathscr{O}$ allebei zijn ingeschakeld.

- Als u de printernaam wilt wijzigen, voert u in het veld Naam een nieuwe naam in.
- Als u een locatie voor de printer wilt invoeren, voert u in het veld Locatie de locatie van de printer in.
- Als u een fysieke locatie of adres voor de printer wilt invoeren, voert u in het veld Geolocatie de geografische lengte- en breedtecoördinaten in decimale notatie in. Gebruik bijvoorbeeld coördinaten zoals 45.325026, -122.766831 voor een locatie.
- 5. Klik op **OK**.
- 6. Klik op **Nu opnieuw opstarten** om uw wijzigingen te activeren.
- 50 Xerox® VersaLink® C8000/C9000-kleurenprinter Handleiding voor de gebruiker

# Google Cloud Print configureren

Met Google Cloud Print kunt u documenten afdrukken die in de cloud zijn opgeslagen, zonder een printerdriver te gebruiken.

Voordat u begint:

- Stel een Google e-mailaccount in.
- Configureer de printer voor gebruik van IPv4.
- Configureer zo nodig de proxyserverinstellingen.

Google Cloud Print configureren:

- 1. Open een webbrowser op uw computer. Typ het IP-adres van uw printer in de adresbalk en druk vervolgens op **Enter** of **Return**.
	- **Opmerking:** Als u het IP-adres van de printer niet weet, raadpleegt u Het [IP-adres](#page-34-0) van uw printer [zoeken.](#page-34-0)
- 2. Klik in de Embedded Web Server op **Startpagina**→**Connectiviteit**.
- 3. Klik voor mobiel afdrukken op **Google Cloud Print**.
- 4. Als u Google Cloud Print wilt inschakelen, klikt u op de wisselknop **Inschakelen**.
- 5. Klik op **OK**.
- 6. Start de printer opnieuw en wacht vervolgens 2 minuten tot de printer een verbinding tot stand brengt.
- 7. Vernieuw uw webbrowser en klik dan voor Mobiel afdrukken op **Google Cloud Print**.
- 8. Klik op **Printerregistratie**.
- 9. Klik op **Registreren**.

Er wordt een printerregistratiepagina afgedrukt.

10. Om de printer te registreren, typt u de opgegeven URL in uw webbrowser of gebruikt u uw mobiele telefoon om de streepjescode te scannen.

Nadat de printer is geregistreerd, verschijnt er een venster met bevestiging van de status.

11. Voor toegang tot de functie Google Cloud Print klikt u in uw Google-account op **Manage Your Printer** (Uw printer beheren).

**Opmerking:** De standaard printernaam verschijnt in de volgende indeling: Modelnaam (MAC-adres).

# <span id="page-51-0"></span>De software installeren

Controleer voordat u de driversoftware gaat installeren of de stekker van de printer in het stopcontact is gestoken, de printer is ingeschakeld, correct is aangesloten en een geldig IP-adres heeft. Het IP-adres wordt gewoonlijk weergegeven in de rechter bovenhoek van het bedieningspaneel. Als u het IP-adres niet kunt vinden, raadpleegt u Het [IP-adres](#page-34-0) van uw printer zoeken.

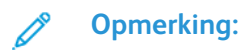

Als de *Software and Documentation disc* (cd met software en documentatie) niet beschikbaar is, kunt u de meest recente drivers downloaden van [www.xerox.com/office/](http://www.office.xerox.com/cgi-bin/printer.pl?APP=udpdfs&Page=color&Model=VersaLink+VLC8000&PgName=driver&Language=dutch) [VLC8000drivers](http://www.office.xerox.com/cgi-bin/printer.pl?APP=udpdfs&Page=color&Model=VersaLink+VLC8000&PgName=driver&Language=dutch) of [www.xerox.com/office/VLC9000drivers.](http://www.office.xerox.com/cgi-bin/printer.pl?APP=udpdfs&Page=color&Model=VersaLink+VLC9000&PgName=driver&Language=dutch)

## Vereisten van besturingssysteem

- Windows 7, Windows 8, Windows 8.1, Windows Server2008 R2, Windows 10, WindowsServer2008 R2, Windows Server 2012 en Windows Server 2016.
- Macintosh OS X versie 10.10 en hoger.
- UNIX en Linux: Uw printer ondersteunt een verbinding met diverse UNIX-platforms via de netwerkinterface.

## De printerdrivers op een Windows-netwerkprinter installeren

- 1. Plaats de *Software and Documentation disc (cd met software en documentatie)* in het juiste station op uw computer. Als het installatieprogramma niet automatisch start, navigeert u naar het station en dubbelklikt u op het installatiebestand **Setup.exe**.
- 2. Klik op **Printerdriver installeren**.
- 3. Klik bij de Gebruiksrechtovereenkomst op **Ik ga akkoord**.
- 4. Selecteer uw printer in de lijst met gevonden printers.
	- **Opmerking:** Als u printerdrivers installeert voor een netwerkprinter en uw printer niet in de lijst verschijnt, klikt u op **IP-adres of DNS-naam**. Typ in het veld IP-adres of DNSnaam het IP-adres van uw printer en klik vervolgens op **Zoeken** om uw printer te vinden en te selecteren. Als u het IP-adres van de printer niet weet, raadpleegt u Het [IP-adres](#page-34-0) van uw printer [zoeken.](#page-34-0)
- 5. Klik op **Volgende**.
- 6. Typ zo nodig een naam in het veld **Naam wachtrij**.
- 7. Selecteer een printerdriver.
- 8. Klik op **Installeren**.
- 9. Stel de printer desgewenst als standaardprinter in.

**Opmerking:** Voordat u **Printer delen** selecteert, neemt u contact op met de systeembeheerder.

10. Klik op **Voltooien** en dan op **Sluiten** om de installatie te voltooien.

## <span id="page-52-0"></span>De printerdriver installeren door het IP-adres voor Windows 10 op te geven

De printer installeren door het IP-adres op te geven:

- 1. Open de map Instellingen op uw computer en klik vervolgens op **Printer toevoegen**.
- 2. Klik op **De printer die ik wil gebruiken, staat niet in de lijst** en klik vervolgens op **Een lokale printer of een netwerkprinter toevoegen met handmatige instellingen**.
- 3. Om een eerder ingestelde poort te gebruiken, selecteert u **Een bestaande poort gebruiken**. Vervolgens selecteert u een standaard TCP/IP-poort in de lijst.
- 4. Een standaard TCP/IP-poort maken:
	- a. Selecteer **Een nieuwe poort maken**.
	- b. Voor Type poort selecteert u **Standaard TCP/IP-poort** en klikt u op **Volgende**.
	- c. In het veld Hostnaam of IP-adres typt u het IP-adres of de hostnaam van de printer.
	- d. Als u de functie wilt uitschakelen, verwijdert u het vinkje uit het selectievakje **Query op printer uitvoeren en printerstuurprogramma automatisch selecteren** en klikt u op **Volgende**.
- 5. Klik op **Op schijf**.
- 6. Klik op **Bladeren**. Blader naar het bestand driver.inf voor uw printer en selecteer het bestand. Klik op **Openen**.

**Opmerking:** De installatiewizard van de Xerox-printerdriver plaatst bestanden in C: \Xerox.

- 7. Selecteer het model van uw printer en klik op **Volgende**.
- 8. Als er een venster verschijnt waarin wordt gemeld dat de printerdriver al eerder is geïnstalleerd, klikt u **Huidig geïnstalleerd stuurprogramma gebruiken (aanbevolen)**.
- 9. Typ in het veld Printernaam een naam in voor uw printer.
- 10. Klik op **Volgende** om de printerdriver te installeren.
- 11. Stel de printer desgewenst als standaardprinter in.

**Opmerking:** Voordat u **Printer delen** selecteert, neemt u contact op met uw systeembeheerder.

- 12. Als u een testpagina naar de printer wilt verzenden, klikt u op **Testpagina afdrukken**.
- 13. Klik op **Voltooien**.

## De printerdrivers voor een Windows USB-printer installeren

- 1. Sluit het **B**-uiteinde van een standaard A/B USB 2.0- of USB 3.0-kabel aan op de USB-poort aan de achterkant van de printer.
- 2. Sluit uiteinde **A** van de USB-kabel aan op de USB-poort van de computer.
- 3. Als het venster met de wizard Nieuwe hardware gevonden verschijnt, sluit u dit venster.
- 4. Plaats de *Software and Documentation disc (cd met software en documentatie)* in het juiste station op uw computer. Als het installatieprogramma niet automatisch start, navigeert u naar het station en dubbelklikt u op het installatiebestand **Setup.exe**.
- 5. Klik op **Printerdriver installeren**.
- 6. Bij de Licentieovereenkomst selecteert u **Ik ga akkoord**.
- 7. Selecteer uw printer in de lijst met gevonden printers en klik vervolgens op **Volgende**.
- 8. Typ zo nodig een naam in het veld **Naam wachtrij**.
- 9. Schakel het selectievakje Printerdriver in voor **Postscript (aanbevolen)**, **PCL 6** of beide.
- 10. Klik op **Installeren**.
- 11. Stel de printer desgewenst als standaardprinter in.

**Opmerking:** Voordat u **Printer delen** selecteert, neemt u contact op met de systeembeheerder.

12. Om de installatie te voltooien, klikt u op **Voltooien**.

## De printer installeren als een apparaat voor webservices

Met WSD kan een client een extern apparaat en de bijbehorende services via een netwerk detecteren en openen. WSD biedt ondersteuning voor het detecteren, beheren en gebruiken van apparaten.

## Een WSD-printer installeren via de wizard Apparaat toevoegen

- 1. Klik op uw computer op **Start** en selecteer **Apparaten en printers**.
- 2. Om de wizard Apparaat toevoegen te starten, klikt u op **Een apparaat toevoegen**.
- 3. Selecteer in de lijst met beschikbare apparaten het apparaat dat u wilt gebruiken en klik op **Volgende**.
	- **Opmerking:** Als de printer die u wilt gebruiken niet in de lijst voorkomt, klikt u op de toets **Annuleren**. Om de printer handmatig toe te voegen, gebruikt u het IP-adres van de printer. Voor meer informatie gaat u naar De [printerdriver](#page-52-0) installeren door het IPadres voor [Windows](#page-52-0) 10 op te geven.
- 4. Klik op **Sluiten**.

## De drivers en hulpprogramma's voor Macintosh OS X installeren

- 1. Download de meest recente printerdrivers op [www.xerox.com/office/VLC8000support](http://www.office.xerox.com/cgi-bin/printer.pl?APP=udpdfs&Page=color&Model=VersaLink+VLC8000&PgName=tech&Language=dutch) of [www.](http://www.office.xerox.com/cgi-bin/printer.pl?APP=udpdfs&Page=color&Model=VersaLink+VLC9000&PgName=tech&Language=dutch) [xerox.com/office/VLC9000support](http://www.office.xerox.com/cgi-bin/printer.pl?APP=udpdfs&Page=color&Model=VersaLink+VLC9000&PgName=tech&Language=dutch).
- 2. Open Xerox® Print Drivers 4.xx.x.dmg/.pkg indien nodig voor uw printer.
- 3. U kunt het bestand Xerox® Print Drivers 4.xx.x.dmg/.pkg uitvoeren door te dubbelklikken op de juiste bestandsnaam.
- 4. Wanneer u hierom wordt gevraagd, klikt u op **Doorgaan**.
- 5. Om de licentieovereenkomst te accepteren, klikt u op **Ik ga akkoord**.
- 6. Om de huidige installatielocatie te accepteren, klikt u op **Installeren** of selecteert u een andere locatie voor de installatiebestanden en klikt u vervolgens op **Installeren**.
- 7. Als u hierom wordt gevraagd, voert u het wachtwoord in en drukt u op **OK**.
- 8. Selecteer uw printer in de lijst met gevonden printers en klik vervolgens op **Volgende**.
- 9. Als uw printer niet in de lijst met gevonden printers verschijnt:
	- a. Klik op het pictogram **Netwerkprinter**.
- 54 Xerox® VersaLink® C8000/C9000-kleurenprinter Handleiding voor de gebruiker
- b. Typ het IP-adres van uw printer en klik vervolgens op **Doorgaan**.
- c. Selecteer uw printer in de lijst met gevonden printers en klik vervolgens op **Doorgaan**.
- 10. Als uw printer niet wordt gevonden, moet u controleren of de printer is ingeschakeld en of de ethernet- of USB-kabel goed is aangesloten.
- 11. Klik op **OK** om het bericht over de printerwachtrij te accepteren.
- 12. Schakel de selectievakjes **Printer instellen als standaard** en **Testpagina afdrukken** in of uit.
- 13. Klik op **Doorgaan** en klik daarna op **Sluiten**.

#### De printer toevoegen voor Macintosh OS X

Voor netwerken stelt u de printer in met behulp van Bonjour® (mDNS) of maakt u een LPD/LPRverbinding met behulp van het IP-adres van uw printer. In het geval van een printer die niet in verbinding staat met een netwerk, kunt u een bureaublad-USB-verbinding maken.

Voor meer informatie gaat u naar de online Support Assistant (online Support-assistent) op: [www.](http://www.office.xerox.com/cgi-bin/printer.pl?APP=udpdfs&Page=color&Model=VersaLink+VLC8000&PgName=tech&Language=dutch) [xerox.com/office/VLC8000support](http://www.office.xerox.com/cgi-bin/printer.pl?APP=udpdfs&Page=color&Model=VersaLink+VLC8000&PgName=tech&Language=dutch) of [www.xerox.com/office/VLC9000support.](http://www.office.xerox.com/cgi-bin/printer.pl?APP=udpdfs&Page=color&Model=VersaLink+VLC9000&PgName=tech&Language=dutch)

#### **De printer toevoegen met behulp van Bonjour**

De printer toevoegen met behulp van Bonjour®:

- 1. Open de map Applicaties op uw computer of open **Systeemvoorkeuren** vanuit het dock.
- 2. Klik op **Printers en scanners**.

De lijst met printers verschijnt links in het venster.

- 3. Klik onder de lijst met printers op het Plus-pictogram (**+**).
- 4. Klik bovenaan het venster op het pictogram **Standaard**.
- 5. Selecteer uw printer in de lijst en klik op **Toevoegen**.

**Opmerking:** Als uw printer niet wordt gevonden, moet u controleren of de printer is ingeschakeld en of de ethernetkabel goed is aangesloten.

#### **De printer toevoegen door het IP-adres op te geven**

De printer toevoegen door het IP-adres op te geven:

- 1. Open de map Applicaties op uw computer of open **Systeemvoorkeuren** vanuit het dock.
- 2. Klik op **Printers en scanners**.

De lijst met printers verschijnt links in het venster.

- 3. Klik onder de lijst met printers op het Plus-pictogram (**+**).
- 4. Klik op **IP**.
- 5. Selecteer het protocol in de lijst Protocol.
- 6. Voer in het veld Adres het IP-adres van de printer in.
- 7. Typ in het veld Naam een naam voor de printer.
- 8. Kies in de lijst Gebruik**Selecteer een stuurprogramma**.
- 9. Selecteer de printerdriver voor uw printermodel in de lijst met printersoftware.
- 10. Klik op **Toevoegen**.

## Drivers en hulpprogramma's installeren - UNIX en Linux

Voor meer informatie over het installeren van printerdrivers en hulpprogramma's voor UNIX en Linux raadpleegt u UNIX en Linux [afdrukken.](#page-87-0)

# Meer informatie

U kunt meer informatie over uw printer verkrijgen uit de volgende bronnen:

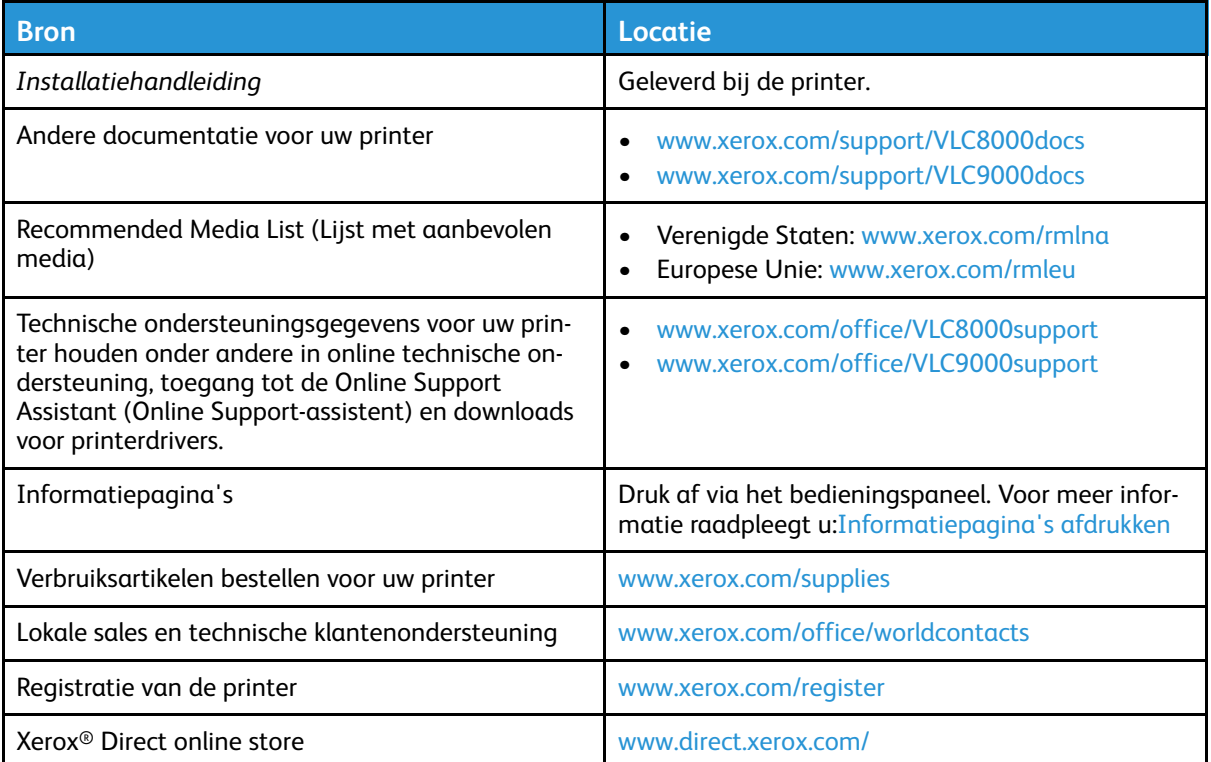

Aan de [slag](#page-18-0)

# <span id="page-58-0"></span>Aanpassen en personaliseren

Dit hoofdstuk bevat:

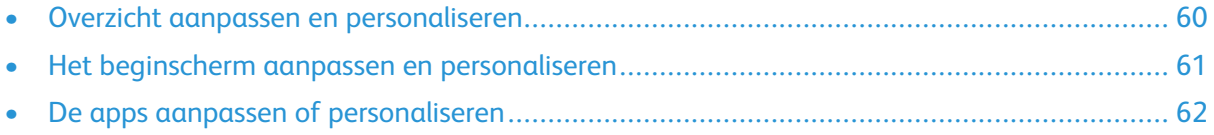

# <span id="page-59-0"></span>Overzicht aanpassen en personaliseren

Dit hoofdstuk biedt informatie over het aanpassen en personaliseren van uw apparaat om te voldoen aan de specifieke eisen van uw werkstromen.

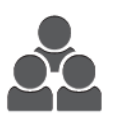

U kunt uw apps aanpassen, apps op het beginscherm verbergen of tonen en de volgorde van de apps veranderen al naar gelang de prioriteiten van uw opdracht. Voor bepaalde apps kunt u afzonderlijke functies verbergen of tonen en standaardinstellingen configureren om aan de eisen van uw werkgroep te voldoen. U kunt opdrachtinstellingen opslaan, zodat u ze herhaaldelijk kunt gebruiken.

Aanpassing stelt gebruikers in staat om productiever te werken.

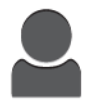

Wanneer er individuele gebruikersaccounts op het apparaat worden geconfigureerd, kunt u het apparaat personaliseren om aan specifieke gebruikerseisen te voldoen. U kunt uw persoonlijke homepage configureren om alleen de apps die u gebruikt te tonen (of andere apps te verbergen). U kunt elke lijst met apps aanpassen aan de vereisten van uw opdracht en standaardinstellingen opgeven. U kunt instellingen voor veelvoorkomende opdrachten opslaan.

De opties voor personalisatie zorgen dat de toepassingen en functies die worden weergegeven, voldoen aan de eisen van individuele gebruikers, voor een verbeterde efficiëntie.

**Opmerking:** De instellingen voor aanpassen en personaliseren worden geconfigureerd door een systeembeheerder. Raadpleeg voor meer informatie de systeembeheerder of de *System Administrator Guide* (Handleiding voor de systeembeheerder) op [www.xerox.com/support/](http://www.office.xerox.com/cgi-bin/printer.pl?APP=udpdfs&Page=color&Model=VersaLink+VLC8000&PgName=Man&Language=dutch) [VLC8000docs](http://www.office.xerox.com/cgi-bin/printer.pl?APP=udpdfs&Page=color&Model=VersaLink+VLC8000&PgName=Man&Language=dutch).

# <span id="page-60-0"></span>Het beginscherm aanpassen en personaliseren

## Een app op het beginscherm verbergen of tonen

- 1. Druk op het bedieningspaneel van de printer op de toets **Home**.
- 2. Selecteer **Aanpassen**. Het venster Startpagina aanpassen wordt weergegeven.
- 3. Een geïnstalleerde app die aanvankelijk wordt verborgen, laten weergeven:
	- a. Druk op **Toevoegen**. Er verschijnt een lijst met beschikbare apps.
	- b. Raak de app aan die u op het bedieningspaneel wilt laten verschijnen.
	- c. Selecteer **Gereed**.
	- $\mathscr{O}$ **Opmerking:** Als alle apps al worden weergegeven, is de functie Toevoegen uitgeschakeld.
- 4. Een geïnstalleerde app verbergen:
	- a. Raak voor de app **X** aan.
	- b. Selecteer **Gereed**.
- 5. Controleer of alleen de geselecteerde apps op het beginscherm worden weergegeven.

# Apps op het beginscherm rangschikken

- 1. Druk op het bedieningspaneel van de printer op de toets **Home**.
- 2. Selecteer **Aanpassen**.

**Opmerking:** Voor aangemelde beheerders verschijnt er een venster waarin u wordt gevraagd te bevestigen of de wijzigingen voor een gast of voor u zijn.

- 3. Houd de benodigde app aangeraakt.
- 4. Sleep de app naar de nieuwe locatie.
- 5. Laat de app los.
- 6. Selecteer **Gereed**.
- 7. Controleer of de app op de juiste locatie op het beginscherm verschijnt.

# <span id="page-61-0"></span>De apps aanpassen of personaliseren

Met de optie Aanpassing kunt u de beschikbare toepassingen wijzigen, een opgeslagen voorinstelling verwijderen of aangepaste instellingen die op een app zijn toegepast, verwijderen.

## De lijst met toepassingen aanpassen of personaliseren

De lijst met toepassingen voor een app aanpassen:

- 1. Druk op het bedieningspaneel van de printer op de toets **Home**.
- 2. Raak de gewenste app aan.
- 3. Blader naar onderen en raak dan **Aanpassen** aan.

**Opmerking:** Als u de app Afdrukken vanaf USB wilt aanpassen, steekt u de USB-stick in de USB-geheugenpoort. Als het venster Bladeren naar USB verschijnt, selecteert u **X** om het scherm te sluiten.

4. Selecteer **Lijst met toepassingen**.

**Opmerking:** Voor aangemelde beheerders verschijnt er een venster waarin u wordt gevraagd te bevestigen of de wijzigingen voor een gast of voor u zijn.

- 5. Raak de gewenste optie aan.
	- Als u een toepassing wilt verbergen, selecteert u bij de gewenste toepassing het **Oog**pictogram. Om aan te duiden dat de toepassing is verborgen, verschijnt het Oogpictogram met een lijn erdoor.
	- Als u een toepassing wilt tonen, selecteert u bij de gewenste toepassing het **Oog**pictogram. Om aan te duiden dat de toepassing zichtbaar is, verschijnt het Oog-pictogram zonder een lijn erdoor.
- 6. Als u de toepassingen in de app in een andere volgorde wilt zetten, selecteert u de toepassingen en sleept u ze naar de gewenste volgorde.
- 7. Als u de huidige configuratie wilt opslaan, selecteert u **Gereed**.

# Voorinstellingen opslaan

Gebruik deze toepassing om een bepaalde combinatie van app-instellingen voor toekomstige opdrachten op te slaan. U kunt de instellingen opslaan met een naam en ze voor later gebruik ophalen.

De huidige app-instellingen opslaan:

- 1. Druk op het bedieningspaneel van de printer op de toets **Home**.
- 2. Raak de gewenste app aan.
- 3. Selecteer de opdrachtinstellingen.
- 4. Blader naar onderen en raak dan **Opslaan** aan.
- 5. Raak **Opslaan als nieuwe voorinstelling** aan.
- 6. Raak **Naam voorinstelling invoeren** aan en gebruik het toetsenblok om een naam voor de voorinstelling in te voeren.
- 7. Raak **Volgende** aan.
- 8. Selecteer een pictogram dat het beste past bij de voorinstelling die u maakt.
- 9. Raak **Gereed** aan.

**Opmerking:** De voorinstelling wordt opgeslagen binnen de toepassing Voorinstelling.

#### Een opgeslagen voorinstelling verwijderen

Zo verwijdert u een opgeslagen voorinstelling:

- 1. Druk op het bedieningspaneel van de printer op de toets **Home**.
- 2. Raak de gewenste app aan.
- 3. Blader naar onderen en raak dan **Aanpassen** aan.
- 4. Raak **Voorinstellingen** aan.
- 5. Raak het **prullenbakpictogram** aan dat overeenkomt met de voorinstelling die u wilt verwijderen.
- 6. Raak dan bij de vraag **Verwijderen** aan.
- 7. Raak **Gereed** aan.

## App-aanpassing verwijderen met behulp van het bedieningspaneel

Zo verwijdert u de huidige instellingen voor app-aanpassing:

- 1. Druk op het bedieningspaneel van de printer op de toets **Home**.
- 2. Raak de gewenste app aan.
- 3. Blader naar onderen en raak dan **Aanpassen** aan.
- 4. Raak **App-aanpassing verwijderen** aan.
- 5. Raak dan bij de vraag **OK** aan.

## De standaardinstellingen van een app aanpassen

De standaardinstellingen voor een app aanpassen:

- 1. Druk op het bedieningspaneel op de toets **Home**.
- 2. Raak de gewenste app aan.
- 3. Configureer de benodigde standaardinstellingen.
- 4. Raak **Opslaan** aan.
- 5. Raak **Standaardwaarden opslaan** aan. De nieuwe instellingen overschrijven de vorige standaardinstellingen.

Aanpassen en [personaliseren](#page-58-0)

# 4

# <span id="page-64-0"></span>Xerox® Apps

Dit hoofdstuk bevat:

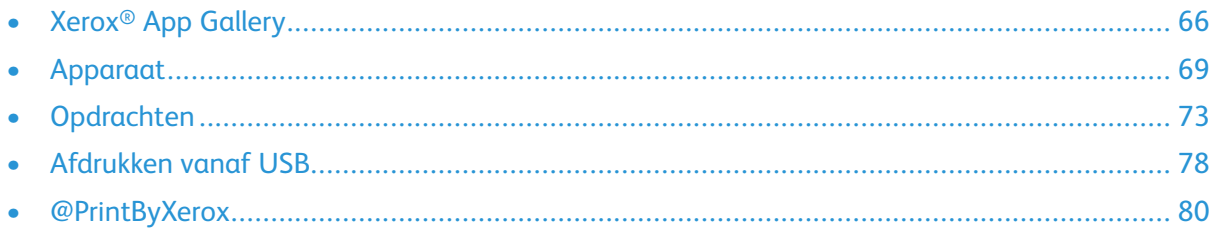

Xerox® Apps vormen een gateway naar de toepassingen en functies van uw apparaat. Er zijn standaard-apps die vooraf zijn geïnstalleerd en op het beginscherm worden weergegeven. Er zijn ook apps die wel standaard zijn geïnstalleerd, maar verborgen zijn op het moment dat u uw apparaat voor het eerst gebruikt.

Voor meer informatie over het aanpassen van het beginscherm en de app-toepassingen, raadpleegt u Aanpassen en [personaliseren.](#page-58-0)

In de Xerox® App Gallery is een groot aantal verschillende apps beschikbaar om te downloaden en te installeren. Het gaat hierbij onder meer om Xerox® Extensible Interface Platform (EIP)-apps. Met EIP-apps kunt u beveiligde, ondertekende apps op compatibele printers installeren.

# <span id="page-65-0"></span>Xerox® App Gallery

## Overzicht van de Xerox® App Gallery

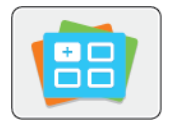

Gebruik de Xerox® App Gallery om apps te vinden die nieuwe functies of mogelijkheden aan uw apparaat toevoegen. Met de Xerox® App Gallery hebt u direct toegang tot apps die uw productiviteit kunnen verbeteren, werkstromen kunnen vereenvoudigen en uw gebruikerservaring kunnen verbeteren.

Met de Xerox® App Gallery kunt u eenvoudig bladeren naar apps en apps bijwerken. U kunt door de App library bladeren zonder u te hoeven aanmelden. In het vaandel wordt een doorlopende weergave van apps gegeven. U kunt ook door de volledige lijst met apps scrollen. Als u meer informatie over een app wilt, raakt u de appnaam in de lijst aan.

Als u de Xerox® App Gallery-app wilt gebruiken, moet u zorgen dat uw apparaat een draadloos of bedraad netwerk gebruikt.

**Opmerking:** Als een lokale server binnen een firewall de host is van uw apparaat en er een proxy is ingeschakeld, moet u een proxy-uitzondering op het apparaat instellen.

Voor meer informatie en instructies over het gebruik van de Xerox® App Gallery raadpleegt u de *Xerox® App Gallery Handleiding voor de gebruiker* die beschikbaar is via [www.xerox.com/](http://www.xerox.com/XeroxAppGallery) [XeroxAppGallery](http://www.xerox.com/XeroxAppGallery).

## Een Xerox® App Gallery-account aanmaken

Met een App Gallery-account hebt u rechtstreeks toegang tot alle beschikbare apps voor uw apparaat. Met een App Gallery-account kunt u apps bekijken en ophalen, apps op uw apparaat installeren en uw apps en licenties beheren.

**Opmerking:** Als u een bestaande Xerox App® Gallery-account hebt, raadpleegt u Aanmelden bij uw Xerox® App [Gallery-account](#page-66-0).

Een App Gallery-account aanmaken via het bedieningspaneel:

- 1. Druk op het bedieningspaneel van de printer op de toets **Home**.
- 2. Raak **Xerox App Gallery** aan.
- 3. Voer een van de volgende handelingen uit:
	- In het blauwe bladervenster raakt u **Create an App Gallery Account Now** (Nu een App Gallery-account maken) aan.
	- Als u wilt aanmelden, raakt u het pictogram **Persoon** aan. Raak de bovenkant van de aanmeldpagina aan en selecteer vervolgens **Request an Account** (Een account aanvragen) aan.

**Opmerking:** Het toetsenbord bedekt de koppeling voor het aanvragen van een account. Om de koppeling voor het aanvragen van een account te onthullen, raakt u de bovenkant van de aanmeldpagina aan of minimaliseert u het toetsenbord.

4. Voer een geldig e-mailadres in met behulp van het toetsenbord op het aanraakscherm en raak dan **Enter** aan.

Er verschijnt een bericht waarin staat dat instructies voor voltooiing zijn verzonden naar het ingevoerde e-mailadres. Raak **Close** (Sluiten) aan.

- 5. Open uw e-mailaccount van het e-mailadres dat u in de Xerox® App Gallery hebt opgegeven.
- 66 Xerox® VersaLink® C8000/C9000-kleurenprinter Handleiding voor de gebruiker
- 6. Open de e-mail over het aanvragen van een account en klik op de vermelde URL-koppeling voor toegang tot de pagina voor het aanmaken van een account. Klik op **Agree** (Akkoord).
- 7. Lees de gebruiksvoorwaarden en ga ermee akkoord. Als u wilt doorgaan met het aanmaken van een account, klikt u op de toets **Agree** (Akkoord).
- 8. Voer de benodigde informatie in de relevante velden in.
	- User ID (Gebruikers-ID)
	- Password (Toegangscode)
	- Confirm Password (Toegangscode bevestigen)
	- First and Last Name (Voornaam en achternaam)
	- Company Name (Bedrijfsnaam)
	- Country (Land)
- 9. Klik op **OK**.

Nadat de account is aangemaakt, wordt er een bevestigingsbericht weergegeven.

10. Meld u via het bedieningspaneel van de printer aan bij uw App Gallery-account.

## <span id="page-66-0"></span>Aanmelden bij uw Xerox® App Gallery-account

Wanneer u bij de App Gallery bent aangemeld, kunt u bladeren naar beschikbare apps en apps installeren en bijwerken.

Aanmelden bij uw App Gallery-account:

- 1. Druk op het bedieningspaneel van de printer op de toets **Home**.
- 2. Raak **Xerox**®**App Gallery** aan.
- 3. Als u wilt aanmelden, raakt u het pictogram **Persoon** aan.
- 4. Voer uw gebruikersnaam in met behulp van het toetsenbord op het aanraakscherm en raak dan **Enter** aan.
- 5. Voer uw toegangscode in met behulp van het toetsenbord op het aanraakscherm en selecteer vervolgens **Enter** of **OK**.

De Xerox ® App Gallery wordt geopend.

## Een app installeren of bijwerken vanuit de Xerox® App Gallery

Xerox® Apps zijn een toevoeging, uitbreiding of aanpassing van de functionaliteit van uw apparaat. U kunt de Xerox® App Gallery gebruiken om via het bedieningspaneel van uw apparaat naar apps te browsen en te installeren.

## Een app installeren vanuit de App Gallery

Een app installeren vanuit de App Gallery:

- 1. Druk op het bedieningspaneel van de printer op de toets **Home**.
- 2. Raak **Xerox App Gallery** aan. De App Gallery wordt geopend.
	- **Opmerking:** U kunt door de App Gallery bladeren en appbeschrijvingen bekijken zonder dat u zich hoeft aan te melden. Als u apps wilt installeren, moet u zijn aangemeld bij de App Gallery.
- 3. Raak het pictogram **Person** (Persoon) aan.
- a. Voer uw gebruikersnaam in met behulp van het toetsenbord op het aanraakscherm en raak dan **Enter** aan.
- b. Voer uw toegangscode in met behulp van het toetsenbord op het aanraakscherm en selecteer vervolgens **Enter** of **OK**.
- 4. Raak de gewenste app aan en raak dan **Install** (Installeren) aan. Het scherm met de licentieovereenkomst wordt nu weergegeven.
- 5. Raak **Agree** (Akkoord) aan. Het installatieproces begint.

**Opmerking:** Als de app niet goed kan worden geïnstalleerd kunt u het installatieproces opnieuw proberen door **Install** (Installeren) aan te raken.

6. Als de installatie klaar is, selecteert u **X**.

De app wordt weergegeven in de lijst met geïnstalleerde apps.

## Een app bijwerken vanuit de App Gallery

Een app bijwerken vanuit de Xerox® App Gallery:

- 1. Druk op het bedieningspaneel van de printer op de toets **Home**.
- 2. Raak **Xerox App Gallery** aan. De App Gallery wordt geopend.
	- **Opmerking:** U kunt door de App Gallery bladeren en appbeschrijvingen bekijken zonder dat u zich hoeft aan te melden. Als u apps wilt bijwerken, moet u zijn aangemeld bij de App Gallery.
- 3. Raak het pictogram **Person** (Persoon) aan.
	- a. Voer uw gebruikersnaam in met behulp van het toetsenbord op het aanraakscherm en raak dan **Enter** aan.
	- b. Voer uw toegangscode in met behulp van het toetsenbord op het aanraakscherm en selecteer vervolgens **Enter** of **OK**.
- 4. Raak **Installed** (Geïnstalleerd) aan. De lijst toont alle geïnstalleerde apps en eventuele apps die in aanmerking komen voor de update. U kunt apps afzonderlijk bijwerken of alle apps in één keer. Raak de gewenste app aan en raak dan **Update** (Bijwerken) of **Update All** (Alle bijwerken) aan. De licentieovereenkomst wordt weergegeven voor elke app.

**Opmerking:** Als er geen updates beschikbaar zijn, wordt de functie Bijwerken niet weergegeven.

- 5. Als u de licentieovereenkomsten wilt accepteren, raakt u bij elke app **Agree** (Akkoord) aan.
- 6. Als de update klaar is, selecteert u **X**.

# Afmelden bij uw App Gallery-account

Afmelden bij uw Xerox® App Gallery-account:

- 1. Raak het pictogram **Person** (Persoon) aan.
- 2. Raak **Logout** (Afmelden) aan.

# <span id="page-68-0"></span>Apparaat

## Apparaatoverzicht

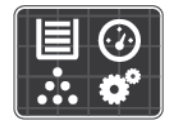

De apparaat-app geeft u toegang tot informatie over uw printer, waaronder het serienummer en het model. U kunt de status van de papierladen en facturerings- en verbruiksartikelengegevens bekijken en informatiepagina's afdrukken.

U kunt veel apparaatopties configureren op basis van uw individuele behoeften. Voor meer informatie over het configureren van alle apparaatinstellingen raadpleegt u de *System Administrator Guide (Handleiding voor de systeembeheerder)* op [www.xerox.com/office/](http://www.office.xerox.com/cgi-bin/printer.pl?APP=udpdfs&Page=color&Model=VersaLink+VLC8000&PgName=tech&Language=dutch) [VLC8000support.](http://www.office.xerox.com/cgi-bin/printer.pl?APP=udpdfs&Page=color&Model=VersaLink+VLC8000&PgName=tech&Language=dutch)

## Apparaatopties

De volgende apparaatopties zijn beschikbaar:

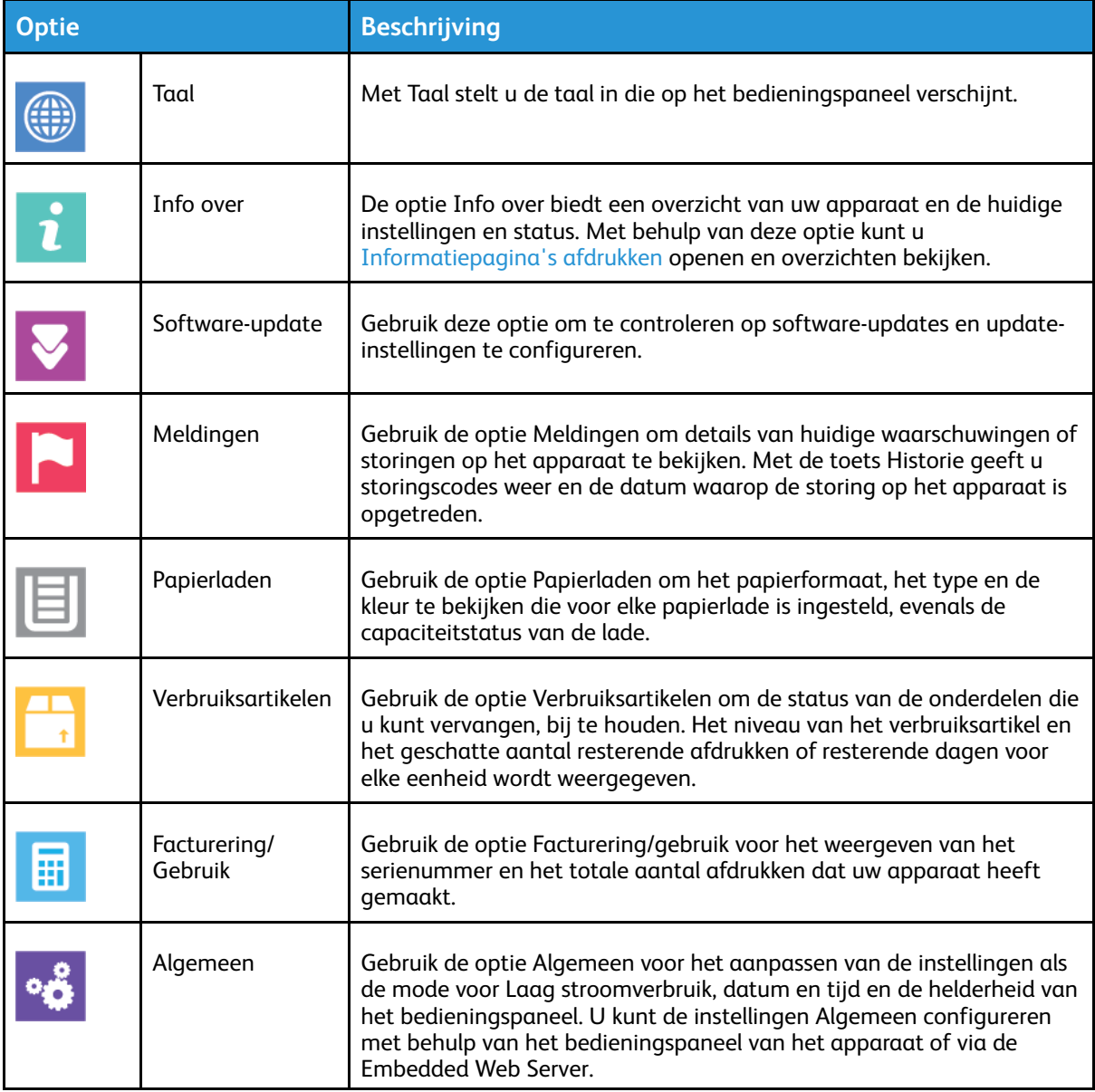

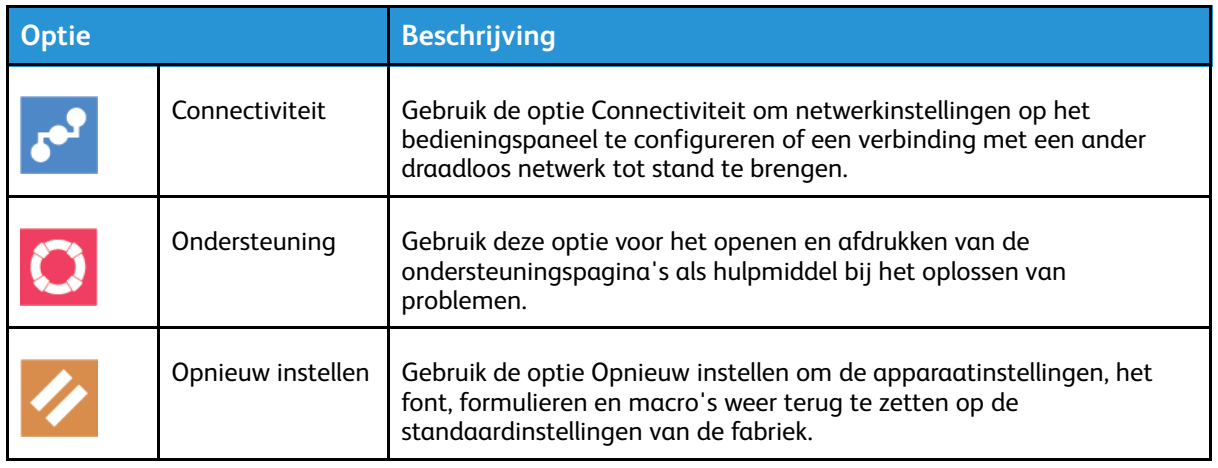

**Opmerking:** Raadpleeg de *System Administrator Guide* (Handleiding voor de systeembeheerder) op [www.xerox.com/support/VLC8000docs](http://www.office.xerox.com/cgi-bin/printer.pl?APP=udpdfs&Page=color&Model=VersaLink+VLC8000&PgName=Man&Language=dutch) voor informatie over het configureren van apparaatinstellingen via de Embedded Web Server.

## Status verbruiksartikelen

U kunt de status en het percentage van de resterende levensduur van de verbruiksartikelen voor uw printer op het bedieningspaneel of vanuit de Embedded Web Server controleren. Wanneer de verbruiksartikelen van de printer bijna op zijn, verschijnt er een waarschuwing op het bedieningspaneel. U kunt de waarschuwingen die op het bedieningspaneel verschijnen aanpassen en e-mailwaarschuwingen configureren.

Om de status van verbruiksartikelen te controleren en waarschuwingen in te stellen met behulp van de Embedded Web Server, raadpleegt u de *System Administrator Guide (Handleiding voor de systeembeheerder)* op [www.xerox.com/support/VLC8000docs.](http://www.office.xerox.com/cgi-bin/printer.pl?APP=udpdfs&Page=color&Model=VersaLink+VLC8000&PgName=Man&Language=dutch)

## Status van verbruiksartikelen voor de printer op het bedieningspaneel bekijken

- 1. Om de statusinformatie voor de verbruiksartikelen van de printer te bekijken, raakt u op **Apparaat**→**Verbruiksartikelen** aan.
- 2. Als u gegevens over een specifiek artikel wilt bekijken, inclusief het onderdeelnummer voor nabestelling, selecteert u het specifieke artikel.
- 3. Als u naar het scherm Verbruiksartikelen wilt terugkeren, raakt u **X** aan.
- 4. Raak de pijltoets Terug aan om naar het scherm Apparaat terug te keren.

#### Waarschuwingsinstellingen voor verbruiksartikelen aanpassen

Als u de waarschuwingsinstellingen voor verbruiksartikelen wilt aanpassen, meldt u zich aan als beheerder. Zie voor meer informatie de *System Administrator Guide* (Handleiding voor de systeembeheerder) op [www.xerox.com/support/VLC8000docs.](http://www.office.xerox.com/cgi-bin/printer.pl?APP=udpdfs&Page=color&Model=VersaLink+VLC8000&PgName=Man&Language=dutch)

- 1. Voor aanpassing van de waarschuwingen die voor verbruiksartikelen van de printer verschijnen, raakt u **Apparaat**→**Verbruiksartikelen**→**Waarschuwingsinstellingen** aan.
- 2. Als u wilt dat waarschuwingen over verbruiksartikelen op het bedieningspaneel worden weergegeven, raakt u de wisselknop **Waarschuwingen inschakelen** aan.
- 3. Om de waarschuwingen voor elk verbruiksartikel aan te passen, kunt u een waarschuwing inof uitschakelen door de wisselknop aan te raken.
- 70 Xerox® VersaLink® C8000/C9000-kleurenprinter Handleiding voor de gebruiker
- 4. Om de printer zodanig te configureren dat er een waarschuwing verschijnt wanneer een artikel een specifiek gebruikspercentage bereikt, raakt u het artikel aan en selecteert u het percentage.
- 5. Selecteer **OK** om de wijzigingen te accepteren.
- 6. Als u naar het scherm Verbruiksartikelen wilt terugkeren, raakt u **X** aan.
- 7. Raak de pijltoets Terug aan om naar het scherm Apparaat terug te keren.

#### E-mailwaarschuwingen instellen

Als u waarschuwingen wilt instellen, meldt u zich aan als beheerder. Zie voor meer informatie de *System Administrator Guide* (Handleiding voor de systeembeheerder) op [www.xerox.com/support/](http://www.office.xerox.com/cgi-bin/printer.pl?APP=udpdfs&Page=color&Model=VersaLink+VLC8000&PgName=Man&Language=dutch) [VLC8000docs.](http://www.office.xerox.com/cgi-bin/printer.pl?APP=udpdfs&Page=color&Model=VersaLink+VLC8000&PgName=Man&Language=dutch)

- 1. Als u wilt instellen dat er waarschuwingen naar een e-mailadres worden verzonden, raakt u **Apparaat**→**Verbruiksartikelen**→**E-mailwaarschuwingen** aan.
- 2. Als u een e-mailadres wilt invoeren, raakt u **E-mail toevoegen** aan, en vervolgens **E-mail toevoegen**.
- 3. Gebruik het toetsenbord op het aanraakscherm om een e-mailadres in te voeren of selecteer een vermelding in het adresboek en raak **OK** aan.
- 4. Voeg zo nodig meer e-mailadressen toe.
- 5. Om de waarschuwingen voor elk verbruiksartikel aan te passen, kunt u een waarschuwing inof uitschakelen door de wisselknop aan te raken.
- 6. Als u naar het scherm Verbruiksartikelen wilt terugkeren, raakt u **X** aan.
- 7. Raak de pijltoets Terug aan om naar het scherm Apparaat terug te keren.

## Kosten- en gebruikstellers

Het menu Facturering/gebruik toont het totale aantal afdrukken dat de printer gedurende de levensduur heeft gegenereerd of afgedrukt. U kunt de tellers niet op nul zetten. Een pagina wordt geteld als één zijde van een vel papier. Een vel papier dat bijvoorbeeld op beide zijden is bedrukt, telt als twee afdrukken.

Facturerings- en gebruikstellers bekijken:

- 1. Druk op het bedieningspaneel van de printer op de toets **Home**.
- 2. Raak **Apparaat**→**Facturering/gebruik** aan.
- 3. Raak **Gebruikstellers** aan en selecteer een optie om meer informatie te bekijken.
	- **Tellers afdrukken**: deze optie toont het aantal afdrukken dat door de printer is gemaakt. Het aantal afdrukken mag niet gelijk zijn aan het aantal getelde vellen. Dit is afhankelijk van de printerinstellingen. Als uw printer grote vellen telt als grote afdrukken of juist als meerdere kleinere afdrukken, kan het aantal afdrukken verschillen.
	- **Tellers vellen**: deze optie toont het aantal afdrukken dat door de printer is gemaakt. Afdrukken voor 2-zijdige vellen staan op een aparte regel, afzonderlijk van 1-zijdige vellen.
	- **Alle tellers**: Deze optie geeft alle informatie over het printergebruik.
- 4. Selecteer de pijltoets Terug om terug te keren naar het scherm Facturering/gebruik.
- 5. Raak de pijltoets Terug aan om naar het scherm Apparaat terug te keren.

# Externe diensten

U kunt de optie Externe diensten in de Embedded Web Server gebruiken om fout- en gebruiksinformatie naar het Xerox-ondersteuningsteam te verzenden om hen te helpen bij het snel oplossen van problemen.

Voor informatie over het inschakelen van Externe diensten en het uploaden van informatie naar Xerox, raadpleegt u de *System Administrator Guide (Handleiding voor de systeembeheerder)* op [www.xerox.com/support/VLC8000docs.](http://www.office.xerox.com/cgi-bin/printer.pl?APP=udpdfs&Page=color&Model=VersaLink+VLC8000&PgName=Man&Language=dutch)
# **Opdrachten**

# Opdrachtenoverzicht

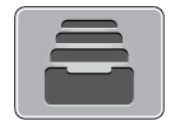

Gebruik Opdrachten om huidige opdrachten te bekijken, opgeslagen, persoonlijke en beveiligde opdrachten af te drukken en meer informatie over voltooide opdrachten te bekijken. U kunt een geselecteerde afdrukopdracht tijdelijk stopzetten, verwijderen of uitvoeren, of de opdrachtvoortgang of opdrachtdetails ervan bekijken.

# Opdrachten beheren

Via de app Opdrachten kunt u lijsten bekijken met actieve opdrachten, beveiligde opdrachten of voltooide opdrachten. U kunt een geselecteerde afdrukopdracht tijdelijk stopzetten, verwijderen of uitvoeren, of de opdrachtvoortgang of opdrachtdetails ervan bekijken.

Vanuit het venster Opdrachten in de Embedded Web Server kunt een lijst met actieve en voltooide afdrukopdrachten bekijken. Voor meer informatie raadpleegt u [Opdrachten](#page-76-0) beheren met behulp van de [Embedded](#page-76-0) Web Server.

Een afdrukopdracht kan door de printer worden vastgehouden als de opdracht niet voltooid kan worden. Bijvoorbeeld, omdat tussenkomst van de gebruiker nodig is of dat er papier of een verbruiksartikel moet worden bijgevuld. Als de situatie is verholpen, gaat de printer automatisch verder met afdrukken. Wanneer u een beveiligde afdrukopdracht verzendt, wordt de opdracht vastgehouden totdat u een toegangscode invoert op het bedieningspaneel. Voor meer informatie raadpleegt u Speciale [opdrachttypen](#page-73-0) beheren.

## Afdrukopdracht tijdelijk stopzetten met als mogelijkheid deze te verwijderen

- 1. Druk op het bedieningspaneel van de printer op de toets **Home**.
- 2. Raak **Opdrachten** aan en raak dan de naam van de gewenste afdrukopdracht aan.
- 3. Voer een van de volgende handelingen uit:
	- Als u de afdrukopdracht wilt pauzeren, raakt u **Onderbreken** aan. Druk op **Hervatten** om de afdrukopdracht te hervatten.
	- Als u de afdrukopdracht wilt verwijderen, drukt u op **Verwijderen**. Bij de vraag selecteert u **Verwijderen**.

**Opmerking:** Indien u gedurende 60 seconden geen optie selecteert, wordt de opdracht automatisch hervat.

4. Druk op Home om terug te keren naar het **beginscherm**.

## Opgeslagen en beveiligde opdrachten bekijken, afdrukken of verwijderen

#### **Opmerking:**

- De systeembeheerder kan verhinderen dat gebruikers opdrachten verwijderen. Als een systeembeheerder beperkingen heeft ingesteld voor het verwijderen van opdrachten, dan kunt u de opdrachten wel bekijken maar niet verwijderen.
- Een beveiligde afdrukopdracht kan alleen verwijderd worden door de gebruiker die de opdracht heeft verzonden of door de systeembeheerder.
- 1. Druk op het bedieningspaneel van de printer op de toets **Home**.
- 2. Als u een lijst met actieve en voltooide opdrachten wilt bekijken, raakt u **Opdrachten** aan.
- 3. Als u een lijst met specifieke opdrachttypes wilt bekijken, raakt u een optie aan.
	- Om Opgeslagen opdrachten te bekijken, raakt u **Opgeslagen opdrachten** aan. Als u de opdracht wilt afdrukken, raakt u de opdracht aan, voert u het aantal in en raakt u **OK** aan. Als u de opdracht wilt verwijderen, raakt u het **prullenbak**-pictogram aan, en dan **Verwijderen**.
	- Als u Persoonlijke opdrachten wilt weergeven, raakt u **Persoonlijke en beveiligde opdrachten** aan. Als u de opdrachten wilt afdrukken, raakt u de map aan en vervolgens **Alle afdrukken** of **Alle verwijderen**.
	- Voor beveiligde opdrachten raakt u **Persoonlijke en beveiligde opdrachten** aan. Raak de map aan, voer de toegangscode in en raak **OK** aan. Als u een beveiligde opdracht wilt afdrukken, raakt u de opdracht aan. Als u alle opdrachten in de map wilt afdrukken of verwijderen, raakt u **Alle afdrukken** of **Alle verwijderen** aan.
- 4. Als u op de opdrachtnaam drukt, worden bijzonderheden daarover weergegeven.
- 5. Druk op Home om terug te keren naar het **beginscherm**.

#### Een opdracht vastgehouden voor bronnen afdrukken

- 1. Druk op het bedieningspaneel van de printer op de toets **Home**.
- 2. Raak **Opdrachten** aan.
- 3. Raak vanuit de lijst met opdrachten de naam van de vastgehouden opdracht aan. De hulpbronnen die nodig zijn voor de opdracht, verschijnen op het bedieningspaneel.
- 4. Voer een van de volgende handelingen uit:
	- Om de opdracht af te drukken, vult u de benodigde bronnen aan. De opdracht wordt automatisch hervat wanneer de benodigde bronnen beschikbaar zijn. Als de opdracht niet automatisch wordt afgedrukt, raakt u **Hervatten** aan.
	- Als u de afdrukopdracht wilt verwijderen, drukt u op **Verwijderen**. Raak dan bij de vraag **Verwijderen** aan.
- 5. Druk op Home om terug te keren naar het **beginscherm**.

# <span id="page-73-0"></span>Speciale opdrachttypen beheren

Met speciale opdrachttypen kunt u een afdrukopdracht vanaf uw computer verzenden en deze vervolgens via het bedieningspaneel van de printer afdrukken. Selecteer speciale opdrachttypen in de printerdriver, tabblad Afdrukopties onder Opdrachttype.

## Opgeslagen opdrachten

Opgeslagen opdrachten zijn documenten die naar de printer zijn verzonden en daar zijn opgeslagen voor toekomstig gebruik, tenzij ze worden verwijderd. Elke gebruiker kan een opgeslagen opdracht afdrukken of verwijderen.

Als u een opgeslagen opdracht wilt afdrukken, raadpleegt u Een [opgeslagen](#page-92-0) opdracht afdrukken.

#### **Een opgeslagen opdracht vrijgeven**

- 1. Druk op het bedieningspaneel van de printer op de toets **Home**.
- 2. Raak **Opdrachten** aan.
- 3. Om Opgeslagen opdrachten te bekijken, raakt u **Opgeslagen opdrachten** aan.
- 4. Als u een opgeslagen opdracht wilt afdrukken, raakt u de opdrachtnaam aan, voert u het aantal in en raakt u **OK** aan.
- 5. Als u het document na het afdrukken wilt verwijderen, raakt u voor die opdracht het **prullenbakpictogram** aan en raakt u vervolgens bij de vraag **Verwijderen** aan.
- 6. Druk op Home om terug te keren naar het **beginscherm**.

#### Beveiligd afdrukken

Gebruik Beveiligde afdruk om vertrouwelijke of gevoelige informatie af te drukken. Na het verzenden van de opdracht wordt deze op de printer vastgehouden totdat de toegangscode op het bedieningspaneel wordt ingevoerd.

Als u een beveiligde afdrukopdracht wilt afdrukken, raadpleegt u Een beveiligde [afdrukopdracht](#page-93-0) [afdrukken](#page-93-0).

#### **Een beveiligde afdrukopdracht vrijgeven**

- 1. Druk op het bedieningspaneel van de printer op de toets **Home**.
- 2. Raak **Opdrachten** aan.
- 3. Raak **Persoonlijke en beveiligde opdrachten** aan om beveiligde afdrukopdrachten te bekijken.
- 4. Raak uw map aan.
- 5. Voer het nummer van de toegangscode in en raak dan **OK** aan.
- 6. Selecteer een optie:
	- Als u een beveiligde afdrukopdracht wilt afdrukken, raakt u de opdracht aan.
	- Als u alle opdrachten in de map wilt afdrukken, raakt u **Alle afdrukken** aan.
	- Als u een beveiligde afdrukopdracht wilt verwijderen, selecteert u het **prullenbak**pictogram. Bij de vraag selecteert u **Verwijderen**.
	- Als u alle opdrachten in de map wilt verwijderen, raakt u **Alle verwijderen** aan.

**Opmerking:** Nadat een beveiligde afdrukopdracht is afgedrukt, wordt deze automatisch verwijderd.

7. Druk op Home om terug te keren naar het **beginscherm**.

#### Persoonlijke afdruk

Met Persoonlijke afdruk kunt u een document op de printer opslaan en dit vanaf het bedieningspaneel afdrukken.

Een persoonlijke afdruk is een soort opgeslagen opdracht met deze toepassingen:

- Een persoonlijke afdrukopdracht verschijnt in een map die genoemd is naar de gebruikers-ID die aan de afdrukopdracht is gekoppeld.
- Een persoonlijke afdrukopdracht gebruikt geen toegangscode.
- Elke gebruiker kan een persoonlijke afdrukopdracht uitvoeren of verwijderen.
- U kunt alle opdrachten in de lijst tegelijk afdrukken, één opdracht verwijderen of alle opdrachten in de lijst verwijderen.
- Nadat een persoonlijke afdrukopdracht is afgedrukt, wordt deze automatisch verwijderd.

Als u wilt afdrukken met behulp van Persoonlijke afdruk, raadpleegt u Een [persoonlijke](#page-94-0) opdracht [afdrukken](#page-94-0).

#### **Persoonlijke afdrukopdracht vrijgeven**

- 1. Druk op het bedieningspaneel van de printer op de toets **Home**.
- 2. Raak **Opdrachten** aan.
- 3. Raak **Persoonlijke en beveiligde opdrachten** aan om persoonlijke afdrukopdrachten te bekijken.
- 4. Raak uw map aan.
- 5. Als u om een toegangscode wordt gevraagd, raakt u **Overslaan** aan.

**Opmerking:** Wanneer uw map Beveiligde afdrukopdrachten en Persoonlijke afdrukopdrachten bevat, wordt u gevraagd om de toegangscode in te voeren.

- 6. Selecteer een optie.
	- Als u een persoonlijke afdrukopdracht wilt afdrukken, raakt u de opdracht aan.
	- Als u alle opdrachten in de map wilt afdrukken, raakt u **Alle afdrukken** aan.
	- Als u alle opdrachten in de map wilt verwijderen, raakt u **Alle verwijderen** aan.
- 7. Druk op Home om terug te keren naar het **beginscherm**.

## Voorbeeldset

Met Proefset kunt u een proefexemplaar afdrukken van een opdracht die uit meerdere exemplaren bestaat, voordat u de overige exemplaren afdrukt. Nadat u de proefset hebt beoordeeld, kunt u de overige exemplaren vrijgeven of verwijderen via het bedieningspaneel van de printer.

Een proefset is een soort opgeslagen opdracht met deze toepassingen:

- Een proefsetopdracht verschijnt in een map die genoemd is naar de gebruikers-ID die aan de afdrukopdracht is gekoppeld.
- Een Proefset gebruikt geen toegangscode.
- Elke gebruiker kan een proefsetopdracht afdrukken of verwijderen.
- Met Proefset wordt één exemplaar van een opdracht afgedrukt zodat u deze kunt proeflezen voordat u de overige exemplaren afdrukt.

Nadat een proefset is afgedrukt, wordt deze automatisch verwijderd.

Als u een proefafdruk wilt maken, raadpleegt u Een [proefafdruk](#page-95-0) afdrukken.

#### **Een proefset vrijgeven**

- 1. Druk op het bedieningspaneel van de printer op de toets **Home**.
- 2. Om de beschikbare opdrachten te bekijken, raakt u **Opdrachten** aan.
- 3. Raak de Proefafdruk-opdracht aan.
	- **Opmerking:** De bestandsbeschrijving van de Proefafdruk toont de opdracht als Vastgehouden voor later afdrukken met het aantal resterende exemplaren van de opdracht.
- 4. Selecteer een optie.
	- Druk op **Vrijgeven** om de overige exemplaren van de opdracht af te drukken.
	- Raak **Verwijderen** aan om de resterende exemplaren van de opdracht te verwijderen.
- 5. Druk op Home om terug te keren naar het **beginscherm**.

## <span id="page-76-0"></span>Opdrachten beheren met behulp van de Embedded Web Server

U kunt een lijst van actieve opdrachten bekijken en afdrukopdrachten verwijderen uit de lijst Actieve opdrachten in de Embedded Web Server. U kunt de Embedded Web Server gebruiken om opdrachten in te dienen voor afdrukken op het apparaat. U kunt **.pdf**, **.ps**, **.pcl**, **.prn**, **.xps**, **.jpg**, **.tif** en **.txt** bestanden rechtstreeks vanaf de Embedded Web Server afdrukken. U hoeft geen andere applicatie of de printerdriver te openen om deze bestanden af te drukken. U kunt bestanden opslaan op de harde schijf van een lokale computer, op een apparaat voor massaopslag of op een netwerkstation.

- 1. Open een webbrowser op uw computer. Typ het IP-adres van uw printer in de adresbalk en druk vervolgens op **Enter** of **Return**.
- 2. Klik in de Embedded Web Server op **Opdrachten**.
- 3. Klik op de opdrachtnaam.
- 4. Voer een van de volgende handelingen uit:
	- Als u de afdrukopdracht wilt verwijderen, klikt u op **Verwijderen**. Klik bij de bevestigingsvraag op **Verwijderen**.
	- Klik op **Sluiten** om het venster te sluiten.
- 5. Klik op de toets Home om terug te keren naar het **beginscherm**.

#### Opdrachten verzenden voor afdrukken met behulp van de Embedded Web Server

- 1. Open een webbrowser op uw computer. Typ het IP-adres van uw printer in de adresbalk en druk op **Enter** of **Return**.
- 2. Klik in de Embedded Web Server op **Home**.
- 3. Klik in het gedeelte Snelkoppelingen op **Bestand verzenden**.
- 4. Klik op **Selecteren**.
- 5. In het selectievenster selecteert u een bestand om af te drukken. Klik daarna op **Openen**.
- 6. Klik op **Verzenden** om het document af te drukken.

# Afdrukken vanaf USB

# Overzicht van Afdrukken via USB

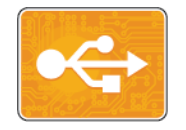

Gebruik Afdrukken via USB voor het afdrukken van opdrachten die al op een USB-stick zijn opgeslagen. U kunt opdrachten afdrukken in een afdrukklare indeling, zoals **.pdf**, **.tif** of **.jpg**.

Als u een afdrukklaar bestand wilt maken, selecteert u bij het afdrukken van uw documenten vanuit programma's zoals Microsoft Word, de optie Afdrukken naar bestand. Geavanceerde publicatieprogramma's beschikken over verschillende methoden om afdrukklare bestanden te maken.

# <span id="page-77-0"></span>Afdrukken vanaf een USB-stick

U kunt een bestand dat op een USB-stick is opgeslagen, afdrukken. De USB-poort bevindt zich aan de voorkant van de printer.

#### **Opmerking:**

- Als het apparaat zich in de modus Energiebesparing bevindt, drukt u voordat u doorgaat met de afdrukopdracht eerst op de toets **Aan/uit/activeren** om het apparaat te activeren.
- Alleen USB-sticks die zijn opgemaakt volgens het typische FAT32-bestandssysteem worden ondersteund.
- 1. Steek de USB-stick in de USB-geheugenpoort van de printer.
- 2. Raak in het scherm USB-station gedetecteerd**Afdrukken via USB** aan.

**Opmerking:** Als deze functie niet wordt weergegeven, schakelt u de functie in of neemt u contact op met de systeembeheerder. Zie voor meer informatie de *System Administrator Guide (Handleiding voor de systeembeheerder)* op [www.xerox.com/](http://www.office.xerox.com/cgi-bin/printer.pl?APP=udpdfs&Page=color&Model=VersaLink+VLC8000&PgName=Man&Language=dutch) [support/VLC8000docs](http://www.office.xerox.com/cgi-bin/printer.pl?APP=udpdfs&Page=color&Model=VersaLink+VLC8000&PgName=Man&Language=dutch).

- 3. Bestanden toevoegen via het scherm Bladeren in USB.
	- Als u een groep afdrukklare bestanden wilt afdrukken, raakt u voor het USB-station of de map het pictogram **Alle selecteren** aan. Controleer of alle bestanden zijn geselecteerde.
	- Als u een specifiek bestand wilt afdrukken, bladert u naar dat bestand en raakt u de bestandsnaam of het pictogram aan.
- 4. Raak **OK** aan.
- 5. Bevestig dat de gewenste bestanden worden weergegeven.
	- Als u meer bestanden wilt selecteren, raakt u **Document toevoegen** aan en vervolgens **OK**.
	- Raak om een bestandsnaam uit de lijst te verwijderen de bestandsnaam aan en vervolgens **Verwijderen**.
- 6. Selecteer de papierinvoer, het aantal, de afdrukkleur en 2-zijdige afdrukopties.
- 7. Raak **Afdrukken** aan.
- 8. Als u klaar bent, verwijdert u de USB-stick.

## Afdrukken vanaf een USB-stick die al in de printer is gestoken

- 1. Als de USB-stick al in de USB-geheugenpoort is gestoken, drukt u op de toets **Home**.
- 2. Raak **Afdrukken via USB** aan.

**Opmerking:** Als deze functie niet wordt weergegeven, schakelt u de functie in of neemt u contact op met de systeembeheerder. Zie voor meer informatie de *System Administrator Guide (Handleiding voor de systeembeheerder)* op [www.xerox.com/](http://www.office.xerox.com/cgi-bin/printer.pl?APP=udpdfs&Page=color&Model=VersaLink+VLC8000&PgName=Man&Language=dutch) [support/VLC8000docs](http://www.office.xerox.com/cgi-bin/printer.pl?APP=udpdfs&Page=color&Model=VersaLink+VLC8000&PgName=Man&Language=dutch).

- 3. Bestanden toevoegen via het scherm Bladeren in USB.
	- Als u een groep afdrukklare bestanden wilt afdrukken, raakt u voor het USB-station of de map het pictogram **Alle selecteren** aan. Controleer of alle bestanden zijn geselecteerde.
	- Als u een specifiek bestand wilt afdrukken, bladert u naar dat bestand en raakt u de bestandsnaam of het pictogram aan.
- 4. Selecteer **OK**.
- 5. Bevestig dat de gewenste documenten worden weergegeven. Als dat niet het geval is, raakt u **Document toevoegen** aan, selecteert u de andere documenten en raakt u **OK** aan.
- 6. Selecteer de papierinvoer, het aantal, de afdrukkleur en 2-zijdige afdrukopties.
- 7. Raak **Afdrukken** aan.

# @PrintByXerox

## @PrintByXerox - overzicht

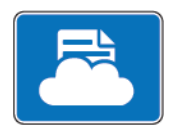

U kunt de Xerox® @PrintByXerox-app gebruiken voor het afdrukken van emailbijlagen en documenten die vanaf mobiele apparaten naar uw printer zijn verzonden.

Als uw Xerox-apparaat is verbonden met het internet, werkt de @PrintByXerox-app met de Xerox® Workplace Cloud voor eenvoudige op e-mail gebaseerde afdruktaken.

**Opmerking:** Voor de @PrintByXerox-app en Xerox® Workplace Cloud-software zijn specifieke licenties, configuratie-instellingen en minimum systeemspecificaties vereist. Voor meer informatie raadpleegt u de *Starthandleiding van de Xerox® @PrintByXerox-app* die beschikbaar is op [www.xerox.com/XeroxAppGallery](http://www.xerox.com/XeroxAppGallery).

# Afdrukken met de @PrintByXerox-app

1. Stuur een e-mail met een bijlage met daarin een ondersteund bestandstype naar [Print@printbyxerox.com](mailto:Print@printbyxerox.com).

Eerste gebruikers krijgen een e-mailantwoord met een gebruikers-ID en toegangscode.

- 2. Druk op het bedieningspaneel van het Xerox-apparaat op de toets **Home**.
- 3. Raak **@PrintByXerox** aan.
- 4. Voer uw e-mailadres in en raak **Opslaan** aan.
- 5. Op het scherm Toegangscode invoeren gebruikt u het schermtoetsenbord om uw toegangscode in te voeren. Raak vervolgens **Opslaan** aan.
- 6. Selecteer de documenten die u wilt afdrukken.
- 7. Raak **Afdrukinstellingen** aan en vervolgens **OK**.
- 8. Raak **Afdrukken** aan.
	- Het bericht Opdrachten verzenden voor afdrukken en de conversiestatus verschijnen.
	- Zodra het afdrukken van de documenten begint, verschijnt er een groen vinkje.

# $\overline{5}$

# <span id="page-80-0"></span>Afdrukken

Dit hoofdstuk bevat:

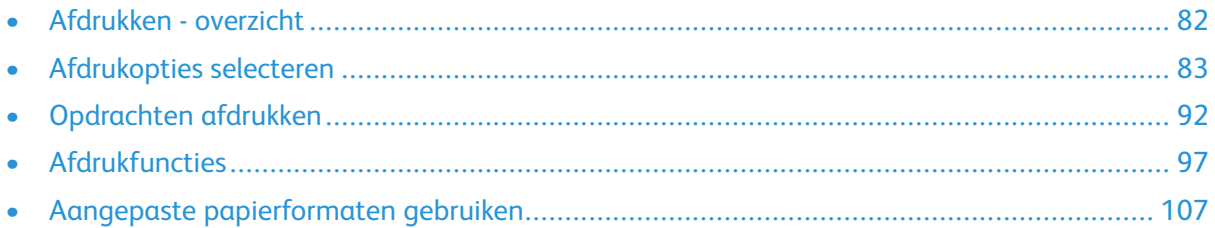

# <span id="page-81-0"></span>Afdrukken - overzicht

Controleer voordat u gaat afdrukken of de stekkers van de computer en de printer in het stopcontact zijn gestoken, of de computer en de printer zijn ingeschakeld en of ze zijn aangesloten op een actief netwerk. Zorg dat de juiste printerdriversoftware op uw computer is geïnstalleerd. Voor meer informatie gaat u naar De software [installeren.](#page-51-0)

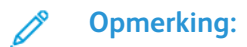

- Niet alle beschreven opties worden ondersteund door alle printers. Sommige opties zijn alleen beschikbaar bij een specifiek(e) printermodel, configuratie, besturingssysteem of type printerdriver.
- De Windows Postscript-printerdriver en de Macintosh-printerdrivers bieden de meest uiteenlopende toepassingen.

Een opdracht naar de printer verzenden:

- 1. Selecteer de juiste papierlade.
- 2. Plaats papier in de juiste lade. Geef op het bedieningspaneel van de printer het formaat, de kleur en de soort papier op.
- 3. Open de afdrukinstellingen in uw softwareapplicatie. Voor de meeste softwareapplicaties in Windows drukt u daartoe op **CTRL+P** en op een Macintosh op **CMD+P**.
- 4. Selecteer uw printer.
- 5. In Windows selecteert u **Eigenschappen van printer**, **Afdrukopties** of **Voorkeuren** om de printerdriverinstellingen te openen. In Macintosh selecteert u **Xerox-toepassingen**. De titel van de toets kan variëren afhankelijk van de applicatie.
- 6. Pas de printerdriverinstellingen zo nodig aan en klik vervolgens op **OK**.
- 7. Als u de opdracht naar de printer wilt verzenden, klikt u op **Afdrukken**.

Als u een bestand wilt afdrukken dat op een USB-stick is opgeslagen, raadpleegt u [Afdrukken](#page-77-0) vanaf een [USB-stick](#page-77-0).

# <span id="page-82-0"></span>Afdrukopties selecteren

Afdrukopties, ook wel printerdriver-softwareopties genoemd, worden in Windows ingesteld als Voorkeursinstellingen voor afdrukken en in Macintosh als Xerox®-toepassingen. Afdrukopties bestaan onder meer uit instellingen voor 2-zijdig afdrukken, pagina-opmaak en afdrukkwaliteit. Afdrukopties die via Voorkeursinstellingen voor afdrukken in het venster Apparaten en printers zijn ingesteld, worden als standaardinstellingen gebruikt. Afdrukopties die in de softwareapplicatie worden ingesteld, zijn slechts tijdelijk. De instellingen worden niet in de applicatie en op de computer opgeslagen, nadat de applicatie is gesloten.

# Help bij de printerdriver

De Help-informatie in de software van de Xerox®-printerdriver is beschikbaar in het venster Voorkeursinstellingen voor afdrukken. Klik op de toets **Help** (**?**) linksonder in het venster Voorkeursinstellingen voor afdrukken om de Help te bekijken.

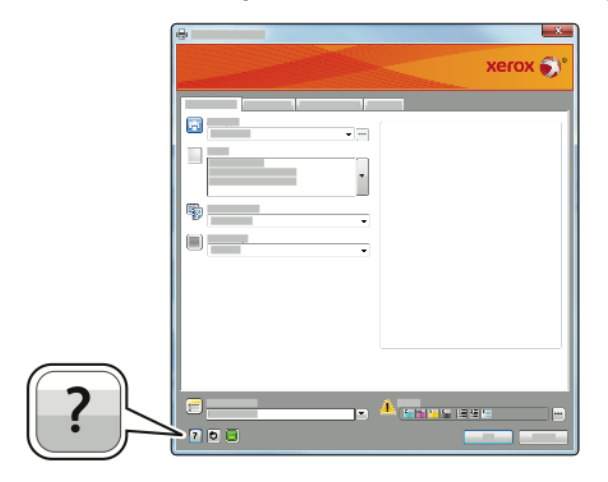

In het Help-venster wordt informatie weergegeven over de voorkeursinstellingen voor afdrukken. Vanuit dit venster kunt u een onderwerp selecteren of het zoekveld gebruiken om het onderwerp of de functie in te voeren waarover u informatie wilt.

# Afdrukopties in Windows

## <span id="page-83-0"></span>Standaard afdrukopties voor Windows instellen

Wanneer u in een willekeurige softwaretoepassing afdrukt, gebruikt de printer de instellingen voor de afdrukopdracht, die zijn opgegeven in het venster Voorkeursinstellingen. U kunt uw meestgebruikte afdrukopties instellen en deze opslaan, zodat u de instellingen niet telkens hoeft te wijzigen wanneer u afdrukt.

Als u bijvoorbeeld voor de meeste opdrachten op beide zijden van het papier afdrukt, geeft u 2 zijdig afdrukken op onder Voorkeursinstellingen voor afdrukken.

- 1. Ga naar de lijst met printers op uw computer:
	- Voor Windows Server 2008 en hoger: klik op **Start**→**Instellingen**→**Printers**.
	- Voor Windows 7: klik op **Start**→**Apparaten en printers**.
	- Voor Windows 8: klik op **Start**→**Configuratiescherm**→**Apparaten en printers**.
	- In Windows 10 klikt u op **Start**→**Instellingen**→**Apparaten**→**Printers en scanners**. Blader in het venster omlaag en klik dan onder Verwante instellingen op **Apparaten en printers**.

P **Opmerking:** Als u een applicatie met een aangepast Startmenu gebruikt, kan dit het navigatiepad naar uw lijst met printers veranderen.

- 2. Klik in de printerlijst met de rechtermuisknop op het pictogram van uw printer en klik dan op **Voorkeursinstellingen voor afdrukken**.
- 3. Klik in het venster Voorkeursinstellingen voor afdrukken op een tabblad en selecteer vervolgens de gewenste opties. Druk op **OK** om de instellingen op te slaan.

**Opmerking:** Voor meer informatie over de printerdriveropties in Windows klikt u op de toets **Help** (**?**) in het venster Voorkeursinstellingen voor afdrukken.

## Afdrukopties selecteren voor een specifieke opdracht in **Windows**

Als u speciale afdrukopties voor een bepaalde opdracht wilt gebruiken, kunt u de voorkeursinstellingen wijzigen voordat u de opdracht naar de printer verzendt.

- 1. Open het document in uw softwareapplicatie en open de afdrukinstellingen. Voor de meeste softwareapplicaties klikt u op **Bestand**→**Afdrukken** of drukt u op **CTRL+P**.
- 2. Selecteer uw printer en klik op de toets **Eigenschappen** of **Voorkeursinstellingen** om het venster Voorkeursinstellingen voor afdrukken te openen. De titel van de toets kan variëren afhankelijk van de applicatie.
- 3. Klik op een tabblad in het venster Voorkeursinstellingen voor afdrukken en maak vervolgens uw selecties.
- 4. Klik op **OK** om op te slaan en het venster Voorkeursinstellingen voor afdrukken af te sluiten.
- 5. Als u de opdracht naar de printer wilt verzenden, klikt u op **Afdrukken**.

## Afwerkopties voor Windows selecteren

Als uw printer is uitgerust met een afwerkeenheid, kunt u afwerkopties selecteren in het venster Eigenschappen van de printerdriver. Met Afwerkopties kunt u selecteren hoe uw document moet worden afgeleverd. U kunt bijvoorbeeld perforeren, nieten, vouwen of afdrukken in katernformaat selecteren.

**Opmerking:** Niet alle vermelde opties worden ondersteund door alle printers. Sommige opties zijn alleen beschikbaar bij een specifiek(e) printermodel, configuratie, besturingssysteem of type printerdriver.

Afwerkopties selecteren in de PostScript- en PCL-printerdrivers:

- 1. Klik in de printerdriver op het tabblad **Afdrukopties**.
- 2. Als u een afwerkoptie wilt selecteren, klikt u bij Afwerking op de pijl.
	- **Opmerking:** De printerdriver geeft nietposities weer op papier dat met de lange kant is ingevoerd. Wanneer het papier via de korte kant in plaats van de lange kant eerst wordt ingevoerd, kan het voorkomen dat de afwerkeenheid het nietje op de verkeerde plaats aanbrengt.
- 3. Als u de opvangbak wilt selecteren, klikt u bij Afleveringsbestemming op de pijl en selecteert u vervolgens een optie.
	- **Automatisch**: Gebruik deze optie om de printer de afleveringsbestemming te laten bepalen op basis van het aantal sets en de geselecteerde nietoptie. De printer stuurt meerdere sets of geniete sets naar de opvangbak van de afwerkeenheid.
	- **Middelste opvangbak**: Gebruik deze optie om de opvangbak in het midden van de printer te selecteren.
	- **Opvangbak middenboven**: Gebruik deze optie om de bovenste opvangbak in het midden van de printer te selecteren.
	- **Opvangbak middenonder**: Gebruik deze optie om de onderste opvangbak in het midden van de printer te selecteren.
	- **Opvangbak**: gebruik deze optie om de opvangbak aan de rechterkant van de kantoorafwerkeenheid te selecteren.
	- **Bovenste opvangbak rechts**: gebruik deze optie om de opvangbak boven op de afwerkeenheid Business Ready te selecteren.
	- **Middelste opvangbak rechts**: gebruik deze optie om de opvangbak in het midden van de afwerkeenheid Business Ready te selecteren.
	- **Onderste opvangbak rechts**: gebruik deze optie om de opvangbak onder aan de afwerkeenheid Business Ready met katernmodule te selecteren.
- 4. Als u de opdracht naar de printer wilt verzenden, klikt u op **OK** en dan op **Afdrukken**.

#### Standaardinstellingen voor afdrukken instellen voor een gedeelde netwerkprinter (Windows)

- 1. Ga naar de lijst met printers op uw computer:
	- Voor Windows Server 2008 en hoger: klik op **Start**→**Instellingen**→**Printers**.
	- Voor Windows 7: klik op **Start**→**Apparaten en printers**.
	- Voor Windows 8: klik op **Start**→**Configuratiescherm**→**Apparaten en printers**.
	- In Windows 10 klikt u op **Start**→**Instellingen**→**Apparaten**→**Printers en scanners**. Blader in het venster omlaag. Voor verwante instellingen klikt u op **Apparaten en printers**.
	- **Opmerking:** Als het pictogram Configuratiescherm niet op het bureaublad verschijnt,  $\mathscr{O}^{\circ}$ klikt u met de rechtermuisknop op het bureaublad. Selecteer achtereenvolgens **Aanpassen**→**Startpagina van Configuratiescherm**→**Apparaten en printers**.
- 2. Klik in de printerlijst met de rechtermuisknop op het pictogram van uw printer en selecteer dan **Printereigenschappen**.
- 3. Klik in het dialoogvenster Eigenschappen van de printer op het tabblad **Geavanceerd**.
- 4. Klik in het tabblad Geavanceerd op de toets **Standaardinstellingen voor afdrukken**.
- 5. Maak de gewenste selecties op de tabbladen van de printerdriver en klik vervolgens op **Toepassen**.
- 6. Druk op **OK** om de instellingen op te slaan.

## Een set veelgebruikte afdrukopties opslaan voor Windows

U kunt een set opties definiëren en opslaan, zodat u deze kunt toepassen op toekomstige afdrukopdrachten. In de Xerox® App Gallery kunt u een app als standaardinstelling opslaan, zodat u per app over standaardinstellingen voor het afdrukken beschikt.

Een set afdrukopties opslaan:

- 1. Open het document in uw applicatie en klik op **Bestand**→**Afdrukken**.
- 2. Als u het venster Voorkeursinstellingen voor afdrukken wilt openen, selecteert u de printer en klikt u op **Eigenschappen** of **Voorkeursinstellingen**.
- 3. Klik op de tabbladen in het venster Eigenschappen voor afdrukken en selecteer vervolgens de vereiste instellingen.
- 4. In het venster Printereigenschappen klikt u op **Opgeslagen instellingen** en vervolgens op **Opslaan als**.
- 5. Als u de set opties wilt opslaan in de lijst Opgeslagen instellingen, typt u een naam voor de set afdrukopties en klikt u vervolgens op **OK**.

## Sneltoetsvoorinstellingen

Op het tabblad Sneltoets staan de eerder gedefinieerde afdrukvoorinstellingen die zijn gemarkeerd als sneltoetsvoorinstellingen. De voorinstellingen bestaan onder meer uit de standaard Xerox-opties en de opties die u definieert. Als u een sneltoetsvoorinstelling selecteert, worden de instellingen ingeschakeld en wordt het venster Voorkeursinstellingen voor afdrukken gesloten.

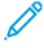

**Opmerking:** Niet alle vermelde opties worden ondersteund door alle printers. Sommige opties zijn alleen beschikbaar bij een specifiek(e) printermodel, configuratie, besturingssysteem of type printerdriver.

## Afdrukopties opslaan als een sneltoetsvoorinstelling

- 1. Open het document in uw applicatie en klik op Bestand **>** →**Afdrukken**.
- 2. Als u het venster Afdrukvoorkeuren wilt openen, selecteert u de printer en klikt u op **Printereigenschappen**.
- 3. Klik op **Afdrukinstellingen**.
- 4. Klik onderaan de pagina op **Voorinstellingen**→**Opslaan als**.
- 5. Typ een naam voor de voorinstelling, en kies vervolgens een pictogram voor de voorinstelling.
- 6. Selecteer opties voor de voorinstelling:
	- Als u de voorinstelling als sneltoets wilt gebruiken, selecteert u **Sneltoetsvoorinstelling**.
		- Als u de voorinstelling in alle printerdrivers wilt delen, selecteert u **Deze voorinstelling in alle drivers tonen**.
- 7. Klik op **OK**.
- 8. Afdrukken met deze instellingen:
	- Selecteer de naam in de lijst met voorinstellingen.
	- Als u een snelkiesvoorinstelling wilt gebruiken, selecteert u de voorinstelling op het tabblad Snelkies.

## Afdrukopties in Macintosh

#### Afdrukopties voor Macintosh selecteren

Als u specifieke afdrukopties wilt gebruiken, wijzigt u de instellingen voordat u de opdracht naar de printer verzendt.

- 1. Open het document in uw applicatie en klik op **Bestand**→**Afdrukken**.
- 2. Selecteer uw printer.
- 3. Klik in het venster Afdrukken in de lijst met afdrukopties op **Xerox-toepassingen**.

**Opmerking:** Klik op **Details weergeven** om alle afdrukopties te bekijken.

- 4. Selecteer eventuele andere gewenste afdrukopties in de lijsten.
- 5. Als u de opdracht naar de printer wilt verzenden, klikt u op **Afdrukken**.

#### Afwerkopties voor Macintosh selecteren

Als uw printer is voorzien van een afwerkeenheid, kunt u afwerkopties selecteren in de Xerox® toepassingen van de printerdriver.

Afwerkopties selecteren in de Macintosh-printerdriver:

1. Klik in het venster Afdrukken in de lijst met afdrukopties op **Xerox-toepassingen**.

- **Opmerking:** Klik op **Details weergeven** om alle afdrukopties te bekijken.
- 2. Als u nietopties wilt selecteren, klikt u bij Afwerking op de pijl en selecteert u vervolgens een optie.
- 3. Als u de opvangbak wilt selecteren, klikt u bij Afleveringsbestemming op de pijl en selecteert u vervolgens een optie.
	- **Automatisch**: Gebruik deze optie om de printer de afleveringsbestemming te laten bepalen op basis van het aantal sets en de geselecteerde nietoptie. De printer stuurt meerdere sets of geniete sets naar de opvangbak van de afwerkeenheid.
	- **Middelste opvangbak**: Gebruik deze optie om de opvangbak in het midden van de printer te selecteren.
	- **Opvangbak middenboven**: Gebruik deze optie om de bovenste opvangbak in het midden van de printer te selecteren.
	- **Opvangbak middenonder**: Gebruik deze optie om de onderste opvangbak in het midden van de printer te selecteren.
	- **Opvangbak**: gebruik deze optie om de opvangbak aan de rechterkant van de kantoorafwerkeenheid te selecteren.
	- **Bovenste opvangbak rechts**: gebruik deze optie om de opvangbak boven op de afwerkeenheid Business Ready te selecteren.
	- **Middelste opvangbak rechts**: gebruik deze optie om de opvangbak in het midden van de afwerkeenheid Business Ready te selecteren.
- **Onderste opvangbak rechts**: gebruik deze optie om de opvangbak onder aan de afwerkeenheid Business Ready met katernmodule te selecteren.
- 4. Als u de opdracht naar de printer wilt verzenden, klikt u op **Afdrukken**.

## Een set veelgebruikte afdrukopties opslaan voor Macintosh

U kunt een set opties definiëren en opslaan, zodat u deze kunt toepassen op toekomstige afdrukopdrachten.

Een set afdrukopties opslaan:

- 1. Open het document in uw applicatie en klik op **Bestand**→**Afdrukken**.
- 2. Selecteer uw printer in de lijst Printers.
- 3. Selecteer de gewenste afdrukopties in de lijsten in het dialoogvenster Druk af.

**Opmerking:** Klik op **Details weergeven** om alle afdrukopties te bekijken.

- 4. Klik op **Standaardinstellingen**→**Huidige instellingen als standaardinstelling opslaan**.
- 5. Typ een naam voor de afdrukopties.
- 6. Selecteer een optie bij Standaardinstelling beschikbaar voor:
	- **Alleen deze printer**: gebruik de standaardinstellingen alleen in deze printerdriver.
	- **Alle printers**: deel de standaardinstelling in alle printerdrivers.
- 7. Als u de set met opties in de lijst Standaardinstellingen wilt opslaan, klikt u op **OK**.
- 8. Als u deze opties wilt gebruiken bij het afdrukken, selecteert u de naam in de lijst Standaardinstellingen.

# UNIX en Linux afdrukken

Het Xerox®-printerdriverpakket bevat programma's waarmee u printers kunt beheren in UNIX- en Linux-omgevingen.

De printerdrivers van Xerox® bieden een op een GUI (grafische gebruikersinterface) gebaseerd driverdialoogvenster voor de selectie van printerfuncties. U kunt printerdrivers selecteren op basis van uw besturingssysteem.

## Xerox® Printerbeheer

Xerox® Printerbeheer is een applicatie waarmee u meerdere printers kunt beheren en gebruiken voor afdrukken in UNIX- en Linux-omgevingen.

Met Xerox® Printerbeheer kunt u:

- De status van netwerkprinters configureren en controleren.
- Een printer op uw netwerk instellen en de werking van de geïnstalleerde printer bewaken.
- Op elk willekeurig moment onderhoudscontroles uitvoeren en de status van verbruiksartikelen bekijken.
- Zorgen voor een uniforme weergave voor de talrijke leveranciers van UNIX- en Linuxbesturingssystemen.

#### **Xerox® Printerbeheer installeren**

Controleer voordat u begint of u root- of beheerdersrechten hebt om Xerox® Printerbeheer te installeren.

Xerox® Printerbeheer installeren:

- 1. Download het toepasselijke pakket voor uw besturingssysteem. Raadpleeg [www.xerox.com/](http://www.office.xerox.com/cgi-bin/printer.pl?APP=udpdfs&Page=color&Model=VersaLink+VLC8000&PgName=driver&Language=dutch) [office/VLC8000drivers](http://www.office.xerox.com/cgi-bin/printer.pl?APP=udpdfs&Page=color&Model=VersaLink+VLC8000&PgName=driver&Language=dutch) om printerdrivers voor uw printer te zoeken.
- 2. Navigeer op de website van de printerdriver naar uw printermodel.
- 3. Klik op **Drivers & Downloads** voor uw printermodel.
- 4. Selecteer uw besturingssysteem in het menu van het besturingssysteem.
- 5. Bekijk de lijst met beschikbare printerdrivers om de printerdriver voor uw printermodel te identificeren.

**Opmerking:** Voor aanvullende informatie over elke driver, klikt u op **Beschrijving**.

- 6. Klik op de naam van de printerdriver om de printerdriver voor uw printermodel en besturingssysteem te selecteren.
- 7. Lees de licentieovereenkomst voor de eindgebruiker en klik vervolgens op **Akkoord** om te beginnen met downloaden.

Het bestand wordt automatisch gedownload naar de standaardlocatie voor bestanddownloads op uw computer.

- 8. Het Xerox® Printerdriver-pakket installeren:
	- a. Open het pakket met het pakketbeheer van uw besturingssysteem.
	- b. Als u in een programma met een opdrachtregel moet installeren, wijzigt u de directory in de directory waar het bestand naartoe is gedownload. Als u het installatieprogramma wilt uitvoeren, typt u de bijbehorende opdrachtregel voor uw besturingssysteem. Bijvoorbeeld:
		- **Red Hat: rpm U < bestandsnaam>.rpm**
		- Debian Linux: dpkg -i <br >bestandsnaam>.deb
		- AIX: rpm -U <br />bestandsnaam>.rpm
		- HPUX: <bestandsnaam>.depot.gz
		- **Solaris**: pkgadd -d <bestandsnaam>.pkg

**Opmerking:** De meeste installaties creëren een Xerox-directory in /opt/Xerox/prtsys. Voor aanvullende informatie over de hulpprogramma's die in het pakketbeheer van het besturingssysteem zijn opgenomen, raadpleegt u de handleiding die met het pakket is meegeleverd. Bijvoorbeeld *man xeroxprtmgr*.

#### **Xerox® Printerbeheer starten**

Om Xerox® Printerbeheer te openen, voert u een van de volgende taken uit.

- Bij UNIX meldt u zich aan als root. Vanuit een terminalvenster typt u xosdprtmgr, en drukt u op **Enter** of **Return**.
- Bij Linux typt u sudo xeroxprtmgr, en drukt u op **Enter** of **Return**.

#### Afdrukken met xeroxprint

Xerox heeft een eigen afdrukcommando. U kunt het volgende commando gebruiken:

**xeroxprint -d<Some\_Queue**→ **-o[Options] <Somefile**

## Afdrukken vanaf een Linux-werkstation

Als u vanaf een Linux-werkstation wilt afdrukken, installeert u een Xerox®-printerdriver voor Linux of een CUPS-printerdriver. U hebt niet beide drivers nodig.

Xerox raadt u aan om een van de aangepaste printerdrivers met volledige functionaliteit voor Linux te installeren. Raadpleeg [www.xerox.com/drivers](http://www.office.xerox.com/cgi-bin/printer.pl?APP=udpdfs&Page=color&PgName=driver&Language=dutch) om printerdrivers voor uw printer te zoeken.

Als u CUPS gebruikt, controleer dan of CUPS op uw werkstation is geïnstalleerd en gestart. U vindt de instructies voor het installeren en samenstellen van CUPS in de *CUPS Software Administrators Manual* (Handleiding voor de beheerder van CUPS-software), geschreven en auteursrechtelijk beschermd door Easy Software Products. Zie de *CUPS Software Users Manual* (Handleiding voor de gebruiker van CUPS-software), beschikbaar op [www.cups.org/documentation.php](http://www.cups.org/documentation.php) voor gedetailleerde informatie over de afdrukmogelijkheden van CUPS.

#### **Het PPD-bestand op het werkstation installeren**

- 1. Indien beschikbaar, download dan de Xerox® PPD voor CUPS (Common UNIX Printing System) vanuit de pagina Drivers & Downloads op de Xerox Support-website.
- 2. Kopieer het PPD-bestand naar de CUPS ppd/Xerox-map op uw werkstation. Als u niet zeker weet waar de map zich bevindt, gebruikt u de opdracht Zoeken om de PPD-bestanden te vinden.
- 3. Volg de instructies bij het PPD-bestand.

#### **De printer toevoegen**

- 1. Controleer of de CUPS-daemon (Common UNIX Printing System) is gestart.
- 2. Open een webbrowser en typ http://localhost:631/admin en klik vervolgens op **Enter** of **Return**.
- 3. Typ root bij Gebruikers-ID. Typ de toegangscode voor 'root' bij Toegangscode.
- 4. Klik op **Printer toevoegen** en volg daarna de aanwijzingen in het scherm om de printer aan de CUPS-printerlijst toe te voegen.

#### **Afdrukken met CUPS (Common UNIX Printing System)**

CUPS ondersteunt zowel System V (lp)- als Berkeley (lpr)-afdrukcommando's.

- 1. Om naar een specifieke printer in System V af te drukken, typt u:  $1p$  -dprinter bestandsnaam en klikt u vervolgens op **Enter**.
- 2. Om naar een specifieke printer in Berkeley af te drukken, typt u:  $1pr$  -Pprinter bestandsnaam en klikt u vervolgens op **Enter**.

# Opties voor Mobiel afdrukken

Deze printer kan afdrukken vanaf mobiele apparaten met de besturingssystemen iOS of Android. Voor meer informatie raadpleegt u Google Cloud Print [configureren](#page-50-0).

## Afdrukken met Wi-Fi Direct

U kunt een verbinding met uw printer tot stand brengen vanaf een mobiel apparaat met Wi-Fi, zoals een tablet, computer of smartphone door middel van Wi-Fi Direct.

Voor meer informatie gaat u naar [Verbinding](#page-48-0) maken met Wi-Fi Direct.

Zie de documentatie bij uw mobiele apparaat voor meer informatie over het gebruik van Wi-Fi **Direct** 

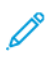

**Opmerking:** De procedure voor het afdrukken hangt af van het mobiele apparaat dat u gebruikt.

## Afdrukken met AirPrint

U kunt rechtstreeks afdrukken vanaf een iPhone, iPad of iPod touch of Mac met behulp van AirPrint®. Zie AirPrint [configureren](#page-49-0) om AirPrint® in te schakelen voor uw printer. Voor het gebruik van AirPrint® moet u zorgen dat uw mobiele apparaat is verbonden met hetzelfde draadloze netwerk als de printer.

Afdrukken met AirPrint®:

- 1. Open de e-mail, foto, websitepagina of het document dat u wilt afdrukken.
- 2. Tik op de tegel **Actie**.
- 3. Tik op **Afdrukken**.
- 4. Selecteer de printer en stel de printeropties in.
- 5. Tik op **Afdrukken**.

#### Afdrukken vanaf een mobiel apparaat dat geschikt is voor **MOPRIA**

MOPRIA™ is een softwaretoepassing waarmee gebruikers vanaf mobiele apparaten kunnen afdrukken zonder een printerdriver. U kunt MOPRIA™ gebruiken om vanaf uw mobiele apparaat af te drukken op printers die zijn ingesteld op MOPRIA™.

#### **Opmerking:**

- MOPRIA™ en alle bijbehorende benodigde protocollen zijn standaard ingeschakeld.
- Zorg dat de meest recente versie van de MOPRIA™-afdrukservice op uw mobiele apparaat is geïnstalleerd. U kunt dit gratis downloaden via Google Play Store.
- Draadloze apparaten moeten zich op hetzelfde draadloze netwerk als de printer bevinden.
- De naam en de locatie van uw printer verschijnen in een lijst met printers die geschikt zijn voor MOPRIA™ op aangesloten apparaten.

Volg om af te drukken met MOPRIA™ de instructies die bij uw mobiele apparaat zijn geleverd.

# <span id="page-91-0"></span>Opdrachten afdrukken

# Afdrukopdrachten beheren

Via de app Opdrachten kunt u lijsten bekijken met actieve opdrachten, beveiligde opdrachten of voltooide opdrachten. U kunt een geselecteerde afdrukopdracht tijdelijk stopzetten, verwijderen of uitvoeren, of de opdrachtvoortgang of opdrachtdetails ervan bekijken. Vanuit het venster Opdrachten in de Embedded Web Server kunt een lijst met actieve en voltooide afdrukopdrachten bekijken. Voor meer informatie raadpleegt u [Opdrachten](#page-76-0) beheren met behulp van de Embedded Web Server

Een afdrukopdracht kan door de printer worden vastgehouden als de opdracht niet voltooid kan worden. Bijvoorbeeld, omdat tussenkomst van de gebruiker nodig is of dat er papier of een verbruiksartikel moet worden bijgevuld. Als de situatie is verholpen, gaat de printer automatisch verder met afdrukken. Wanneer u een beveiligde afdrukopdracht verzendt, wordt de opdracht vastgehouden totdat u de opdracht vrijgeeft door een toegangscode in te voeren op het bedieningspaneel. Voor meer informatie raadpleegt u Speciale [opdrachttypen](#page-92-1) afdrukken.

#### Afdrukopdracht tijdelijk stopzetten met als mogelijkheid deze te verwijderen

- 1. Druk op het bedieningspaneel van de printer op de toets **Home**.
- 2. Raak **Opdrachten** aan en raak dan de naam van de gewenste afdrukopdracht aan.
- 3. Voer een van de volgende handelingen uit:
	- Als u de afdrukopdracht wilt pauzeren, raakt u **Onderbreken** aan. Druk op **Hervatten** om de afdrukopdracht te hervatten.
	- Als u de afdrukopdracht wilt verwijderen, drukt u op **Verwijderen**. Bij de vraag selecteert u **Verwijderen**.

**Opmerking:** Indien u gedurende 60 seconden geen optie selecteert, wordt de opdracht automatisch hervat.

4. Druk op Home om terug te keren naar het **beginscherm**.

## Opgeslagen en beveiligde opdrachten bekijken, afdrukken of verwijderen

#### **Opmerking:**

- De systeembeheerder kan verhinderen dat gebruikers opdrachten verwijderen. Als een systeembeheerder beperkingen heeft ingesteld voor het verwijderen van opdrachten, dan kunt u de opdrachten wel bekijken maar niet verwijderen.
- Een beveiligde afdrukopdracht kan alleen verwijderd worden door de gebruiker die de opdracht heeft verzonden of door de systeembeheerder.
- 1. Druk op het bedieningspaneel van de printer op de toets **Home**.
- 2. Als u een lijst met actieve en voltooide opdrachten wilt bekijken, raakt u **Opdrachten** aan.
- 3. Als u een lijst met specifieke opdrachttypes wilt bekijken, raakt u een optie aan.
	- Om Opgeslagen opdrachten te bekijken, raakt u **Opgeslagen opdrachten** aan. Als u de opdracht wilt afdrukken, raakt u de opdracht aan, voert u het aantal in en raakt u **OK** aan. Als u de opdracht wilt verwijderen, raakt u het **prullenbak**-pictogram aan, en dan **Verwijderen**.
	- Als u Persoonlijke opdrachten wilt weergeven, raakt u **Persoonlijke en beveiligde opdrachten** aan. Als u de opdrachten wilt afdrukken, raakt u de map aan en vervolgens **Alle afdrukken** of **Alle verwijderen**.
	- Voor beveiligde opdrachten raakt u **Persoonlijke en beveiligde opdrachten** aan. Raak de map aan, voer de toegangscode in en raak **OK** aan. Als u een beveiligde opdracht wilt afdrukken, raakt u de opdracht aan. Als u alle opdrachten in de map wilt afdrukken of verwijderen, raakt u **Alle afdrukken** of **Alle verwijderen** aan.
- 4. Als u op de opdrachtnaam drukt, worden bijzonderheden daarover weergegeven.
- 5. Druk op Home om terug te keren naar het **beginscherm**.

# <span id="page-92-1"></span>Speciale opdrachttypen afdrukken

Met speciale opdrachttypen kunt u een afdrukopdracht vanaf uw computer verzenden en deze vervolgens via het bedieningspaneel van de printer afdrukken. Als u speciale opdrachttypen in de printerdriver wilt selecteren, selecteert u **Afdrukopties**→**Opdrachttype**.

## Opgeslagen opdrachten

Opgeslagen opdrachten zijn documenten die naar de printer zijn verzonden en daar zijn opgeslagen voor toekomstig gebruik, tenzij ze worden verwijderd. Elke gebruiker kan een opgeslagen opdracht afdrukken of verwijderen.

Als u een opgeslagen opdracht wilt afdrukken, raadpleegt u Een [opgeslagen](#page-92-0) opdracht afdrukken.

#### <span id="page-92-0"></span>**Een opgeslagen opdracht afdrukken**

- 1. Open de afdrukinstellingen in uw softwareapplicatie. Voor de meeste softwareapplicaties in Windows drukt u daartoe op **CTRL+P** en op een Macintosh op **CMD+P**.
- 2. Selecteer de printer en open de printerdriver.
	- Klik in Windows op **Printereigenschappen**. De titel van de knop hangt af van de applicatie.
	- Op een Macintosh klikt u in het venster Druk af in de lijst met afdrukopties op **Xeroxtoepassingen**.
- 3. Selecteer als opdrachttype **Opgeslagen opdracht**.
	- a. Typ een opdrachtnaam of selecteer een naam uit de lijst.
	- b. Typ een mapnaam of selecteer een naam uit de lijst.
	- c. Als u een toegangscode wilt toevoegen, klikt u op **Privé**, typt u de toegangscode en bevestigt u de toegangscode.
	- d. Klik op **OK**.
- 4. Selecteer andere gewenste afdrukopties.
	- Voor Windows klikt u op **OK** en daarna op **Afdrukken**.
	- Voor Macintosh klikt u op **Druk af**.

#### **Een opgeslagen opdracht vrijgeven**

- 1. Druk op het bedieningspaneel van de printer op de toets **Home**.
- 2. Raak **Opdrachten** aan.
- 3. Om Opgeslagen opdrachten te bekijken, raakt u **Opgeslagen opdrachten** aan.
- 4. Als u een opgeslagen opdracht wilt afdrukken, raakt u de opdrachtnaam aan, voert u het aantal in en raakt u **OK** aan.
- 5. Als u het document na het afdrukken wilt verwijderen, raakt u voor die opdracht het **prullenbakpictogram** aan en raakt u vervolgens bij de vraag **Verwijderen** aan.
- 6. Druk op Home om terug te keren naar het **beginscherm**.

#### Beveiligd afdrukken

Gebruik Beveiligde afdruk om vertrouwelijke of gevoelige informatie af te drukken. Na het verzenden van de opdracht wordt deze op de printer vastgehouden totdat de toegangscode op het bedieningspaneel wordt ingevoerd.

Als u een beveiligde afdrukopdracht wilt afdrukken, raadpleegt u Een beveiligde [afdrukopdracht](#page-93-0) [afdrukken](#page-93-0).

#### <span id="page-93-0"></span>**Een beveiligde afdrukopdracht afdrukken**

- 1. Open de afdrukinstellingen in uw softwareapplicatie. Voor de meeste softwareapplicaties in Windows drukt u daartoe op **CTRL+P** en op een Macintosh op **CMD+P**.
- 2. Selecteer de printer en open de printerdriver.
	- Klik in Windows op **Printereigenschappen**. De titel van de toets hangt af van de applicatie.
	- Op een Macintosh klikt u in het venster Druk af in de lijst met afdrukopties op **Xeroxtoepassingen**.
- 3. Selecteer als opdrachttype**Beveiligd afdrukken**.
- 4. Typ de toegangscode, bevestig de toegangscode en klik dan op **OK**.
- 5. Selecteer eventuele andere benodigde afdrukopties.
	- Voor Windows klikt u op **OK** en daarna op **Afdrukken**.
		- Voor Macintosh klikt u op **Druk af**.

#### **Een beveiligde afdrukopdracht vrijgeven**

- 1. Druk op het bedieningspaneel van de printer op de toets **Home**.
- 2. Raak **Opdrachten** aan.
- 3. Raak **Persoonlijke en beveiligde opdrachten** aan om beveiligde afdrukopdrachten te bekijken.
- 4. Raak uw map aan.
- 5. Voer het nummer van de toegangscode in en raak dan **OK** aan.
- 6. Selecteer een optie:
	- Als u een beveiligde afdrukopdracht wilt afdrukken, raakt u de opdracht aan.
	- Als u alle opdrachten in de map wilt afdrukken, raakt u **Alle afdrukken** aan.
	- Als u een beveiligde afdrukopdracht wilt verwijderen, selecteert u het **prullenbak**pictogram. Bij de vraag selecteert u **Verwijderen**.
	- Als u alle opdrachten in de map wilt verwijderen, raakt u **Alle verwijderen** aan.

**Opmerking:** Nadat een beveiligde afdrukopdracht is afgedrukt, wordt deze automatisch verwijderd.

7. Druk op Home om terug te keren naar het **beginscherm**.

## Persoonlijke afdruk

Met Persoonlijke afdruk kunt u een document op de printer opslaan en dit vanaf het bedieningspaneel afdrukken.

Een persoonlijke afdruk is een soort opgeslagen opdracht met deze toepassingen:

- Een persoonlijke afdrukopdracht verschijnt in een map die genoemd is naar de gebruikers-ID die aan de afdrukopdracht is gekoppeld.
- Een persoonlijke afdrukopdracht gebruikt geen toegangscode.
- Elke gebruiker kan een persoonlijke afdrukopdracht uitvoeren of verwijderen.
- U kunt alle opdrachten in de lijst tegelijk afdrukken, één opdracht verwijderen of alle opdrachten in de lijst verwijderen.
- Nadat een persoonlijke afdrukopdracht is afgedrukt, wordt deze automatisch verwijderd.

Als u wilt afdrukken met behulp van Persoonlijke afdruk, raadpleegt u Een [persoonlijke](#page-94-0) opdracht [afdrukken](#page-94-0).

#### <span id="page-94-0"></span>**Een persoonlijke opdracht afdrukken**

- 1. Open de afdrukinstellingen in uw softwareapplicatie. Voor de meeste softwareapplicaties in Windows drukt u daartoe op **CTRL+P** en op een Macintosh op **CMD+P**.
- 2. Selecteer de printer en open de printerdriver.
	- Klik in Windows op **Printereigenschappen**. De titel van de toets hangt af van de applicatie.
	- Op een Macintosh klikt u in het venster Druk af in de lijst met afdrukopties op **Xeroxtoepassingen**.
- 3. Selecteer als opdrachttype **Persoonlijke afdruk**.
- 4. Selecteer eventuele andere benodigde afdrukopties.
	- Voor Windows klikt u op **OK** en daarna op **Afdrukken**.
	- Voor Macintosh klikt u op **Druk af**.

#### **Persoonlijke afdrukopdracht vrijgeven**

- 1. Druk op het bedieningspaneel van de printer op de toets **Home**.
- 2. Raak **Opdrachten** aan.
- 3. Raak **Persoonlijke en beveiligde opdrachten** aan om persoonlijke afdrukopdrachten te bekijken.
- 4. Raak uw map aan.
- 5. Als u om een toegangscode wordt gevraagd, raakt u **Overslaan** aan.

**Opmerking:** Wanneer uw map Beveiligde afdrukopdrachten en Persoonlijke afdrukopdrachten bevat, wordt u gevraagd om de toegangscode in te voeren.

- 6. Selecteer een optie.
	- Als u een persoonlijke afdrukopdracht wilt afdrukken, raakt u de opdracht aan.
	- Als u alle opdrachten in de map wilt afdrukken, raakt u **Alle afdrukken** aan.
	- Als u alle opdrachten in de map wilt verwijderen, raakt u **Alle verwijderen** aan.
- 7. Druk op Home om terug te keren naar het **beginscherm**.

#### Voorbeeldset

Met Proefset kunt u een proefexemplaar afdrukken van een opdracht die uit meerdere exemplaren bestaat, voordat u de overige exemplaren afdrukt. Nadat u de proefset hebt

#### [Afdrukken](#page-80-0)

beoordeeld, kunt u de overige exemplaren vrijgeven of verwijderen via het bedieningspaneel van de printer.

Een proefset is een soort opgeslagen opdracht met deze toepassingen:

- Een proefsetopdracht verschijnt in een map die genoemd is naar de gebruikers-ID die aan de afdrukopdracht is gekoppeld.
- Een Proefset gebruikt geen toegangscode.
- Elke gebruiker kan een proefsetopdracht afdrukken of verwijderen.
- Met Proefset wordt één exemplaar van een opdracht afgedrukt zodat u deze kunt proeflezen voordat u de overige exemplaren afdrukt.

Nadat een proefset is afgedrukt, wordt deze automatisch verwijderd.

Als u een proefafdruk wilt maken, raadpleegt u Een [proefafdruk](#page-95-0) afdrukken.

#### <span id="page-95-0"></span>**Een proefafdruk afdrukken**

- 1. Open de afdrukinstellingen in uw softwareapplicatie. Voor de meeste softwareapplicaties in Windows drukt u daartoe op **CTRL+P** en op een Macintosh op **CMD+P**.
- 2. Selecteer de printer en open de printerdriver.
	- Klik in Windows op **Printereigenschappen**. De titel van de knop hangt af van de applicatie.
	- Op een Macintosh klikt u in het venster Druk af in de lijst met afdrukopties op **Xeroxtoepassingen**.
- 3. Selecteer **Proefafdruk** als Opdrachttype.
- 4. Selecteer eventuele andere benodigde afdrukopties.
	- Voor Windows klikt u op **OK**, selecteert u het aantal kopieën en klikt u op **Afdrukken**.
	- Voor Macintosh selecteert u het aantal kopieën en klikt u op **Druk af**.

**Opmerking:** Als het aantal is ingesteld op 1, wordt er een kopie afgedrukt en wordt de opdracht niet vastgehouden op de printer.

#### **Een proefset vrijgeven**

- 1. Druk op het bedieningspaneel van de printer op de toets **Home**.
- 2. Om de beschikbare opdrachten te bekijken, raakt u **Opdrachten** aan.
- 3. Raak de Proefafdruk-opdracht aan.

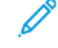

**Opmerking:** De bestandsbeschrijving van de Proefafdruk toont de opdracht als Vastgehouden voor later afdrukken met het aantal resterende exemplaren van de opdracht.

- 4. Selecteer een optie.
	- Druk op **Vrijgeven** om de overige exemplaren van de opdracht af te drukken.
	- Raak **Verwijderen** aan om de resterende exemplaren van de opdracht te verwijderen.
- 5. Druk op Home om terug te keren naar het **beginscherm**.

# <span id="page-96-0"></span>Afdrukfuncties

# Papieropties voor afdrukken selecteren

U kunt het papier voor uw afdrukopdracht op twee manieren selecteren. U kunt het te gebruiken papier door de printer laten selecteren op basis van het documentformaat, de papiersoort en de papierkleur die u opgeeft. U kunt ook een specifieke lade met daarin het gewenste papier selecteren.

## Schalen

Met Schalen kunt u het oorspronkelijke document verkleinen of vergroten, zodat het op het geselecteerde afdrukpapierformaat past.

- In Windows bevinden de schaalopties zich op het tabblad Afdrukopties in het veld Papier.
- Bij Macintosh bevinden de schaalopties zich in het venster Druk af. Klik op **Details weergeven** als u meer afdrukopties wilt bekijken.

**Opmerking:** Niet alle beschreven opties worden ondersteund door alle printers. Sommige opties zijn alleen beschikbaar bij een specifiek(e) printermodel, configuratie, besturingssysteem of type printerdriver.

De volgende schaalopties zijn beschikbaar:

- **Aanpassen op nieuw papierformaat** hiermee wordt het document geschaald, zodat het op het nieuwe papierformaat past.
- **Documentformaat wijzigen** hiermee wordt de grootte van het paginabeeld dat op het afdrukpapier wordt afgedrukt, niet gewijzigd. Gebruik deze instelling om het geselecteerde papierformaat in uw toepassing te gebruiken.
- **Automatisch aanpassen** Schaalt het document zodat het past op het geselecteerde afdrukformaat. De hoeveelheid waarmee het document wordt geschaald, verschijnt als percentage onder het voorbeeld.
- **Niet aanpassen** De grootte van het paginabeeld dat op het afdrukpapier wordt afgedrukt, wordt niet gewijzigd. Het percentagevak vermeldt 100%. Indien het origineelformaat groter is dan het afleveringsformaat, wordt het paginabeeld bijgesneden. Als het origineelformaat kleiner is dan het afleveringsformaat, dan wordt extra ruimte weergegeven rond het paginabeeld.
- **Handmatig aanpassen** Het document wordt geschaald met de hoeveelheid die in het percentagevak onder het voorbeeld is ingevoerd.

# Op beide zijden van het papier afdrukken

## Een 2-zijdig document afdrukken

Als uw printer automatisch 2-zijdig afdrukken ondersteunt, worden de opties in de printerdriver opgegeven. De printerdriver drukt het document af op basis van de instellingen voor portret- of landschaprichting in de applicatie.

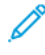

**Opmerking:** Controleer of het papierformaat en -gewicht ondersteund worden. Voor meer informatie gaat u naar [Ondersteunde](#page-115-0) papiersoorten en -gewichten voor automatisch 2 zijdig [afdrukken](#page-115-0).

## Opmaakopties voor 2-zijdige pagina

U kunt de pagina-opmaak voor 2-zijdig afdrukken opgeven, waarmee wordt bepaald hoe de afgedrukte pagina's worden omgedraaid. Deze instellingen onderdrukken de instellingen voor paginarichting in de applicatie.

- **1-zijdig afdrukken**: Met deze optie drukt u af op één zijde van het medium. Gebruik deze optie wanneer u afdrukt op enveloppen, etiketten of andere media die niet op beide zijde bedrukt kunnen worden.
- **2-zijdig afdrukken**: Met deze optie voert u de opdracht uit op beide zijden van het papier, zodat de afdrukken langs de lange zijde van het papier kunnen worden ingebonden. In de volgende illustraties ziet u voorbeelden van documenten die respectievelijk in portret- en landschapsrichting zijn afgedrukt:

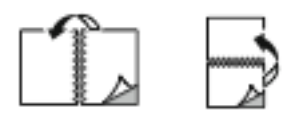

• **2-zijdig afdrukken, omslaan via korte kant**: Met deze optie wordt op beide zijden van het papier afgedrukt. De beelden worden zodanig afgedrukt, dat de opdracht langs de korte zijde van het papier kan worden ingebonden. In de volgende illustraties ziet u voorbeelden van documenten die respectievelijk in portret- en landschapsrichting zijn afgedrukt:

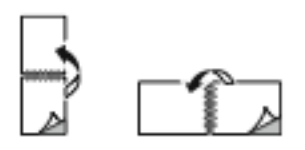

**Opmerking:** 2-zijdig afdrukken maakt deel uit van de Milieuvriendelijke instellingen.

Zie Standaard [afdrukopties](#page-83-0) voor Windows instellen als u de standaard printerdriverinstellingen wilt wijzigen.

# Xerox Zwart/wit

U kunt kiezen voor afdrukken in kleur of zwart/wit.

- **Uit (Documentkleur gebruiken)**: Gebruik deze optie om in kleur af te drukken.
- **Aan**: Gebruik deze optie om in zwart/wit af te drukken.

# Afdrukkwaliteit

Afdrukkwaliteitmodes:

- Afdrukkwaliteitsmode Standaard: 600 x 600 dpi
- Afdrukkwaliteitsmodus Verbeterd: 1200 x 2400 dpi
- Foto: 1200 x 2400 dpi

**Opmerking:** Verbeterd en Foto zijn niet beschikbaar in de PCL-driver.

# Beeldopties

Beeldopties bepalen de manier waarop de printer kleur gebruikt om uw document te produceren. De PostScript-printerdriver van Windows en de Macintosh-printerdriver bieden de meest uiteenlopende reeks kleurfuncties en -correcties op het tabblad Beeldopties.

98 Xerox® VersaLink® C8000/C9000-kleurenprinter Handleiding voor de gebruiker

## Beeldverschuiving

Met Beeldverschuiving kunt u de locatie van het beeld op de pagina aanpassen. U kunt het afgedrukte beeld langs de X- en Y-as van elk vel papier verschuiven.

#### Kleurcorrectie

Met kleurcorrectie worden de printerkleuren voor PostScript-opdrachten overeengestemd met kleuren op andere apparaten, zoals uw computerscherm of een drukpers.

Opties voor kleurcorrectie:

- Xerox Zwart/wit: Met deze optie worden alle kleuren in het document omgezet in zwart/wit of grijstinten.
- Xerox Automatische kleur: Met deze functie wordt de beste kleurcorrectie toegepast op tekst, grafische afbeeldingen en beelden. Deze instelling wordt door Xerox aangeraden.

Er zijn meer opties voor kleurcorrectie, waaronder levendig RGB en Commercieel.

#### Kleuraanpassingen

Gebruik Kleuraanpassingen om bepaalde kenmerken van de afgedrukte kleur aan te passen. Kenmerken zijn lichtheid, contrast, verzadiging en kleurzweem.

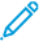

**Opmerking:** Niet alle vermelde opties worden ondersteund door alle printers. Sommige opties zijn alleen beschikbaar bij een specifiek(e) printermodel, configuratie, besturingssysteem of type driver.

#### **Lichtheid**

Met de functie Lichtheid kunt u de algemene lichtheid of donkerheid van de tekst en beelden in uw afdrukken aanpassen.

#### **Contrast**

Met Contrast kunt u de variatie tussen lichte en donkere gebieden van de afdrukopdracht aanpassen.

#### **Verzadiging**

Met de optie Verzadiging kunt u de kleursterkte en de hoeveelheid grijs in de kleur aanpassen.

#### **Kleurzweem**

Gebruik de kleurzweeminstellingen om de hoeveelheid van een geselecteerde kleur in de afdrukopdracht aan te passen en tegelijkertijd de lichtheid te behouden.

De volgende opties zijn beschikbaar:

- Met de optie Cyaan naar rood kunt u de balans tussen cyaan en rood aanpassen. Als u bijvoorbeeld het niveau cyaan verhoogt, wordt het niveau rood verlaagd.
- Met de optie Magenta naar groen kunt u de balans tussen magenta en groen aanpassen. Als u bijvoorbeeld het niveau magenta verhoogt, wordt het niveau groen verlaagd.
- Met de optie Geel naar blauw kunt u de balans tussen geel en blauw aanpassen. Als u bijvoorbeeld het niveau geel verhoogt, wordt het niveau blauw verlaagd.

# Meerdere pagina's op één vel papier afdrukken

Wanneer u een document van meerdere pagina's afdrukt, kunt u meer dan één pagina op een vel papier afdrukken.

Om 1, 2, 4, 6, 9 of 16 pagina's per zijde af te drukken, selecteert u **Pagina's per vel** op het tabblad Opmaak.

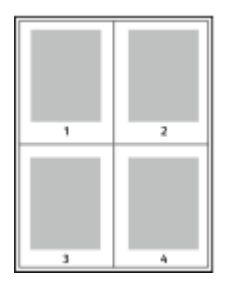

Als u een rand rondom elke pagina wilt laten afdrukken, selecteert u **Ingeschakeld** bij Paginakaders.

# Katernen afdrukken

Met 2-zijdig afdrukken kunt u een document in de vorm van een klein katern afdrukken. U kunt katernen maken met elk papierformaat dat wordt ondersteund voor 2-zijdig afdrukken.

De printerdriver verkleint elk paginabeeld automatisch en drukt vier paginabeelden op een vel papier af (aan iedere zijde twee paginabeelden). De pagina's worden in de juiste volgorde afgedrukt, zodat u deze kunt vouwen en nieten om het katern te maken.

- Bij Windows bevindt Katernopmaak zich op het tabblad Paginaopmaak. Pagina-opmaak bevindt zich op het tabblad Documentopties.
- Bij Macintosh vindt u Katernopmaak in het venster Druk af bij Xerox-toepassingen in de lijst met Papier/Aflevering.

Als u katernen via de PostScript-driver van Windows of via de Macintosh-driver afdrukt, kunt u de bindrug en de verschuiving opgeven.

- **Bindrug**: Geef de horizontale afstand in punten tussen de paginabeelden op. Een punt is 0,35 mm (1/72 inch).
- **Verschuiving**: Hiermee geeft u op hoeveel de paginabeelden naar binnen worden verschoven in tienden van een punt. Deze verschuiving compenseert voor de dikte van het gevouwen papier, waardoor de paginabeelden enigszins naar buiten zouden verschuiven wanneer het papier wordt gevouwen. U kunt een waarde van nul tot en met 1 punt opgeven.

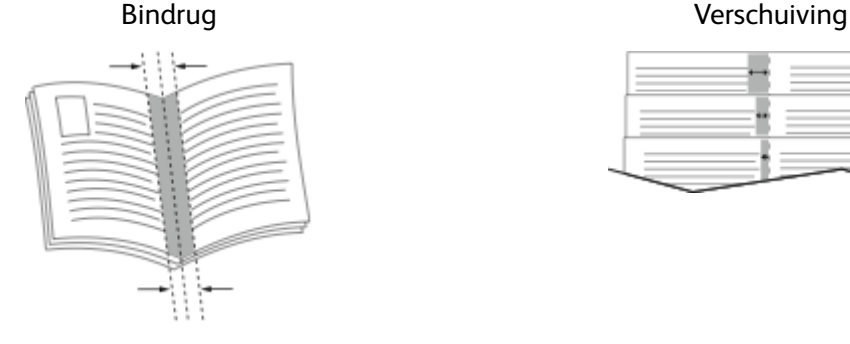

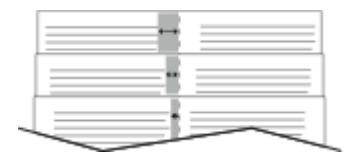

# Speciale pagina's gebruiken

Het dialoogvenster Speciale pagina's omvat functies voor het toevoegen van Omslagen, Invoegingen en uitzonderingspagina's aan uw afgedrukte document.

- Bij Windows bevindt het tabblad Speciale pagina's zich op het tabblad Documentopties.
- Op een Macintosh vindt u Speciale pagina's in het venster Druk af bij Xerox-toepassingen in de lijst met Papier/Aflevering.

## Omslagen afdrukken

Een omslag is de eerste of de laatste pagina van een document. U kunt papierbronnen voor de omslagen selecteren die afwijken van de papierbron voor het hoofdgedeelte van een document. U kunt bijvoorbeeld het briefhoofdpapier van uw bedrijf voor de eerste pagina van een document gebruiken. U kunt ook zwaar papier voor de eerste en laatste pagina van een rapport gebruiken. U kunt elke geschikte papierlade gebruiken als bron voor het afdrukken van omslagen.

Selecteer een van de volgende opties voor het afdrukken van omslagen:

- **Geen omslagen**: Hiermee worden geen omslagen afgedrukt. Er worden geen omslagen aan het document toegevoegd.
- **Alleen vooromslag**: Met deze optie wordt de eerste pagina afgedrukt op papier uit de opgegeven lade.
- **Alleen achteromslag**: Met deze optie wordt de achterste pagina afgedrukt op papier uit de opgegeven lade.
- **Voor- en achteromslag: Met Hetzelfde** worden de voor- en achteromslag vanuit dezelfde lade afgedrukt.
- **Voor- en achteromslag: Met Verschillend** worden de voor- en achteromslag vanuit verschillende laden afgedrukt.

Nadat u een selectie hebt gemaakt voor het afdrukken van omslagen, kunt u het papier voor de voor- en achteromslag selecteren op basis van het formaat, de kleur of de soort. U kunt ook blanco of voorbedrukt papier gebruiken en zijde een, zijde twee of beide zijden van de omslagpagina's bedrukken.

## Invoegpagina's afdrukken

U kunt blanco of voorbedrukte invoegpagina's invoegen vóór de eerste pagina van elk document of na specifieke pagina's in het document. Door het toevoegen van een invoegpagina na specifieke pagina's in een document kunt u secties in het document scheiden of markeren. Zorg dat u het papier opgeeft dat voor de invoegpagina's moet worden gebruikt.

- **Invoegopties** hiermee kunt u een invoeging plaatsen Na pagina X, waarbij X de opgegeven pagina is, of Voor pagina 1.
- **Aantal invoegingen** hiermee geeft u het aantal vellen op dat u op elke plaats wilt invoegen.
- **Pagina's**: Hiermee kunt u de pagina of het bereik van de pagina's opgeven waarbij gebruik wordt gemaakt van de kenmerken van de afwijkende documentpagina's. Afzonderlijke pagina's of paginabereiken kunt u met een komma van elkaar scheiden. Geef pagina's binnen een bereik aan met een streepje. Als u bijvoorbeeld pagina's 1, 6, 9, 10 en 11 wilt opgeven, dan typt u **1,6,9-11**.
- **Papier**: Toont het standaardformaat, de standaardkleur en standaardsoort van het papier, die zijn geselecteerd bij Opdrachtinstellingen gebruiken.
- **Opdrachtinstelling**: Toont de papierkenmerken voor de rest van de opdracht.

## Uitzonderingen afdrukken

De instellingen voor afwijkende documentpagina's zijn niet hetzelfde als voor de rest van de pagina's in de opdracht. U kunt verschillen zoals paginaformaat, paginasoort en paginakleur opgeven. U kunt ook de te bedrukken zijde van het papier wijzigen als dat nodig is voor uw opdracht. Een afdrukopdracht kan meerdere afwijkende documentpagina's bevatten.

Uw afdrukopdracht bestaat bijvoorbeeld uit 30 pagina's. U wilt vijf pagina's alleen op één zijde speciaal papier afdrukken, en de rest van de pagina's 2-zijdig op gewoon papier. U kunt afwijkende documentpagina's gebruiken om deze opdracht af te drukken.

Stel in het dialoogvenster Afwijkende documentpagina's toevoegen de kenmerken van de afwijkende documentpagina's in en selecteer de afwijkende papierbron.

- **Pagina's**: Hiermee kunt u de pagina of het bereik van de pagina's opgeven waarbij gebruik wordt gemaakt van de kenmerken van de afwijkende documentpagina's. Afzonderlijke pagina's of paginabereiken moeten met komma's van elkaar worden gescheiden. Geef pagina's binnen een bereik aan met een streepje. Als u bijvoorbeeld pagina's 1, 6, 9, 10 en 11 wilt opgeven, dan typt u  $1, 6, 9-11$ .
- **Papier**: Toont het standaardformaat, de standaardkleur en standaardsoort van het papier, die zijn geselecteerd bij Opdrachtinstellingen gebruiken.
- Met **Dubbelzijdig afdrukken** kunt u de opties voor 2-zijdig afdrukken selecteren. Klik op **Pijl omlaag** en selecteer een optie:
	- **1-zijdig afdrukken** hiermee worden de afwijkende documentpagina's slechts op één zijde afgedrukt.
	- **2-zijdig afdrukken** hiermee worden de afwijkende documentpagina's op beide zijden van het papier afgedrukt en worden de pagina's langs de lange zijde omgeslagen. De opdracht kan dan langs de lange zijde van het papier worden ingebonden.
	- **2-zijdig afdrukken, omslaan via korte kant** hiermee worden de afwijkende documentpagina's op beide zijden van het papier afgedrukt en worden de pagina's langs de korte zijde omgeslagen. De opdracht kan dan langs de korte zijde van het papier worden ingebonden.
	- **Opdrachtinstelling gebruiken** de opdracht wordt afgedrukt met de kenmerken die in het vak Opdrachtinstellingen staan weergegeven.
- **Opdrachtinstelling**: Toont de papierkenmerken voor de rest van de opdracht.

**Opmerking:** Sommige combinaties van dubbelzijdig afdrukken kunnen bij bepaalde papiersoorten en papierformaten onverwachte resultaten opleveren.

# Aantekeningen afdrukken voor Windows

Een aantekening is speciale tekst of een afbeelding die u op een of meer pagina's kunt afdrukken. U kunt voorbeelden van aantekeningen bekijken in het venster Voorbeeld van aantekeningen.

De ingestelde aantekeningen voor uw afdrukopdracht worden weergegeven in de samenvattingslijst Aantekeningen. In deze lijst kunt u de aantekening selecteren die u wilt bewerken of verwijderen.

#### **Opmerking:**

- Deze functie is alleen beschikbaar op een Windows-computer die afdrukt op een netwerkprinter.
- Niet alle vermelde opties worden ondersteund door alle printers. Sommige opties zijn alleen beschikbaar bij een specifiek(e) printermodel, configuratie, besturingssysteem of type printerdriver.

Een aantekening afdrukken:

- 1. Klik in de printerdriver op het tabblad **Documentopties**.
- 2. Klik op het tabblad **Aantekeningen**.
- 3. Als u een tekstaantekening wilt toevoegen, klikt u op **Opmerking toevoegen**. Voer tekst in het veld in, selecteer de gewenste instellingen en klik vervolgens op **OK**.
- 4. Voor een datum- of tijdstempel klikt u op **Tijdstempel toevoegen**. Geef de datum- en tijdoptie op, selecteer de gewenste instellingen en klik vervolgens op **OK**.
- 5. Als u een foto als aantekening wilt toevoegen, klikt u op **Foto toevoegen**. Klik op het pictogram **Bladeren** om naar de afbeelding te gaan. Selecteer de gewenste instellingen en klik op **OK**.
- 6. Voor elke aantekening zijn de volgende opties beschikbaar:
	- Om het font op te geven, klikt u op de toets **Font**.
	- Voor een foto als aantekening selecteert u de schaaloptie die de grootte van de foto in verhouding tot de originele afbeelding opgeeft. Gebruik de pijltoetsen om de afbeelding te schalen in stappen van 1%.
	- Om de hoek van de aantekening op de pagina op te geven, geeft u de optie voor positie op. Of gebruik de pijltoetsen om de aantekening in stappen van 1 naar links of naar rechts te draaien.
	- Om de locatie van de aantekening op de pagina op te geven, geeft u de optie voor positie op. Of gebruik de pijltoetsen om de aantekening in stappen van 1 in een richting te verplaatsen.
	- Als u de transparantie van de aantekening wilt aanpassen, verplaatst u de schuifbalk naar rechts voor meer transparantie of naar links voor minder transparantie.
	- Selecteer een optie bij Gelaagdheid:
		- **Op achtergrond afdrukken**: Met deze optie wordt de aantekening achter de tekst en afbeeldingen in het document afgedrukt.
		- **Op voorgrond afdrukken**: Met deze optie wordt de aantekening over de tekst en afbeeldingen in het document afgedrukt.
	- Bij Pagina's selecteert u de pagina's waarop u de aantekening wilt afdrukken:
		- **Op alle pagina's**: Met deze optie wordt de aantekening op alle pagina's van uw document afgedrukt
		- **Alleen op eerste pagina**: Met deze optie wordt de aantekening alleen op de eerste pagina van het document afgedrukt.
- 7. Klik op het pictogram **Aantekening opslaan** om de aantekening op te slaan.
- 8. Klik op het pictogram **Aantekening laden** om een eerder opgeslagen aantekening te laden.
- 9. Klik op **OK**.

## Watermerken voor Windows afdrukken

Een watermerk is speciale tekst die op een of meer pagina's kan worden afgedrukt. U kunt bijvoorbeeld het woord Kopie, Concept of Vertrouwelijk als watermerk toevoegen, in plaats van het woord met een stempel op het document af te drukken voordat u het verspreidt.

#### **Opmerking:**

- Deze functie is alleen beschikbaar op een Windows-computer die afdrukt op een netwerkprinter.
- Niet alle vermelde opties worden ondersteund door alle printers. Sommige opties zijn alleen beschikbaar bij een specifiek(e) printermodel, configuratie, besturingssysteem of type printerdriver.
- Watermerken worden niet ondersteund door sommige printerdrivers wanneer katern is geselecteerd of wanneer er meer dan één pagina op een vel papier wordt afgedrukt.

Zo drukt u een watermerk af:

- 1. Klik in de printerdriver op het tabblad **Documentopties**.
- 2. Klik op het tabblad **Watermerk**.
- 3. Selecteer het watermerk in het menu Watermerk. U kunt kiezen uit vooringestelde watermerken of zelf een aangepast watermerk maken. In dit menu kunt u watermerken ook beheren.
- 4. Selecteer een optie onder Tekst:
	- **Tekst**: Typ de tekst in het veld en geef vervolgens het font op.
	- **Tijdstempel**: Geef de datum- en tijdopties op en vervolgens het font.
	- **Afbeelding**: Klik op het pictogram **Bladeren** om naar de afbeelding te gaan.
- 5. Geef de hoek en positie voor het schalen van het watermerk op.
	- Selecteer de schaaloptie die de grootte van de afbeelding in verhouding tot de originele afbeelding opgeeft. Gebruik de pijltoetsen om de afbeelding te schalen in stappen van 1%.
	- Geef de positie op om de hoek van de afbeelding op de pagina te bepalen of gebruik de pijltoetsen om het beeld in stappen van 1 naar links of rechts te roteren.
	- Geef de positie op om de plaats van de afbeelding op de pagina te bepalen of gebruik de pijltoetsen om het beeld in stappen van 1 naar links of rechts te verplaatsen.
- 6. Selecteer onder Gelaagdheid hoe het watermerk afgedrukt moet worden:
	- **Op achtergrond afdrukken**: Met deze optie wordt het watermerk op de achtergrond van tekst en afbeeldingen in het document afgedrukt.
	- **Inpassen**: Met deze optie wordt het watermerk gecombineerd met de tekst en afbeeldingen in het document. Een ingepast watermerk is doorschijnend, zodat u zowel het watermerk als de inhoud van het document kunt zien.
	- **Op voorgrond afdrukken**: Met deze optie wordt het watermerk over de tekst en afbeeldingen in het document afgedrukt.
- 7. Klik op **Pagina's** en selecteer de pagina's waarop het watermerk moet worden afgedrukt:
	- **Op alle pagina's**: Met deze optie drukt u het watermerk op alle pagina's van uw document af.
	- **Alleen op eerste pagina**: Met deze optie drukt u het watermerk alleen op de eerste pagina van het document af.
- 104 Xerox® VersaLink® C8000/C9000-kleurenprinter Handleiding voor de gebruiker
- 8. Als u een afbeelding als watermerk selecteert, geeft u de lichtheidsinstellingen voor de afbeelding op.
- 9. Klik op **OK**.

# Richting

Met Richting kunt u selecteren in welke richting de pagina wordt afgedrukt.

• Bij Windows bevindt het tabblad Richting zich op het tabblad Documentopties.

**Opmerking:** De richtinginstelling in het dialoogvenster Afdrukken van uw applicatie onderdrukt mogelijk de richtingopties in de printerdriver.

• Bij Macintosh bevinden de richtingopties zich in het venster Druk af.

De volgende opties zijn beschikbaar:

• **Portret**: de papierrichting is zodanig dat de tekst en beelden langs de korte zijde van het papier worden afgedrukt.

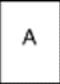

• **Landschap**: de papierrichting is zodanig dat de tekst en beelden langs de lange zijde van het papier worden afgedrukt.

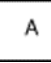

• **Geroteerd landschap**: de papierrichting is zodanig, dat de inhoud 180 graden wordt gedraaid en de lange onderzijde zich aan de bovenkant bevindt.

A

**Opmerking:** Als u portrettekst en -afbeeldingen bij Macintosh in de landschaprichting wilt afdrukken, wist u het selectievakje Automatisch roteren.

# Geavanceerde afdrukopties

Op de toets of het tabblad Geavanceerd kunt u geavanceerde afdrukopties instellen. Geavanceerde afdrukopties zijn van toepassing op alle opdrachten die u met behulp van de printerdriver afdrukt.

**Opmerking:** Niet alle vermelde opties worden ondersteund door alle printers. Sommige opties zijn alleen beschikbaar bij een specifiek(e) printermodel, configuratie, besturingssysteem of type printerdriver.

## Opdrachtidentificatie

Met de functie Opdracht-ID kunt u de instelling voor opdrachtidentificatie wijzigen voor uw afdrukopdracht. U kunt de opdrachtidentificatie laten afdrukken op een afzonderlijk voorblad of op de pagina's van uw document.

De volgende opties zijn beschikbaar:

- Opdracht-ID uitschakelen: Deze optie geeft de printer opdracht om geen voorblad af te drukken.
- ID afdrukken op voorblad: Met deze optie wordt de opdrachtidentificatie op een voorblad afgedrukt.
- ID afdrukken in marges Alleen eerste pagina: Met deze optie wordt de opdrachtidentificatie afgedrukt op de eerste pagina van het document in de linkerbovenmarge.
- ID afdrukken in marges Alle pagina's: Met deze optie wordt de opdrachtidentificatie afgedrukt in de kantlijn linksboven van elke pagina in het document.

## Spiegelbeelden afdrukken

Als de PostScript-driver is geïnstalleerd, kunt u pagina's als een spiegelbeeld afdrukken. Beelden worden van links naar rechts gespiegeld bij het afdrukken.

# Opdrachtmeldingen voor Windows

U kunt kiezen of u een bericht wilt ontvangen wanneer uw opdracht is afgedrukt. Er verschijnt een bericht in het scherm van uw computer met de naam van de opdracht en de naam van de printer waarop de opdracht is afgedrukt.

**Opmerking:** Deze functie is alleen beschikbaar op een Windows-computer die afdrukt op een netwerkprinter.

De volgende opties zijn beschikbaar:

- **Bericht voor voltooide opdrachten**: Met deze optie verschijnt er een bericht als de opdracht is voltooid.
- **Bericht voor voltooide, maar gewijzigde opdrachten**: Met deze optie verschijnt er een bericht voor alle opdrachten die zijn voltooid met beperkingen.
- **Bericht voor mislukte of geannuleerde opdrachten**: Met deze optie verschijnt er een bericht voor alle opdrachten die zijn mislukt of geannuleerd.
- **Waarschuwingsgeluid afspelen**: Met deze optie klinkt een waarschuwingsgeluid als er een bericht verschijnt.

# <span id="page-106-0"></span>Aangepaste papierformaten gebruiken

U drukt af op aangepaste papierformaten tussen de minimale en maximale formaatgrens die door de printer wordt ondersteund. Voor meer informatie raadpleegt u [Ondersteunde](#page-116-0) aangepaste [papierformaten](#page-116-0).

## Afdrukken op papier van aangepast formaat

**Opmerking:** Voordat u op een aangepast papierformaat afdrukt, gebruikt u de toepassing Aangepaste papierformaten in de Printereigenschappen om het aangepaste formaat te definiëren. Voor meer informatie raadpleegt u Aangepaste [papierformaten](#page-106-1) opgeven.

## Afdrukken op een aangepast papierformaat vanuit Windows

- **Opmerking:** Voordat u op papier met een aangepast formaat afdrukt, definieert u het aangepaste formaat in de Printereigenschappen.
- 1. Plaats het aangepaste papier in de lade.
- 2. Klik in de applicatie op **Bestand** →**Afdrukken** en selecteer uw printer.
- 3. Klik in het dialoogvenster Afdrukken op **Printereigenschappen**.
- 4. Op het tabblad Afdrukopties in de lijst Papier selecteert u het benodigde aangepaste papierformaat en -type.
- 5. Selecteer eventuele andere benodigde opties en klik vervolgens op **OK**.
- 6. Klik in het dialoogvenster Afdrukken op **Afdrukken**.

#### Afdrukken op papier van aangepast formaat vanaf een Macintosh-Computer

- 1. Plaats het aangepaste papierformaat.
- 2. Klik in de applicatie op **Bestand**→**Druk af**.
- 3. Selecteer het aangepaste papierformaat in de lijst Papierformaat.
- 4. Klik op **Afdrukken**.

# <span id="page-106-1"></span>Aangepaste papierformaten opgeven

Voor het afdrukken op aangepaste papierformaten definieert u de aangepaste breedte en lengte van het papier in de software van de printerdriver en op het bedieningspaneel van de printer. Zorg er bij het instellen van het papierformaat voor dat u hetzelfde formaat invoert als het papier dat in de lade is geplaatst. Als u het verkeerde formaat instelt, kan er een printerfout optreden. De instellingen van het printerstuurprogramma hebben prioriteit boven de instellingen van het bedieningspaneel wanneer u afdrukt met de software van het printerstuurprogramma op uw computer.

## Aangepaste papierformaten in de printerdriver maken en opslaan

U kunt vanuit elke lade op aangepaste papierformaten afdrukken. Instellingen voor aangepaste papierformaten worden in de printerdriver opgeslagen, waarna u ze in al uw applicaties kunt selecteren.

Zie Ondersteunde aangepaste [papierformaten](#page-116-0) voor informatie over de papierformaten die voor elke lade worden ondersteund.

#### **Aangepaste formaten maken en opslaan voor Windows**

- 1. Klik in de printerdriver op het tabblad **Afdrukopties**.
- 2. Klik voor Papier op de pijltoets en selecteer **Ander formaat**→**Geavanceerd papierformaat**→ **Papierformaat afdruk**→**Nieuw**.
- 3. Voer in het veld Nieuw aangepast papierformaat de hoogte en breedte van het nieuwe papierformaat in.
- 4. Als u de meeteenheden wilt opgeven, klikt u onder in het venster op de toets **Afmetingen** en selecteert u vervolgens **Inch** of **Millimeter**.
- 5. Typ in het veld Naam een titel voor het nieuwe papierformaat en klik op **OK** om dit op te slaan.

#### **Aangepaste formaten maken en opslaan voor Macintosh**

- 1. Klik in de applicatie op **Bestand**→**Druk af**.
- 2. Klik op **Papierformaat** en selecteer vervolgens **Beheer aangepaste formaten**.
- 3. Klik in het venster Papierformaten beheren op het **Plus-pictogram** (**+**) om een nieuw formaat toe te voegen.
- 4. Dubbelklik op **Naamloos** en typ een naam voor het nieuwe aangepaste formaat.
- 5. Voer de hoogte en breedte van het nieuwe aangepaste formaat in.
- 6. Klik op de pijl bij het veld Niet-bedrukbaar en selecteer de printer in de lijst. Of u stelt de boven-, onder-, linker- en rechtermarge in voor door de gebruiker gedefinieerde marges.
- 7. Druk op **OK** om de instellingen op te slaan.

#### Een aangepast papierformaat definiëren op het bedieningspaneel

U kunt papier met een aangepast papierformaat vanuit een van de volgende papierlade afdrukken:

- Lade 1 en lade 2.
- Lade 3 en 4 van de 2-ladenmodule.
- De handmatige invoer.

Instellingen voor aangepaste papierformaten worden in de printerdriver opgeslagen, waarna u ze in al uw applicaties kunt selecteren.

**Opmerking:** De benodigde lade-instelling is Volledig instelbaar. Om de lade-instellingen te configureren voor Volledig instelbaar, raadpleegt u Instellingen lade [configureren](#page-117-0).

- 1. Open de papierlade en plaats het aangepaste papierformaat.
- 2. Sluit de lade.
- 3. Selecteer **Formaat** en vervolgens **Aangepast** op het bedieningspaneel om het nieuwe papierformaat op te geven.
- 4. Voer in het venster Aangepast papierformaat de hoogte en breedte van het nieuwe papierformaat in en selecteer vervolgens **OK**.
- 5. Selecteer **Bevestigen** om de instellingen te bevestigen.
- 108 Xerox® VersaLink® C8000/C9000-kleurenprinter Handleiding voor de gebruiker
# 6

# <span id="page-108-0"></span>Papier en ander afdrukmateriaal

Dit hoofdstuk bevat:

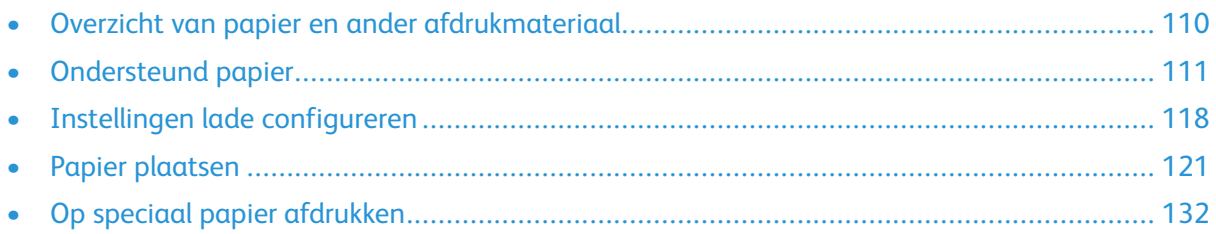

# <span id="page-109-0"></span>Overzicht van papier en ander afdrukmateriaal

Afhankelijk van de configuratie van de papierladen, kunnen er tot zes papierladen op de printer zijn geïnstalleerd.

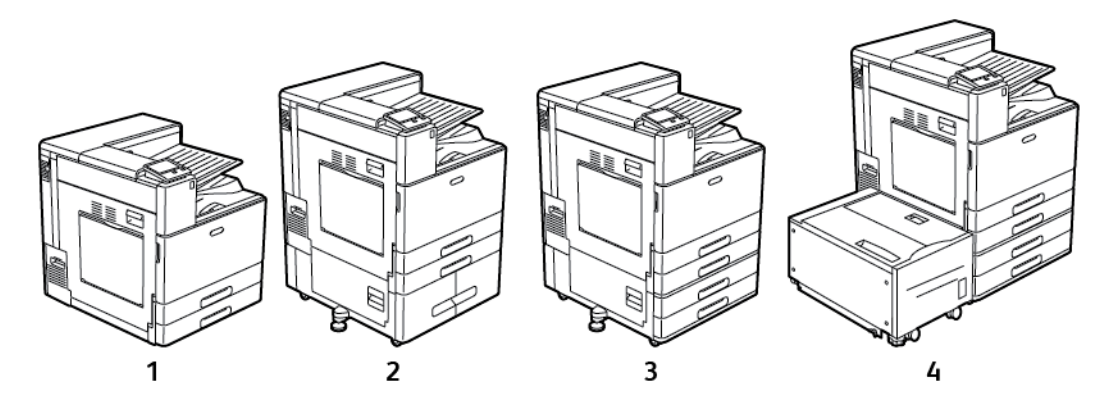

- 1. Basismodel
- 2. Configuratie met dubbele grote papierlade
- 3. Configuratie met 2-ladenmodule
- 4. Configuratie met 2-ladenmodule en grote papierlade
- In alle configuraties zijn lade 1 en 2 verstelbare papierladen waarin een groot aantal verschillende papierformaten geplaatst kunnen worden.
- In de configuratie met de 2-ladenmodule zijn lade 3 en 4 verstelbare laden, vergelijkbaar met lade 1 en 2.
- In de handmatige invoer kunt u kleine hoeveelheden speciaal papier plaatsen.
- De dubbele grote papierlade wordt voornamelijk gebruikt voor standaard, vooraf ingestelde papierformaten.
- Lade 1 kan vervangen worden door de optionele enveloppenlade.
- Lade 6 is een optionele grote papierlade.

De printer kan diverse mediasoorten verwerken, zoals normaal papier, kringlooppapier of gekleurd papier, briefhoofd, voorbedrukt, karton, etiketten en enveloppen. Zorg dat u het juiste papier in de lade plaatst.

Labels aan de binnenkant van elke lade geven de juiste richting aan voor het plaatsen van bepaalde soorten papier. Het label MAX geeft de lijn voor maximale vulling van de lade aan.

# <span id="page-110-0"></span>Ondersteund papier

Uw printer is ontworpen voor het gebruik van verschillende papiersoorten en ander afdrukmateriaal. Volg de richtlijnen in dit gedeelte voor de beste afdrukkwaliteit en ter voorkoming van papierstoringen.

Gebruik voor de beste resultaten Xerox-papier en media die worden aanbevolen voor uw printer.

## Papier bestellen

Als u papier of andere media wilt bestellen, neemt u contact op met uw plaatselijke dealer of gaat u naar [www.xerox.com/supplies.](http://www.office.xerox.com/cgi-bin/printer.pl?APP=udpdfs&Page=color&PgName=order&Language=dutch)

## Algemene richtlijnen voor het plaatsen van papier

- Plaats niet te veel materiaal in de laden. Plaats het papier niet boven de lijn voor maximale vulling van de lade.
- Pas de papiergeleiders aan het papierformaat aan.
- Waaier het papier uit alvorens het in de papierlade te plaatsen.
- Als er veelvuldig papierstoringen optreden, gebruikt u papier of andere goedgekeurde media uit een nieuw pak.
- Druk niet af op een etiketvel waarop een etiket ontbreekt.
- Gebruik alleen papieren enveloppen. Bedruk enveloppen alleen op één zijde.

## Papier dat de printer kan beschadigen

Sommige papiersoorten en ander afdrukmateriaal kunnen de afdrukkwaliteit verminderen, meer papierstoringen veroorzaken of uw printer beschadigen. Gebruik geen van de volgende media:

- Ruw of poreus papier
- Inkjetpapier
- Niet voor laserprinter geschikt glanspapier of gecoat papier
- Gefotokopieerd papier
- Gevouwen of gekreukt papier
- Papier met uitgeknipte delen of perforaties
- Geniet papier
- Vensterenveloppen, enveloppen met metalen klemmen, naden op de zijkanten of plakranden met beschermstrips
- Gewatteerde enveloppen
- Plastic afdrukmateriaal
- Transparanten
- **Let op:** De Xerox-garantie, serviceovereenkomst of Total Satisfaction Guarantee (volle- $\bigcirc$ tevredenheidsgarantie) van Xerox dekt geen schade die wordt veroorzaakt door het gebruik van niet-ondersteund papier of speciale media. De Xerox Total Satisfaction Guarantee (volle-tevredenheidsgarantie) is beschikbaar in de Verenigde Staten en Canada. Dekking buiten deze gebieden kan variëren. Neem voor meer informatie contact op met uw plaatselijke vertegenwoordiger.

### Richtlijnen voor papieropslag

Juiste opslag van papier en ander afdrukmateriaal zorgt voor een optimale afdrukkwaliteit.

- Bewaar papier in een donkere, koele en relatief droge ruimte. Het meeste papier kan door ultraviolet en zichtbaar licht worden beschadigd. Vooral ultraviolet licht van de zon en tllampen is heel schadelijk voor papier.
- Stel het papier zo weinig mogelijk aan fel licht bloot.
- Zorg voor een constante omgevingstemperatuur en relatieve vochtigheidsgraad.
- Vermijd de opslag van papier op zolders of in keukens, garages of kelders. Dergelijke ruimten zijn vaak vochtig.
- Papier moet vlak worden opgeslagen, hetzij op pallets, in kartonnen dozen, op planken of in kasten.
- Gebruik geen voedsel of drank in de ruimte waar het papier wordt opgeslagen en hiermee wordt gewerkt.
- Open verzegelde pakken papier pas wanneer u het papier in de printer wilt plaatsen. Laat opgeslagen papier in de originele verpakking zitten. De papierverpakking beschermt het papier tegen vochtverlies of vochtopname.
- Sommige speciale media worden verpakt in hersluitbare plastic zakken. Laat de media in de verpakking zitten tot u deze nodig hebt. Bewaar ongebruikte media in de verpakking en sluit deze ter bescherming weer af.

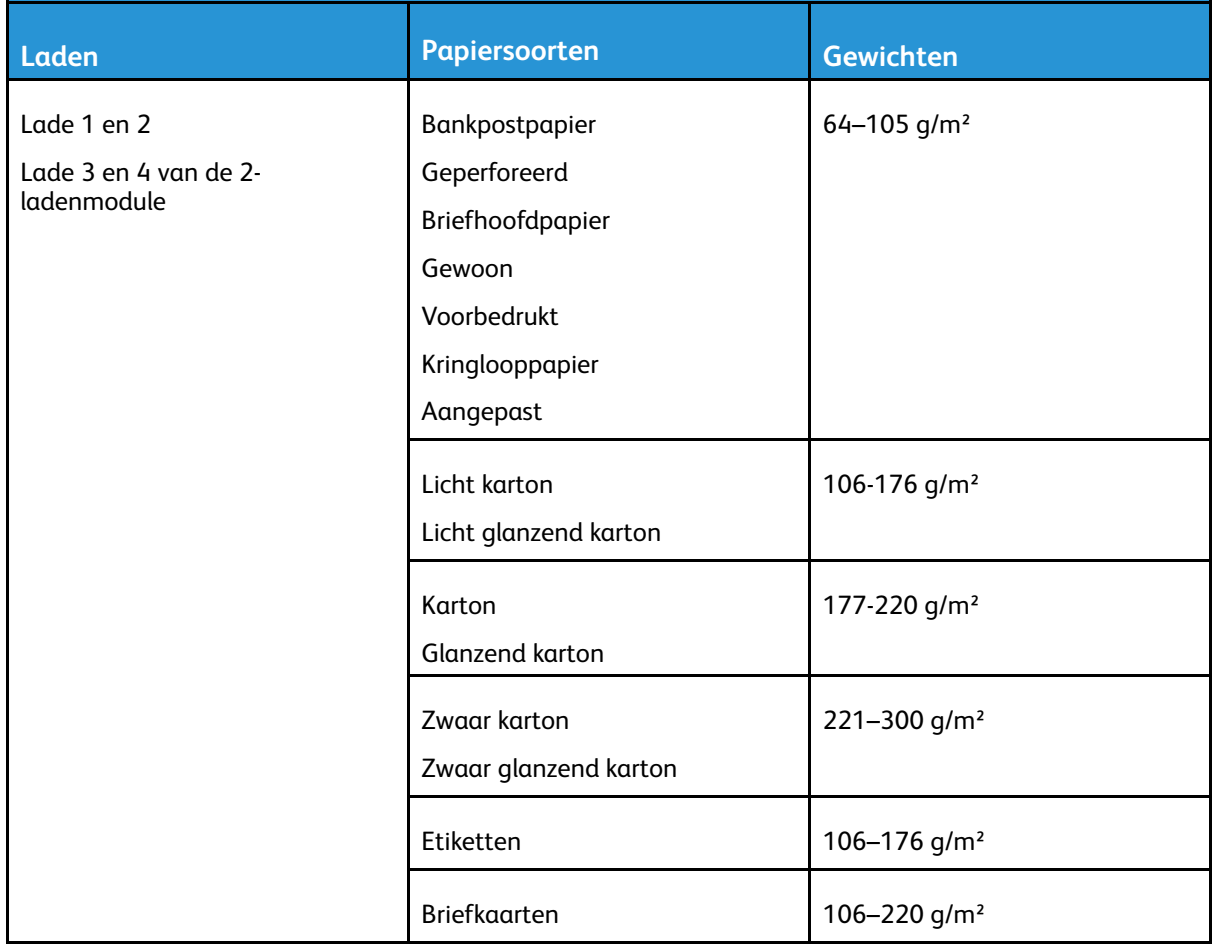

#### Ondersteunde papiersoorten en -gewichten

#### 112 Xerox® VersaLink® C8000/C9000-kleurenprinter Handleiding voor de gebruiker

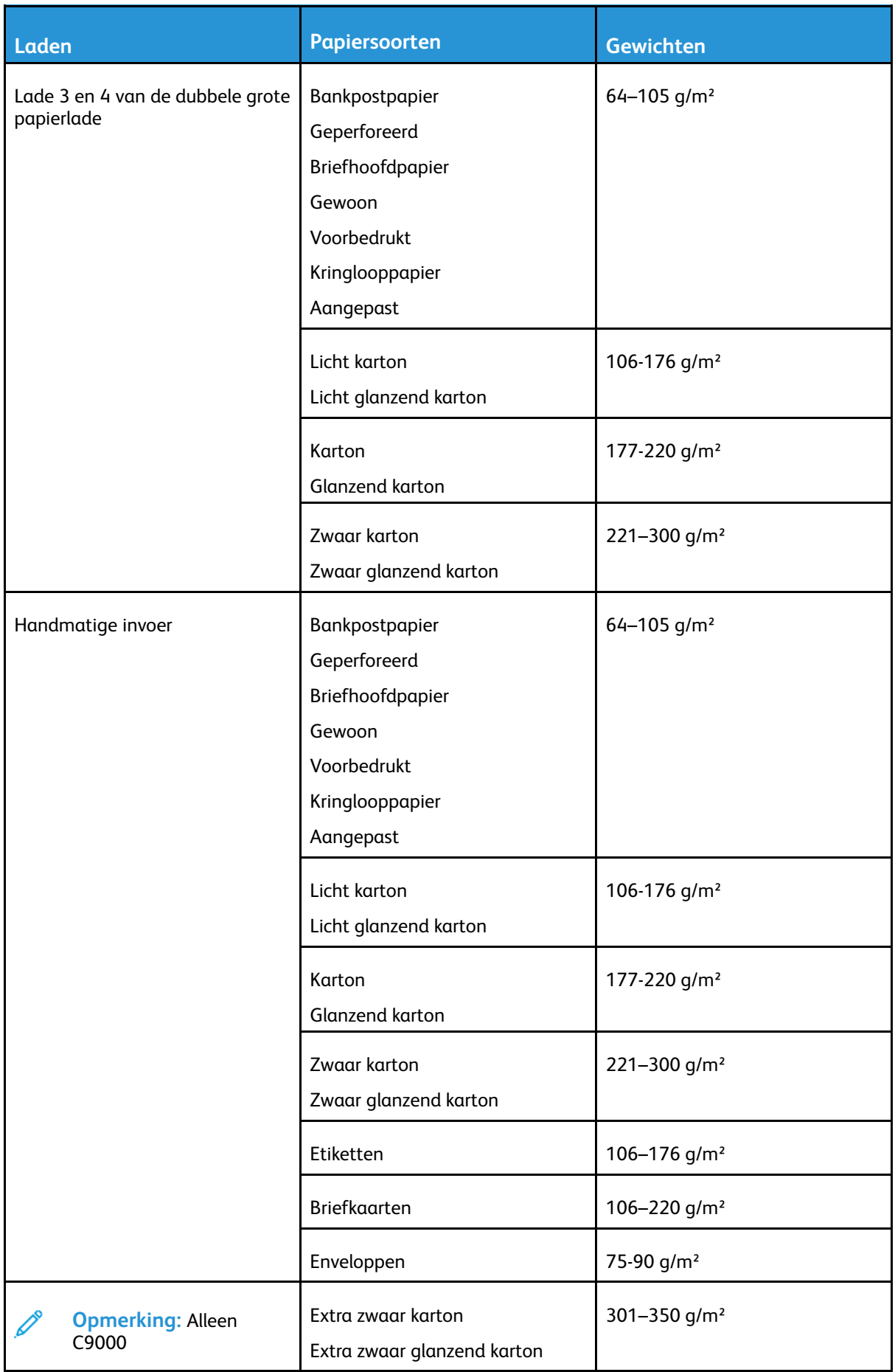

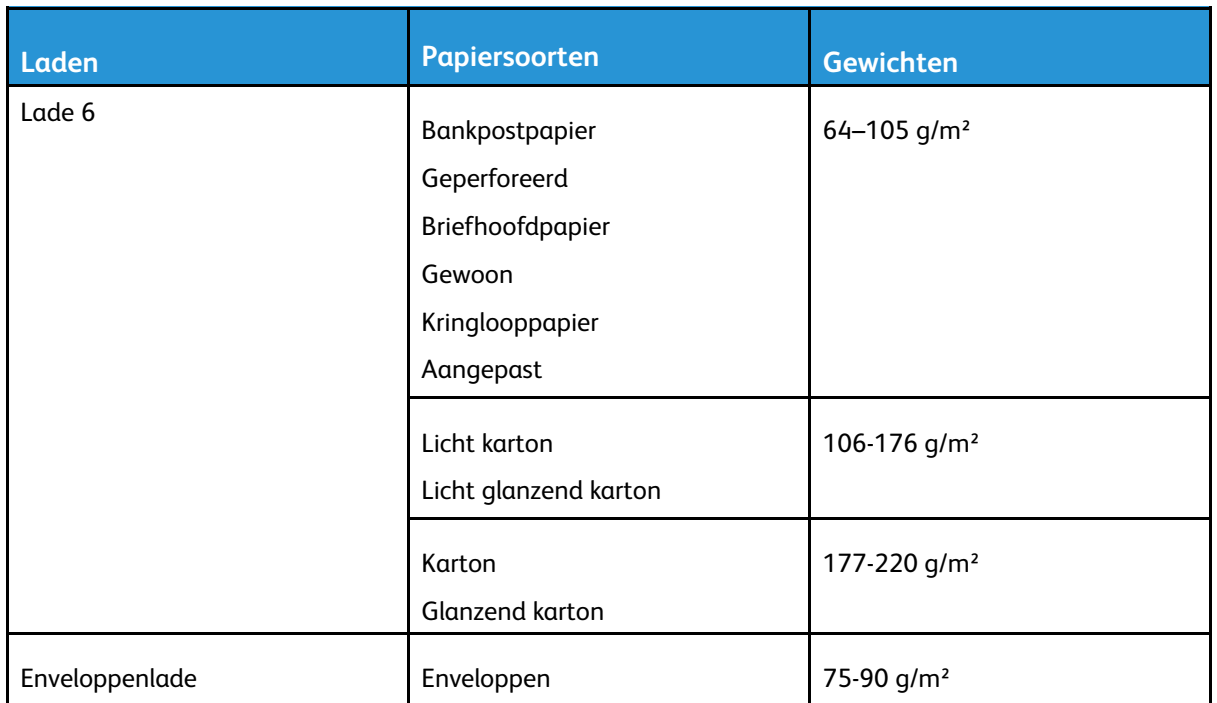

 $\mathscr{O}$ **Opmerking:** Als Bankpostpapier niet beschikbaar is als papiersoort, controleer dan of de systeemsoftware is bijgewerkt. Zie voor meer informatie de *System Administrator Guide* (Handleiding voor de systeembeheerder) op [www.xerox.com/support/VLC8000docs](http://www.office.xerox.com/cgi-bin/printer.pl?APP=udpdfs&Page=color&Model=VersaLink+VLC8000&PgName=Man&Language=dutch).

### <span id="page-113-0"></span>Ondersteunde standaard papierformaten

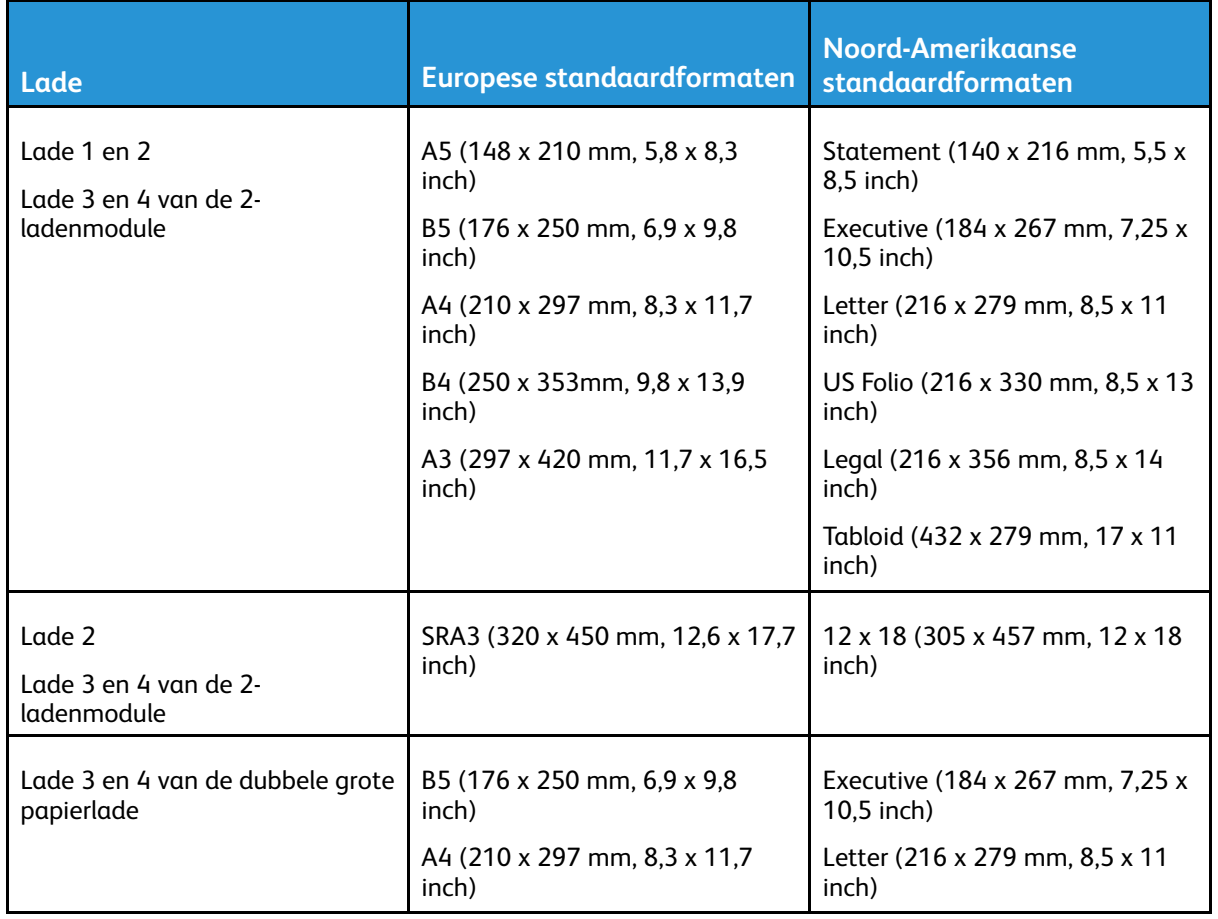

114 Xerox® VersaLink® C8000/C9000-kleurenprinter Handleiding voor de gebruiker

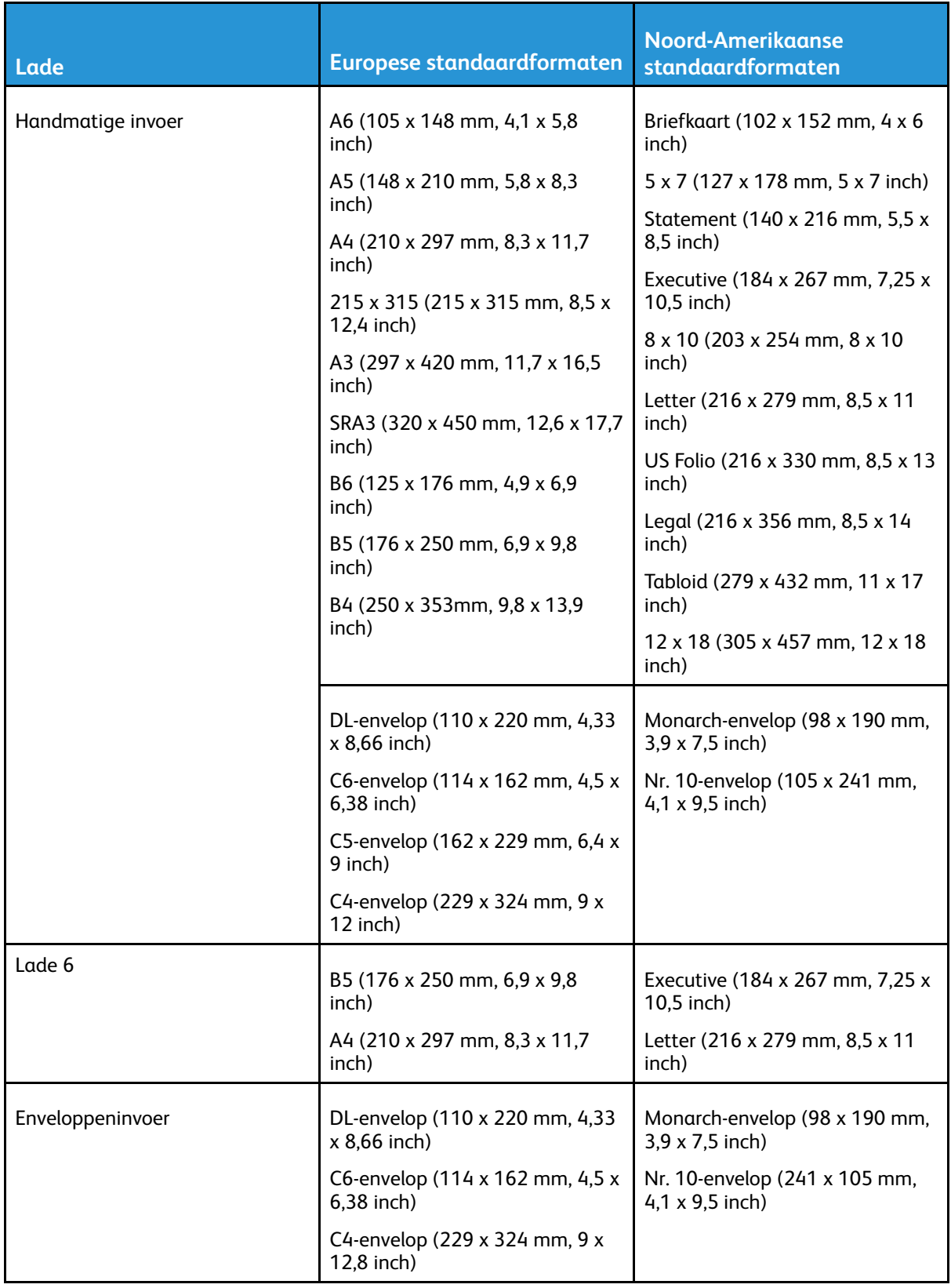

#### Ondersteunde standaard papierformaten voor automatisch 2-zijdig afdrukken

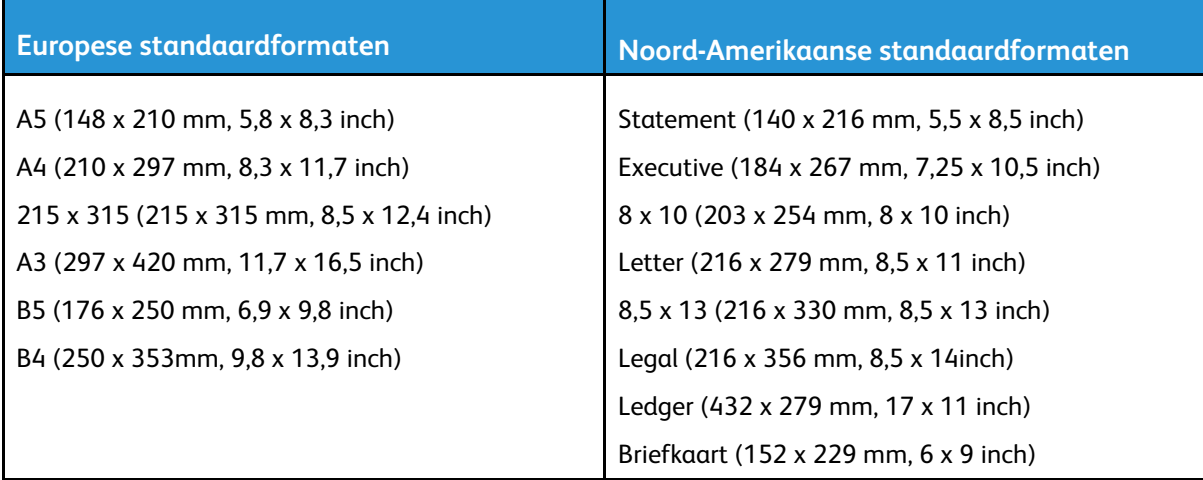

#### Ondersteunde papiersoorten en -gewichten voor automatisch 2-zijdig afdrukken

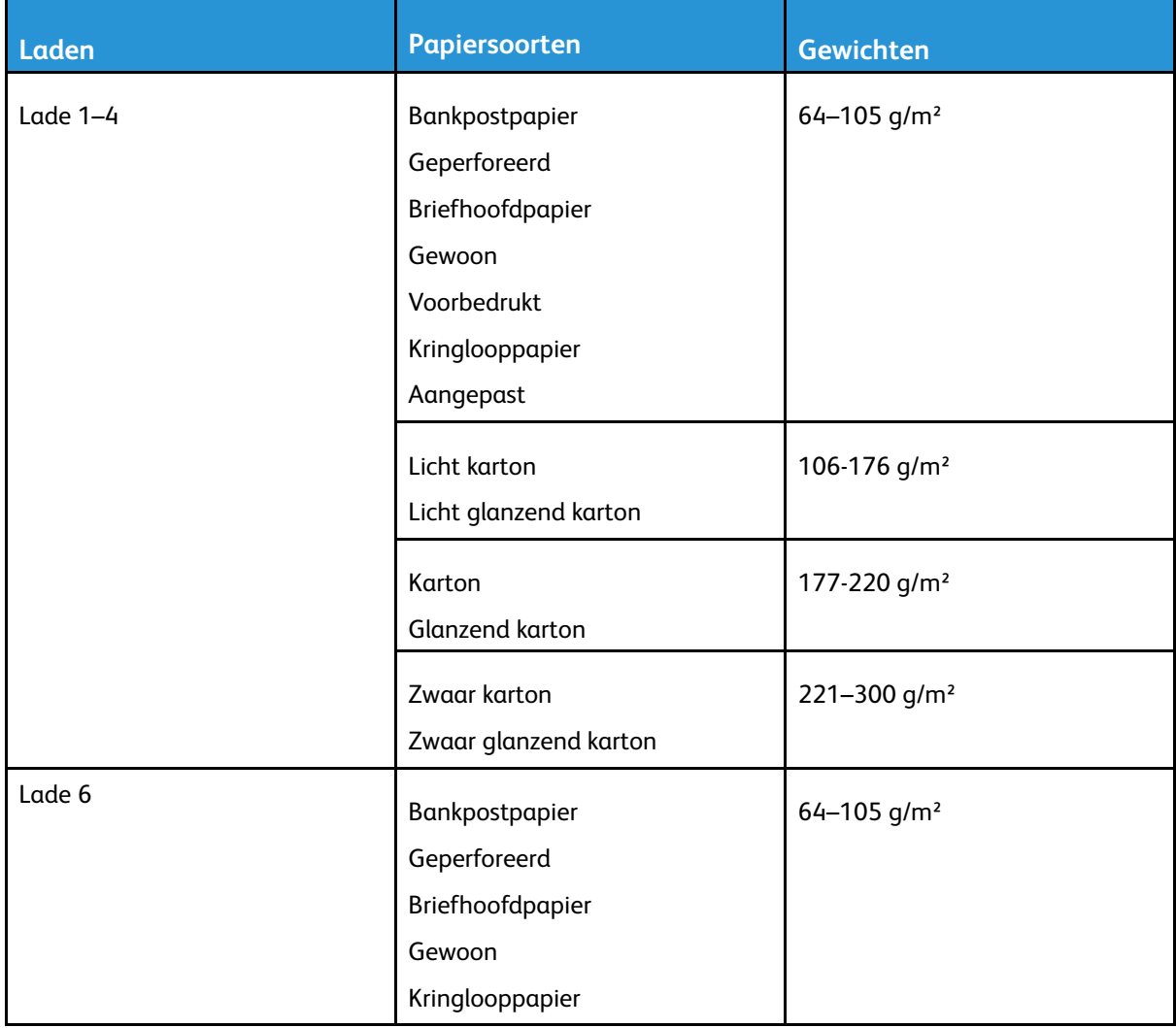

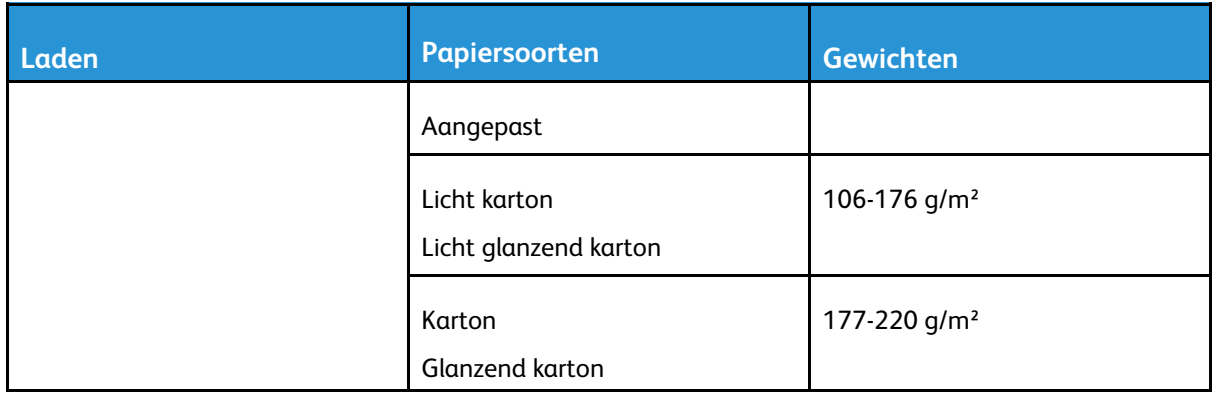

 $\mathscr{O}$ **Opmerking:** Bij zwaar karton met een gewicht boven 256 g/m² kan de werking niet worden gegarandeerd.

# Ondersteunde aangepaste papierformaten

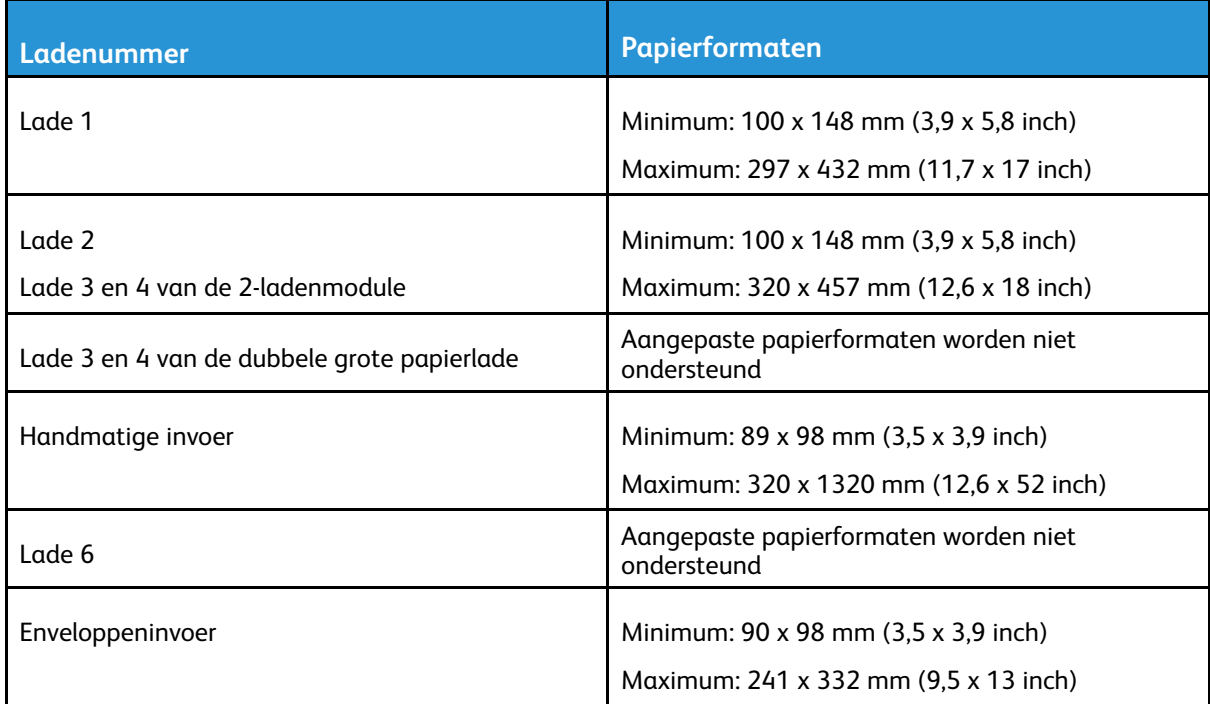

# <span id="page-117-0"></span>Instellingen lade configureren

De systeembeheerder kan de volgende papierladen instellen op Volledig instelbaar of Vastgesteld:

- Lade 1 en lade 2.
- Lade 3 en 4 van de 2-ladenmodule.

Als een papierlade is ingesteld op Volledig instelbaar, kunt u de papierinstellingen wijzigen telkens als u papier in de lade plaatst. Als een papierlade is ingesteld op Vastgesteld (oftewel één papierformaat), wordt u via het bedieningspaneel gevraagd om papier van een specifiek formaat en een specifieke kleur en soort te plaatsen.

**Opmerking:** Als u lade-instellingen wilt configureren, meldt u zich aan als systeembeheerder. Zie voor meer informatie de *System Administrator Guide* (Handleiding voor de systeembeheerder) op [www.xerox.com/support/VLC8000docs](http://www.office.xerox.com/cgi-bin/printer.pl?APP=udpdfs&Page=color&Model=VersaLink+VLC8000&PgName=Man&Language=dutch).

De instellingen lade configureren:

- 1. Selecteer **Apparaat** op het bedieningspaneel van de printer.
- 2. Raak **Papierladen** aan en selecteer dan de gewenste lade.
	- Voor het instellen van de modus raakt u **Modus Lade** aan en selecteert u een optie.
	- Als u de papierinstellingen van een lade voor één papierformaat wilt instellen, zorgt u dat de Modus Lade is ingesteld op Vastgesteld en stelt u vervolgens het papierformaat, de papiersoort en de papierkleur in.
	- Als u wilt configureren dat de printer de lade automatisch selecteert, raakt u de wisselknop **Auto-selectie** aan.
	- Als u de prioriteit voor elke lade wilt instellen, raakt u het pluspictogram (**+**) of het minpictogram (**-**) aan. De printer gebruikt eerst papier uit de lade met prioriteit 1. Als die lade leeg is, gebruikt de printer papier uit de lade met prioriteit 2.
- 3. Selecteer **OK**.
- 4. Druk op de toets **Home** om terug te keren naar het beginscherm.

#### <span id="page-117-1"></span>Lade 3 en 4 van de dubbele grote papierlade configureren

Lade 3 en 4 in de dubbele grote papierlade zijn grote papierladen. Configureer lade 3 en 4 voor de ondersteuning van het gebruikte papier.

Als u de laden voor het eerst configureert, configureert u ze voor het papierformaat dat u nodig hebt. Als u het papierformaat wijzigt, configureert u de lade opnieuw voor het nieuwe papierformaat. Raadpleeg Ondersteunde standaard [papierformaten](#page-113-0) voor meer informatie over de ondersteunde papierformaten.

Lade 3 en 4 in de dubbele grote papierlade configureren:

**Opmerking:** Voordat u ladeconfiguraties wijzigt, vergelijkt u het papierformaat met de huidige configuratie van lade 3 en 4. Als het papierformaat overeenkomt met de configuratie van de lade, hoeft u geen aanpassing uit te voeren.

- 1. Verwijder het papier uit de opvangbak.
- 2. Knijp de geleidervergrendeling op de voorste papiergeleider in en schuif de papiergeleider vervolgens naar het gewenste papierformaat.
- 3. Laat de geleidervergrendeling los om de papiergeleiders op hun plaats te vergrendelen.

**Opmerking:** De papiergeleiders vergrendelen alleen op de toegewezen standaard papierformaten op hun plaats.

118 Xerox® VersaLink® C8000/C9000-kleurenprinter Handleiding voor de gebruiker

## <span id="page-118-0"></span>Lade 6 configureren

Lade 6 is een speciale grote papierlade. U kunt lade 6 configureren om het door u gebruikte papierformaat te ondersteunen. Raadpleeg Ondersteunde standaard [papierformaten](#page-113-0) voor meer informatie over de ondersteunde papierformaten.

Lade 6 configureren:

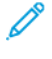

**Opmerking:** Voordat u ladeconfiguraties wijzigt, vergelijkt u het papierformaat met de huidige configuratie van lade 6. Als het papierformaat overeenkomt met de configuratie van de lade, hoeft u geen aanpassing uit te voeren.

1. Verwijder de schroef die de afstandsplaat aan de achterzijde van de lade op zijn plaats houdt.

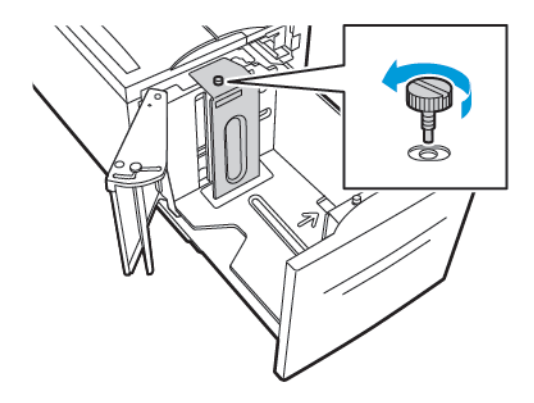

2. Als u de afstandsplaat wilt verwijderen, pakt u de afstandsplaat vast en tilt u hem op.

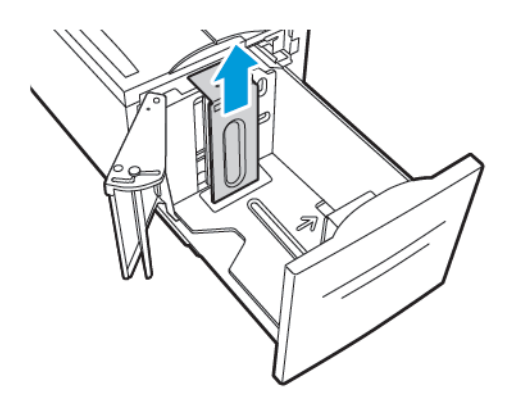

- 3. Plaats de tabs aan de onderzijde van de afstandsplaat in de sleuven onder in lade 6 die overeenkomen met het papierformaat.
- 4. Verschuif de bovenzijde van de afstandsplaat omlaag, zodat de pin aan de achterzijde van de lade in het bijpassende gat in de plaat valt.

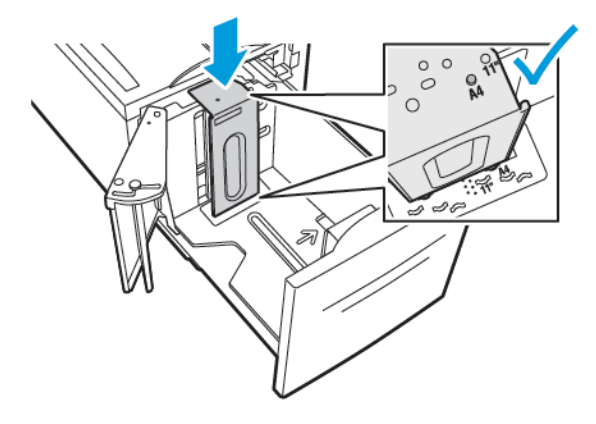

5. Plaats de schroef om de afstandsplaat vast te zetten.

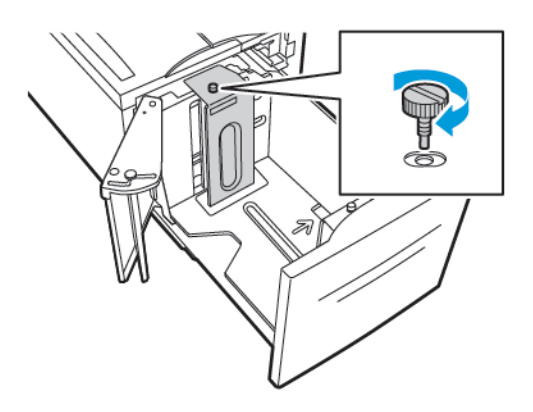

6. Herhaal deze stappen voor de afstandsplaat aan de voorzijde van lade 6.

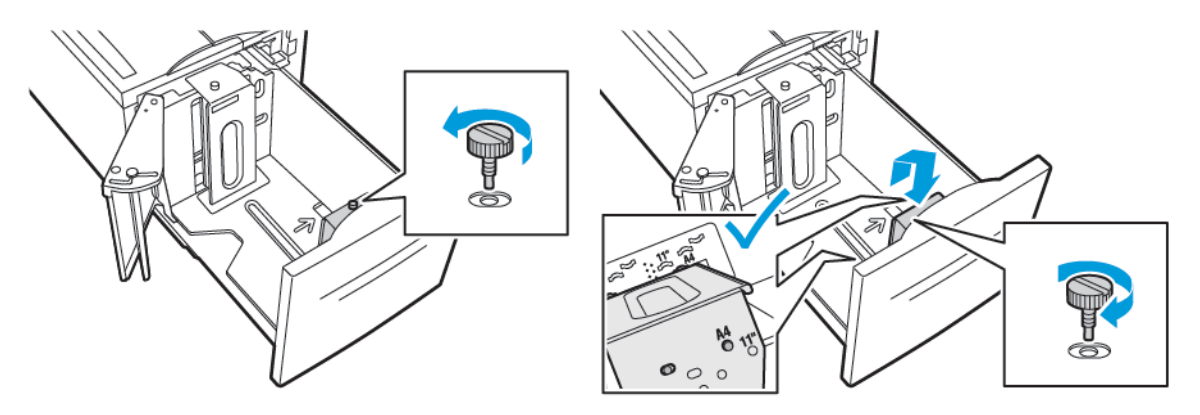

- 7. Zoek de pin aan de bovenkant van de zijdeur.
- 8. Til de pin op en verplaats deze naar de gewenste sleuf voor het papierformaat.
- 9. Laat de pin los om de zijdeur op zijn plaats te vergrendelen.

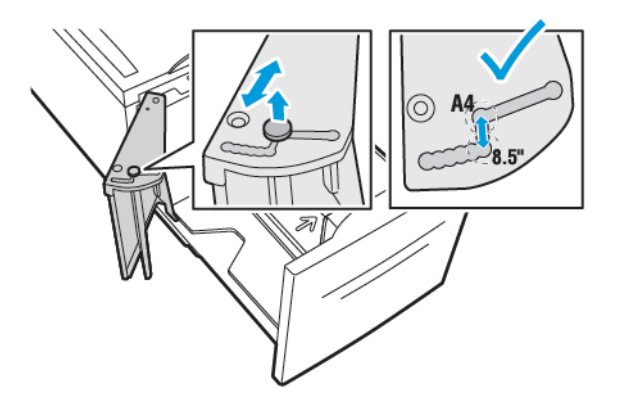

# <span id="page-120-0"></span>Papier plaatsen

### Papier in lade 1-4 plaatsen

U kunt dezelfde methode gebruiken voor het plaatsen van papier in lade 1 en 2 en lade 3 en 4 als ze onderdeel uitmaken van de 2-ladenmodule. Voor instructies over het plaatsen van papier in lade 3 en 4 als ze onderdeel uitmaken van de dubbele grote papierlade, raadpleegt u [Papier](#page-124-0) plaatsen in lade 3 en 4 van de dubbele grote [papierlade](#page-124-0).

De systeembeheerder kan lade 1-4 instellen op Volledig instelbaar of Vastgesteld. Telkens wanneer een lade wordt geopend en gesloten, verschijnen de papierinstellingen op het bedieningspaneel.

- Wanneer laden zijn geconfigureerd als Volledig instelbaar, kunt u de papierinstellingen bevestigen of wijzigen. De ladegeleiders detecteren automatisch het formaat van het geplaatste papier.
- Wanneer laden zijn geconfigureerd als Vastgesteld, verschijnen de papierinstellingen voor de lade op het bedieningspaneel. Er verschijnt een waarschuwingsbericht op het bedieningspaneel wanneer het verkeerde papier in de lade wordt geplaatst of wanneer de ladegeleiders verkeerd zijn afgesteld.
- **Opmerking:** Alleen de systeembeheerder kan de papierinstellingen van een vastgestelde lade (één papierformaat) wijzigen. Raadpleeg Instellingen lade [configureren](#page-117-0) voor meer informatie over het configureren van lade-instellingen.

Als het papier in een lade bijna op is, of als een lade leeg is, verschijnt er een waarschuwing op het bedieningspaneel.

Het papier in lade 1–4 plaatsen:

1. Trek de lade naar buiten tot deze niet meer verder kan.

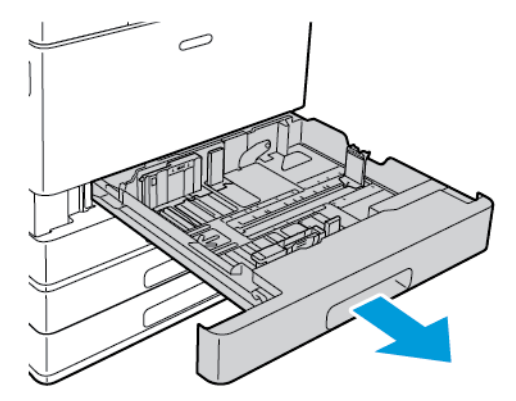

2. Verwijder alle papier van een ander formaat of een andere soort.

3. Om de papierlengtegeleiders of de papierbreedtegeleiders te verlengen, knijpt u u de geleidervergrendelingen samen en schuift u de papierlengtegeleiders of de papierbreedtegeleiders naar buiten.

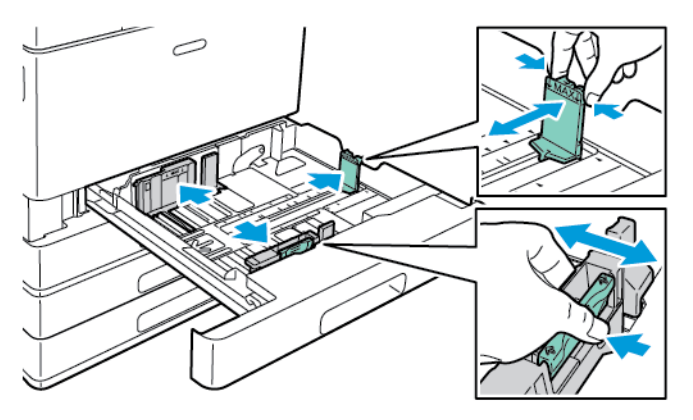

4. Buig de vellen naar voren en achteren en waaier ze uit voordat u de randen van de stapel op een plat oppervlak uitlijnt. Hierdoor worden vellen die aan elkaar plakken gescheiden en de kans op papierstoringen verkleind.

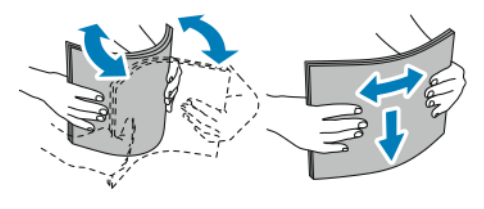

**Opmerking:** Haal het papier pas uit de verpakking als u het gaat gebruiken. Zo worden papierstoringen voorkomen en loopt het papier niet vast.

- 5. Plaats het papier in de lade. Voer een van de volgende handelingen uit:
	- Voor invoer met de lange kant eerst:
		- Plaats briefhoofdpapier en voorbedrukt papier met de beeldzijde omlaag en met de bovenrand naar voren.
		- Plaats geperforeerd papier met de gaatjes aan de linkerkant.

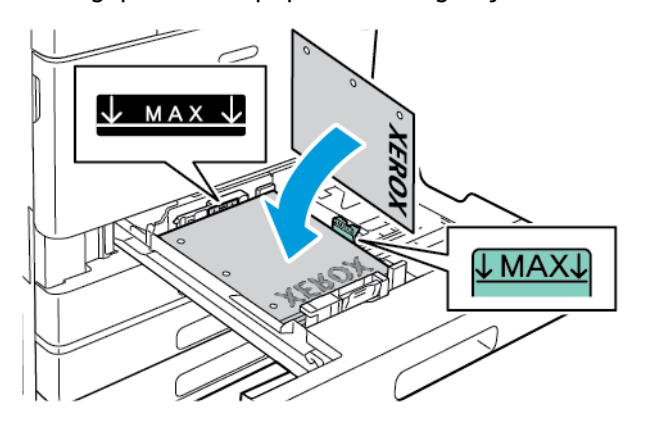

**Opmerking:** Zorg dat het papier niet boven de maximumvullijn uitkomt. Als de lade te vol zit, kunnen papierstoringen optreden.

- Voor invoer met de korte kant eerst:
	- Plaats briefhoofdpapier en voorbedrukt papier met de beeldzijde omlaag en met de bovenrand naar links.
	- Plaats geperforeerd papier met de gaatjes naar de voorkant.

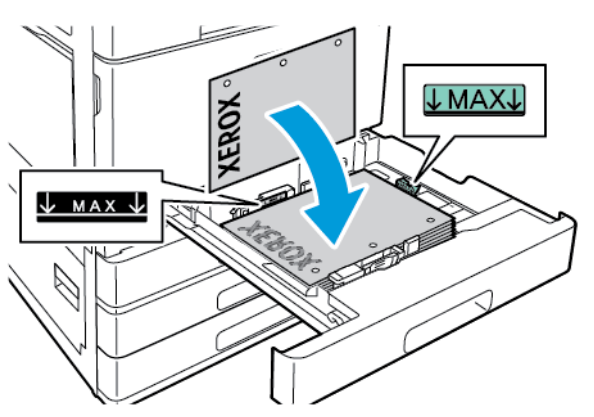

**Opmerking:** Zorg dat papier van een aangepast formaat en speciaal papier met de korte kant eerst wordt ingevoerd.

6. Om de lengte- en breedtegeleiders op het papier aan te passen, knijpt u de geleidervergrendelingen samen en schuif u de papiergeleiders naar binnen totdat ze het papier raken.

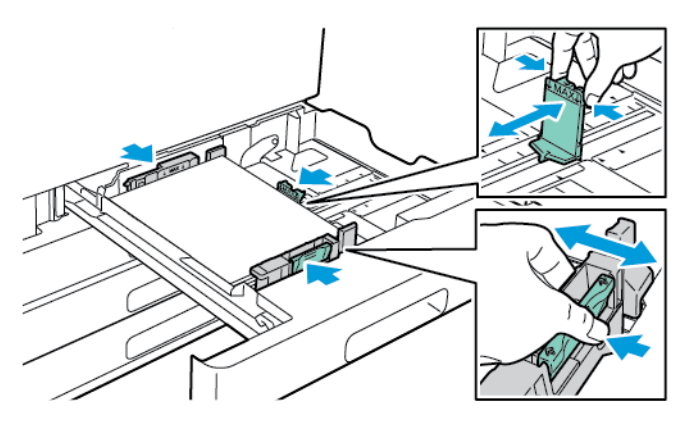

7. Schuif de lade terug in de printer.

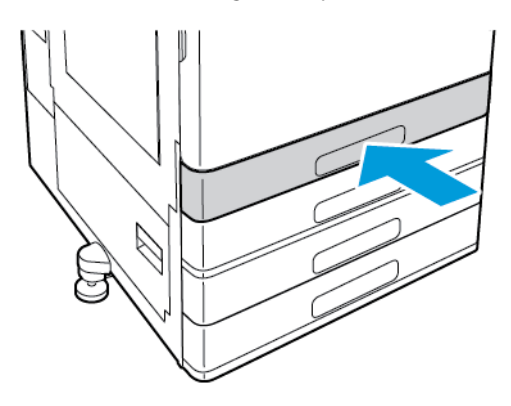

- 8. Selecteer op het bedieningspaneel het juiste papierformaat en de juiste kleur en soort.
	- Als er briefhoofdpapier in de printer is geplaatst, selecteert u **Briefhoofdpapier** als soort.
	- Als er voorbedrukt papier in de printer is geplaatst, selecteert u **Voorbedrukt** als soort.
- 9. Raak **OK** aan om de instelling te bevestigen.

**Opmerking:** Raadpleeg Instellingen lade [configureren](#page-117-0) om de papierinstellingen te wijzigen wanneer een papierlade is ingesteld op de modus Vastgesteld.

#### <span id="page-124-0"></span>Papier plaatsen in lade 3 en 4 van de dubbele grote papierlade

Als het papier in een lade bijna op is, of als een lade leeg is, verschijnt er een waarschuwing op het bedieningspaneel.

Als u het papierformaat in lade 3 en 4 wilt wijzigen, raadpleegt u Lade 3 en 4 van de [dubbele](#page-117-1) grote papierlade [configureren](#page-117-1).

Het papier in lade 3 en 4 van de dubbele grote papierlade plaatsen:

1. Trek de lade naar buiten tot deze niet meer verder kan. Wacht tot de lade is gezakt en gestopt.

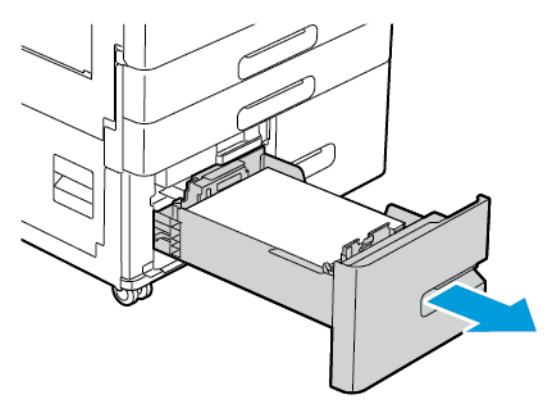

2. Waaier de randen van het papier uit voordat u het papier in de laden plaatst. Hierdoor worden vellen die aan elkaar plakken gescheiden en de kans op papierstoringen verkleind.

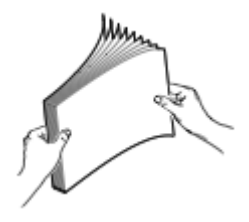

**Opmerking:** Haal het papier pas uit de verpakking wanneer u het gaat gebruiken. Dit voorkomt papierstoringen en vastgelopen papier.

- 3. Stapel het papier tegen de linkerachterhoek van de lade.
	- Plaats briefhoofdpapier en voorbedrukt papier met de beeldzijde omlaag en met de bovenrand naar de voorzijde van de lade.
	- Plaats geperforeerd papier met de gaatjes aan de linkerkant.

**Opmerking:** Zorg dat het papier niet boven de maximumvullijn uitkomt. Als de lade te vol zit, kunnen papierstoringen optreden.

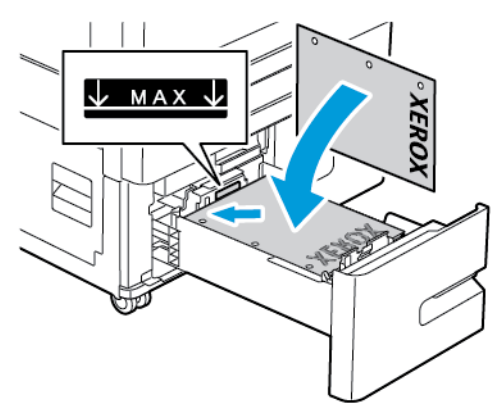

4. Schuif de lade terug in de printer.

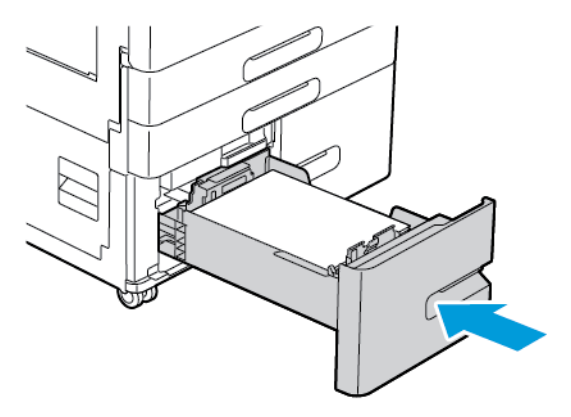

- 5. Selecteer op het bedieningspaneel de juiste papiersoort en -kleur.
	- Als er briefhoofdpapier in de printer is geplaatst, selecteert u **Briefhoofdpapier** als soort.
	- Als er voorbedrukt papier in de printer is geplaatst, selecteert u **Voorbedrukt** als soort.
- 6. Raak **OK** aan om de instelling te bevestigen.

#### Papier in de handmatige invoer plaatsen

In de handmatige invoer kunnen de meest uiteenlopende mediasoorten worden geplaatst. De lade is vooral bedoeld voor kleine opdrachten waarbij speciale media worden gebruikt.

Zo plaatst u papier in de handmatige invoer:

1. Open de handmatige invoer. Als de lade papier bevat, verwijdert u al het papier van een ander formaat of een andere soort.

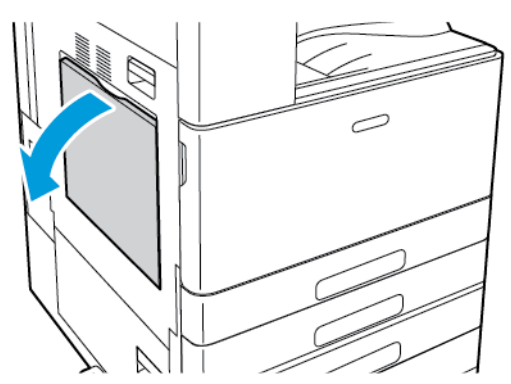

2. Trek het verlengstuk van de lade naar buiten voor grotere papierformaten.

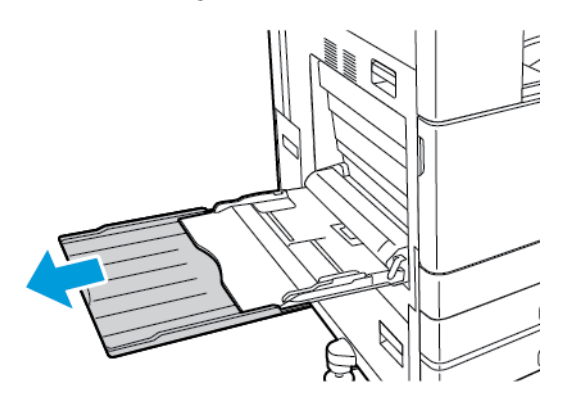

126 Xerox® VersaLink® C8000/C9000-kleurenprinter Handleiding voor de gebruiker

3. Breng de breedtegeleiders naar de randen van de lade.

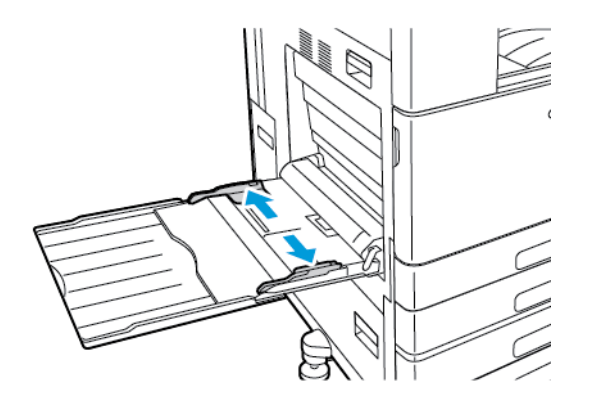

4. Buig de vellen naar voren en achteren en waaier ze uit voordat u de randen van de stapel op een plat oppervlak uitlijnt. Hierdoor worden vellen die aan elkaar plakken gescheiden en de kans op papierstoringen verkleind.

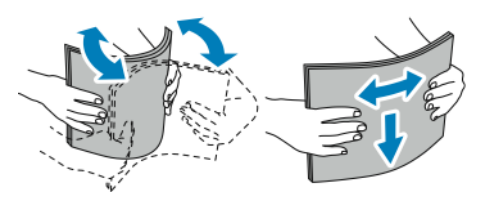

**Opmerking:** Haal het papier pas uit de verpakking als u het gaat gebruiken. Zo worden papierstoringen voorkomen en loopt het papier niet vast.

- 5. Plaats het papier in de lade.
	- Voor invoer met de lange kant eerst en 1-zijdig afdrukken:
		- Plaats briefhoofdpapier met de beeldzijde omhoog en met de bovenrand naar voren.
		- Plaats geperforeerd papier met de gaatjes aan de rechterkant.

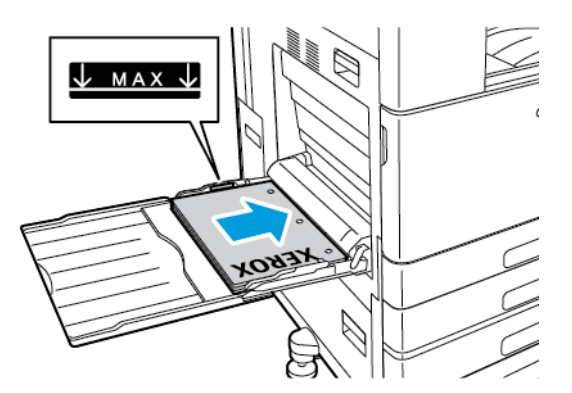

• Plaats voorbedrukt papier met de beeldzijde omlaag en met de bovenrand naar voren.

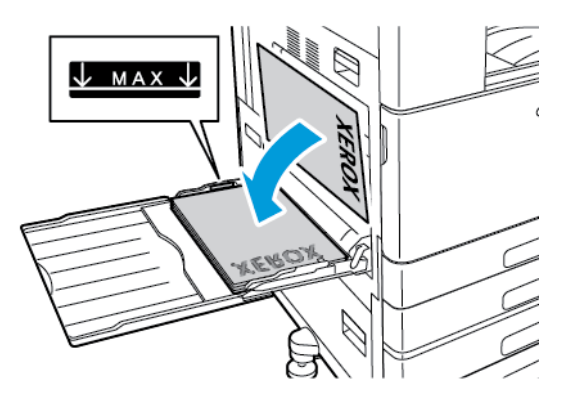

- Voor invoer met de lange kant eerst en 2-zijdig afdrukken:
	- Plaats briefhoodpapier of voorbedrukt papier met de beeldzijde omhoog en met de bovenrand naar voren.
	- Plaats geperforeerd papier met de gaatjes aan de linkerkant.

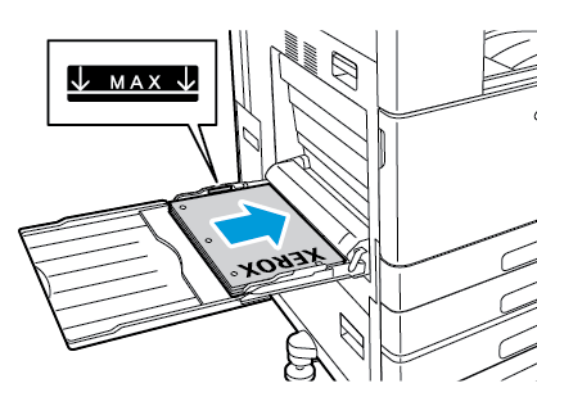

- Voor invoer met de korte kant eerst en 1-zijdig afdrukken:
	- Plaats briefhoofdpapier met de beeldzijde omhoog en met de bovenrand naar rechts.
	- Plaats geperforeerd papier met de gaatjes naar de voorkant.

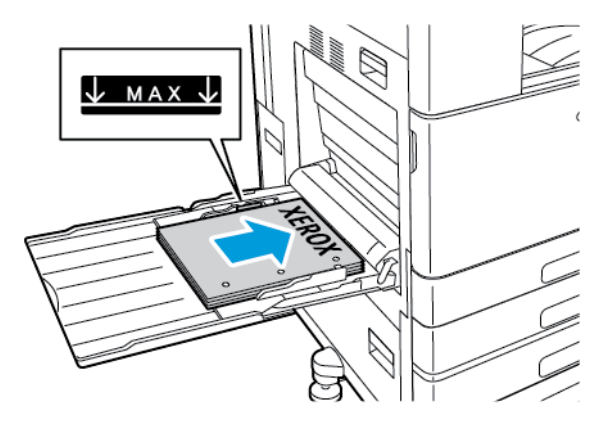

• Plaats voorbedrukt papier met de beeldzijde omlaag en met de bovenrand naar rechts.

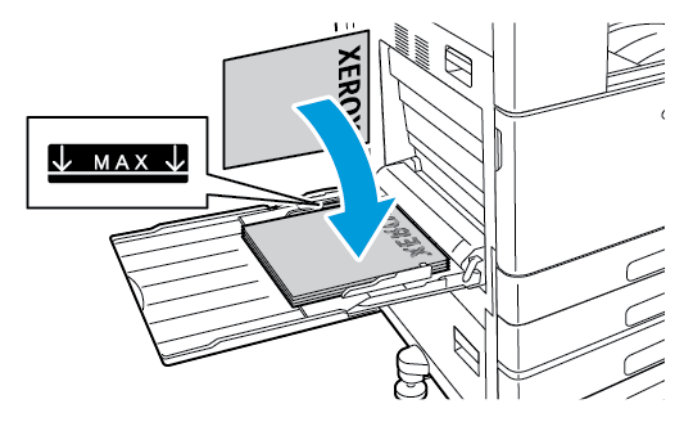

- Voor invoer met de korte kant eerst en 2-zijdig afdrukken:
	- Plaats briefhoodpapier of voorbedrukt papier met de beeldzijde omhoog en met de bovenrand naar rechts.
	- Plaats geperforeerd papier met de gaatjes naar de voorkant.

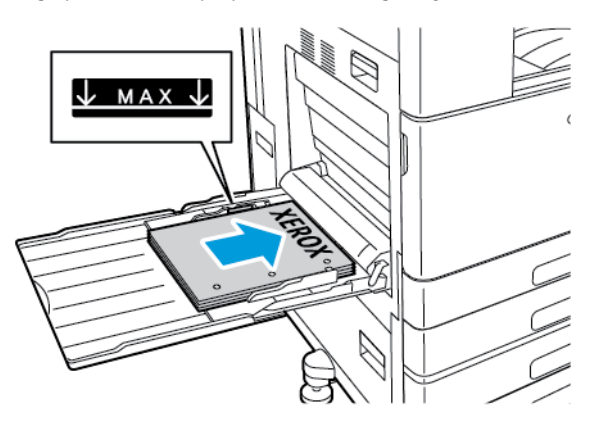

**Opmerking:** Zorg dat het papier niet boven de maximumvullijn uitkomt. Als de lade te vol zit, kunnen papierstoringen optreden.

6. Pas de papierbreedtegeleiders aan, zodat ze de randen van het papier net raken.

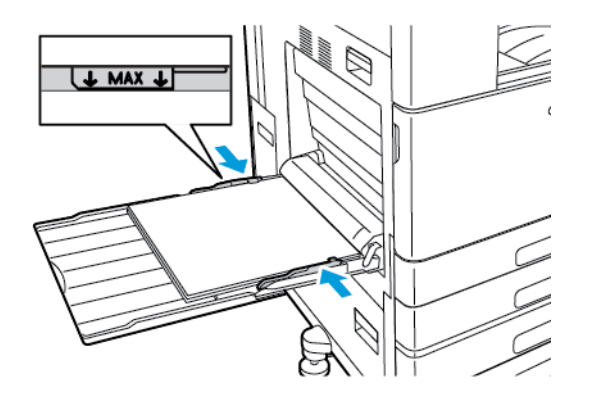

- 7. Selecteer op het bedieningspaneel het juiste papierformaat en de juiste kleur en soort.
	- Als er briefhoofdpapier in de printer is geplaatst, selecteert u **Briefhoofdpapier** als soort.
	- Als er voorbedrukt papier in de printer is geplaatst, selecteert u **Voorbedrukt** als soort.
- 8. Raak **OK** aan om de instelling te bevestigen.

## Papier in lade 6 plaatsen

Als het papier in een lade bijna op is, of als een lade leeg is, verschijnt er een waarschuwing op het bedieningspaneel.

Als u het papierformaat in lade 6 wilt wijzigen, raadpleegt u Lade 6 [configureren](#page-118-0).

Papier in lade 6 plaatsen:

1. Trek lade 6 uit de grote papierlade totdat hij niet verder kan. Open de zijdeur tot deze niet verder kan.

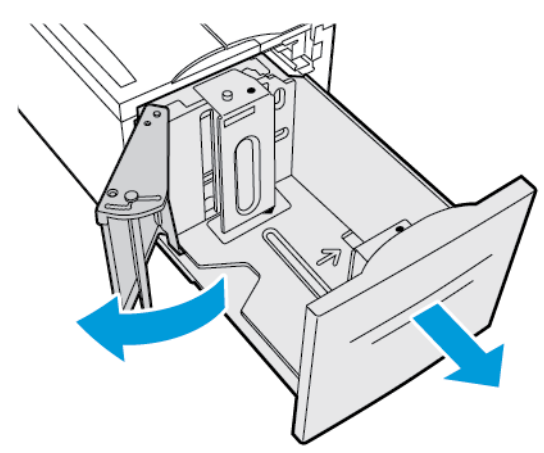

- 2. Wacht tot de lade is gezakt en gestopt.
- 3. Op het bedieningspaneel worden de instellingen van de papierlade weergegeven. Zorg dat u de juiste papiersoort in de lade plaatst.

**Opmerking:** Plaats geen aangepaste papierformaten in lade 6.

4. Waaier de randen van het papier uit voordat u het papier in de laden plaatst. Hierdoor worden vellen die aan elkaar plakken gescheiden en de kans op papierstoringen verkleind.

**Opmerking:** Haal het papier pas uit de verpakking wanneer u het gaat gebruiken. Dit voorkomt papierstoringen en vastgelopen papier.

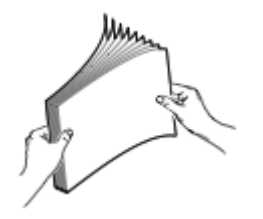

- 5. Plaats het papier tegen de rechterzijde van de lade.
	- Plaats briefhoofdpapier of voorbedrukt papier met de beeldzijde omhoog en met de bovenrand naar de voorkant van de lade.
	- Plaats geperforeerd papier met de gaten naar de linkerzijde van de lade.

**Opmerking:** Zorg dat het papier niet boven de maximumvullijn uitkomt. Als de lade te vol zit, kunnen papierstoringen optreden.

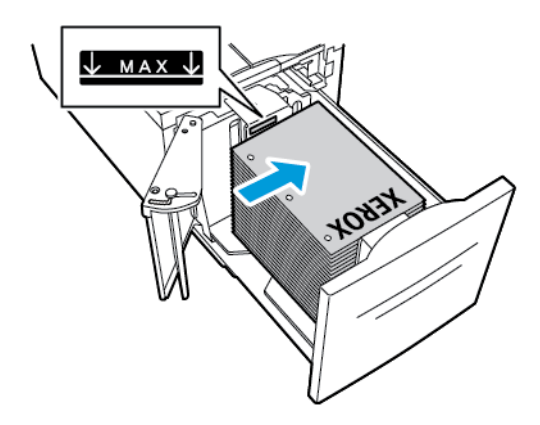

6. Sluit de zijdeur en sluit vervolgens lade 6.

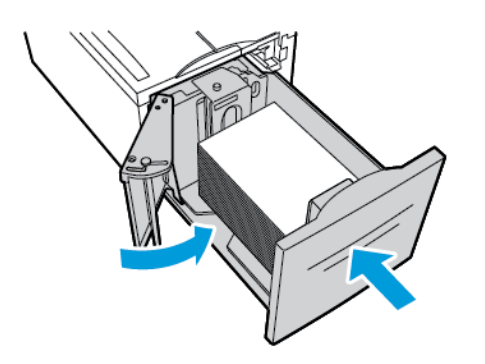

- 7. Selecteer op het bedieningspaneel de juiste soort en kleur.
	- Als er briefhoofdpapier in de printer is geplaatst, selecteert u **Briefhoofdpapier** als soort.
	- Als er voorbedrukt papier in de printer is geplaatst, selecteert u **Voorbedrukt** als soort.
- 8. Raak **OK** aan om de instelling te bevestigen.

# <span id="page-131-0"></span>Op speciaal papier afdrukken

Als u papier of andere media wilt bestellen, neemt u contact op met uw plaatselijke dealer of gaat u naar [www.xerox.com/supplies.](http://www.office.xerox.com/cgi-bin/printer.pl?APP=udpdfs&Page=color&PgName=order&Language=dutch)

Ter referentie:

- [www.xerox.com/rmlna](http://www.office.xerox.com/cgi-bin/printer.pl?APP=udpdfs&Page=color&PgName=rmlna&Language=dutch) Recommended Media List (Lijst met aanbevolen media) (Verenigde Staten)
- [www.xerox.com/rmleu](http://www.office.xerox.com/cgi-bin/printer.pl?APP=udpdfs&Page=color&PgName=rmleu&Language=dutch) Recommended Media List (Lijst met aanbevolen media) (Europa)

## Enveloppen

U kunt vanuit de handmatige invoer op enveloppen afdrukken. Als de optionele enveloppenlade is geïnstalleerd, kunt u vanuit de enveloppenlade op enveloppen afdrukken.

#### Richtlijnen voor afdrukken op enveloppen

- Gebruik alleen papieren enveloppen.
- Gebruik geen enveloppen met vensters of metalen klemmen.
- De afdrukkwaliteit is afhankelijk van de kwaliteit en de samenstelling van de enveloppen. Als u niet de gewenste resultaten bereikt, probeert u een envelop van een ander merk.
- Zorg voor een constante omgevingstemperatuur en relatieve vochtigheidsgraad.
- Bewaar ongebruikte enveloppen altijd in de verpakking om te voorkomen dat ze te droog of te vochtig worden. Als dat toch gebeurt, kan het de afdrukkwaliteit negatief beïnvloeden of ertoe leiden dat de enveloppen kreuken. Als enveloppen te vochtig worden, kunnen ze vóór of tijdens het afdrukken aan elkaar blijven plakken.
- Verwijder luchtbellen uit de enveloppen voordat u ze in de lade plaatst, door een zwaar boek boven op de enveloppen te leggen.
- Selecteer in de software van de printerdriver Envelop als papiersoort.
- Gebruik geen gewatteerde enveloppen. Gebruik enveloppen die plat op een oppervlak liggen.
- Gebruik geen enveloppen met lijm die door warmte actief wordt.
- Gebruik geen enveloppen met kleppen die dichtgedrukt moeten worden.

#### Enveloppen in de handmatige invoer plaatsen

In de handmatige invoer kunnen enveloppen van de volgende standaardformaten worden geplaatst:

- C4, C5, C6 en DL
- Monarch en Nr.10

Enveloppen in de handmatige invoer plaatsen:

1. Open de handmatige invoer.

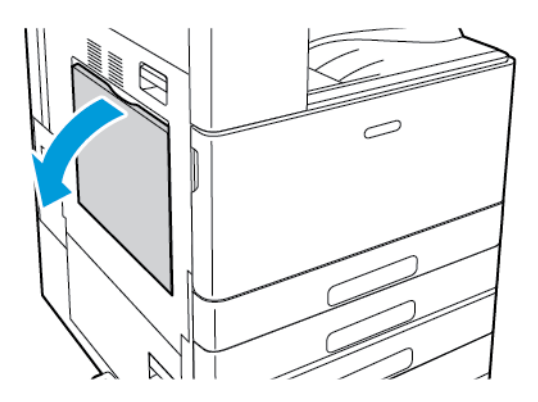

2. Breng de breedtegeleiders naar de randen van de lade.

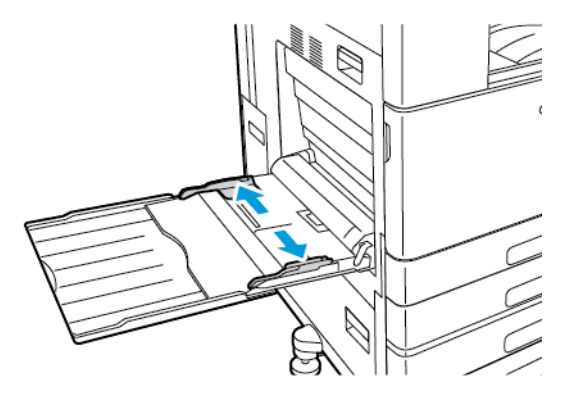

**Opmerking:** Als u enveloppen niet meteen in de handmatige invoer plaatst nadat u ze uit de verpakking haalt, kunnen ze opbollen. Maak de enveloppen plat om storingen te voorkomen.

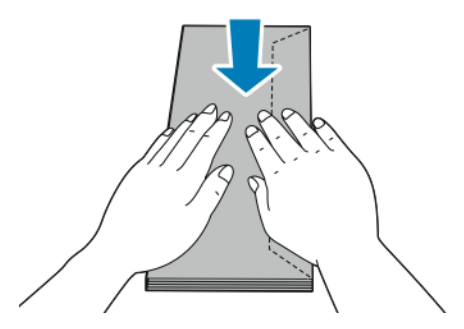

- 3. Plaats enveloppen in de lade.
	- Enveloppen met de klep aan de lange zijde plaatst u met de te bedrukken zijde omlaag en de kleppen gesloten en naar rechts.

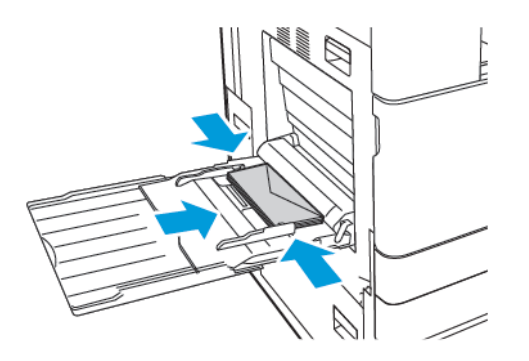

• Enveloppen met de zelfklevende klep aan de korte zijde plaatst u met de te bedrukken zijde omlaag en de kleppen gesloten en naar rechts.

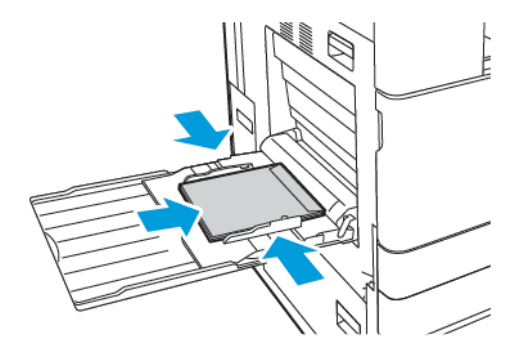

• Enveloppen met de niet-klevende klep aan de korte zijde plaatst u met de te bedrukken zijde omlaag en de kleppen open en naar links.

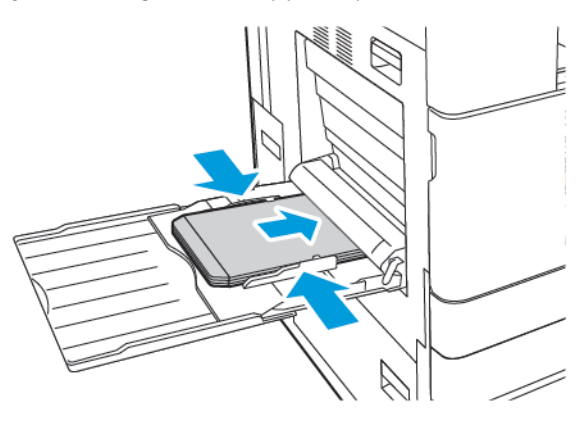

**Opmerking:** Om enveloppen op de juiste wijze te bedrukken, plaatst u de enveloppen met de klep open. Selecteer in de printerdriver welke richting u nodig hebt. Als u de beelden wilt omkeren, selecteert u in de printerdriver **Beeld 180 graden roteren**.

- 4. Selecteer op het bedieningspaneel het juiste papierformaat en de juiste kleur en soort. Zorg dat de papiersoort is ingesteld op Enveloppen.
- 5. Selecteer **Bevestigen** om de instellingen te bevestigen.

#### Enveloppen in de enveloppenlade plaatsen

U kunt de optionele enveloppenlade gebruiken in plaats van lade 1. De enveloppenlade is bestemd voor speciaal papier en is geschikt voor de volgende standaard envelopformaten:

- C4, C6 en DL
- Monarch en Nr.10

Enveloppen in de enveloppeninvoer plaatsen:

1. Trek de enveloppenlade naar buiten totdat deze niet verder kan.

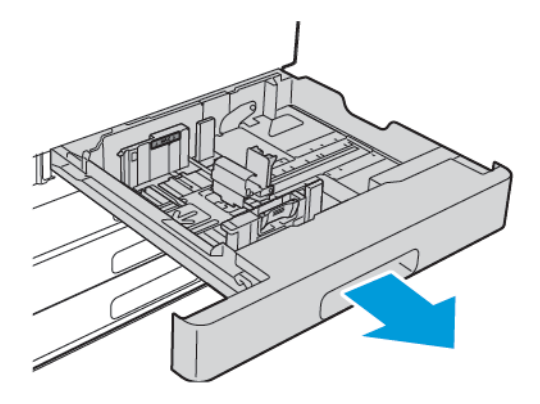

- 2. Plaats de enveloppen in de lade.
	- Enveloppen met de klep aan de lange zijde plaatst u met de te bedrukken zijde omhoog en de kleppen gesloten en naar links.

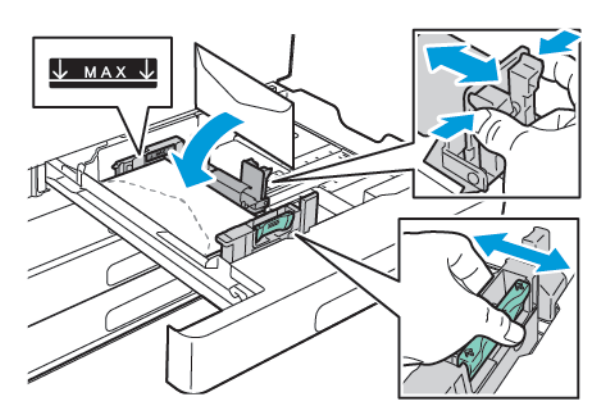

• Enveloppen met de zelfklevende klep aan de korte zijde plaatst u met de te bedrukken zijde omhoog en de kleppen gesloten en naar links.

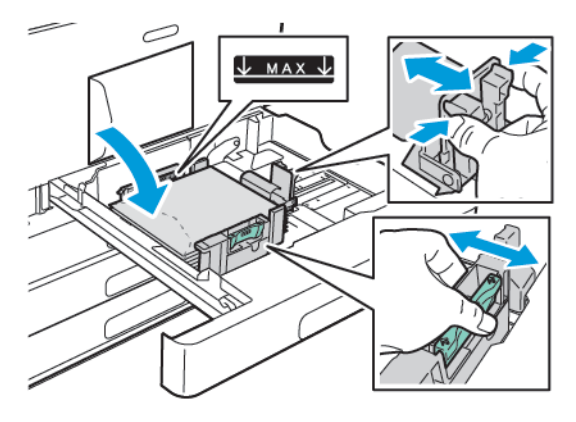

• Enveloppen met de niet-klevende klep aan de korte zijde plaatst u met de te bedrukken zijde omhoog en de kleppen open en naar rechts.

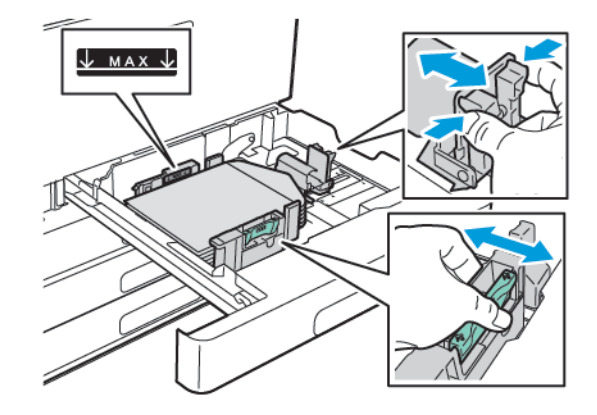

**Opmerking:** Stel de papiergeleiders zodanig in dat ze de rand van de enveloppen net raken. Zorg dat de maximumvullijn zichtbaar is of dat er niet meer dan 50 enveloppen in de lade zijn geplaatst.

3. Sluit de lade.

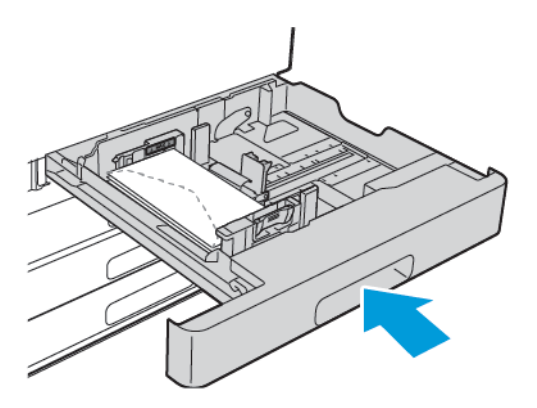

- 4. Selecteer op het bedieningspaneel het juiste papierformaat en de juiste kleur en soort. Zorg dat de papiersoort is ingesteld op Enveloppen.
- 5. Selecteer **Bevestigen** om de instellingen te bevestigen.

#### Etiketten

U kunt etiketten vanuit iedere lade bedrukken.

#### Richtlijnen voor afdrukken op etiketten

- Gebruik etiketten die voor laserprinters bedoeld zijn.
- Gebruik geen vinyletiketten.
- Voer een etiketvel slechts eenmaal in de printer in.
- Gebruik geen etiketten met een droog kleefmiddel.
- Druk slechts op één zijde van een vel met etiketten af. Gebruik alleen volle vellen met etiketten.
- Bewaar niet-gebruikte etiketten liggend in de originele verpakking. Laat de vellen met etiketten in de oorspronkelijke verpakking zitten totdat u ze gaat gebruiken. Plaats ongebruikte vellen met etiketten weer in de oorspronkelijke verpakking en sluit deze goed.
- Bewaar etiketten niet in zeer droge of vochtige, of zeer warme of koude omgevingen. Als u de etiketten in extreme omstandigheden bewaart, kunnen de etiketten kwaliteitsproblemen veroorzaken of in de printer vastlopen.
- Draai de stapel vellen regelmatig om. Als etiketten erg lang onder extreme omstandigheden zijn opgeslagen, kunnen ze omkrullen en vastlopen in de printer.
- Selecteer in de software van de printerdriver Etiket als papiersoort.
- Verwijder al het papier uit de lade voordat u etiketten plaatst.

#### **WAARSCHUWING:**

Gebruik geen vellen waarop etiketten ontbreken, omgekruld zijn of van het achtervel zijn losgeraakt. Hierdoor kan de printer beschadigd raken.

#### Etiketten in lade 1-4 plaatsen

- **Opmerking:** Om etiketten in lade 3 en 4 van de dubbele grote papierlade te plaatsen, raadpleegt u Etiketten plaatsen in lade 3 en 4 van de dubbele grote [papierlade.](#page-139-0)
- 1. Trek de lade naar buiten tot deze niet meer verder kan.

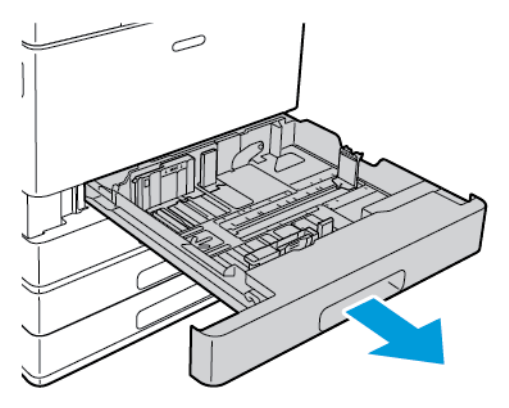

- 2. Zorg dat de papiergeleiders in de juiste positie staan voor het formaat etiketten dat u plaatst.
- 3. Verwijder alle papier van een ander formaat of een andere soort.
- 4. Om de papierlengtegeleider of de papierbreedtegeleider te verlengen, ontgrendelt u de geleidervergrendling en schuif u de papierlengtegeleider of papierbreedtegeleider naar buiten.

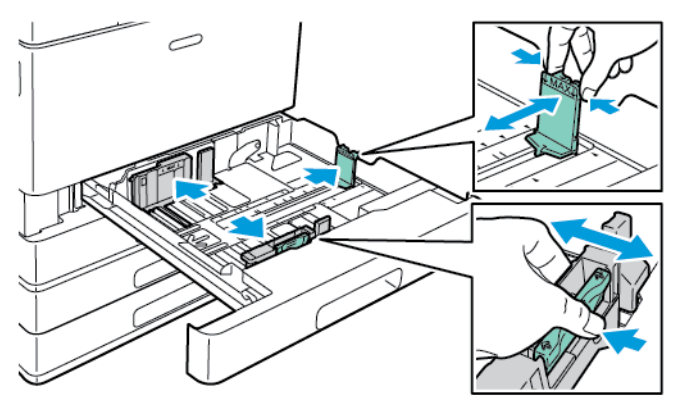

- 5. Plaats etiketten in de lade.
	- Voor invoer met de lange kant eerst plaatst u de etiketten met de beeldzijde omhoog en met de bovenrand naar achteren.

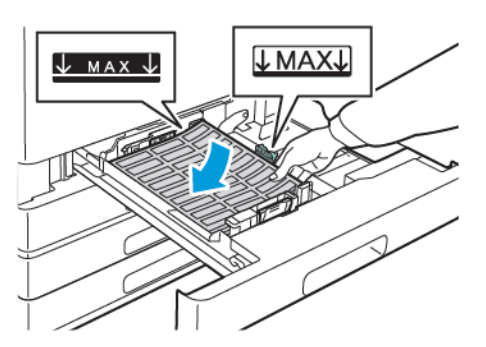

• Voor invoer met de korte kant eerst plaatst u de etiketten met de beeldzijde omhoog en met de bovenrand naar links.

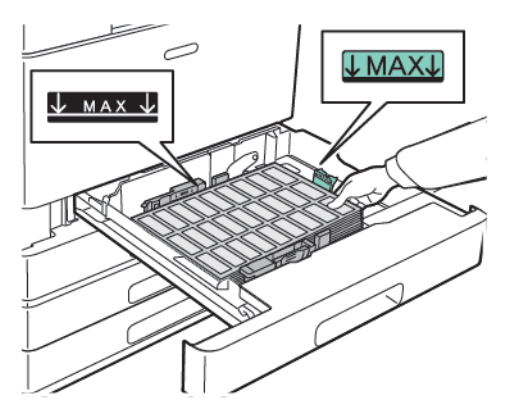

**Opmerking:** Zorg dat het papier niet boven de maximumvullijn uitkomt. Als de lade te vol zit, kunnen papierstoringen optreden.

6. Pas de lengte- en breedtegeleiders aan het formaat van de etiketten aan.

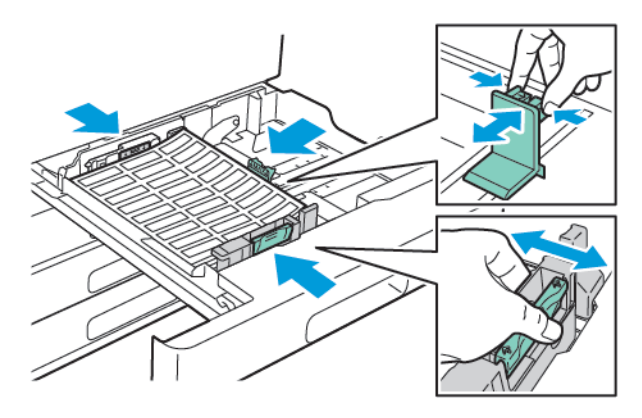

7. Schuif de lade terug in de printer.

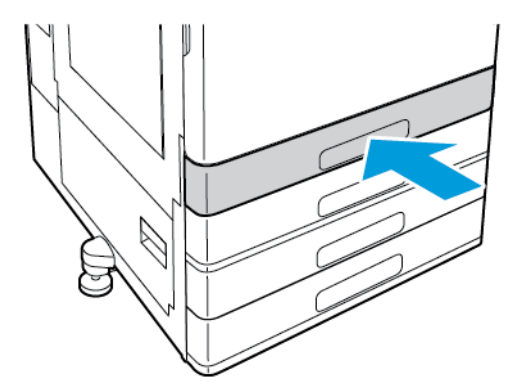

8. Selecteer op het bedieningspaneel het juiste papierformaat en de juiste kleur en soort. Zorg dat de papiersoort is ingesteld op Etiketten.

**Opmerking:** Raadpleeg Instellingen lade [configureren](#page-117-0) om de papierinstellingen te wijzigen wanneer een papierlade is ingesteld op de modus Vastgesteld.

- 9. Raak **OK** aan om de instelling te bevestigen.
- 10. Druk op de toets **Home** om terug te keren naar het beginscherm.

#### <span id="page-139-0"></span>Etiketten plaatsen in lade 3 en 4 van de dubbele grote papierlade

- 1. Trek lade 3 of lade 4 naar buiten totdat deze niet verder kan. Wacht tot de lade is gezakt en gestopt.
	- **Opmerking:** Zorg dat de etiketten het juiste formaat voor de lade hebben. Plaats geen papier van een aangepast formaat in lade 3 of 4. Als u het papierformaat in lade 3 en 4 wilt wijzigen, raadpleegt u Lade 3 en 4 van de dubbele grote papierlade [configureren.](#page-117-1)
- 2. Plaats etiketten in de lade met de beeldzijde omhoog en met de bovenrand naar achteren. Stapel de etiketten tegen de linkerachterhoek van de lade, zoals aangegeven.

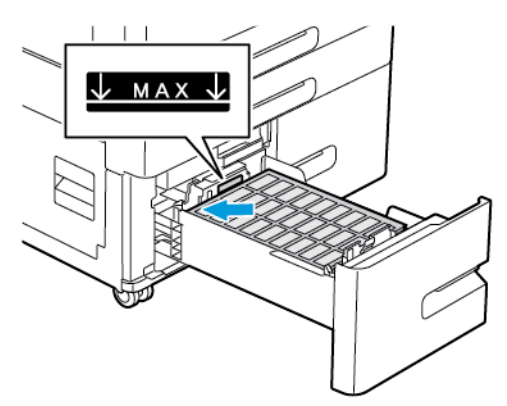

- 3. Schuif de lade terug in de printer.
- 4. Selecteer op het bedieningspaneel de juiste papiersoort en -kleur. Zorg dat de papiersoort is ingesteld op Etiketten.
- 5. Raak **OK** aan om de instelling te bevestigen.
- 6. Druk op de toets **Home** om terug te keren naar het beginscherm.
- 140 Xerox® VersaLink® C8000/C9000-kleurenprinter Handleiding voor de gebruiker

#### Etiketten in de handmatige invoer plaatsen

- 1. Open de handmatige invoer en trek voor grotere papierformaten het ladeverlengstuk naar buiten. Verwijder alle papier van een ander formaat of een andere soort.
- 2. Breng de breedtegeleiders naar de randen van de lade.

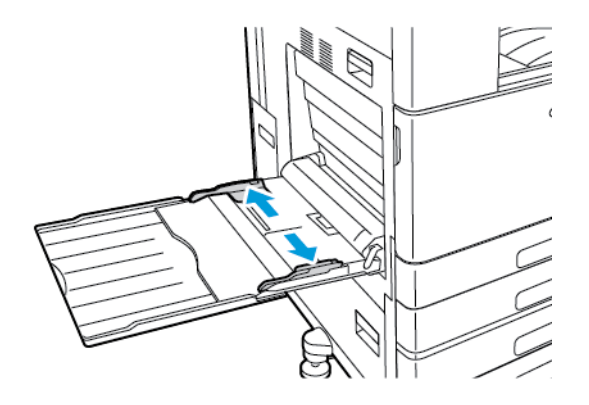

- 3. Plaats etiketten in de lade.
	- Voor invoer met de lange kant eerst plaatst u de etiketten met de beeldzijde omlaag en met de bovenrand naar de achterkant van de printer gericht.

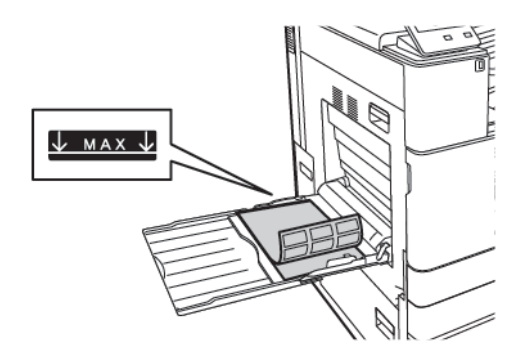

• Voor invoer met de korte kant eerst plaatst u de etiketten met de beeldzijde omlaag en met de bovenrand naar rechts.

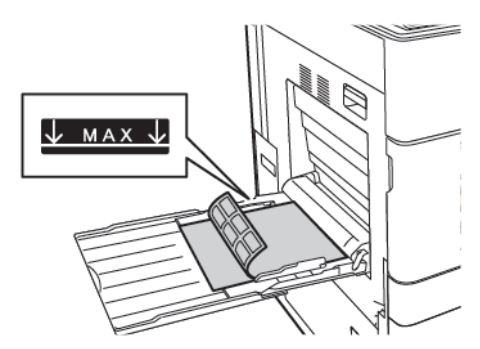

**Opmerking:** Zorg dat het papier niet boven de maximumvullijn uitkomt. Als de lade te vol zit, kunnen papierstoringen optreden.

4. Pas de papierbreedtegeleiders aan, zodat ze de randen van het papier net raken.

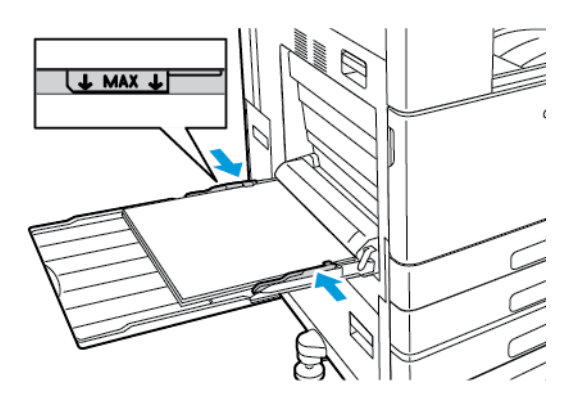

- 5. Selecteer op het bedieningspaneel het juiste papierformaat en de juiste kleur en soort. Zorg dat de papiersoort is ingesteld op Etiketten.
- 6. Raak **OK** aan om de instelling te bevestigen.
- 7. Druk op de toets **Home** om terug te keren naar het beginscherm.

#### Papier voor voorbladen

U kunt vanuit de handmatige invoer voorbladen afdrukken.

#### Papier voor voorbladen in de handmatige invoer plaatsen

- 1. Open de handmatige invoer en trek het verlengstuk naar buiten. Verwijder alle papier van een ander formaat of een andere soort.
- 2. Breng de breedtegeleiders naar de randen van de lade.

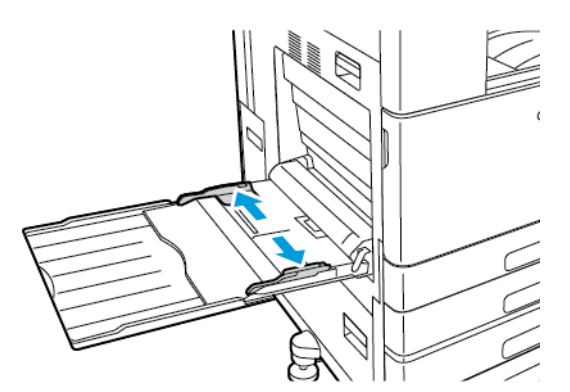

3. Plaats het papier voor voorbladen in de lade. Plaats het papier met de korte kant eerst in de printer.

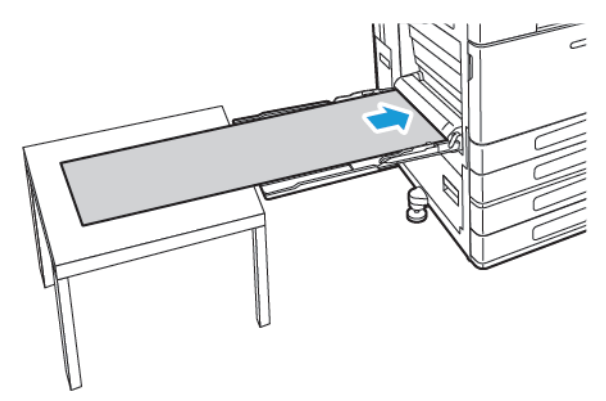

142 Xerox® VersaLink® C8000/C9000-kleurenprinter Handleiding voor de gebruiker

- 4. Pas de papierbreedtegeleiders aan, zodat ze de randen van het papier net raken.
- 5. Selecteer op het bedieningspaneel het juiste papierformaat en de juiste kleur en soort.
	- a. Om het papierformaat te definiëren, selecteert u **Formaat** en selecteert u vervolgens **Aangepast**. Voer in het venster Aangepast papierformaat de hoogte en breedte van de voorbladen en selecteer vervolgens **OK**.
	- b. Om de papiersoort te definiëren, selecteert u **Soort** en selecteert u vervolgens de juiste papiersoort.
	- c. Om de papierkleur te definiëren, selecteert u **Kleur** en selecteert u vervolgens de juiste papierkleur.
- 6. Raak **OK** aan om de instelling te bevestigen.
- 7. Druk op de toets **Home** om terug te keren naar het beginscherm.
	- **Opmerking:** Ondersteun het papier met uw handen terwijl het in de printer wordt ingevoerd. Voer één vel papier tegelijk in, om papierstoringen te voorkomen.

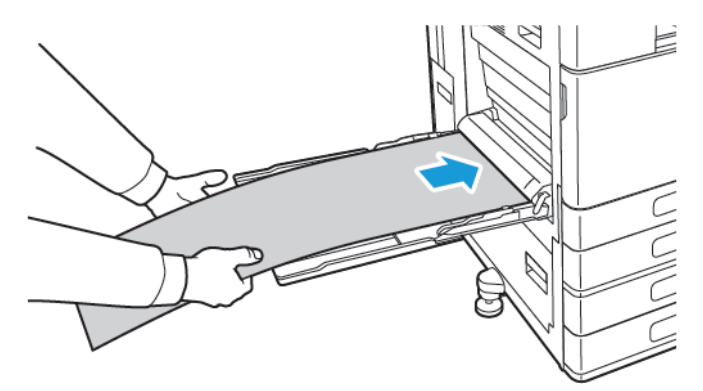

Papier en ander [afdrukmateriaal](#page-108-0)
# $\int$

# <span id="page-144-0"></span>Onderhoud

Dit hoofdstuk bevat:

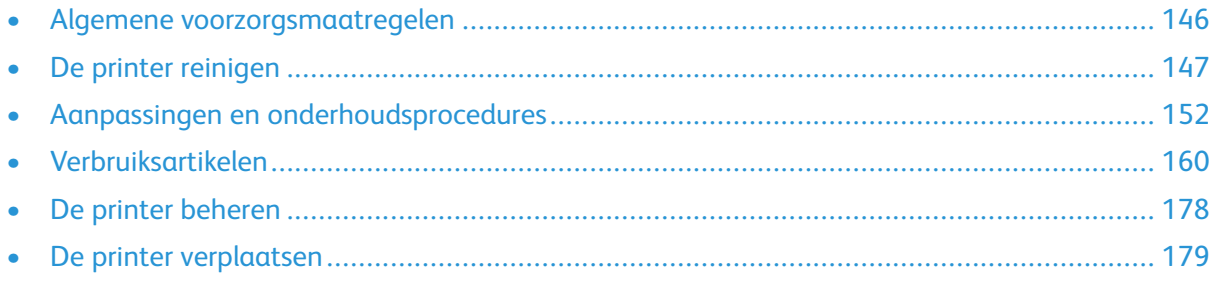

# <span id="page-145-0"></span>Algemene voorzorgsmaatregelen

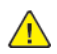

#### **WAARSCHUWING:**

- Interne onderdelen van de printer kunnen heet zijn. Wees voorzichtig wanneer deuren en kleppen open staan.
- Houd alle reinigingsmaterialen buiten het bereik van kinderen.
- Gebruik geen reinigingsmiddelen in spuitbussen voor de buiten- of binnenkant van de printer. Bepaalde spuitbussen bevatten ontplofbare mengsels en zijn niet geschikt voor gebruik bij elektrische apparatuur. Het gebruik van dergelijke reinigingsmiddelen verhoogt het risico van brand of explosies.
- Verwijder geen kleppen of beschermplaten die vastgeschroefd zijn. Achter deze kleppen of panelen bevinden zich geen onderdelen die in aanmerking komen voor onderhoud door gebruikers. Probeer geen onderhoudsprocedures uit te voeren die niet zijn beschreven in de documentatie die bij uw printer is geleverd.

#### $\bigcap$ **Let op:**

- Gebruik voor het reinigen van de printer geen organische of krachtige chemische oplosmiddelen of reinigingsmiddelen in spuitbussen. Giet of sprenkel vloeistoffen niet rechtstreeks op enig onderdeel van de printer. Verbruiksartikelen en reinigingsmaterialen uitsluitend gebruiken op de in deze documentatie beschreven wijze.
- Plaats geen voorwerpen op de printer.
- Laat de kleppen en deuren niet openstaan, en vooral niet in goed verlichte ruimten. Blootstelling aan licht kan schade aan de afdrukmodules veroorzaken.
- Open tijdens het afdrukken geen kleppen en deuren.
- Houd de printer tijdens het gebruik niet schuin.
- Raak de elektrische contactpunten of onderdelen niet aan. Hierdoor kan de printer beschadigd raken en de afdrukkwaliteit verslechteren.
- Zorg ervoor dat alle onderdelen die u tijdens het reinigen uit het apparaat hebt verwijderd, weer zijn teruggeplaatst voordat u de printer weer aansluit.

# <span id="page-146-0"></span>De printer reinigen

# De buitenkant reinigen

Reinig de buitenkant van de printer een keer per maand.

- Veeg de papierlade, de opvangbak, het bedieningspaneel en andere onderdelen schoon met een vochtige, zachte doek.
- Veeg de onderdelen na het reinigen af met een droge, zachte doek.
- Voor hardnekkige vlekken brengt u een klein beetje niet-agressief schoonmaakmiddel op de doek aan en veegt u de vlek weg.
- **Let op:** Spuit geen schoonmaakmiddel rechtstreeks op de printer. Er kan vloeibaar  $\bigcap$ schoonmaakmiddel via een gat in de printer terechtkomen en problemen veroorzaken. Gebruik alleen water of een niet-agressief schoonmaakmiddel en nooit andere reinigingsmiddelen.

# De binnenkant reinigen

Reinig de binnenkant van de printer regelmatig. Zo voorkomt u vlekken in de printer waardoor de afdrukkwaliteit achteruit kan gaan. Reinig de binnenkant van de printer wanneer u een afdrukmodule vervangt.

Als u een papierstoring hebt verholpen of een tonercassette hebt vervangen, controleert u binnen in de printer voordat u de kleppen en deuren van de printer sluit.

- Verwijder alle overige stukjes papier of afval. Voor meer informatie gaat u naar [Papierstoringen](#page-188-0) oplossen.
- Verwijder stof of vlekken met een droge, schone, pluisvrije doek.

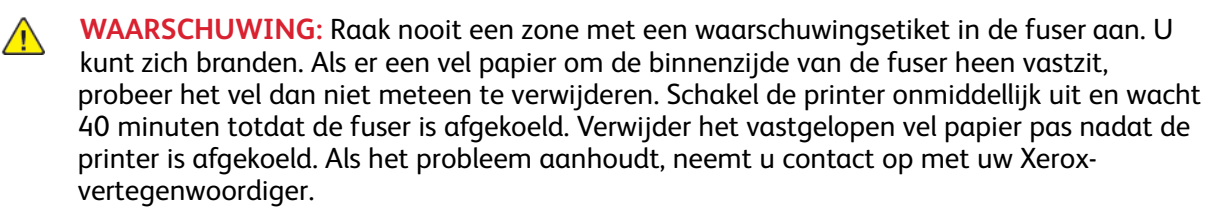

## De lenzen van de printkop reinigen

De printer is voorzien van vier printkoplenzen. De lenzen van de printkop moeten regelmatig worden gereinigd om de afdrukkwaliteit te handhaven. Reinig de lens van de printkop telkens als de bijbehorende afdrukmodule wordt vervangen of als de afdrukkwaliteit achteruit gaat. Als er bijvoorbeeld lege plekken of lichte strepen door een of meerdere kleuren op de afdrukken verschijnen, gebruikt u de volgende instructies om de LED-lenzen schoon te maken.

#### **WAARSCHUWING:**  $\bigwedge$

Als u per ongeluk toner op uw kleren krijgt, probeert u uw kleren zo goed mogelijk af te borstelen. Als er toner op uw kleding blijft zitten, moet u koud (en geen warm) water gebruiken om de toner af te spoelen. Als u toner op uw huid krijgt, moet u de toner met koud water en zachte zeep verwijderen. Als u toner in uw ogen krijgt, moet u uw ogen met koud water spoelen en een arts raadplegen.

- **Let op:** Voer deze procedure niet uit wanneer de printer bezig is met kopiëren of afdrukken.  $\mathbf{O}$
- 1. Open de voordeur van de printer.

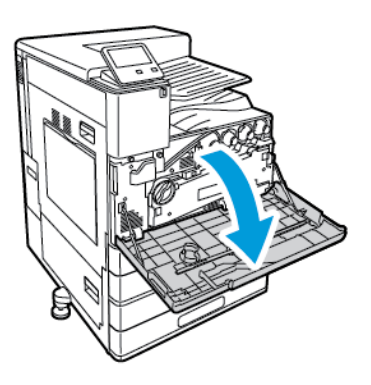

- 2. Verwijder de transporteenheid voor afvaltoner:
	- a. Om de transporteenheid voor afvaltoner te ontgrendelen, draait u de vergrendelingshendel 45 graden linksom.

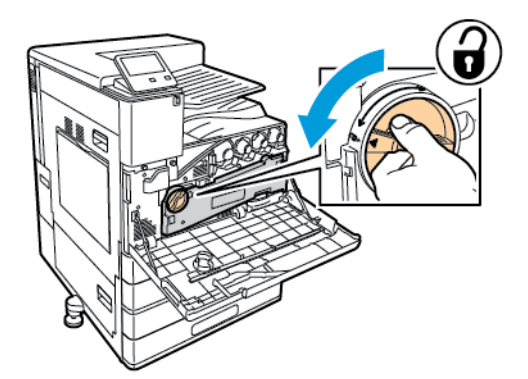

b. Om de transporteenheid voor afvaltoner te ontgrendelen, knijpt u beide oranje lipjes in (zoals aangegeven) en trekt u de eenheid uit de printer.

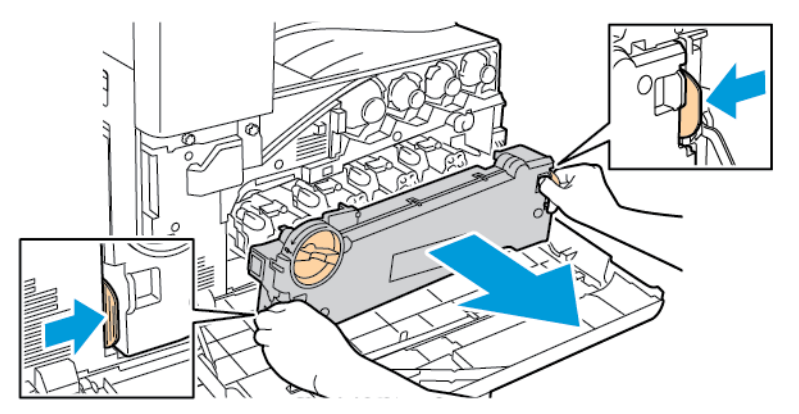

c. Plaats de verwijderde transporteenheid voor afvaltoner op een vlakke ondergrond met de openingen naar boven gericht.

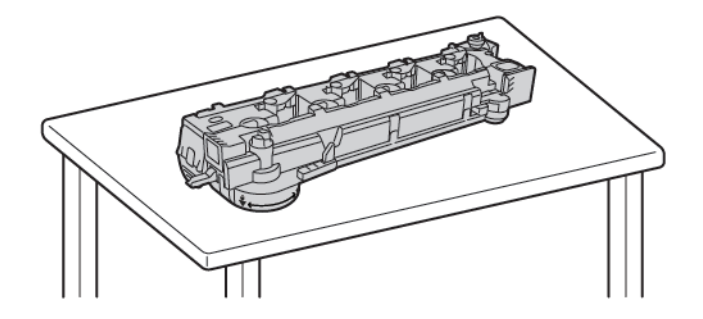

 $\bigcirc$ **Let op:** Leg de transporteenheid voor afvaltoner niet omlaag of op de zijkant, om te voorkomen dat er toner wordt gemorst.

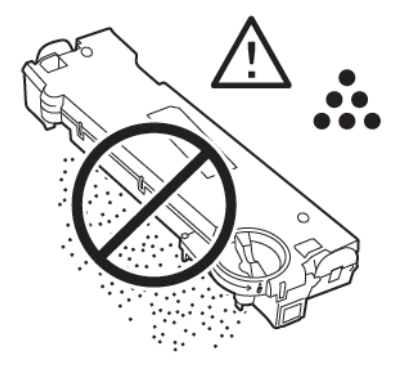

3. Verwijder de reinigingsstaaf voor de LED-lens van de printkop uit de voordeur.

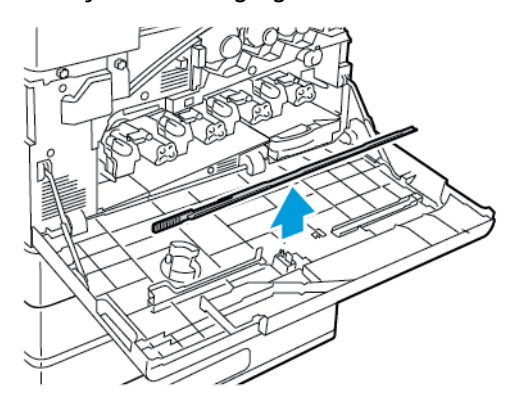

4. Duw de reinigingsstaaf langzaam de printer in totdat deze stopt en trek de staaf dan naar buiten. Herhaal deze actie nog twee keer.

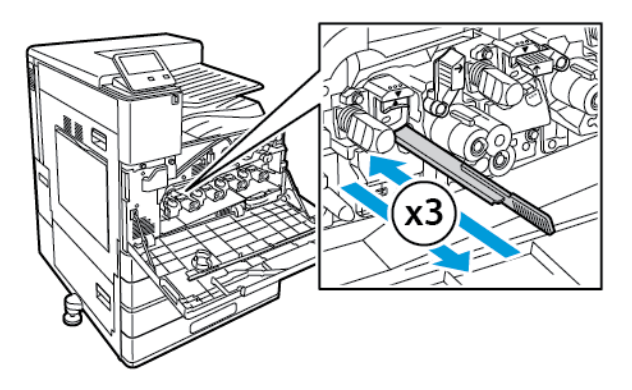

5. Zet de reinigingsstang weer op zijn oorspronkelijke plek terug.

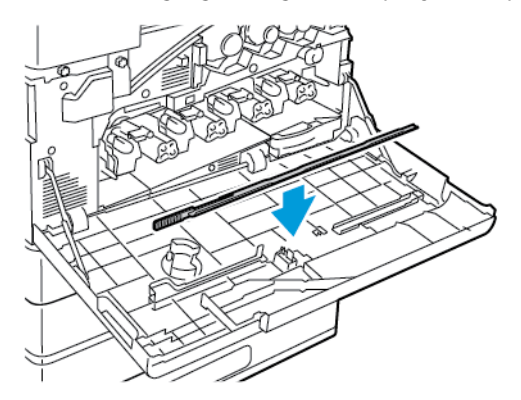

- 6. De transporteenheid voor afvaltoner plaatsen:
	- a. Plaats de transporteenheid voor afvaltoner zoals aangegeven.

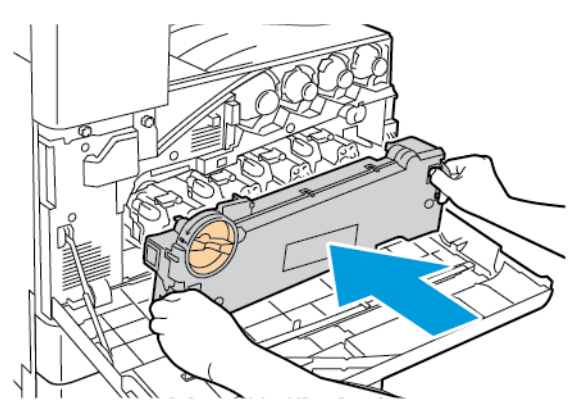

b. Duw de transporteenheid voor afvaltoner in de richting van de printer totdat beide uiteinden op hun plaats vastklikken.

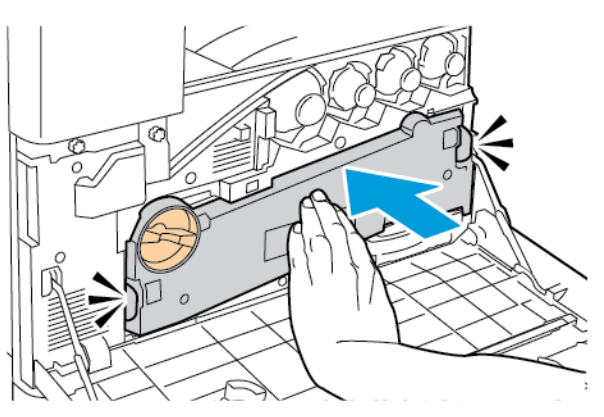

c. Om de transporteenheid voor afvaltoner te vergrendelen, draait u de vergrendelingshendel 45 graden rechtsom.

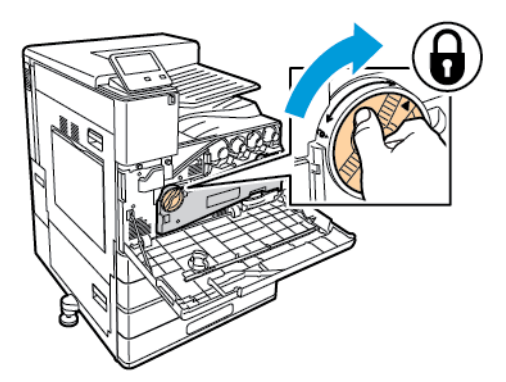

7. Sluit de voordeur van de printer.

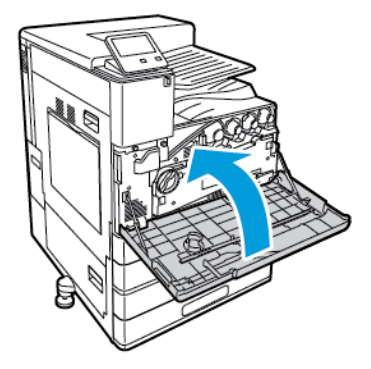

# <span id="page-151-0"></span>Aanpassingen en onderhoudsprocedures

# Kleurkalibratie

Gebruik Kleurkalibratie om consistente kleuren te behouden. U kunt de densiteit voor kleur en/of grijsbalans aanpassen. Voor de beste resultaten past u eerst de kleurdensiteit aan en daarna de grijsbalans.

Aan het begin van elke kleurkalibratie worden er drie pagina's afgedrukt.

- 1. Een instructievel, waarop de kalibratie en beoordeling worden uitgelegd voor de kalibratiepagina's voor zowel kleurdensiteit als grijsbalans.
- 2. Een eerste kleurreferentiepagina, met kleurdensiteitstroken van 5 procent tot 100 procent. Markeer deze eerste pagina, zodat u deze kunt onderscheiden van de uiteindelijke kleurreferentiepagina die automatisch wordt afgedrukt na uw aanpassingen. Als u de eerste pagina vergelijkt met de uiteindelijke pagina, kunt u de resultaten van uw aanpassingen visueel vergelijken.
- 3. Een kalibratiepagina, die wordt gewijzigd op basis van de aanpassingsprocedure. De kalibratiepagina is uw voornaamste hulpmiddel om te bepalen of een aanpassing nodig is. Om u in staat te stellen om aanpassingen te herhalen totdat de kalibratie klaar is, wordt deze pagina bij elke aanpassing steeds opnieuw afgedrukt. Alle kleuren op een kalibratiepagina's geven de eerdere aanpassingen weer. Een aanpassing is klaar als de middelste positie (nul) de beste kleurinstelling weergeeft.

## Kalibratie voor kleurdensiteit

Door het aanpassen van de kleurdensiteit kunt u de densiteit en de balans van de vier hoofdkleuren cyaan, magenta, geel en zwart kalibreren. De densiteitsinstellingen bepalen hoeveel kleurverzadiging wordt gebruikt op de afdrukken. Als u de min-instellingen kiest, wordt de kleurdensiteit verlaagd en worden de afdrukken lichter. Als u de plus-instellingen kiest, wordt de kleurdensiteit verhoogd en worden de afdrukken donkerder. Voorbeelden van gebieden met een lage dichtheid zijn gezichten en de lucht.

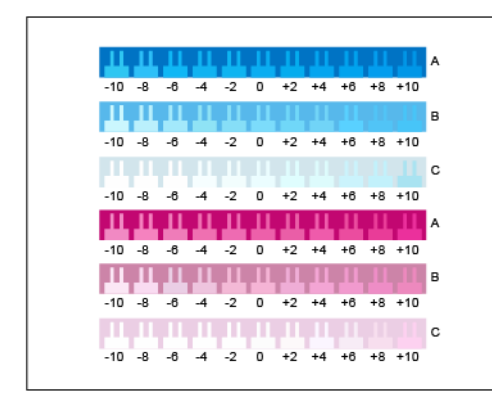

De derde pagina die aan het begin van een kalibratie voor kleurdensiteit wordt afgedrukt, is de kalibratiepagina Cyaan/Magenta. Deze pagina bevat diverse beschikbare densiteitsinstellingen voor cyaan en magenta. De huidige densiteitsinstelling voor elk van de lichte, gemiddelde en donkere rijen wordt met nul aangegeven. De beschikbare instellingen worden in een honingraatpatroon afgedrukt op een achtergrond die de gewenste densiteitsinstelling weergeeft. Als de beste instelling tussen twee honingraten ligt, selecteert u een waarde tussen de twee afgedrukte honingraten.

#### **Een kalibratie voor kleurdensiteit starten**

Uw kalibratie starten en de kalibratiepagina's afdrukken:

- 1. Druk op het bedieningspaneel van de printer op de toets **Home**.
- 2. Meld u aan als beheerder. Zie de *System Administrator Guide (Handleiding voor de systeembeheerder)* op [www.xerox.com/support/VLC8000docs](http://www.office.xerox.com/cgi-bin/printer.pl?APP=udpdfs&Page=color&Model=VersaLink+VLC8000&PgName=Man&Language=dutch) o[fwww.xerox.com/support/](http://www.office.xerox.com/cgi-bin/printer.pl?APP=udpdfs&Page=color&Model=VersaLink+VLC9000&PgName=Man&Language=dutch) [VLC9000docs](http://www.office.xerox.com/cgi-bin/printer.pl?APP=udpdfs&Page=color&Model=VersaLink+VLC9000&PgName=Man&Language=dutch) voor meer informatie.
- 3. Raak **Apparaat**→**Ondersteuning**→**Kleurkalibratie** aan.
- 152 Xerox® VersaLink® C8000/C9000-kleurenprinter Handleiding voor de gebruiker
- 4. Om de soort verlichting te selecteren die u wilt gebruiken om kalibratiepagina's te bekijken, selecteert u **Soort verlichting** en selecteert u een optie.
- 5. Selecteer **Alleen kleurdensiteit** om aanpassing van de kleurdensiteit te selecteren.
- 6. Selecteer **Volgende** om uw kalibratie te starten en de kalibratiepagina's af te drukken.
- 7. Om de kalibratie uit te voeren, volgt u de instructies op het scherm of raadpleegt u [Een](#page-152-0) kalibratie voor [kleurdensiteit](#page-152-0) uitvoeren.

#### <span id="page-152-0"></span>**Een kalibratie voor kleurdensiteit uitvoeren**

Een kalibratie voor kleurdensiteit uitvoeren:

- 1. Om de huidige kalibratie voor de densiteit van cyaan en magenta te beoordelen, houdt u de kalibratiepagina voor cyaan/magenta op armlengte afstand.
	- **Opmerking:** Zorg voor nauwkeurige aanpassingen dat uw omgevingsverlichting overeenkomt met de **Soort verlichting** die u hebt geselecteerd in Een kalibratie voor kleurdensiteit starten.

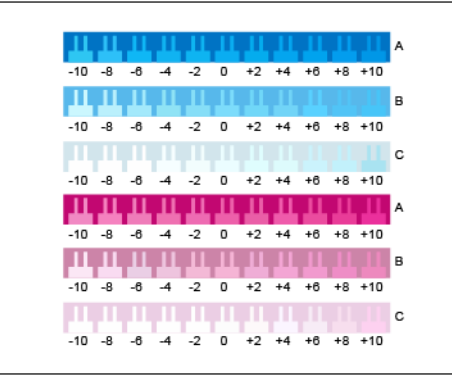

- 2. Om de meest overeenkomende kleurdensiteit te bepalen, beoordeelt u het honingraatpatroon in de rijen voor cyaan en magenta. Markeer het gedeelte waar de onderste honingraat het beste overloopt in de achtergrondkleur. Als dit gedeelte tussen twee honingraten ligt, schrijft u het nummer op dat tussen de twee afgedrukte honingraatwaarden ligt. Als het patroon in de 'nul'-honingraat het meest overeenkomt, is de rij gekalibreerd.
- 3. Als de beste honingraat voor een rij een andere waarde dan nul is, moet u aanpassingen maken. Selecteer **Bewerken** op het aanraakscherm, en selecteer **A** voor die kleur. Verplaats de schuifbalk vervolgens naar de gewenste waarde. Als u klaar bent, selecteert u **OK** om de waarden op te slaan en een aangepaste kalibratiepagina af te drukken.
- 4. Herhaal het proces door de meest overeenkomende kleurdensiteit te markeren voor de rijen 'gemiddeld' en 'licht' (aangegeven met B en C).
- 5. Herhaal het proces met de bijgewerkte kalibratiepagina, totdat de beste honingraat voor elke rij met cyaan en magenta nul is. Selecteer **Volgende** om door te gaan naar de aanpassingen voor groene en zwarte kleurdensiteit.

6. Houd de kalibratiepagina voor groen en zwart op armlengte afstand, en volg de eerdere aanpassingprocedure, maar dan voor groen en zwart.

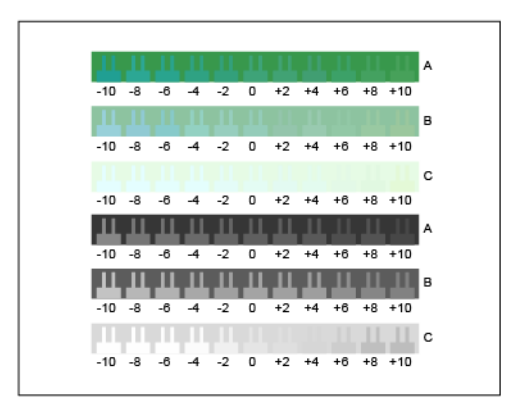

- 7. Selecteer **Volgende** als de beste kleurdensiteit voor elke rij met groen en zwart nul is.
- 8. Om de kalibratie af te ronden, volgt u de instructies op het scherm of raadpleegt u [Uw](#page-153-0) kalibratie voor [kleurdensiteit](#page-153-0) beoordelen en opslaan.

#### <span id="page-153-0"></span>**Uw kalibratie voor kleurdensiteit beoordelen en opslaan**

Uw kalibratie beoordelen en uw instellingen opslaan:

1. Om de resultaten van uw aanpassingen te bekijken, vergelijkt u uw eerste en laatste kleurreferentiepagina's.

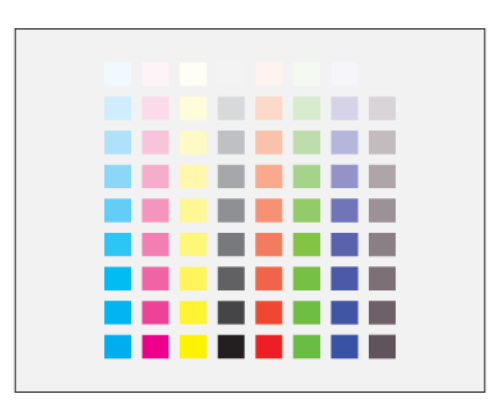

- 2. Selecteer **Opslaan en afsluiten** om de aanpassingen op te slaan. Selecteer anders **Afsluiten zonder opslaan**.
- 3. Als u wilt terugkeren naar het menu Ondersteuning, selecteert u de pijl Terug.
- 4. Druk op de toets **Home** om terug te keren naar het beginscherm.

## Kalibratie voor grijsbalans

Door het aanpassen van de grijsbalans, wordt de kleurbalans voor cyaan, magenta en geel gekalibreerd, zodat ze nauw overeenkomen met puur zwart bij dezelfde kleurintensiteit.

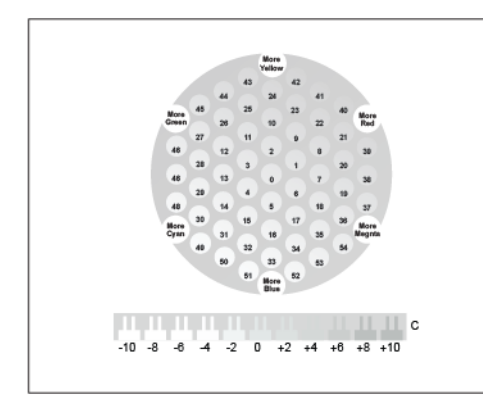

De derde pagina die aan het begin van een kalibratie voor grijsbalans wordt afgedrukt, is de kalibratiepagina Lichtgrijs. Deze pagina gebruikt gekleurde cirkels, of zeshoeken, om de beschikbare instellingen voor grijsbalans te laten zien. De huidige instelling voor grijsbalans in de cirkel in het midden met het cijfer nul. Elke beschikbare instelling wordt op een achtergrond afgedrukt die de gewenste instelling voor grijsbalans weergeeft. Om de beschikbare kalibratie-instellingen voor licht/donker te laten zien, worden in de rij onderaan de pagina honingraatpatronen gebruikt. Het honingraatpatroon dat met 'nul' wordt aangegeven, is de huidige instelling. Met de cirkels voor grijsbalans en de honingraten voor licht/donker kunt u de grijsbalans nauwkeurig instellen.

#### **Een aanpassing van de grijsbalans starten**

Uw kalibratie starten en de kalibratiepagina's afdrukken:

- 1. Druk op het bedieningspaneel van de printer op de toets **Home**.
- 2. Meld u aan als beheerder. Zie de *System Administrator Guide (Handleiding voor de systeembeheerder)* op [www.xerox.com/support/VLC8000docs](http://www.office.xerox.com/cgi-bin/printer.pl?APP=udpdfs&Page=color&Model=VersaLink+VLC8000&PgName=Man&Language=dutch) o[fwww.xerox.com/support/](http://www.office.xerox.com/cgi-bin/printer.pl?APP=udpdfs&Page=color&Model=VersaLink+VLC9000&PgName=Man&Language=dutch) [VLC9000docs](http://www.office.xerox.com/cgi-bin/printer.pl?APP=udpdfs&Page=color&Model=VersaLink+VLC9000&PgName=Man&Language=dutch) voor meer informatie.
- 3. Raak **Apparaat**→**Ondersteuning**→**Kleurkalibratie** aan.
- 4. Om de soort verlichting te selecteren die u wilt gebruiken om kalibratiepagina's te bekijken, selecteert u **Soort verlichting** en selecteert u een optie.
- 5. Selecteer **Alleen grijsbalans** om aanpassing van de grijsbalans te selecteren.
- 6. Selecteer **Volgende** om uw kalibratie te starten en de kalibratiepagina's af te drukken.
- 7. Om de kalibratie uit te voeren, volgt u de instructies op het scherm of raadpleegt u [Een](#page-154-0) kalibratie voor [grijsbalans](#page-154-0) uitvoeren.

#### <span id="page-154-0"></span>**Een kalibratie voor grijsbalans uitvoeren**

De grijsbalans aanpassen:

1. Om de instellingen voor grijsbalans te beoordelen, houdt u de lichtgrijze kalibratiepagina op armlengte afstand.

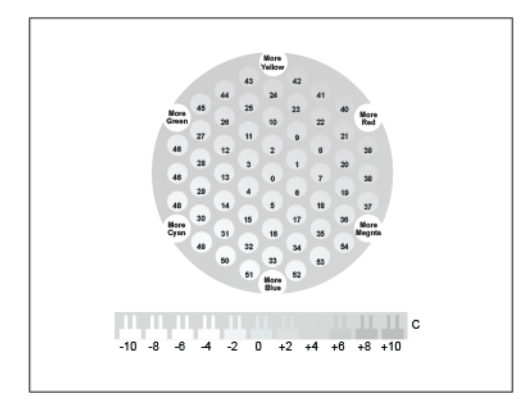

2. Beoordeel de cirkels om de meest overeenkomende licht-grijsbalans te bepalen. Markeer de cirkel die het meest neutraal grijs lijkt. De middelste cirkel, nul, is de huidige instelling voor grijsbalans.

- 3. Om de meest overeenkomende lichtheid/donkerheid te bepalen, beoordeelt u de honingraatpatronen in rij C. Markeer het gedeelte waar de honingraat het beste overloopt in de achtergrondkleur. Als dit gedeelte tussen twee honingraten ligt, schrijft u het nummer op dat tussen de twee afgedrukte honingraatwaarden ligt. Als het patroon in de 'nul'-honingraat het meest overeenkomt, is de lichtheid/donkerheid gekalibreerd.
- 4. Als de meest overeenkomende kleur voor een cirkel of een honingraat een andere waarde dan nul is, moet u aanpassingen maken. Selecteer **Bewerken** op het aanraakscherm.
- 5. Om de cirkelinstelling aan te passen, selecteert u **Licht getal in zeshoek**. Gebruik het toetsenbord om het nummer van de beste cirkel in te voeren, en selecteer vervolgens **OK**.
- 6. Om de instellingen voor lichtheid/donkerheid aan te passen, selecteert u **Licht getal op balk** en verplaatst u de schuifbalk naar de gewenste waarde.
- 7. Als u klaar bent, selecteert u **OK** om de waarden op te slaan en een aangepaste kalibratiepagina af te drukken.
- 8. Herhaal het proces met de bijgewerkte kalibratiepagina voor licht/donker, totdat de beste keuzes voor beide gedeelten nul zijn.
- 9. Als de beste keuze voor beide gedeelten nul is, selecteert u **Volgende** om door te gaan naar de volgende kleuraanpassing.
- 10. Herhaal dit proces voor de kalibratiepagina's voor gemiddeld en donker.
- 11. Selecteer **Volgende** om de aanpassingsprocedures af te sluiten.
- 12. Om de kalibratie af te ronden, volgt u de instructies op het scherm of raadpleegt u [Uw](#page-155-0) kalibratie voor grijsbalans [beoordelen](#page-155-0) en opslaan.

#### <span id="page-155-0"></span>**Uw kalibratie voor grijsbalans beoordelen en opslaan**

Uw kalibratie beoordelen en uw instellingen opslaan:

1. Om de resultaten van uw aanpassingen te bekijken, vergelijkt u uw eerste en laatste kleurreferentiepagina's.

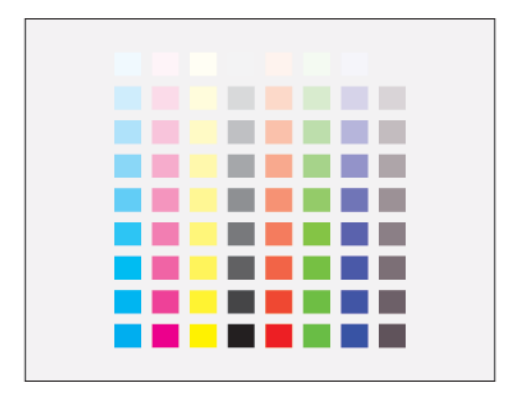

- 2. Selecteer **Opslaan en afsluiten** om de aanpassingen op te slaan. Selecteer anders **Afsluiten zonder opslaan**.
- 3. Als u wilt terugkeren naar het menu Ondersteuning, selecteert u de **pijl terug**.
- 4. Druk op de toets **Home** om terug te keren naar het beginscherm.

# Kleurregistratie

De printer past de kleurregistratie automatisch aan wanneer de automatische aanpassing is ingeschakeld. U kunt de kleurregistratie ook handmatig aanpassen als de printer niet actief is. Pas de kleurregistratie altijd aan als de printer is verplaatst. Als u problemen met afdrukken ondervindt, past u de kleurregistratie aan.

156 Xerox® VersaLink® C8000/C9000-kleurenprinter Handleiding voor de gebruiker

## Aanpassing van de kleurregistratie uitvoeren

Telkens wanneer er een nieuwe tonercassette wordt geïnstalleerd, wordt de kleurregistratie aangepast. U kunt deze aanpassing zo nodig ook op andere momenten uitvoeren.

Een aanpassing van de kleurregistratie uitvoeren:

- 1. Druk op het bedieningspaneel van de printer op de toets **Home**.
- 2. Druk op **Apparaat**→**Ondersteuning**→**Kleurregistratie**.
- 3. Druk op **Start** om een aanpassing van de automatische kleurregistratie uit te voeren.
- 4. Bij de prompt dat deze met succes is uitgevoerd, raakt u **Sluiten** aan.
- 5. Raak **X** aan om het menu te verlaten.
- 6. Druk op Home om terug te keren naar het **beginscherm**.

## Papierregistratie aanpassen

Gebruik Beeldpositie om de plaatsing van het afgedrukte beeld op de pagina aan te passen. U kunt de kantlijnen boven, onder, links en rechts precies op de gewenste positie plaatsen. U kunt voor elke geïnstalleerde papierlade de beeldpositie op zowel de voor- als de achterzijde van het papier specificeren.

## <span id="page-156-0"></span>Papierregistratie controleren

- 1. Druk op het bedieningspaneel van de printer op de toets **Home**.
- 2. Meld u aan als beheerder. Zie de *System Administrator Guide (Handleiding voor de systeembeheerder)* op [www.xerox.com/support/VLC8000docs](http://www.office.xerox.com/cgi-bin/printer.pl?APP=udpdfs&Page=color&Model=VersaLink+VLC8000&PgName=Man&Language=dutch) o[fwww.xerox.com/support/](http://www.office.xerox.com/cgi-bin/printer.pl?APP=udpdfs&Page=color&Model=VersaLink+VLC9000&PgName=Man&Language=dutch) [VLC9000docs](http://www.office.xerox.com/cgi-bin/printer.pl?APP=udpdfs&Page=color&Model=VersaLink+VLC9000&PgName=Man&Language=dutch) voor meer informatie.
- 3. Druk op **Apparaat**→**Ondersteuning**→**Beeldpositie**.
- 4. Selecteer de bronpapierlade voor de registratie-afdruk.
	- a. Raak **Papierinvoer** aan.
	- b. Selecteer de lade die u wilt gebruiken.
- 5. Als u op uw printer automatisch dubbelzijdig kunt afdrukken, selecteert u de zijde die u wilt optimaliseren.
	- Om een proefregistratiepagina voor aanpassing van zijde 1 te selecteren, selecteert u **Aan te passen zijde** en selecteert u vervolgens vervolgens **Zijde 1**.
	- Om een proefregistratiepagina voor aanpassing van beide zijden te selecteren, selecteert u **Aan te passen zijde** en selecteert u vervolgens **Zijde 2**.
- 6. Specificeer het opeenvolgende aantal proefpagina's dat u wilt afdrukken.
	- a. Raak **Afdrukinstellingen** aan.
	- b. Voor het verhogen of verlagen van het aantal proefpagina's, raakt u onder Aantal het Pluspictogram (**+**) of het Minus-pictogram (**-**) aan en daarna **OK**.
- 7. Om de proefpagina's af te drukken, raakt u **Proefafdruk** aan.
- 8. Als het afdrukken is voltooid, raakt u **Sluiten** aan.
- 9. Gebruik een liniaal op de proefpagina's voor zijde 1 om de afstand van het afgedrukte beeld vanaf de boven-, onder-, linker- en rechterranden te meten.

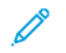

**Opmerking:** Ter identificatie wordt onderaan de pagina een stip afgedrukt. Op zijde 1 wordt één stip afgedrukt, en op zijde 2 twee stippen.

- 10. Meet de afstand van het afgedrukte beeld vanaf de boven-, onder-, linker- en rechterranden voor zijde 2.
- 11. Als het beeld is gecentreerd, is er geen aanpassing nodig. Als het beeld niet is gecentreerd, past u de papierregistratie aan. Voor meer informatie raadpleegt u [Aanpassing](#page-157-0) van de [papierregistratie](#page-157-0) uitvoeren.

#### <span id="page-157-0"></span>Aanpassing van de papierregistratie uitvoeren

- 1. Druk op het bedieningspaneel van de printer op de toets **Home**.
- 2. Meld u aan als beheerder. Zie de *System Administrator Guide (Handleiding voor de systeembeheerder)* op [www.xerox.com/support/VLC8000docs](http://www.office.xerox.com/cgi-bin/printer.pl?APP=udpdfs&Page=color&Model=VersaLink+VLC8000&PgName=Man&Language=dutch) o[fwww.xerox.com/support/](http://www.office.xerox.com/cgi-bin/printer.pl?APP=udpdfs&Page=color&Model=VersaLink+VLC9000&PgName=Man&Language=dutch) [VLC9000docs](http://www.office.xerox.com/cgi-bin/printer.pl?APP=udpdfs&Page=color&Model=VersaLink+VLC9000&PgName=Man&Language=dutch) voor meer informatie.
- 3. Druk op **Apparaat**→**Ondersteuning**→**Beeldpositie**.
- 4. Om de registratie aan te passen, selecteert u de bronpapierlade.

a. Raak **Papierinvoer** aan.

b. Raak de gewenste lade aan.

- 5. Gebruik de tabel die u in [Papierregistratie](#page-156-0) controleren hebt afgedrukt om de zijde voor de registratie te selecteren.
	- Om zijde 1 aan te passen, selecteer u **Aangepaste zijde** en selecteert u vervolgens **Zijde 1**.
	- Om zijde 2 aan te passen, selecteert u **Aangepaste zijde** en selecteert u vervolgens **Zijde 2**.
- 6. Om de registratie aan te passen, raakt u **Invoer-/zijregistratie** aan.
	- Om de registratie van links naar rechts (en andersom) aan te passen, raakt u bij Zijregistratie het Plus-pictogram (**+**) of het Minus-pictogram (**-**) aan.
	- Om de registratie van links naar rechts (en andersom) aan te passen, raakt u bij Invoerregistratie het Plus-pictogram (**+**) of het Minus-pictogram (**-**) aan.

Plaats ter verwijzing de tabel zodanig dat de stippen voor Zijde 1 en Zijde 2 onderaan de pagina staan.

- Bij Invoerregistratie wordt het beeld met een positieve waarde op de pagina omlaag verschoven.
- Bij Zijregistratie wordt het beeld met een positieve waarde op de pagina naar links verschoven.
- 7. Selecteer **OK**→**Aanpassen** om uw instellingen op te slaan.
- 8. Herhaal de voorgaande stappen zo nodig om meer waarden in te voeren.
- 9. Druk nog een proefpagina af en herhaal het proces dan tot u klaar bent met de registratiecorrecties.
- 10. Druk op Home om terug te keren naar het **beginscherm**.

# Aanpassing transferspanning

Gebruik Aanpassing transferspanning om de spanning van de bias-transferrol op te geven voor afdrukken op de geselecteerde papiersoort. Als het afgedrukte beeld te licht is, verhoogt u de spanning voor het papier dat u gebruikt. Als het afgedrukte beeld gespikkeld of gevlekt is, verlaagt u de spanning voor het papier dat u gebruikt.

De transferspanning aanpassen:

- 1. Druk op het bedieningspaneel van de printer op de toets **Home**.
- 2. Meld u aan als beheerder. Zie de *System Administrator Guide (Handleiding voor de systeembeheerder)* op [www.xerox.com/support/VLC8000docs](http://www.office.xerox.com/cgi-bin/printer.pl?APP=udpdfs&Page=color&Model=VersaLink+VLC8000&PgName=Man&Language=dutch) o[fwww.xerox.com/support/](http://www.office.xerox.com/cgi-bin/printer.pl?APP=udpdfs&Page=color&Model=VersaLink+VLC9000&PgName=Man&Language=dutch) [VLC9000docs](http://www.office.xerox.com/cgi-bin/printer.pl?APP=udpdfs&Page=color&Model=VersaLink+VLC9000&PgName=Man&Language=dutch) voor meer informatie.
- 3. Plaats papier in de handmatige invoer.
- 4. Raak **Apparaat**→**Ondersteuning**→**Aanpassing transferspanning** aan.
- 5. Om de papiersoort voor de aanpassing te selecteren, raakt u **Papiersoort** aan en dan de papiersoort.
- 6. Om het papierformaat en 1- of 2-zijdig op te geven, selecteert u **Afdrukinstellingen**.
	- a. Om het papierformaat op te geven, selecteert u **Papierformaat** en selecteert u vervolgens het papierformaat.
	- b. Om 1- of 2-zijdig te selecteren voor de aanpassing, selecteert u **2-zijdig** en selecteert u vervolgens de gewenste selectie.
	- c. Selecteer **OK** om de instellingen op te slaan.
- 7. Om de transferspanning aan te passen, selecteert u **Proefafdruk**. Bij de prompt dat deze met succes is uitgevoerd, raakt u **Sluiten** aan.
- 8. Om de transferspanning te beoordelen en zo nodig aan te passen, volgt u de instructies op de pagina Kalibreren voor papier.
	- a. Om de genummerde rij met de beste afdrukkwaliteit te bepalen, bekijkt u de densiteit op de afgedrukte pagina's.
	- b. Vergelijk de rij met de beste afdrukkwaliteit met het nummer van de huidige instelling. Het nummer van de huidige instelling is rood gemarkeerd op de pagina Kalibreren voor pagina.
	- c. Als het nummer van de huidige instelling overeenkomt met het nummer van de beste afdrukkwaliteit, hoeft u niets aan te passen.
	- d. Als u de transferspanning wilt aanpassen, selecteert u bij **Zijde 1** of **Zijde 2** het pluspictogram (**+**) of het minpictogram (**-**).
	- e. Selecteer **OK** om de instellingen te bevestigen.
- 9. Selecteer de pijl Terug om terug te keren naar het scherm Apparaat.
- 10. Druk op de toets **Home** om terug te keren naar het beginscherm.

# <span id="page-159-0"></span>Verbruiksartikelen

# Verbruiksartikelen

Verbruiksartikelen zijn printerartikelen die opraken tijdens het gebruik van de printer. Verbruiksartikelen voor deze printer zijn echte Xerox®-tonercassettes in cyaan, magenta, geel en zwart.

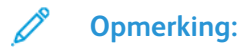

- Bij ieder verbruiksartikel worden installatie-instructies geleverd. Voor het vervangen van verbruiksartikelen raadpleegt u de instructies die bij het verbruiksartikel zijn meegeleverd.
- Installeer alleen nieuwe cassettes in uw printer. Als u een gebruikte tonercassette plaatst, wordt de hoeveelheid resterende toner mogelijk onjuist aangegeven.
- Voor de beste afdrukkwaliteit stopt de tonercassette op een bepaald moment met werken.

 $\bigcirc$ **Let op:** Het gebruik van andere toner dan de officiële Xerox®-toner kan de afdrukkwaliteit en de betrouwbaarheid van de printer nadelig beïnvloeden. Alleen Xerox®-toner is onder strikte kwaliteitscontrole ontwikkeld en geproduceerd door Xerox, specifiek voor gebruik met deze printer.

# Routine-onderhoudsitems

Artikelen voor routineonderhoud zijn printeronderdelen die een beperkte levensduur hebben en regelmatig moeten worden vervangen. Vervangende artikelen bestaan uit onderdelen of onderdelensets. Artikelen voor routineonderhoud kunnen doorgaans door de klant worden vervangen.

**Opmerking:** Bij alle artikelen voor routineonderhoud worden installatie-instructies geleverd.

Artikelen voor routineonderhoud voor deze printer zijn onder meer:

- Afdrukmodules (cyaan, magenta, geel en zwart)
- Afvalcontainer
- Perforatorafvalcontainer
- Nietcassette
- Nietcassette voor katernmodule
- Invoerrollen

## De afdrukmodule vervangen

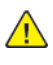

**WAARSCHUWING:** Gooi afdrukmodules nooit in een open vlam.

**Let op:** Stel de afdrukmodule niet bloot aan direct zonlicht of sterkte TL-binnenverlichting.  $\bigcirc$ Raak het oppervlak van de afdrukmodule niet aan en zorg dat er geen krassen op komen.

Als de afdrukmodule vervangen moet worden, verschijnt er een bericht op het bedieningspaneel.

**Opmerking:** Bij iedere afdrukmodule worden installatie-instructies geleverd.

## De afvalcontainer vervangen

Er verschijnt een bericht op het bedieningspaneel wanneer een afvalcontainer leeg is en een nieuwe besteld moet worden. Wanneer een afvalcontainer leeg is, stopt de printer met afdrukken en verschijnt er een bericht op het bedieningspaneel dat de afvalcontainer vervangen moet worden.

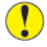

**Let op:** Leg de afvalcontainer niet omlaag of op de zijkant, om te voorkomen dat er toner wordt gemorst.

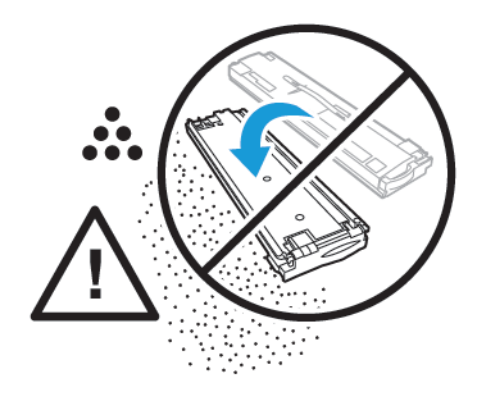

**Opmerking:** Bij iedere nieuwe afvalcontainer worden installatie-instructies geleverd.

## Nietjes vervangen in de kantoorafwerkeenheid

#### **Nietjes vervangen in de hoofdnietcassette van de kantoorafwerkeenheid**

- **Let op:** Voer deze procedure niet uit wanneer de printer bezig is met kopiëren of afdrukken.  $\bigcirc$
- 1. Open de voordeur van de afwerkeenheid.

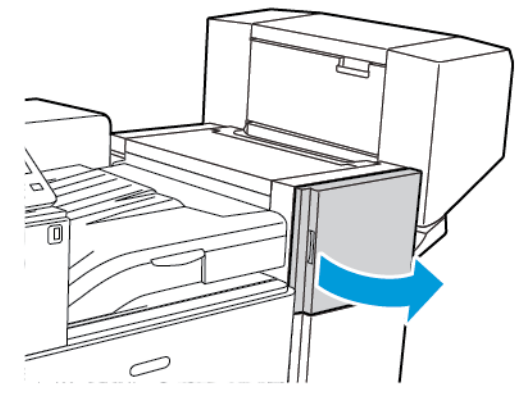

2. Reik in de kast van de afwerkeenheid en trek de nieteenheid naar u toe totdat hij stopt.

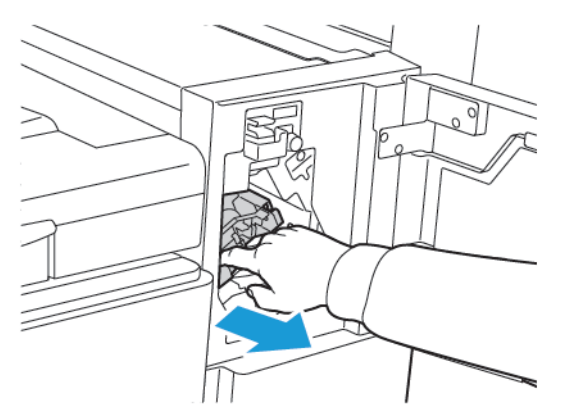

3. Duw de nieteenheid naar rechts, zoals weergegeven.

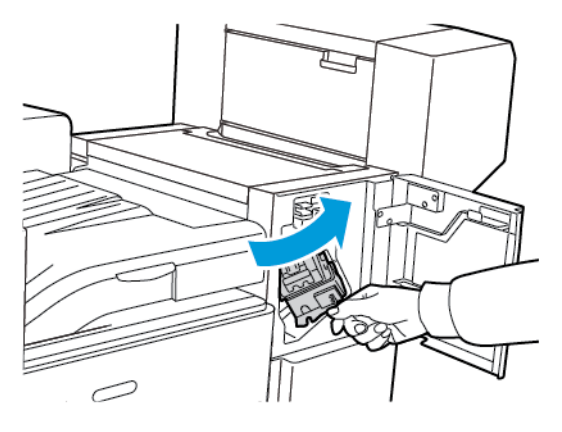

4. Om de nietcassette te verwijderen, pakt u de oranje hendel vast en trekt u de cassette stevig naar u toe.

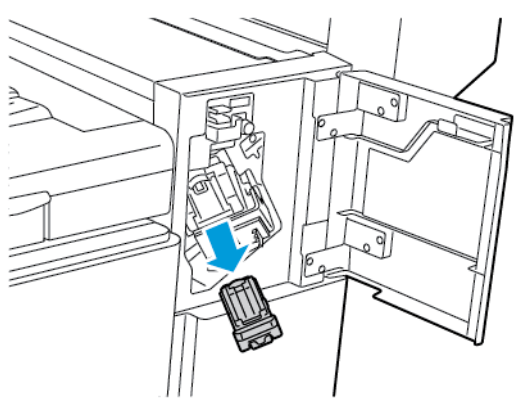

5. Knijp beide zijden van het pak nietjes in en haal het pak nietjes uit de cassette.

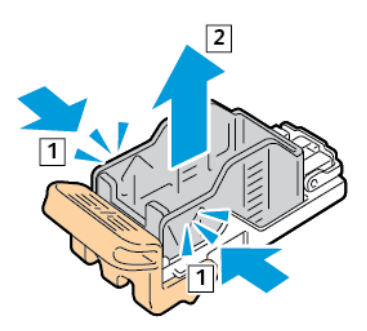

6. Plaats de voorkant van het nieuwe pak nietjes in de nietcassette en druk vervolgens de achterkant van het nieuwe pak nietjes in de cassette.

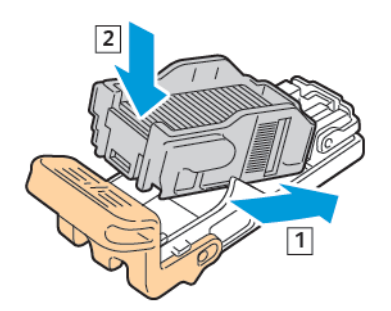

7. Pak de nieuwe nietcassette bij de oranje hendel vast en duw de cassette in de nieteenheid totdat u een klik hoort.

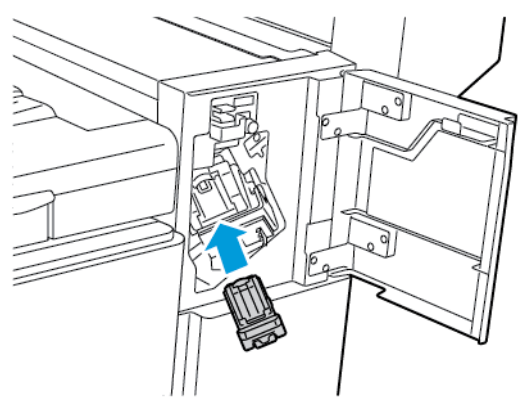

8. Sluit de voordeur van de afwerkeenheid.

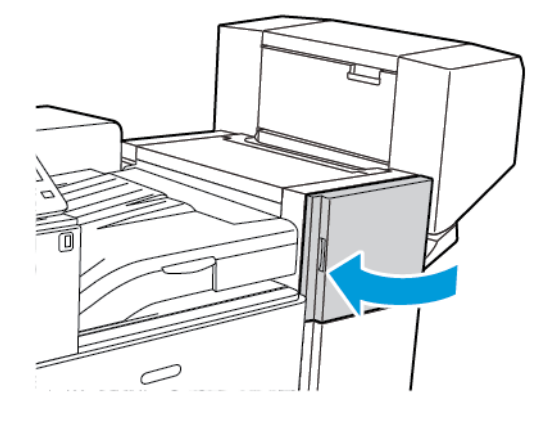

#### **Nietjes vervangen in de katernmodule van de kantoorafwerkeenheid**

- **WAARSCHUWING:** Voer deze procedure niet uit terwijl de printer bezig is met afdrukken.  $\bigwedge$
- 1. Open de zijdeur van de afwerkeenheid.

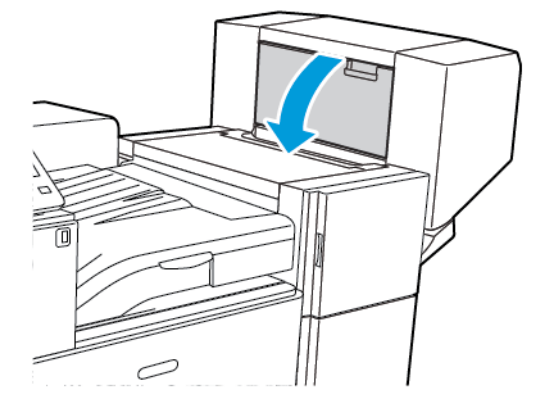

2. Als de nietcassettes niet zichtbaar zijn, pakt u de verticale panelen aan de linker- en rechterkant van de opening vast en schuif u ze naar het midden.

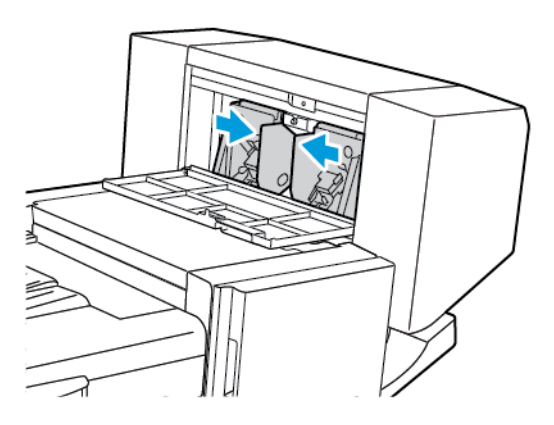

3. Houd de tabs aan beide zijden van de nietcassette vast en trek de cassette uit de afwerkeenheid.

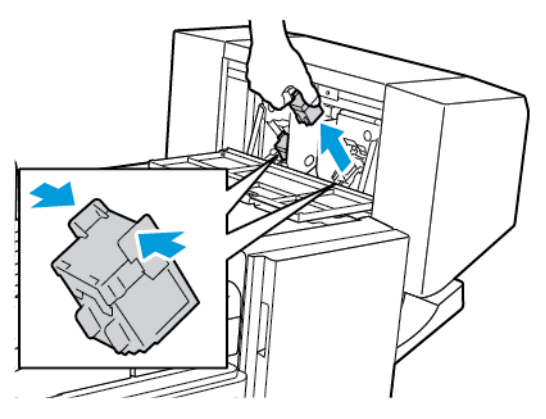

4. Houd de tabs aan beide zijden van de nieuwe nietcassette vast en plaats de cassette dan in de oorspronkelijke positie in de afwerkeenheid.

**Opmerking:** Als het plaatsen van de cassette niet goed wil lukken, moet u controleren of de nietjes goed in de cassette zijn geplaatst.

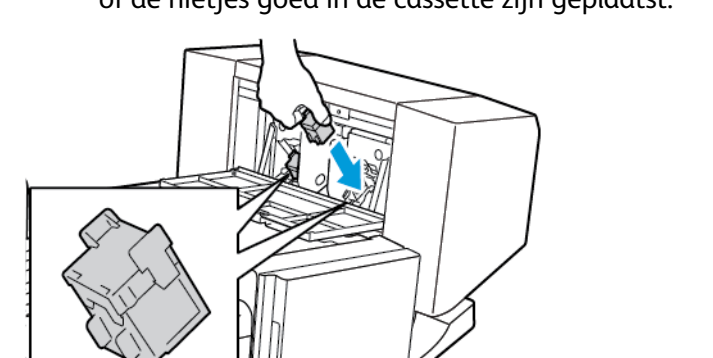

**Opmerking:** De katernmodule maakt gebruik van twee nietcassettes. Voor het nieten van katernen moeten beide nietcassettes nietjes bevatten.

- 5. Herhaal de procedure voor de andere nietcassette.
- 6. Sluit de zijklep van de afwerkeenheid.

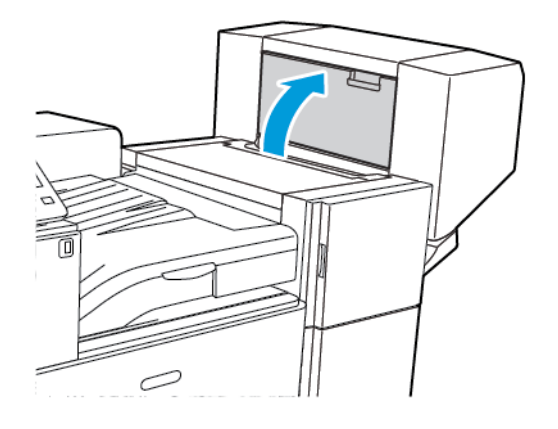

## Nietjes vervangen in de afwerkeenheid Business Ready

#### **Nietjes vervangen in de hoofdnietcassette van de afwerkeenheid Business Ready.**

- **Let op:** Voer deze procedure niet uit wanneer de printer bezig is met kopiëren of afdrukken.  $\mathbf \Omega$
- 1. Open de voordeur van de afwerkeenheid Business Ready.

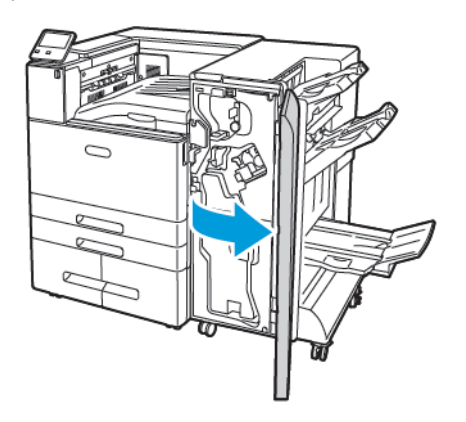

2. Houd de nieteenheid vast aan de oranje hendel R1 en duw hem naar rechts.

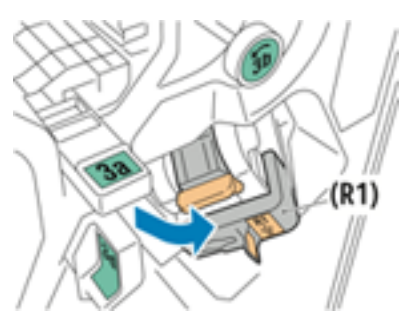

3. Om de nietcassette te verwijderen, pakt u de oranje hendel vast en trekt u de cassette stevig naar u toe.

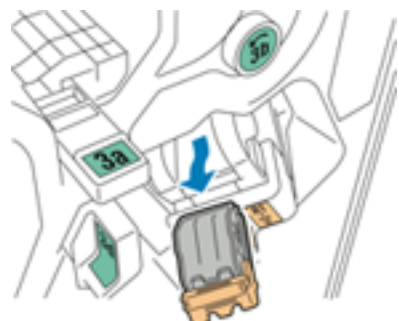

4. Knijp beide zijden van het pak nietjes in en haal het pak nietjes uit de cassette.

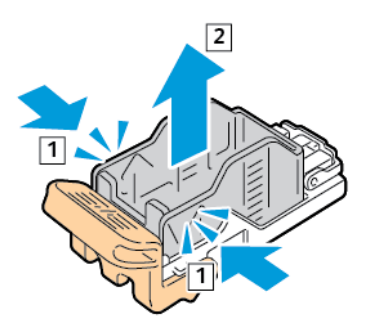

5. Plaats de voorkant van het nieuwe pak nietjes in de nietcassette en druk vervolgens de achterkant van het pak nietjes in de cassette.

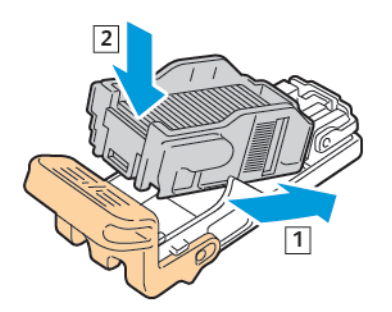

6. Pak de nieuwe nietcassette bij de oranje hendel vast en duw de cassette in de nieteenheid totdat u een klik hoort.

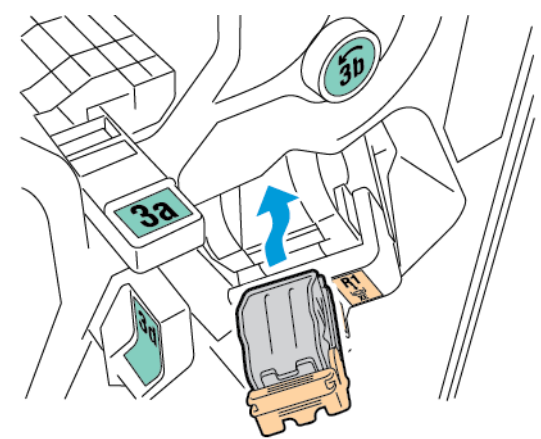

7. Zet de nietcassettehouder weer terug in de oorspronkelijke positie.

#### **Nietjes vervangen in de katernmodule van de afwerkeenheid Business Ready.**

- $\bigcirc$ **Let op:** Voer deze procedure niet uit wanneer de printer bezig is met kopiëren of afdrukken.
- 1. Open de voordeur van de afwerkeenheid Business Ready.

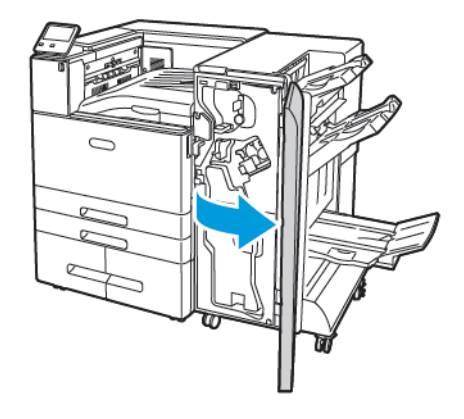

2. Pak de hendel van de katernmodule vast en trek de eenheid naar u toe totdat de nietcassettes zichtbaar zijn aan de bovenrand van de eenheid.

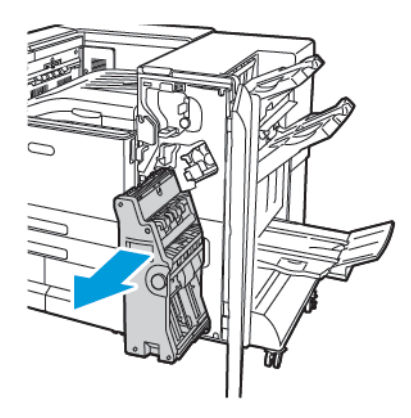

3. Om een nietcassette uit de katernmodule te ontgrendelen, duwt u de oranje hendel van de nietcassette omlaag zoals afgebeeld.

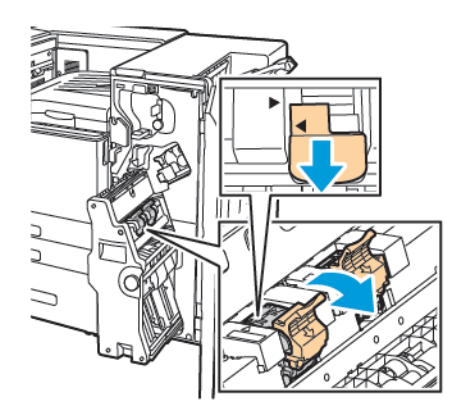

4. Om een nietcassette uit de katernmodule te verwijderen, trekt u nietcassette omhoog en naar buiten.

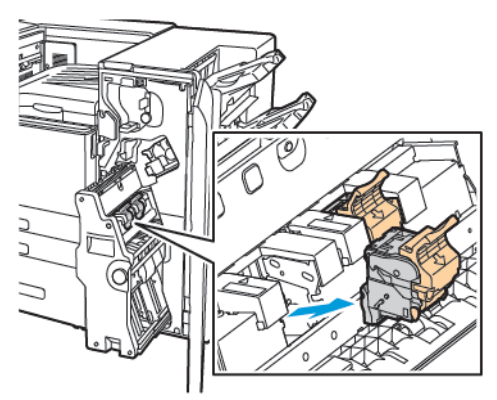

5. Draai de nietcassette om.

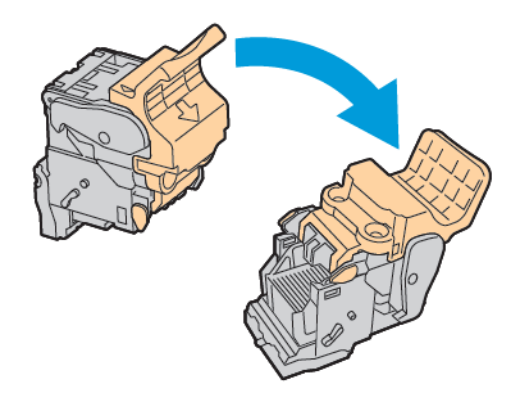

6. De hendel van de nietcassette kan worden weggetrokken van de nietjeshouder nadat de groene lipjes zijn ingedrukt.

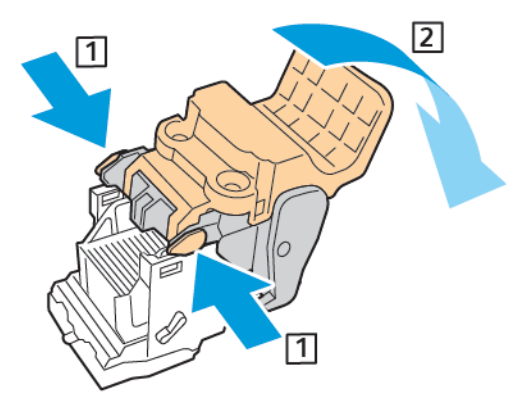

7. Verwijder het pak nietjes door de achterkant van de cassette in te drukken en vervolgens het pak nietjes zoals afgebeeld eruit te tillen.

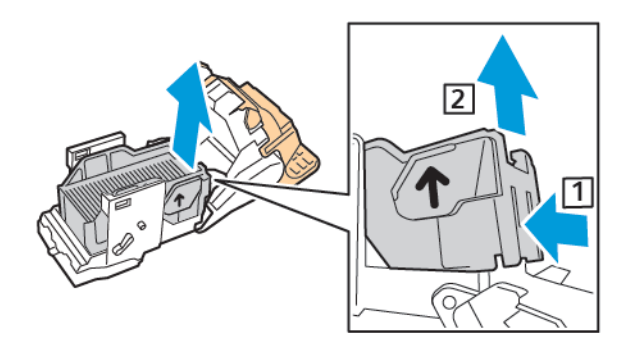

8. Plaats de voorkant van het nieuwe pak nietjes in de nietcassette en druk vervolgens de achterkant in de cassette.

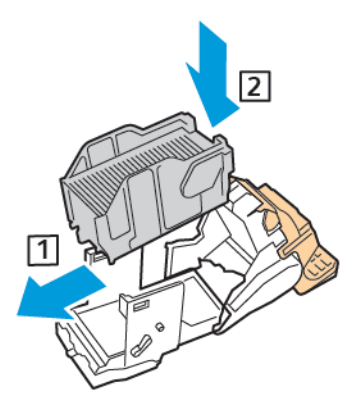

9. Sluit de nietcassette door de hendel van de cassette terug te duwen totdat u een klik hoort.

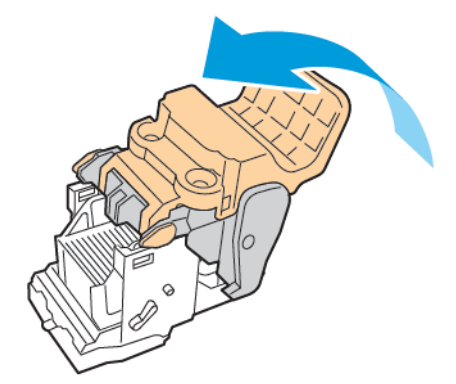

10. Plaats de nietcassette terug in de katernmodule door de nietcassette te plaatsen en de hendel van de cassette zoals afgebeeld omhoog te duwen.

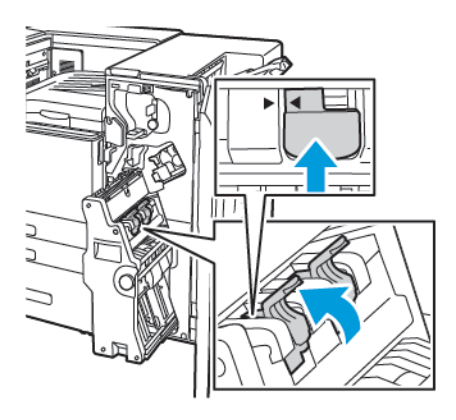

11. Zet de katernmodule weer in de oorspronkelijke positie terug en sluit de deur van de afwerkeenheid.

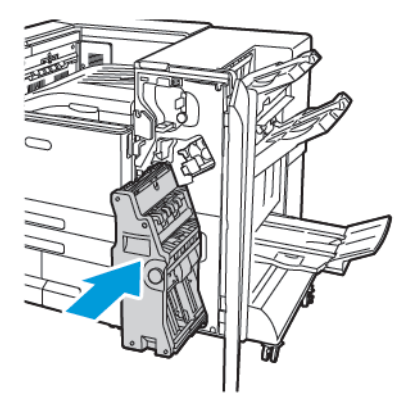

## De perforatorafvalcontainer legen

Er verschijnt een bericht op het bedieningspaneel wanneer de perforatorafvalcontainer vol is.

#### **De perforatorafvalcontainer in de kantoorafwerkeenheid legen**

- **Let op:** Voer deze procedure niet uit wanneer de printer bezig is met kopiëren of afdrukken.  $\bigcirc$
- 1. Open de voordeur van de printer.

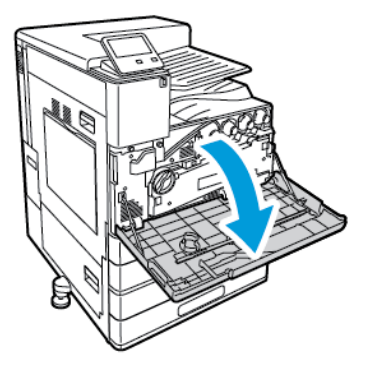

2. Til de horizontale transportklep op en open vervolgens de voorste transportklep.

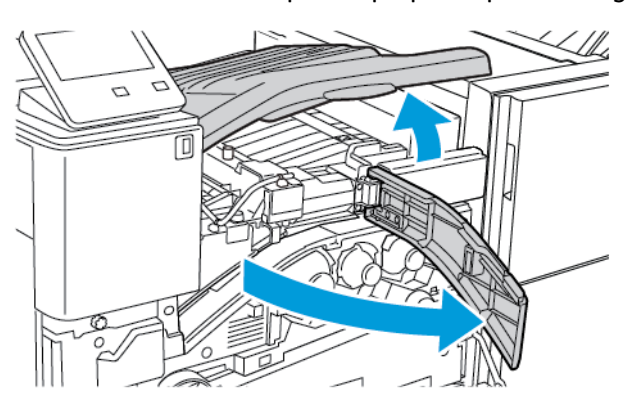

3. Trek de afvalcontainer van de perforator naar buiten.

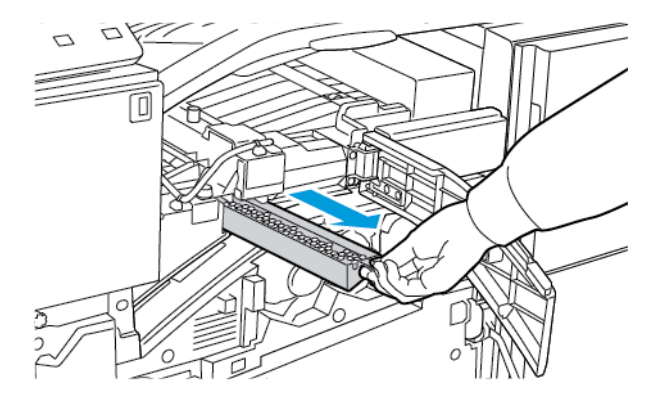

4. Leeg de container.

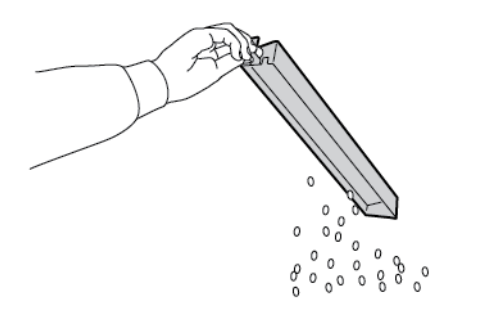

5. Plaats de container en schuif hem helemaal terug in de afwerkeenheid.

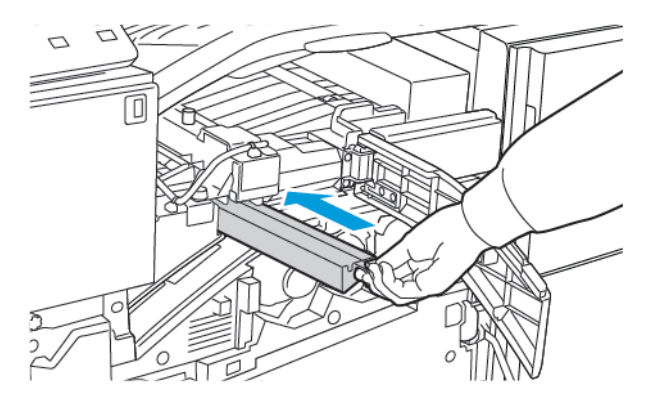

- 6. Sluit de voorste transportklep van de afwerkeenheid en sluit vervolgens de horizontale transportklep.
- 7. Sluit de voordeur van de printer.

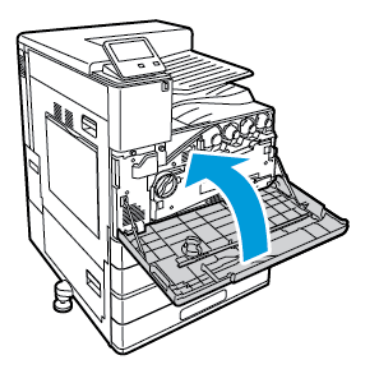

#### **Afvalcontainer van de perforator in de afwerkeenheid Business Ready legen**

- **Let op:** Voer deze procedure niet uit wanneer de printer bezig is met kopiëren of afdrukken.  $\bigcap$
- 1. Open de voordeur van de afwerkeenheid Business Ready.

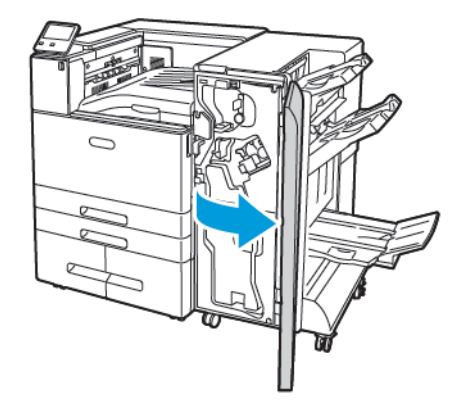

2. Verwijder de afvalcontainer van de perforator (aangegeven als R4) uit de gleuf links boven in de afwerkeenheid.

#### **Opmerking:**

- Wacht 10 seconden nadat u de afvalcontainer van de perforator hebt verwijderd voordat u deze weer in de printer plaatst. De teller van de perforator wordt na 10 seconden opnieuw ingesteld.
- Als u de afvalcontainer van de perforator verwijdert voordat het apparaat u de opdracht daartoe geeft, moet u de container legen voordat u deze terug plaatst in het apparaat.

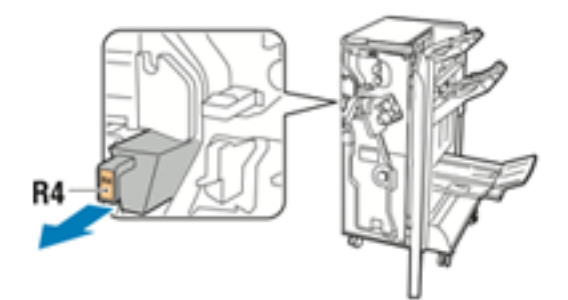

3. Leeg de container.

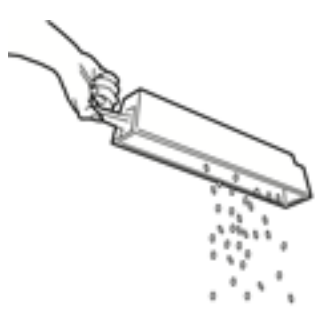

4. Plaats de container en schuif hem helemaal terug in de afwerkeenheid.

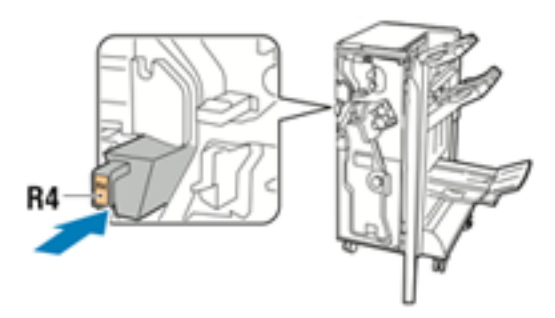

5. Sluit de voordeur van de afwerkeenheid Business Ready.

## Verbruiksartikelen bestellen

## Wanneer moeten verbruiksartikelen worden besteld?

Er verschijnt een waarschuwing op het bedieningspaneel wanneer verbruiksartikelen bijna vervangen moeten worden. Zorg dat u de vervangende verbruiksartikelen in voorraad hebt. Voorkom afdrukonderbrekingen en bestel deze verbruiksartikelen wanneer het bericht voor het eerst wordt weergegeven. Wanneer een verbruiksartikel vervangen moet worden, verschijnt er een foutbericht op het bedieningspaneel.

Bestel verbruiksartikelen bij uw plaatselijke dealer of ga naar [www.xerox.com/supplies.](http://www.office.xerox.com/cgi-bin/printer.pl?APP=udpdfs&Page=color&PgName=order&Language=dutch)

**Let op:** Het gebruik van verbruiksartikelen die niet van Xerox zijn wordt afgeraden.  $\bigcirc$ Beschadigingen, storingen of slechte prestaties als gevolg van het gebruik van niet-Xeroxverbruiksartikelen of het gebruik van Xerox-verbruiksartikelen die niet voor deze printer zijn bestemd, vallen niet onder de garantie, serviceovereenkomst of Total Satisfaction Guarantee (volle-tevredenheidsgarantie) van Xerox. De Total Satisfaction Guarantee (volletevredenheidsgarantie) van Xerox is beschikbaar in de Verenigde Staten en Canada. Dekking buiten deze gebieden kan variëren. Neem contact op met uw Xeroxvertegenwoordiger voor meer informatie.

### Informatie over de status van verbruiksartikelen

U kunt de status van verbruiksartikelen bekijken, de waarschuwingen die op het bedieningspaneel verschijnen aanpassen en e-mailwaarschuwingen configureren. Raadpleeg [Status](#page-69-0) [verbruiksartikelen](#page-69-0) voor meer informatie.

## Gebruiksoverzicht verbruiksartikelen

De pagina Gebruiksoverzicht verbruiksartikelen bevat informatie over de dekkingsgraad en onderdeelnummers voor het bijbestellen van verbruiksartikelen. De datum waarop een verbruiksartikel is geïnstalleerd, staat ook op het overzicht.

Het Gebruiksoverzicht verbruiksartikelen afdrukken:

- 1. Druk op het bedieningspaneel van de printer op de toets **Home**.
- 2. Raak **Apparaat**→**Info over**→**Informatiepagina's** aan.
- 3. Selecteer **Gebruiksoverzicht verbruiksartikelen**.
- 4. Druk op de toets **Home** om terug te keren naar het beginscherm.

# **Tonercassettes**

## Algemene voorzorgsmaatregelen

#### **WAARSCHUWING:**

- Kijk bij het vervangen van de tonercassette uit dat u geen toner morst. Als er toner is gemorst, moet contact met kleding, de huid, ogen en mond worden voorkomen. Adem de tonerdeeltjes niet in.
- Houd tonercassettes buiten het bereik van kinderen. Als een kind per ongeluk toner inslikt, moet u zorgen dat het kind de toner uitspuugt en de mond uitspoelen met water. Neem onmiddellijk contact op met een arts.
- Gebruik een vochtige doek om gemorste toner op te vegen. Gebruik nooit een stofzuiger om gemorste toner te verwijderen. Elektrische vonken in de stofzuiger kunnen brand of een explosie tot gevolg hebben. Als u een grote hoeveelheid toner morst, neemt u contact op met uw plaatselijke Xerox-vertegenwoordiger.
- Gooi een tonercassette nooit in een open vlam. Resterende toner in de cassette kan vlam vatten en brandwonden of een explosie veroorzaken.

## Tonercassette vervangen

Er verschijnt een bericht op het bedieningspaneel wanneer een tonercassette moet worden vervangen.

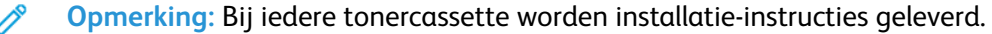

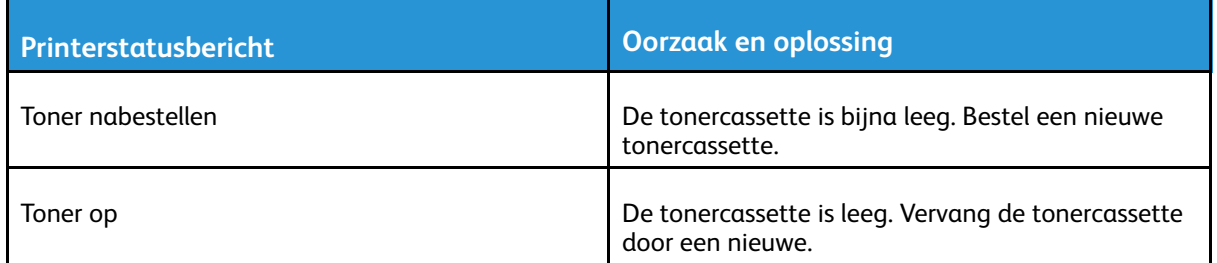

## Verbruiksartikelen recyclen

Voor meer informatie over het recyclingprogramma voor verbruiksartikelen van Xerox® gaat u naar [www.xerox.com/gwa.](http://www.office.xerox.com/cgi-bin/printer.pl?APP=udpdfs&Page=color&PgName=recyclesupplies&Language=dutch)

# <span id="page-177-0"></span>De printer beheren

# De tellerstand bekijken

Het menu Facturering/gebruik toont het totale aantal afdrukken dat de printer gedurende de levensduur heeft gegenereerd of afgedrukt. U kunt de tellers niet op nul zetten. Een pagina wordt geteld als één zijde van een vel papier. Een vel papier dat bijvoorbeeld op beide zijden is bedrukt, telt als twee afdrukken.

**Opmerking:** Als u regelmatig factureringsinformatie voor uw apparaat doorgeeft, kunt u de functie Uploaden naar Externe diensten gebruiken om dit proces te vereenvoudigen. U kunt Externe diensten gebruiken voor het automatisch verzenden van uitgelezen tellerstanden naar Xerox, zodat u de standen niet handmatig hoeft te verzamelen. Zie voor meer informatie de *System Administrator Guide (Handleiding voor de systeembeheerder)* in [www.](http://www.office.xerox.com/cgi-bin/printer.pl?APP=udpdfs&Page=color&Model=VersaLink+VLC8000&PgName=Man&Language=dutch) [xerox.com/support/VLC8000docs](http://www.office.xerox.com/cgi-bin/printer.pl?APP=udpdfs&Page=color&Model=VersaLink+VLC8000&PgName=Man&Language=dutch) of [www.xerox.com/support/VLC9000docs](http://www.office.xerox.com/cgi-bin/printer.pl?APP=udpdfs&Page=color&Model=VersaLink+VLC9000&PgName=Man&Language=dutch).

De factureringsinformatie voor uw printer bekijken:

- 1. Druk op het bedieningspaneel van de printer op de toets **Home**.
- 2. Raak **Apparaat**→**Facturering/gebruik** aan.
- 3. Raak **Gebruikstellers** aan en selecteer een optie om meer informatie te bekijken.
- 4. Als u de gebruikstellers hebt afgelezen, drukt u op **Home** om terug te keren naar het beginscherm.

# Samenvattingsoverzicht facturering afdrukken

Het Samenvattingsoverzicht facturering geeft informatie over het apparaat en een gedetailleerde lijst met kostentellers en paginatellingen.

Het Samenvattingsoverzicht facturering afdrukken:

- 1. Druk op het bedieningspaneel van de printer op de toets **Home**.
- 2. Raak **Apparaat**→**Info over**→**Informatiepagina's** aan.
- 3. Raak **Samenvattingsoverzicht facturering** aan.
- 4. Druk op **Home** om terug te keren naar het beginscherm.

# <span id="page-178-0"></span>De printer verplaatsen

Voordat u uw printer verplaatst:

- Zorg dat u de printer uitschakelt en wacht totdat de printer volledig is uitgeschakeld.
- Zorg dat er geen opdrachten in de afdrukwachtrij staan.
- Verwijder het netsnoer en andere kabels uit de achterkant van de printer.

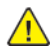

**WAARSCHUWING:** Raak de stekker nooit met natte handen aan, om een elektrische schok te voorkomen. Als u het netsnoer verwijdert, zorg dan dat u aan het stekker trekt en niet aan het snoer zelf. Als u aan het snoer trekt, kan het snoer beschadigd raken en daardoor brand of een elektrische schok veroorzaken.

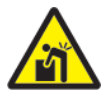

**WAARSCHUWING:** Professionele installatie vereist.

#### **Opmerking:**

- Houd de printer bij het verplaatsen niet schuiner dan 10 graden in welke richting dan ook. Als de printer meer dan 10 graden wordt gekanteld, kan toner worden gemorst.
- Als u de printer over een lange afstand gaat verplaatsen, verwijdert u de afdrukmodule en tonercassette om te voorkomen dat er toner wordt gemorst.
- **Let op:** Stel de afdrukmodule niet bloot aan direct zonlicht of sterkte TL-binnenverlichting.  $\bigcirc$ Raak het oppervlak van de afdrukmodule niet aan en zorg dat er geen krassen op komen.
- **Let op:** Als de printer onzorgvuldig wordt verpakt voor verzending, wordt de eventueel  $\bigcap$ veroorzaakte schade niet gedekt door de Xerox®-garantie, serviceovereenkomst of Total Satisfaction Guarantee (volle-tevredenheidsgarantie). De Xerox®-garantie, serviceovereenkomst of Total Satisfaction Guarantee (volle-tevredenheidsgarantie) dekt geen schade aan de printer die veroorzaakt is door het onjuist verplaatsen van de printer.

Nadat u de printer hebt verplaatst:

- 1. Plaats eventueel verwijderde onderdelen opnieuw.
- 2. Sluit de printer weer op de kabels en het netsnoer aan.
- 3. Sluit de printer weer op de stroom aan en schakel de printer in.

[Onderhoud](#page-144-0)
# 8

# <span id="page-180-0"></span>Problemen oplossen

Dit hoofdstuk bevat:

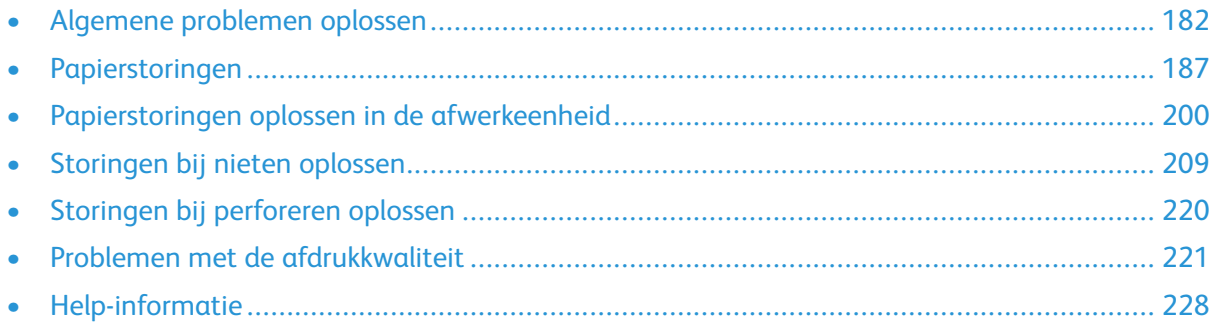

# <span id="page-181-0"></span>Algemene problemen oplossen

In dit gedeelte vindt u procedures om u te helpen bij het vinden en oplossen van problemen. Sommige problemen kunnen worden opgelost door eenvoudigweg de printer opnieuw te starten.

## Printer gaat niet aan

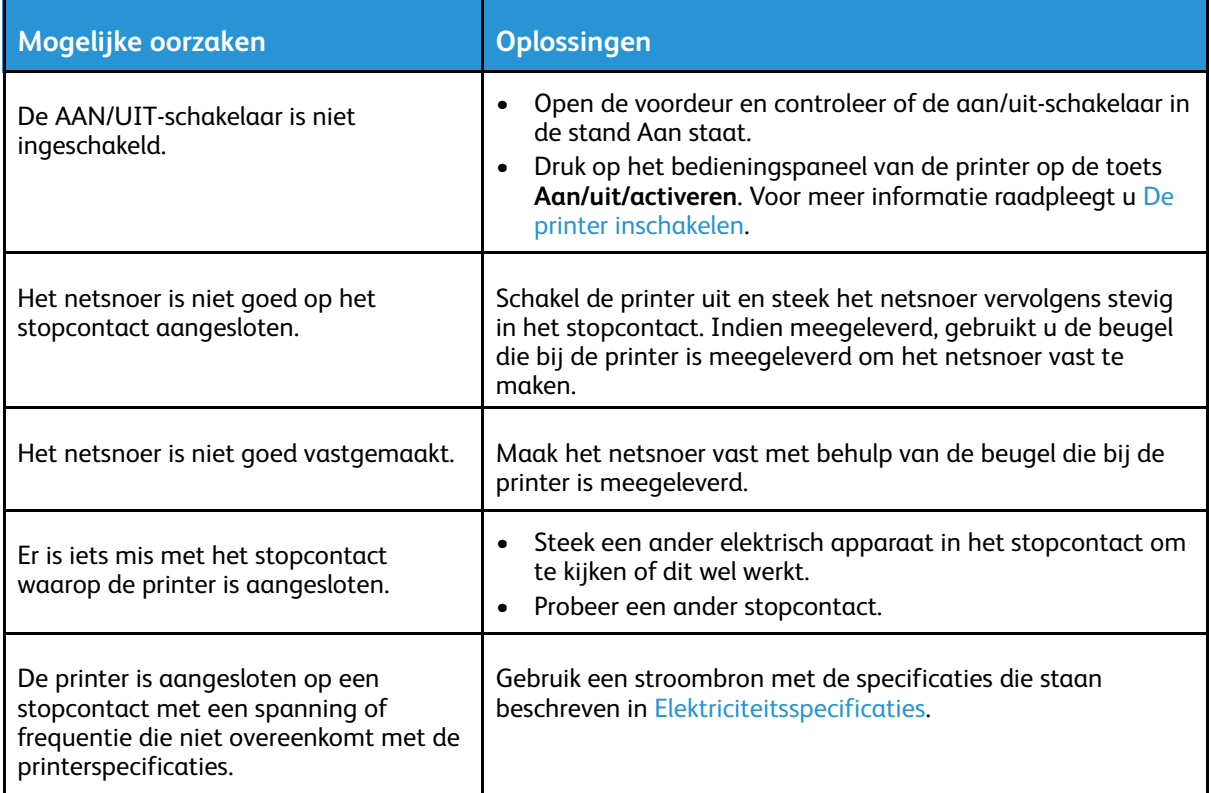

 $\bigcirc$ **Let op:** Steek de drieleiderkabel (met aardingspunt) rechtstreeks in een geaard ACstopcontact.

### De printer stelt zichzelf vaak opnieuw in of schakelt vaak uit

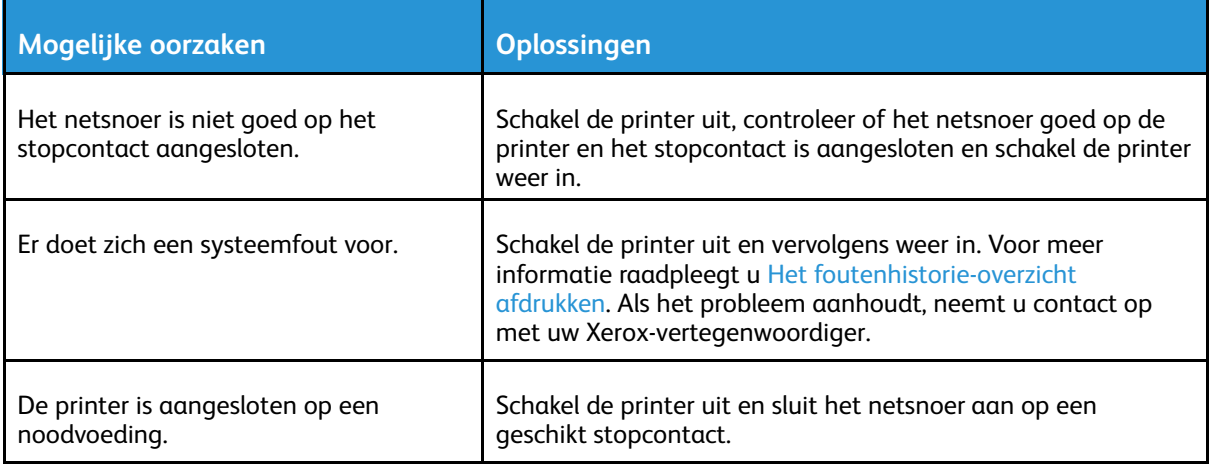

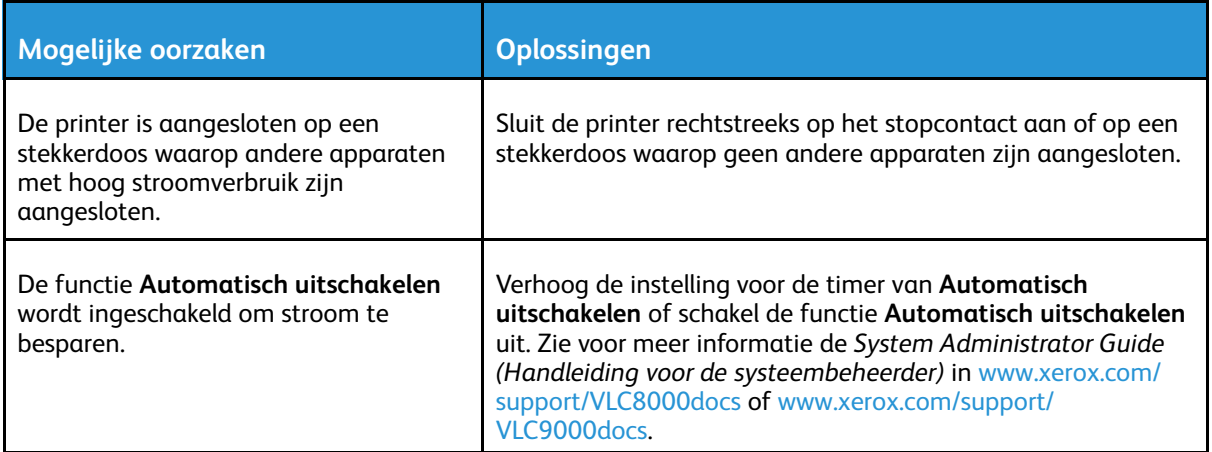

## Printer drukt niet af

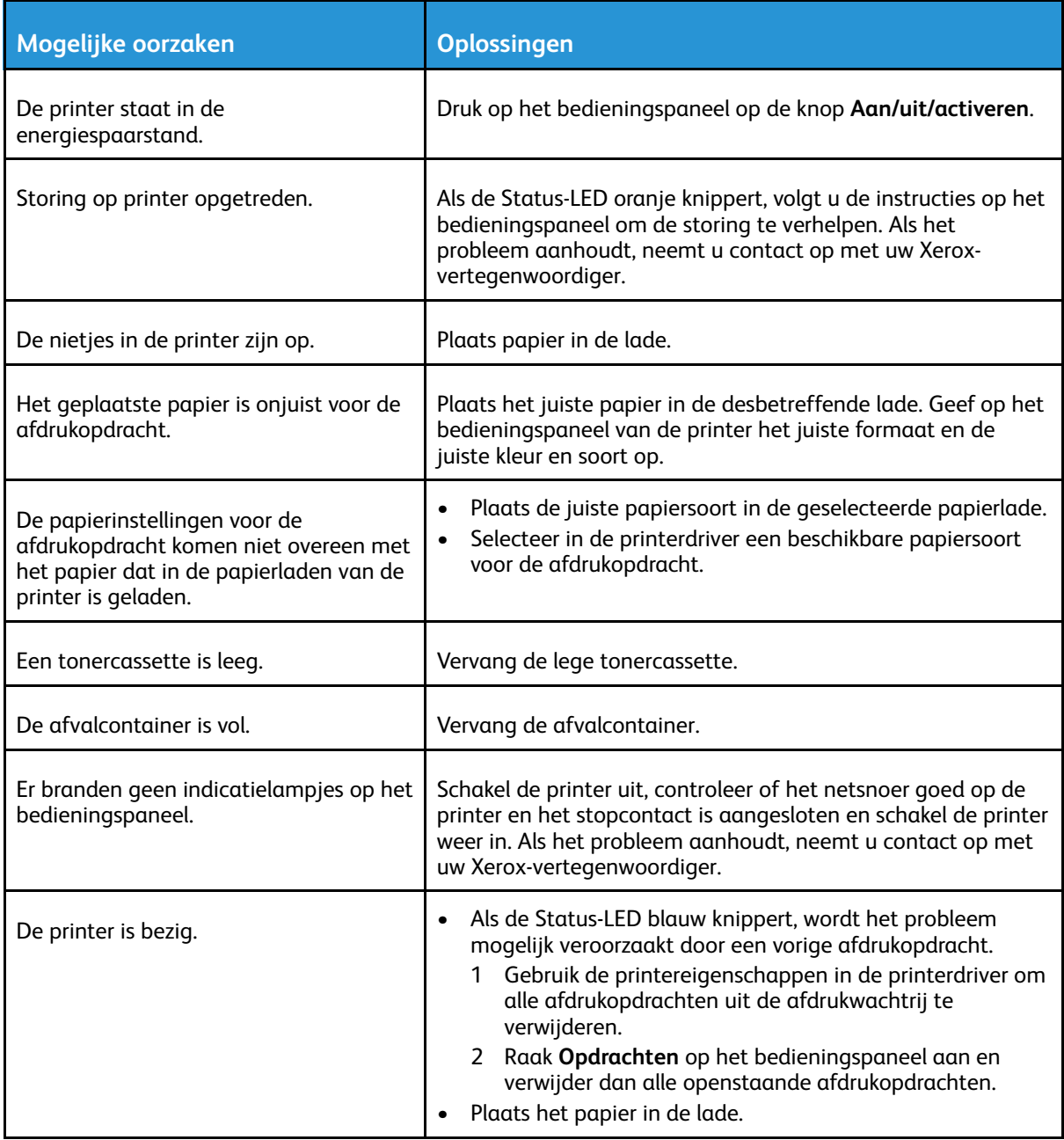

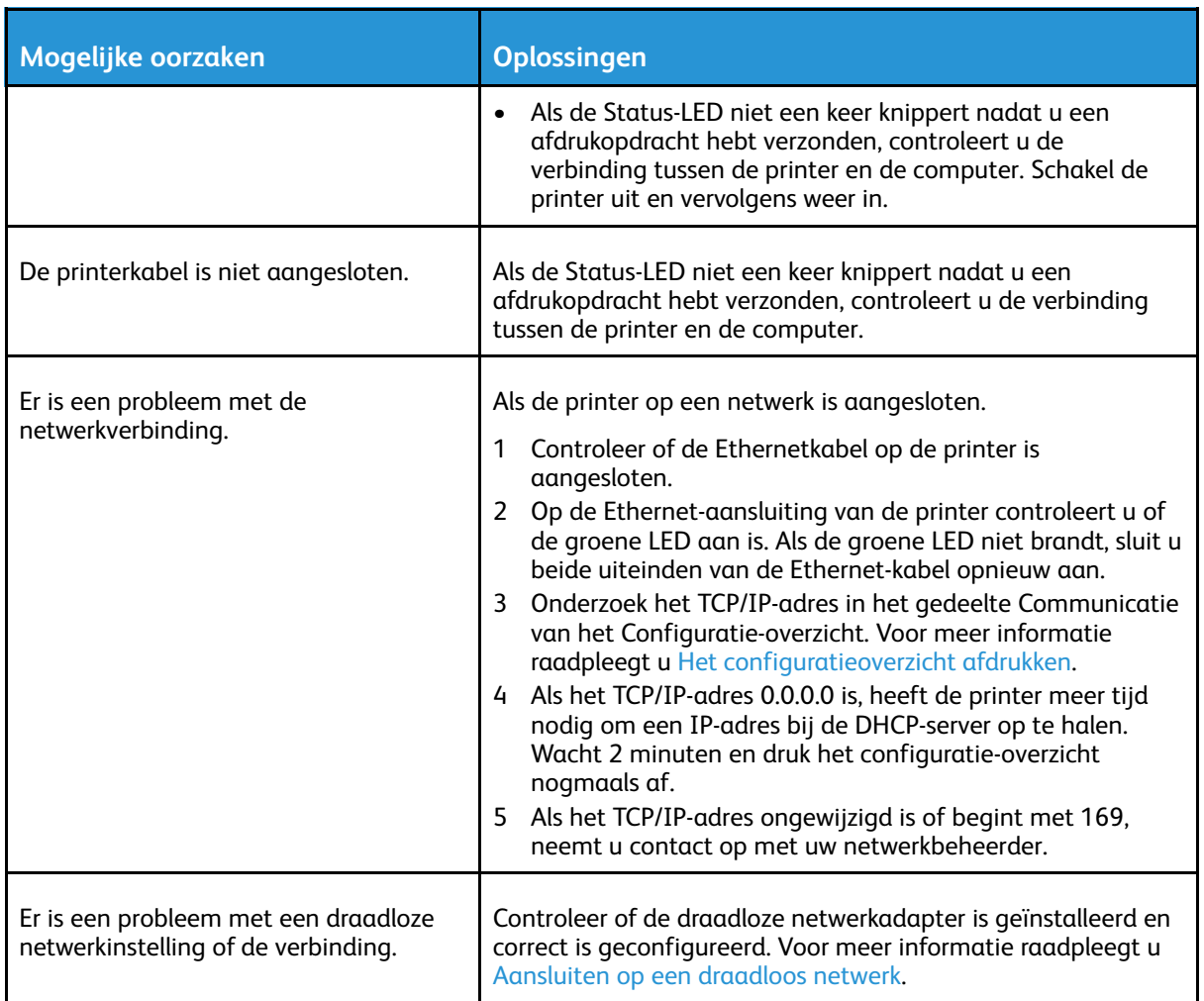

## Het afdrukken duurt te lang

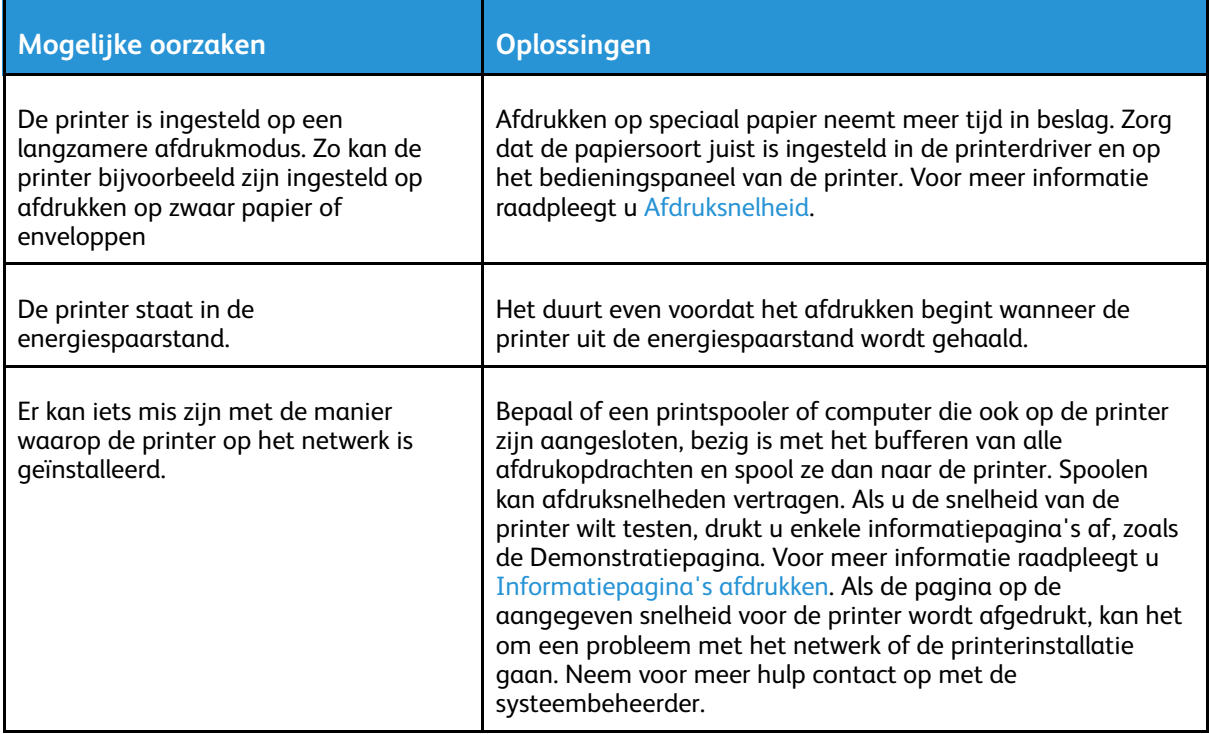

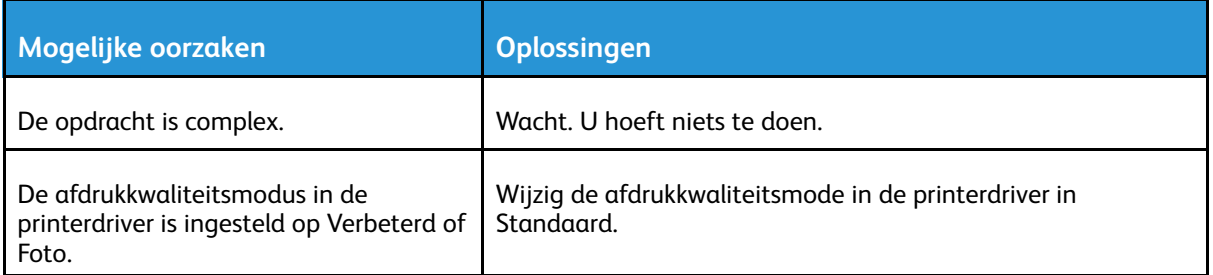

## Document wordt uit de verkeerde lade afgedrukt

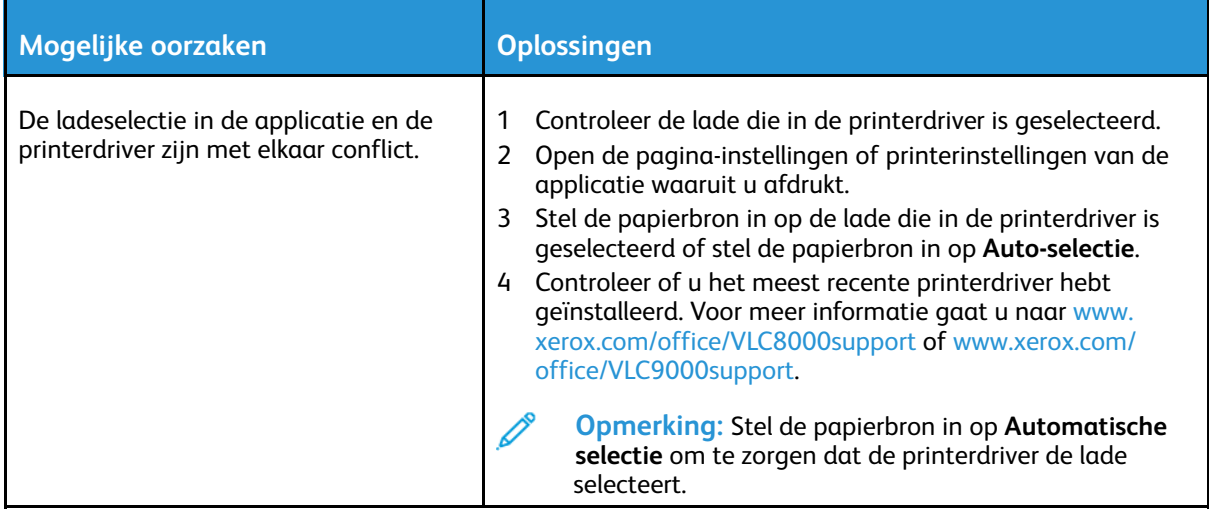

#### Problemen met automatisch dubbelzijdig afdrukken

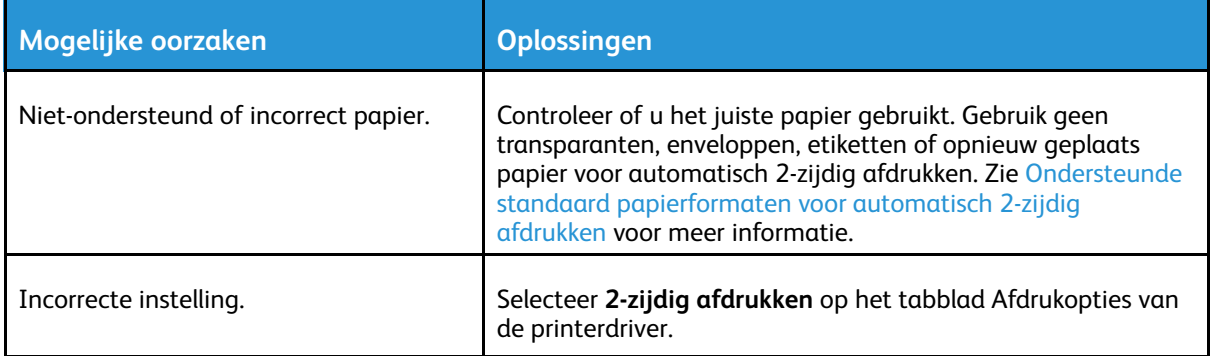

## De printer maakt vreemde geluiden

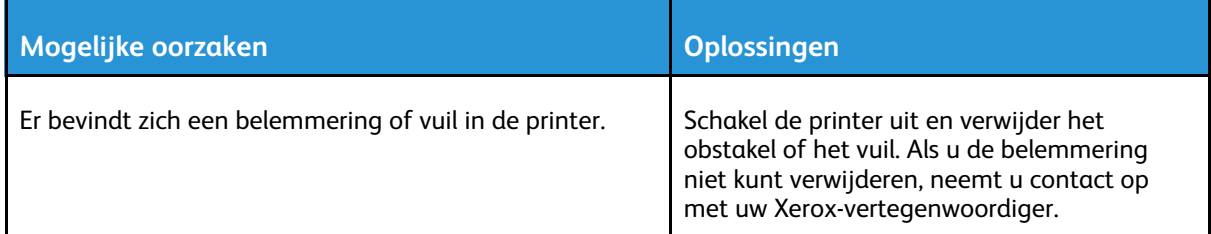

## Er is condensatie opgetreden in de printer

Vocht kan in de printer condenseren als de luchtvochtigheid in de ruimte boven de 85% is of als een koude printer in een warme ruimte wordt gezet. Condensatie kan ook optreden in een printer als deze in een koude ruimte staat die snel wordt verwarmd.

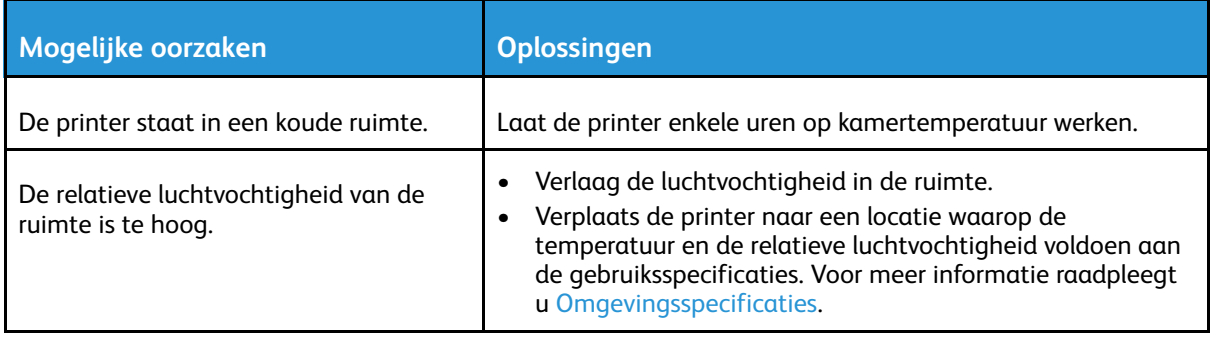

## <span id="page-186-0"></span>Papierstoringen

## Papierstoringen opzoeken

**WAARSCHUWING:** Raak nooit een zone met etiket aan op of rondom de fuserrol in de  $\sqrt{N}$ fuser. U kunt zich branden. Als er een vel papier om de fuserrol heen zit, probeer dan niet meteen het papier te verwijderen. Schakel de printer onmiddellijk uit en wacht 40 minuten totdat de fuser is afgekoeld. Verwijder het vastgelopen vel papier pas nadat de printer is afgekoeld. Als het probleem aanhoudt, neemt u contact op met uw Xeroxvertegenwoordiger.

**Let op:** Probeer geen papierstoringen te verwijderen met behulp van gereedschap of  $\mathbf{\Omega}$ instrumenten. Dit kan permanente schade aan de printer veroorzaken.

In de volgende afbeelding wordt aangegeven waar papierstoringen kunnen optreden in de papierbaan:

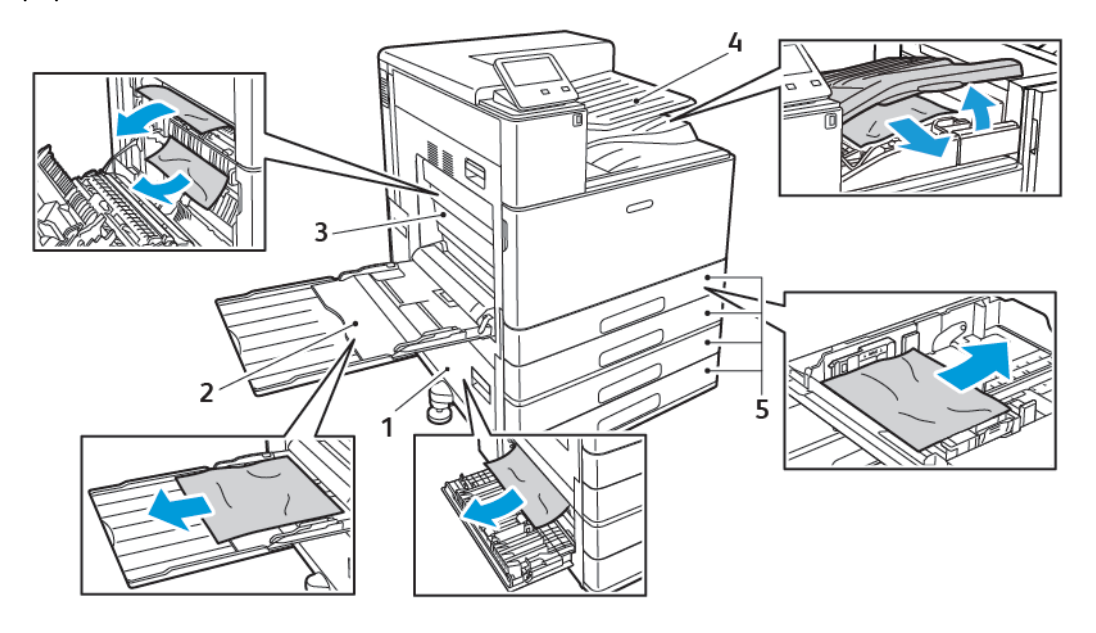

- 1. Invoergebied papierlade: Deur B
- 2. Handmatige invoer
- 3. Fusergebied: Deur A
- 4. Uitvoergebied papier en optioneel transport afwerkeenheid
- 5. Papierlade 1–4

**Opmerking:** Locaties van papierstoringen in de afwerkeenheid worden afzonderlijk beschreven. Voor meer informatie gaat u naar [Papierstoringen](#page-199-0) oplossen in de [afwerkeenheid](#page-199-0).

## Papierstoringen minimaliseren

De printer is ontwikkeld om te functioneren met minimale papierstoringen wanneer u Xeroxpapier gebruikt. Andere papiersoorten kunnen storingen veroorzaken. Als ondersteund papier veelvuldig in hetzelfde gebied vastloopt, maak dat gebied van de papierbaan dan schoon.

Papierstoringen kunnen worden veroorzaakt door:

- Het selecteren van de verkeerde papiersoort in de printerdriver
- Het gebruik van beschadigd papier

[Problemen](#page-180-0) oplossen

- Het gebruik van niet-ondersteund papier
- Het papier verkeerd plaatsen
- Papier boven de maximale vullijn in de papierlade plaatsen
- De papiergeleiders verkeerd afstellen
- Polyester gecoat papier dat speciaal is ontworpen voor inkjetprinters
- Gevouwen, gekreukt of buitengewoon omgekruld papier
- Het tegelijkertijd plaatsen van meer dan één soort, formaat of gewicht papier in een lade
- Toelaten dat er te veel papier in de opvangbak wordt afgeleverd

Ter voorkoming van de meeste papierstoringen volgt u deze regels:

- Gebruik alleen ondersteund papier. Voor meer informatie raadpleegt u [Ondersteund](#page-110-0) papier.
- Volg de correcte verwerkings- en plaatstechnieken voor het papier.
- Gebruik altijd schoon, onbeschadigd papier.
- Vermijd gekruld, gescheurd, vochtig of gevouwen papier.
- Waaier het papier uit om de vellen van elkaar te scheiden voordat u ze in de lade plaatst.
- Zorg dat het papier niet boven de maximumvullijn uitkomt.
- Nadat u het papier in de laden hebt geplaatst, past u de papiergeleiders in alle laden aan. Een geleider die niet goed is afgesteld, kan een slechte afdrukkwaliteit, verkeerd ingevoerde vellen, scheef ingevoerde vellen en schade aan de printer tot gevolg hebben.
- Selecteer na het plaatsen van papier in de laden de correcte papiersoort en het correcte papierformaat op het bedieningspaneel.
- Selecteer voor het afdrukken de juiste papiersoort en het juiste papierformaat in de printerdriver.
- Bewaar papier op een droge locatie.
- Als er papierstoringen optreden bij het afdrukken op zwaar gecoat papier, plaatst u dat papier met een vel tegelijk in de printer.

## Papierstoringen oplossen

#### Papierstoringen oplossen in lade 1-4

Om de fout op het bedieningspaneel te wissen, verwijdert u al het papier uit de papierbaan.

- 1. Voordat u de lade uit de printer haalt, leest u het papierstoringsbericht op het bedieningspaneel. Als er een andere storing wordt weergegeven, lost u die storing in de printer als eerste op.
- 2. Trek de lade naar buiten tot deze niet meer verder kan.

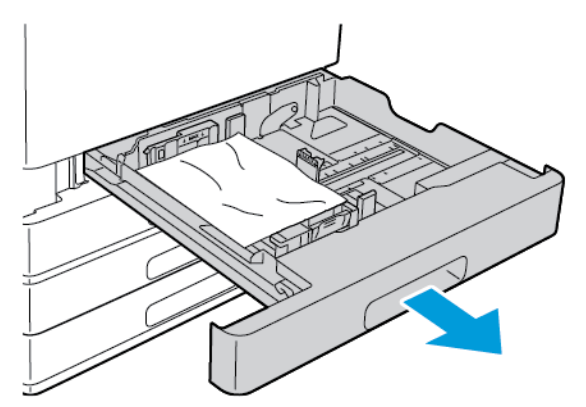

3. Verwijder het papier uit de lade.

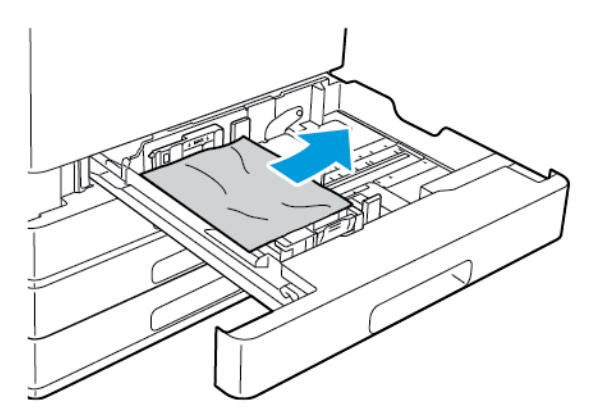

- 4. Als het papier is gescheurd, verwijdert u de lade helemaal uit de printer en controleert u of er geen papiersnippers in de printer zijn achtergebleven.
- 5. Vul de lade met onbeschadigd papier en duw de lade naar binnen totdat deze niet verder kan.
- 6. Als er papierladen zijn ingesteld op Volledig instelbaar, wordt u gevraagd om de papierinstellingen te controleren of te wijzigen.
	- Bevestig het papierformaat, de papiersoort- of kleur door **OK** te selecteren.
	- Als u een nieuw papierformaat, een nieuwe papiersoort of -kleur wilt selecteren, selecteert u de huidige instelling en selecteert u vervolgens een nieuwe instelling. Wanneer u klaar bent, raakt u **OK** aan.
- 7. Druk op de toets **Home** om terug te keren naar het beginscherm.

#### Vastgelopen papier uit de handmatige invoer verwijderen

Om de fout op het bedieningspaneel te wissen, verwijdert u al het papier uit de papierbaan.

1. Verwijder het vastgelopen papier uit de lade. Zorg dat de ingang naar de papiertoevoer waar de lade op de printer is aangesloten, vrij is.

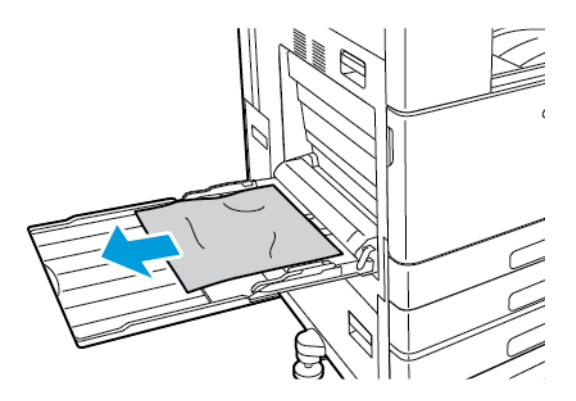

- 2. Als het papier is gescheurd, controleert u of er geen papiersnippers in de printer zijn achtergebleven.
- 3. Voordat u het papier weer in de handmatige invoer plaatst, waaiert u het papier uit. Zorg dat de vier hoeken zijn uitgelijnd.
- 4. Plaats het papier met de te bedrukken zijde omlaag in de handmatige invoer. Zorg dat de invoerrand van het papier de ingang van de papierinvoer net raakt.

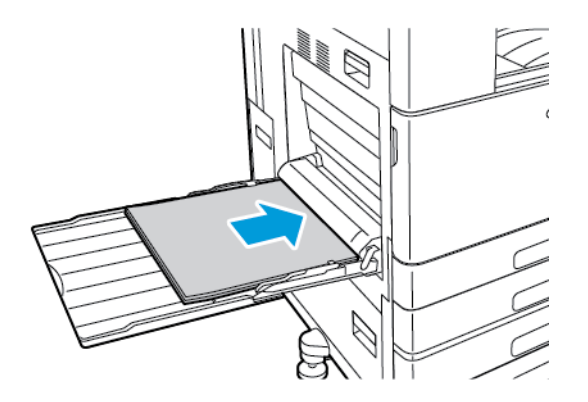

- 5. Als er papierladen zijn ingesteld op Volledig instelbaar, wordt u gevraagd om de papierinstellingen te controleren of te wijzigen.
	- Bevestig het papierformaat, de papiersoort- of kleur door **OK** te selecteren.
	- Als u een nieuw papierformaat, een nieuwe papiersoort of -kleur wilt selecteren, selecteert u de huidige instelling en selecteert u vervolgens een nieuwe instelling. Wanneer u klaar bent, raakt u **OK** aan.
- 6. Druk op de toets **Home** om terug te keren naar het beginscherm.

#### <span id="page-190-0"></span>Papierstoringen oplossen bij deur A

**WAARSCHUWING:** Voer deze procedure niet uit terwijl de printer bezig is met afdrukken.

#### **Opmerking:** ╱

Om de fout op het bedieningspaneel te wissen, verwijdert u al het papier uit de papierbaan.

1. Til de ontgrendelingshendel op en open deur A.

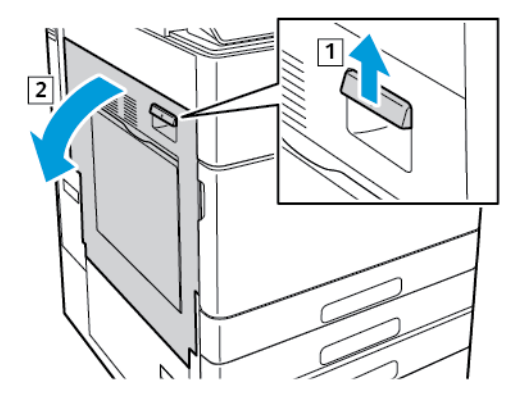

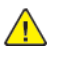

**WAARSCHUWING:** Het gebied rondom de fuser kan heet zijn. Ga voorzichtig te werk om letsel te voorkomen.

 $\bigcirc$ **Let op:** Raak de transferrol niet aan. Als u de rol aanraakt, kan de afdrukkwaliteit verslechteren.

2. Verwijder het vastgelopen papier.

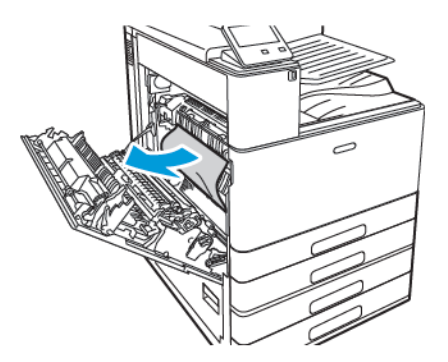

3. Als er papier aan de binnenzijde van de deur A is vastgelopen, verwijdert u het papier.

4. Als er papier in de uitgang van de opvangbak is vastgelopen, verwijdert u het papier door het voorzichtig in de aangegeven richting recht naar buiten te trekken.

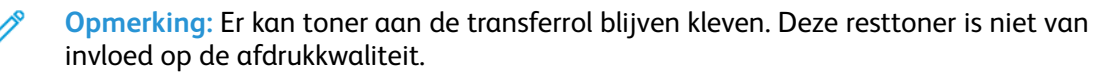

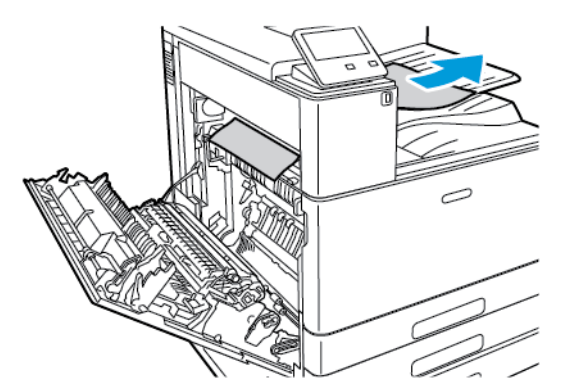

- 5. Als er papier in de fuser is vastgelopen, verwijdert u het papier uit zone A1 en A2.
	- a. Om de papiergeleider te openen, trekt u hendel A1 naar buiten.

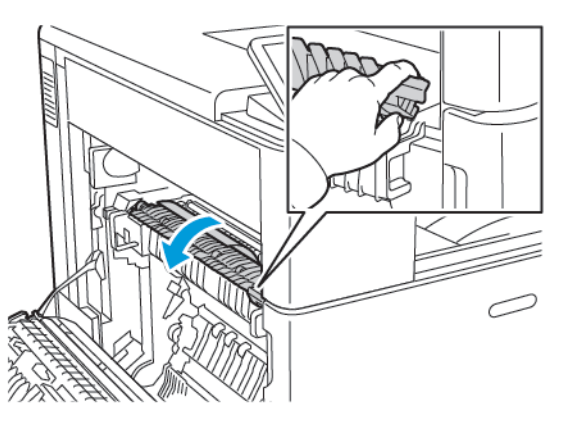

b. Verwijder het papier in zone A1.

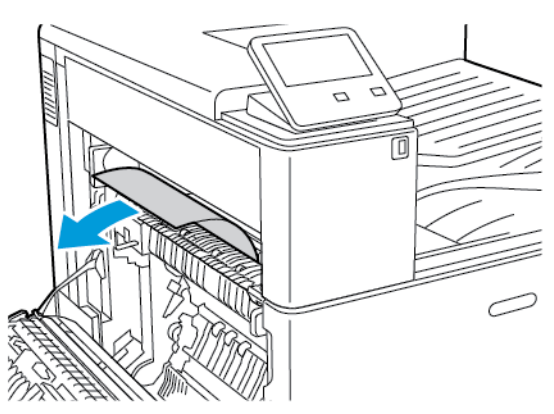

c. Til hendel A1 terug op zijn plaats.

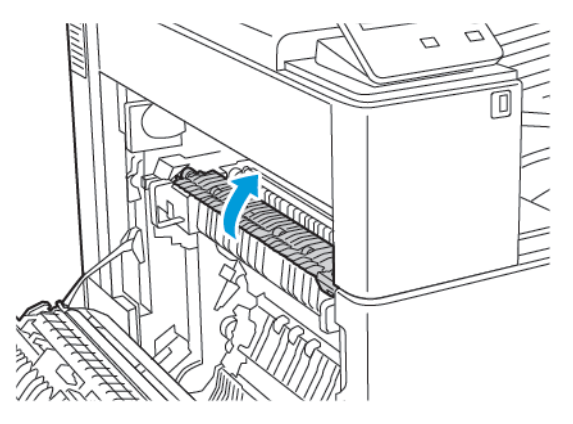

d. Om de papiergeleider te openen, tilt u hendel A2 op.

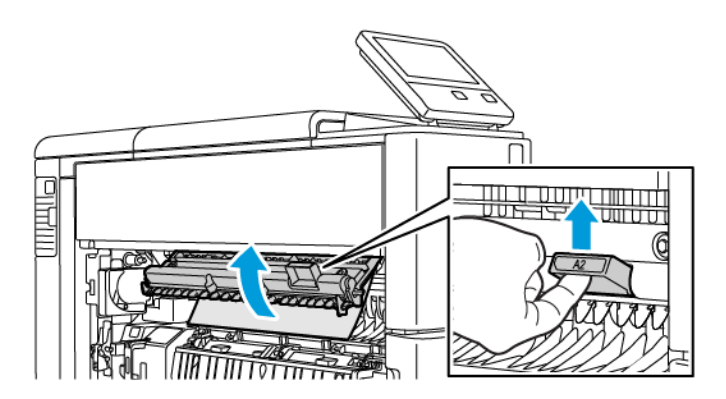

e. Verwijder het papier in zone A2.

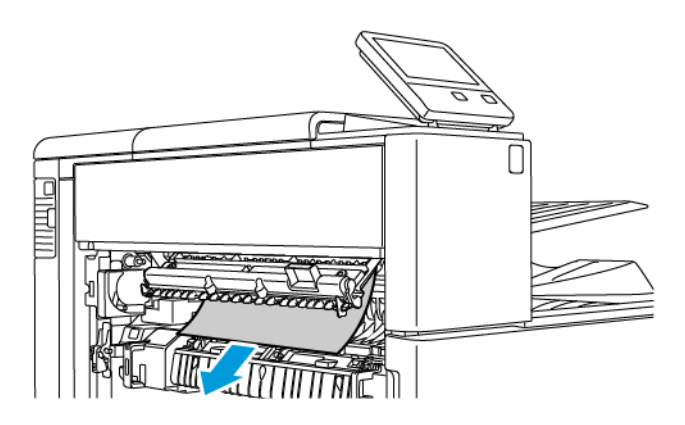

f. Om de papiergeleider te sluiten, draait u hendel A2 omlaag en duwt u de hendel vervolgens stevig naar binnen totdat de papiergeleider op zijn plaats vastklikt.

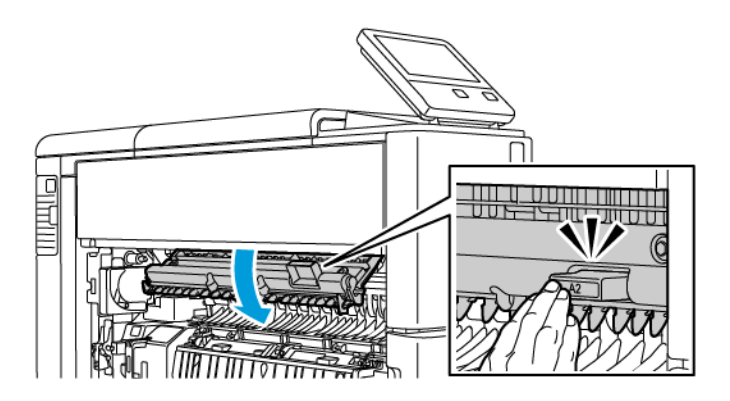

**Opmerking:** Als het papier gescheurd is, moet u zorgen dat alle papiersnippers uit de printer worden verwijderd.

6. Sluit deur A door de deur stevig omhoog te duwen totdat deze vastklikt.

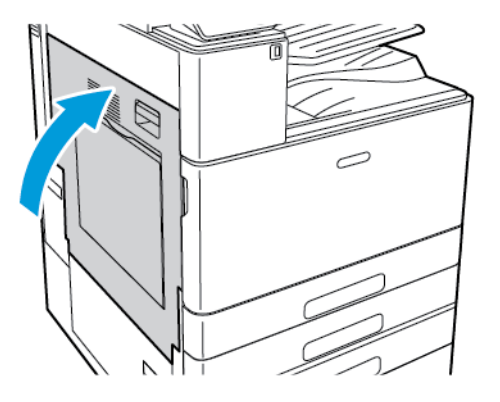

#### Papierstoringen oplossen bij deur B

#### **Opmerking:**

Om de fout op het bedieningspaneel te wissen, verwijdert u al het papier uit de papierbaan.

1. Trek aan de ontgrendelingshendel en open deur B.

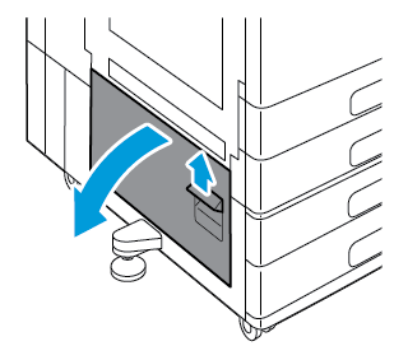

2. Verwijder het vastgelopen papier uit de invoerzone van de papierlade

**Opmerking:** Als het papier gescheurd is, moet u zorgen dat alle papiersnippers uit de printer worden verwijderd.

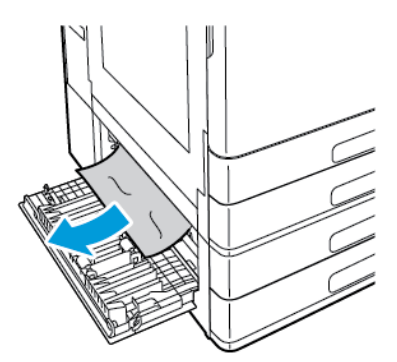

3. Als er bovenin papier is vastgelopen, kijkt u in de printer om het vastgelopen papier op te zoeken en verwijdert u vervolgens het papier.

**Opmerking:** Zie [Papierstoringen](#page-190-0) oplossen bij deur A als u niet bij het papier kunt.

194 Xerox® VersaLink® C8000/C9000-kleurenprinter Handleiding voor de gebruiker

4. Als er papier in de invoerrol van een lade is vastgelopen, opent u lade 3 en 4 en verwijdert u het papier.

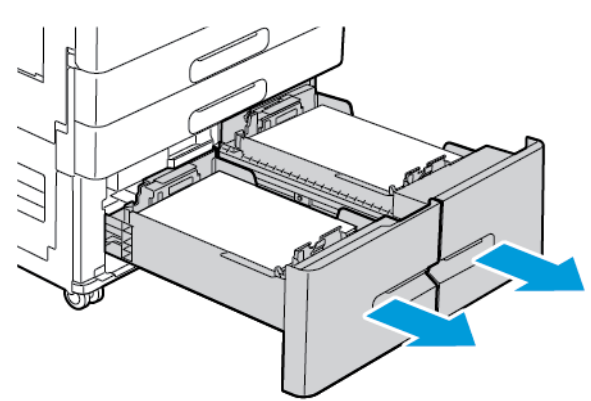

**Opmerking:** De optionele dubbele grote papierlade wordt weergegeven.

- 5. Op printers met een dubbele grote papierlade verwijdert u het vastgelopen papier uit de papiergeleider van lade 4.
	- a. Pak hendel C vast en trek de papiergeleider van lade 4 naar buiten tot deze niet verder kan.

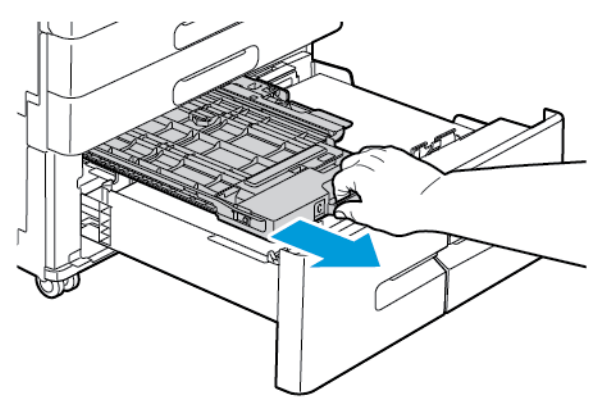

b. Til de klep van de papiergeleider op en verwijder het papier.

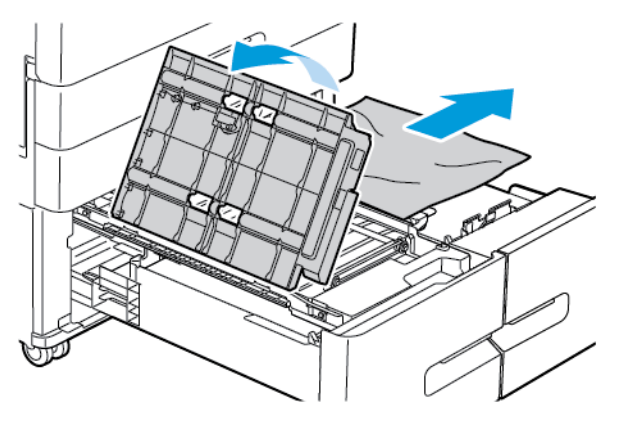

c. Laat de klep van de papiergeleider zakken.

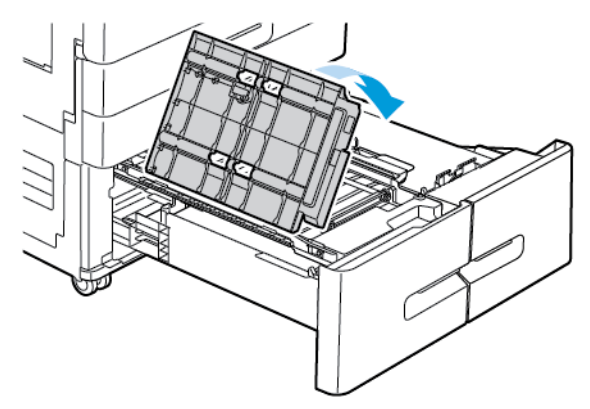

d. Duw de papiergeleider terug op zijn plek.

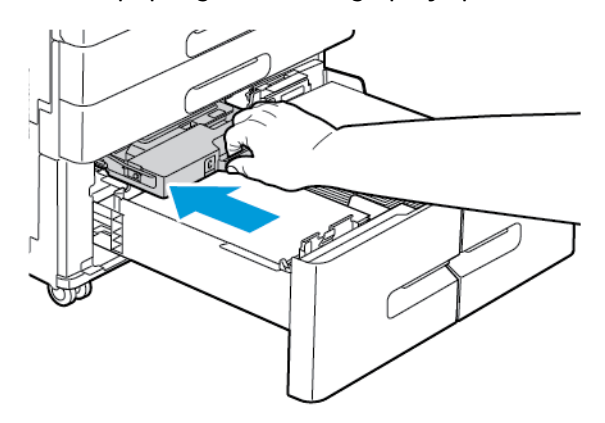

6. Sluit de papierladen.

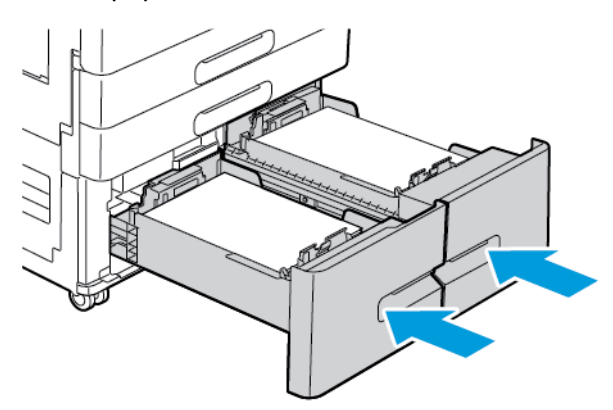

7. Sluit deur B.

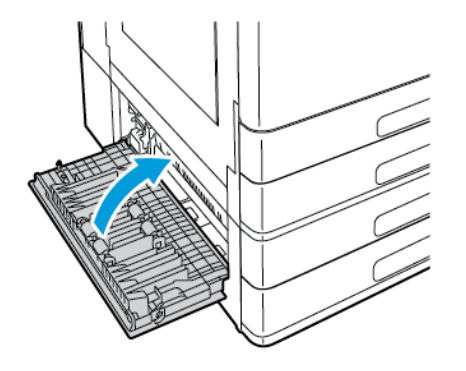

196 Xerox® VersaLink® C8000/C9000-kleurenprinter Handleiding voor de gebruiker

## Papierstoringen oplossen

#### Meerdere vellen bij elkaar naar binnen getrokken

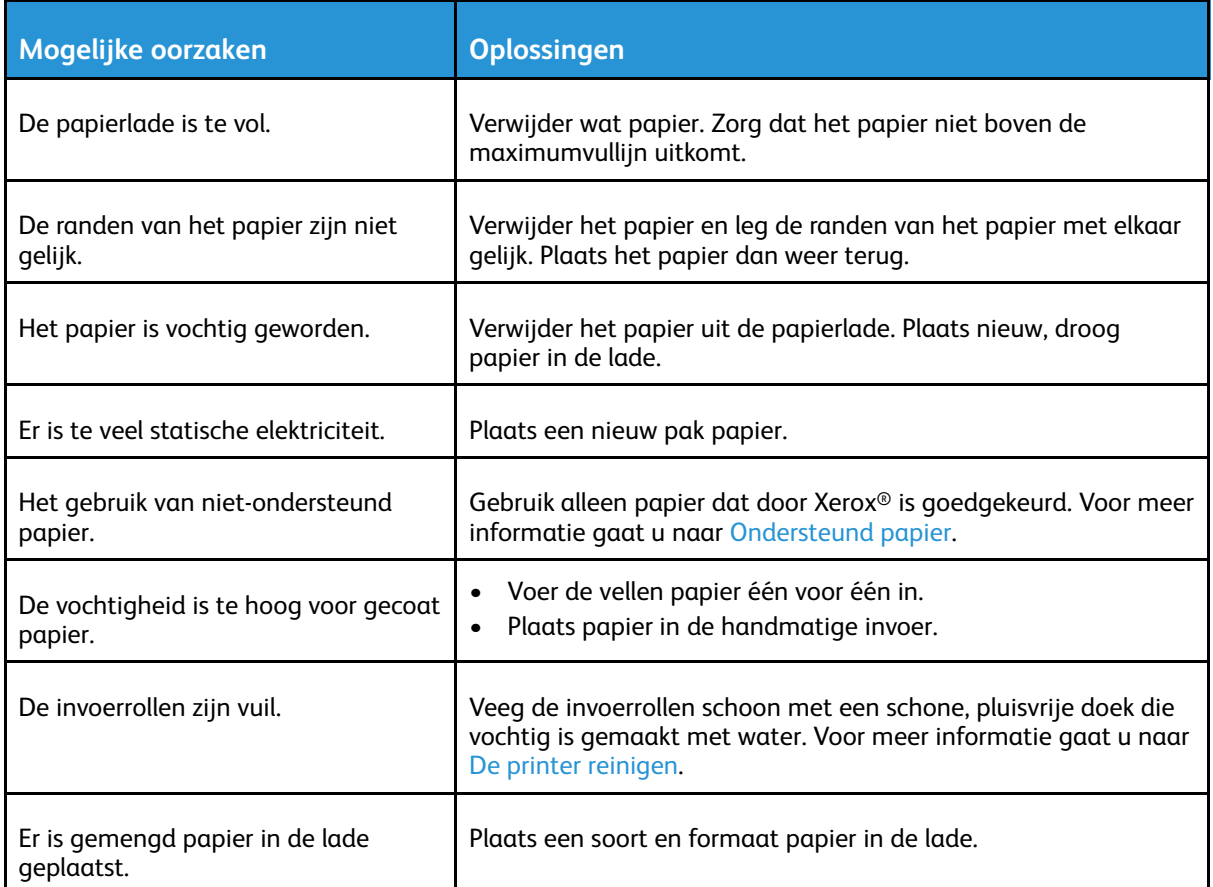

#### Verkeerd ingevoerd papier

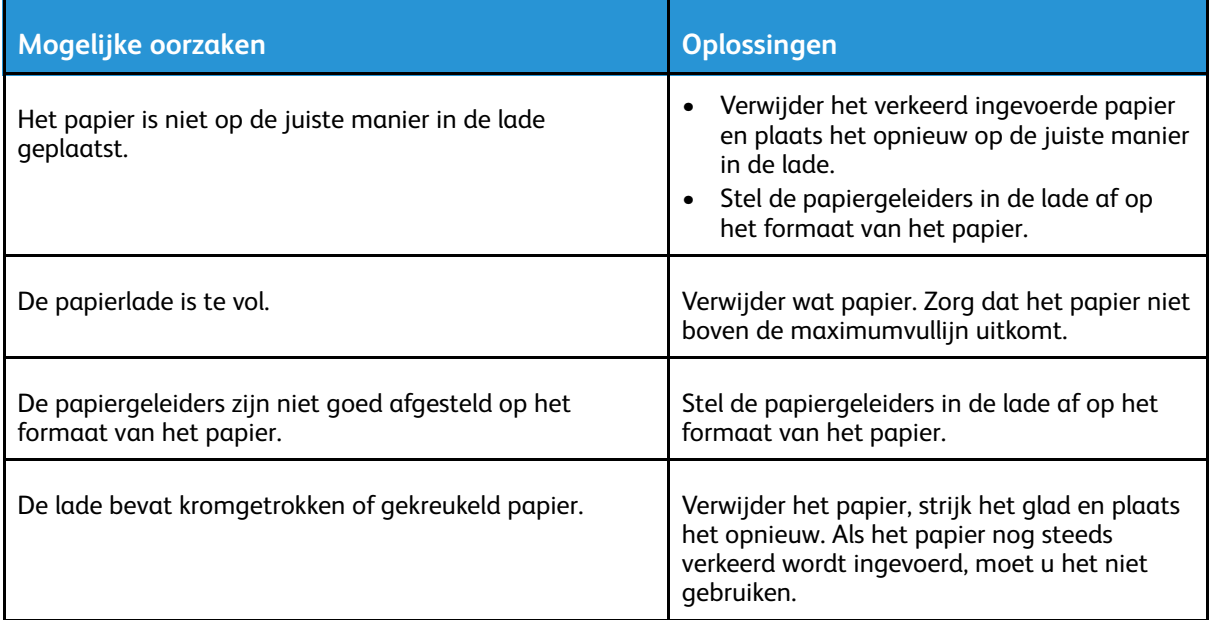

P

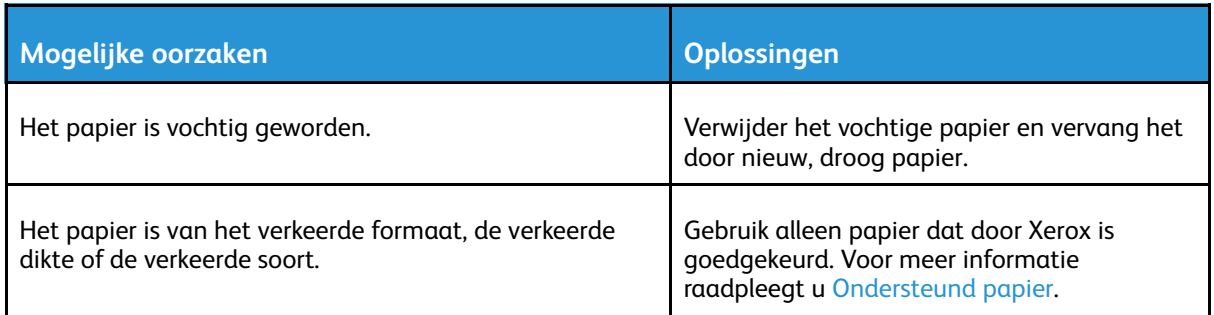

### Verkeerd ingevoerde etiketten en enveloppen

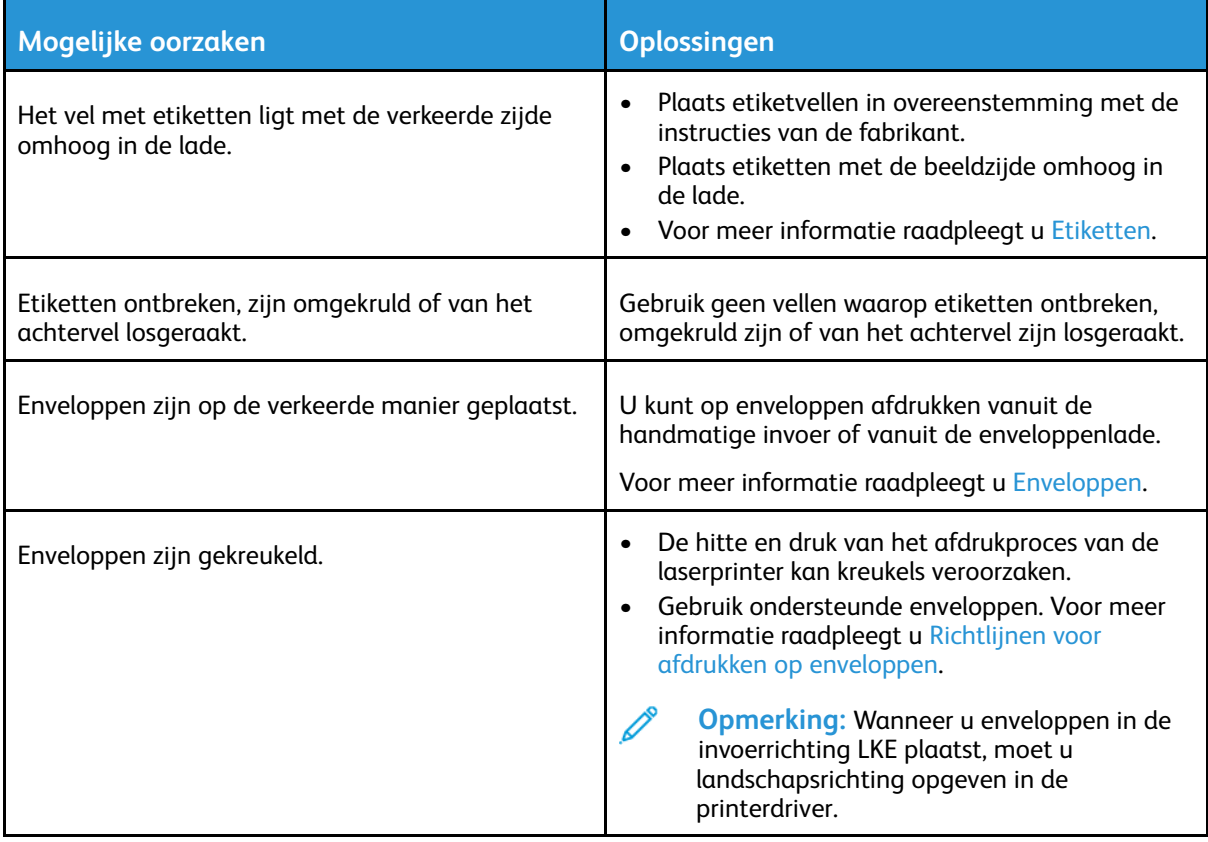

#### Het bericht over de papierstoring blijft in beeld

**Opmerking:** Controleer of er papiersnippers in de papierbaan zijn achtergebleven en verwijder deze.

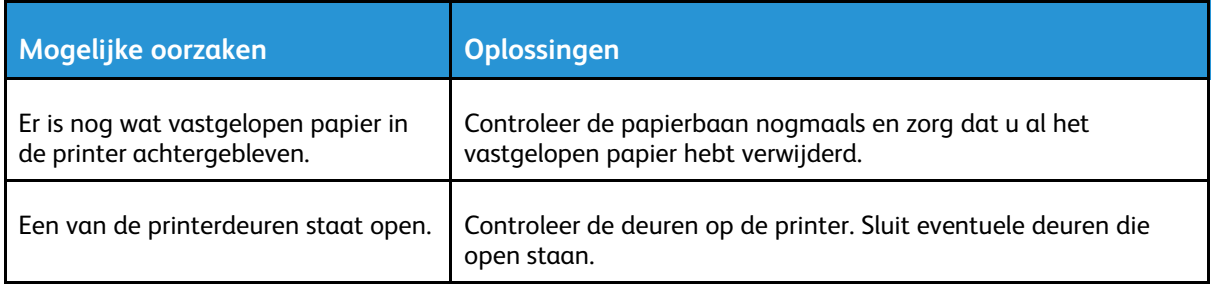

#### Papierstoringen tijdens automatisch 2-zijdig afdrukken

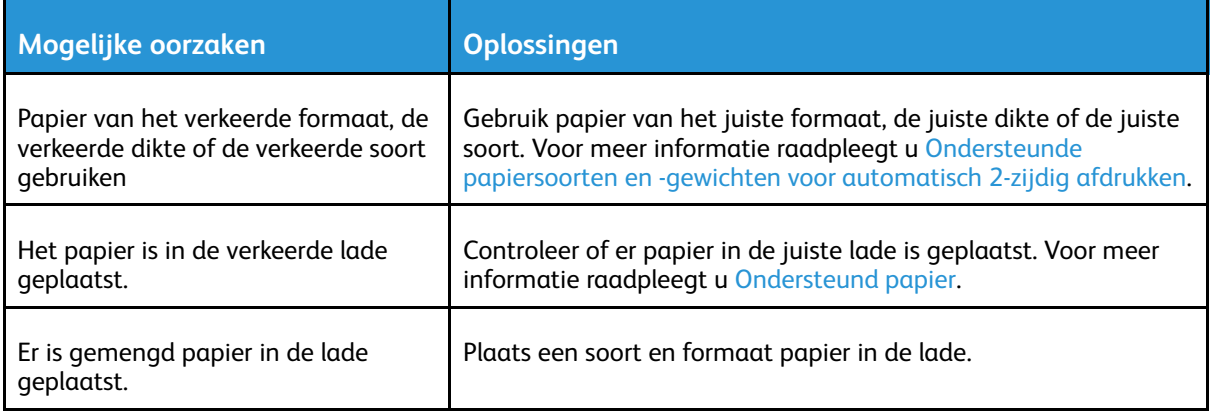

# <span id="page-199-0"></span>Papierstoringen oplossen in de afwerkeenheid

#### Papierstoringen oplossen in de kantoorafwerkeenheid

#### Papierstoringen oplossen onder het bovenpaneel van de kantoorafwerkeenheid

- **WAARSCHUWING:** Voer deze procedure niet uit terwijl de printer bezig is met afdrukken.  $\bigwedge$
- 1. Trek de hendel op het bovenpaneel van de kantoorafwerkeenheid omhoog.

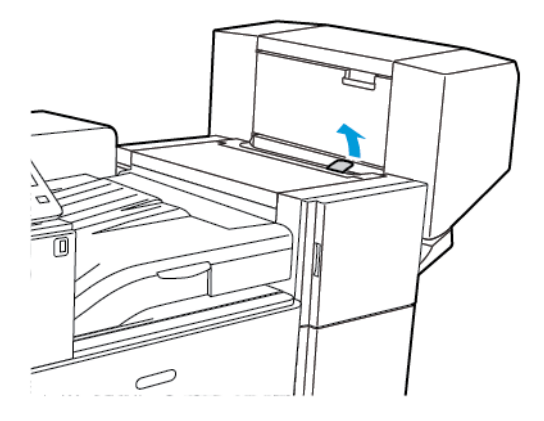

2. Open het bovenpaneel door het naar links te draaien.

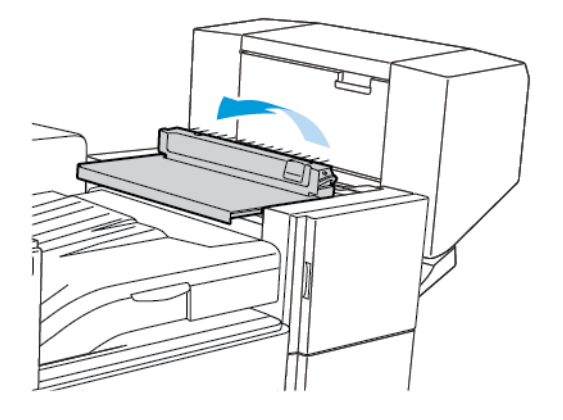

3. Verwijder het vastgelopen papier.

**Opmerking:** Als het papier gescheurd is, moet u zorgen dat alle papiersnippers uit de afwerkeenheid worden verwijderd.

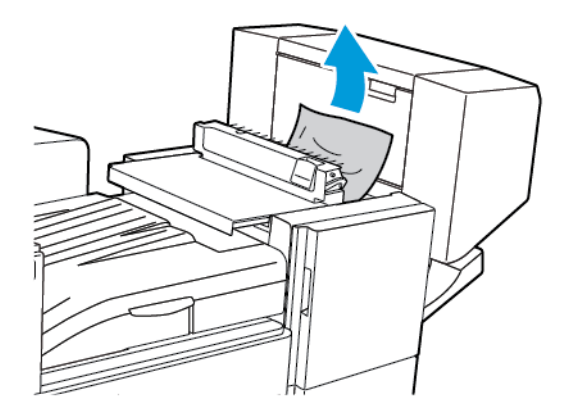

4. Sluit de bovenklep van de kantoorafwerkeenheid.

#### Papierstoringen oplossen in het transport van de afwerkeenheid

1. Til de hendel van de middelste opvangbak recht omhoog om de transportklep te openen.

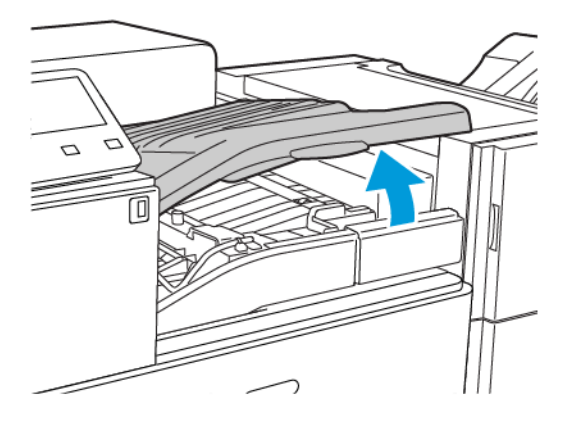

2. Verwijder het vastgelopen papier.

**Opmerking:** Als het papier gescheurd is, moet u zorgen dat alle papiersnippers uit de afwerkeenheid worden verwijderd.

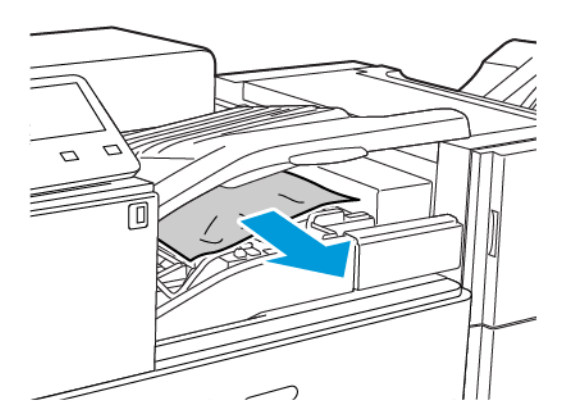

3. Sluit de transportklep.

## Papierstoringen oplossen in de afwerkeenheid Business Ready

#### Papierstoringen oplossen in de middelste opvangbak

1. Als het papier bij de uitgang van de middelste opvangbak vastzit, trekt u het papier in de aangegeven richting.

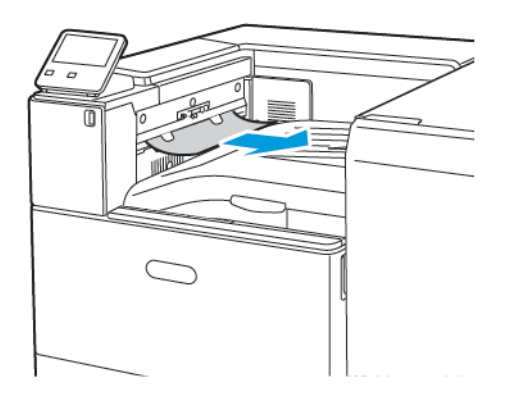

2. Open en sluit de transportklep van de afwerkeenheid.

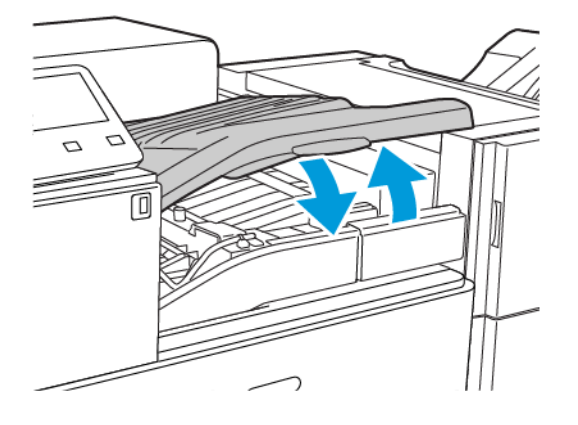

#### Papierstoringen oplossen in het transport van de afwerkeenheid

1. Til de hendel van de middelste opvangbak recht omhoog om de transportklep te openen.

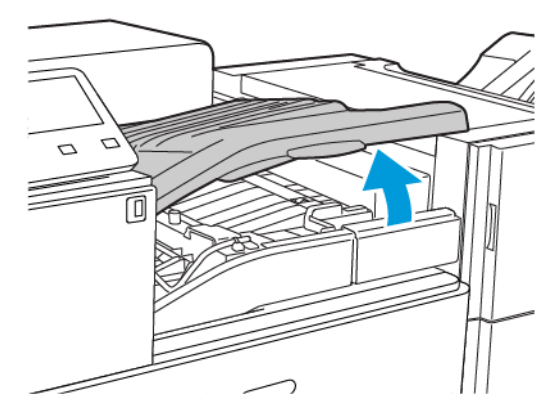

2. Verwijder het vastgelopen papier.

**Opmerking:** Als het papier gescheurd is, moet u zorgen dat alle papiersnippers uit de afwerkeenheid worden verwijderd.

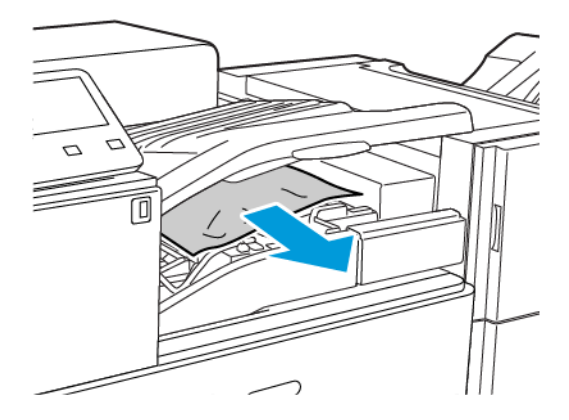

3. Sluit de transportklep.

#### Papierstoringen oplossen in de BR-afwerkeenheid op positie 3a

1. Als u het papier bij de uitgang van de opvangbak kunt zien, verwijdert u het papier door het voorzichtig in de aangegeven richting naar buiten te trekken.

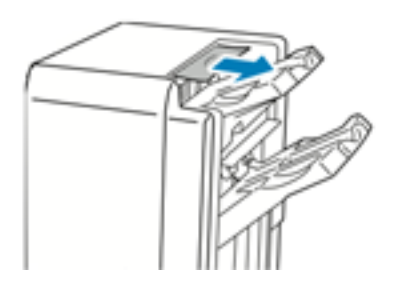

2. Open de voordeur van de afwerkeenheid Business Ready.

3. Til de groene hendel **3a** op.

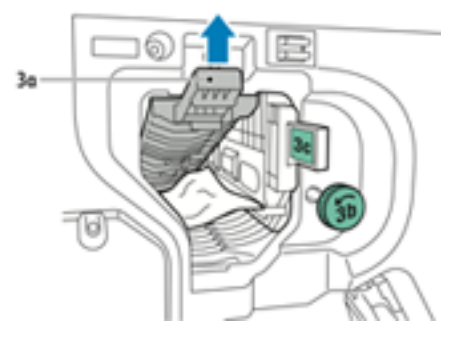

4. Verwijder het papier voorzichtig.

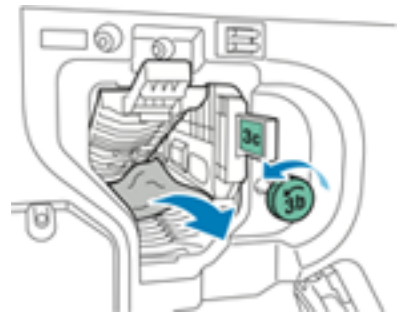

- Als het papier gescheurd is, moet u zorgen dat alle papiersnippers uit de afwerkeenheid worden verwijderd.
- Als u niet bij het papier kunt of als er een bericht op het bedieningspaneel verschijnt dat u het papier moet verwijderen, draait u de groene knop **3b** in de aangegeven richting.
- 5. Zet de groene hendel **3a** weer terug.

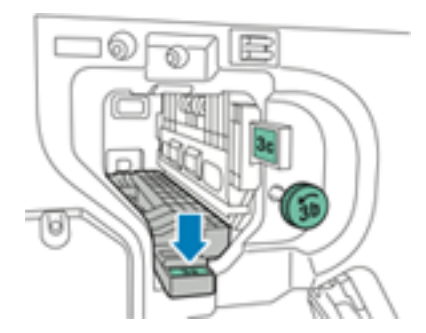

6. Sluit de voordeur van de afwerkeenheid Business Ready.

#### Papierstoringen oplossen in de BR-afwerkeenheid op positie 3c

- 1. Open de voordeur van de afwerkeenheid Business Ready.
- 2. Duw de groene hendel **3c** naar links.

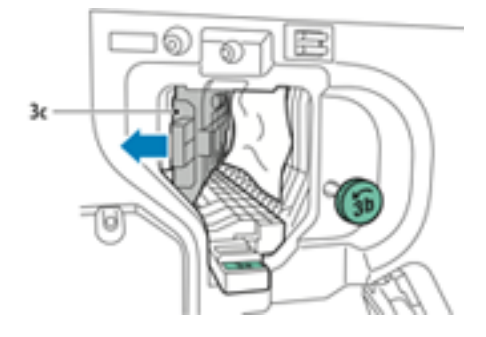

204 Xerox® VersaLink® C8000/C9000-kleurenprinter Handleiding voor de gebruiker

3. Verwijder het papier voorzichtig.

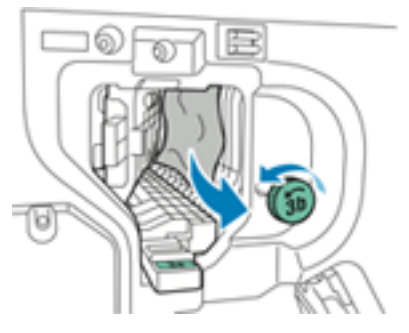

- Als het papier gescheurd is, moet u zorgen dat alle papiersnippers uit de afwerkeenheid worden verwijderd.
- Als u niet bij het papier kunt of als er een bericht op het bedieningspaneel verschijnt dat u het papier moet verwijderen, draait u de groene knop **3b** in de aangegeven richting.
- 4. Zet de groene hendel **3c** weer terug.

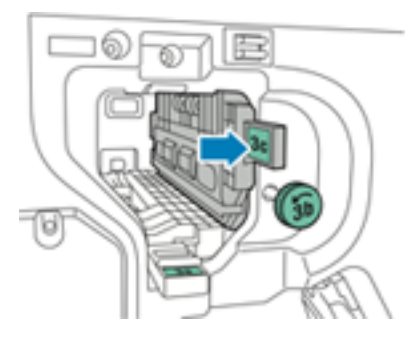

5. Sluit de voordeur van de afwerkeenheid Business Ready.

#### Papierstoringen oplossen in de BR-afwerkeenheid op positie 3d

1. Open de voordeur van de afwerkeenheid en zoek de groene hendel **3d**.

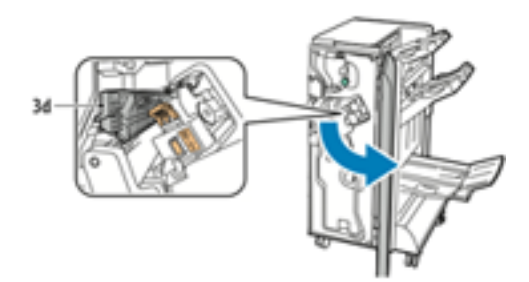

2. Duw de groene hendel **3d** naar rechts.

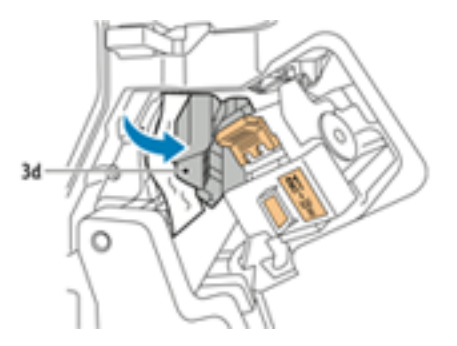

3. Verwijder het papier voorzichtig.

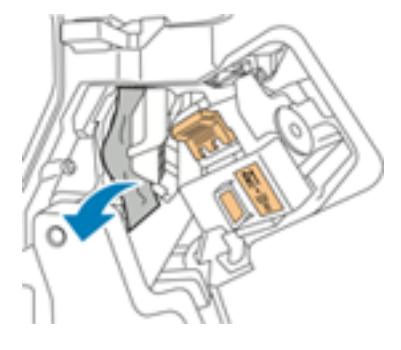

- **Opmerking:** Als het papier gescheurd is, moet u zorgen dat alle papiersnippers uit de afwerkeenheid worden verwijderd.
- 4. Zet de groene hendel **3d** weer terug.

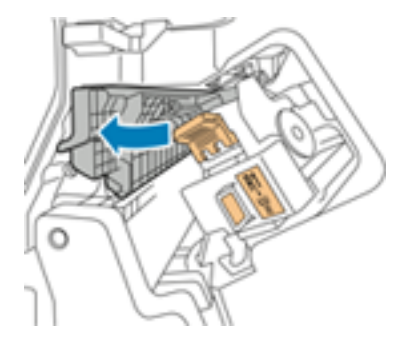

5. Sluit de voordeur van de afwerkeenheid Business Ready.

#### Papierstoringen oplossen in de BR-afwerkeenheid op positie 4

- 1. Open de voordeur van de afwerkeenheid Business Ready.
- 2. Trek eenheid **4** met behulp van de groene hendel naar buiten tot deze niet meer verder kan.

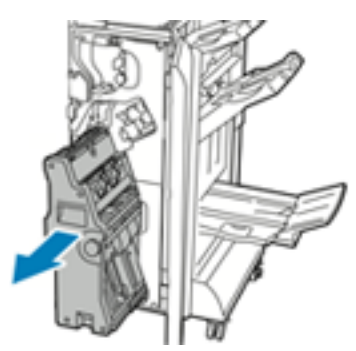

3. Draai de groene knop **4** in een van de afgebeelde richtingen om het vastgelopen papier te verwijderen.

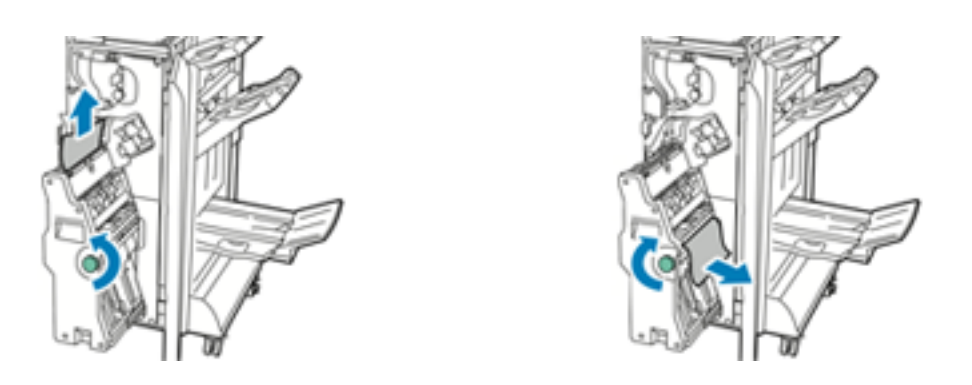

**Opmerking:** Als het papier gescheurd is, moet u zorgen dat alle papiersnippers uit de afwerkeenheid worden verwijderd.

4. Zet eenheid **4** weer in de oorspronkelijke positie terug.

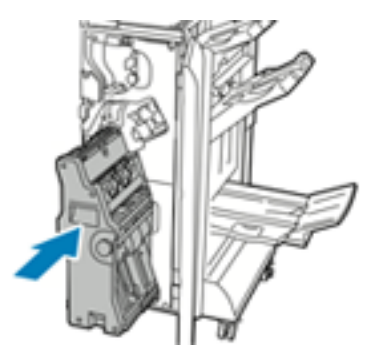

5. Sluit de voordeur van de afwerkeenheid Business Ready.

#### Papierstoringen oplossen in de opvangbak voor katernen

- 1. Open de voordeur van de afwerkeenheid Business Ready.
- 2. Draai de groene knop **4** in de afgebeelde richting om het papier los te krijgen.

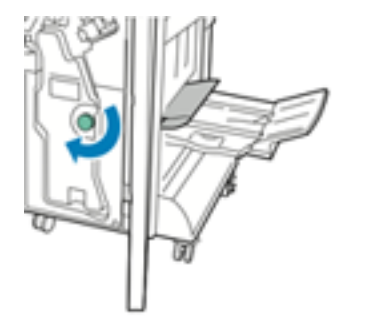

3. Verwijder het papier door het in de aangegeven richting te trekken.

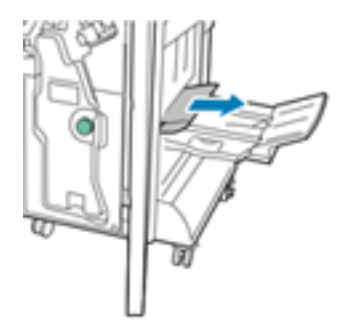

D **Opmerking:** Als het papier gescheurd is, moet u zorgen dat alle papiersnippers uit de afwerkeenheid worden verwijderd.

4. Sluit de voordeur van de afwerkeenheid Business Ready.

# <span id="page-208-0"></span>Storingen bij nieten oplossen

## Nietstoringen in de kantoorafwerkeenheid oplossen

**WAARSCHUWING:** Voer deze procedure niet uit terwijl de printer bezig is met afdrukken.

1. Open de voordeur van de kantoorafwerkeenheid.

 $\sqrt{ }$ 

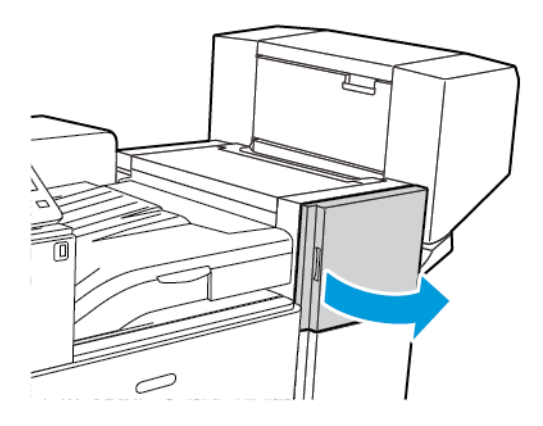

2. Reik in de kast van de afwerkeenheid en trek de nieteenheid naar u toe totdat hij stopt.

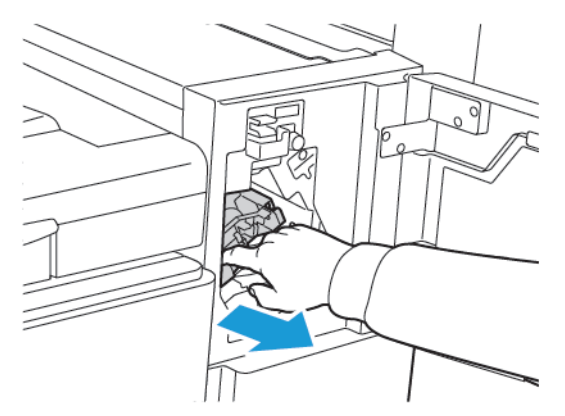

3. Duw de nieteenheid naar rechts, zoals weergegeven.

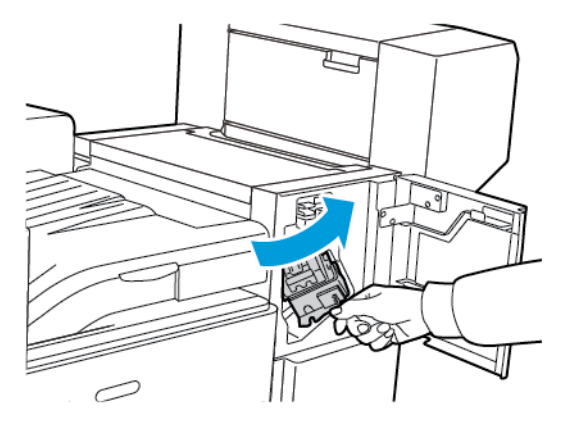

4. Pak de nietcassette bij de oranje hendel vast en duw hem stevig naar u toe om hem te verwijderen.

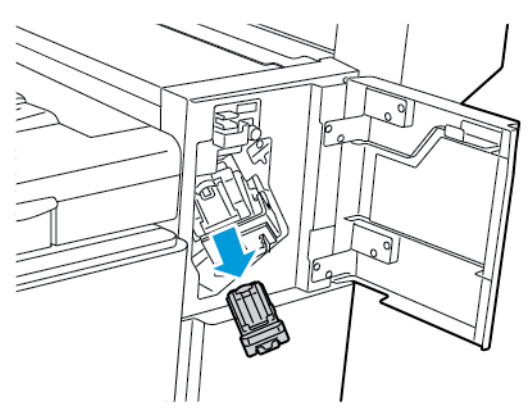

- 5. Controleer de binnenkant van de afwerkeenheid op eventuele losse nietjes en verwijder ze.
- 6. Trek de klem van de nietcassette stevig in de aangegeven richting om deze te openen.

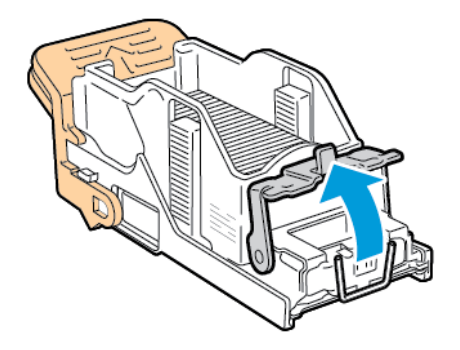

7. Verwijder de vastgelopen nietjes door ze in de aangegeven richting te trekken.

 $\sqrt{N}$ 

**WAARSCHUWING:** De uiteinden van de vastgelopen nietjes zijn scherp. Verwijder de vastgelopen nietjes voorzichtig.

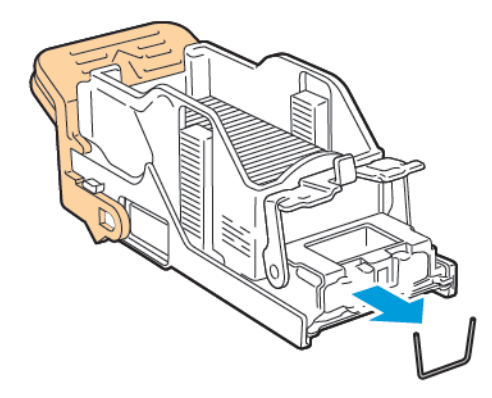

8. Duw de klem in de aangegeven richting totdat deze in de vergrendelde positie vastklikt.

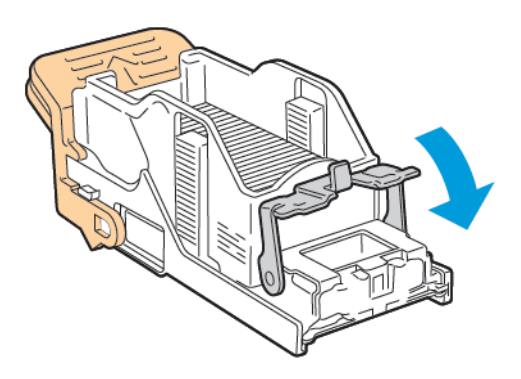

9. Pak de nietcassette bij de oranje hendel vast en duw hem in de nieteenheid. Blijf duwen totdat u een klik hoort.

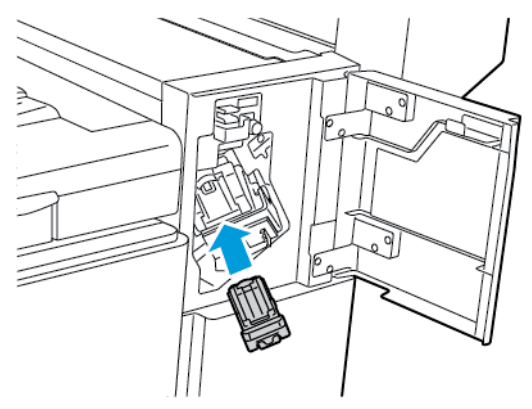

10. Sluit de voordeur van de kantoorafwerkeenheid.

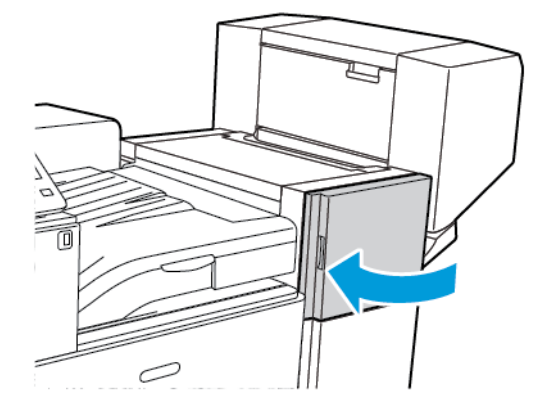

 $\bigwedge$ 

## Storingen met katernnietjes in de kantoorafwerkeenheid oplossen

**WAARSCHUWING:** Voer deze procedure niet uit terwijl de printer bezig is met afdrukken.

1. Open de zijklep van de kantoorafwerkeenheid.

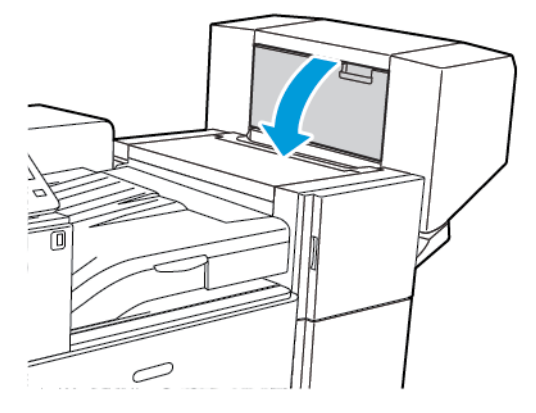

2. Als de nietcassettes niet zichtbaar zijn, pakt u de verticale panelen aan de linker- en rechterkant van de opening vast en schuif u ze naar het midden.

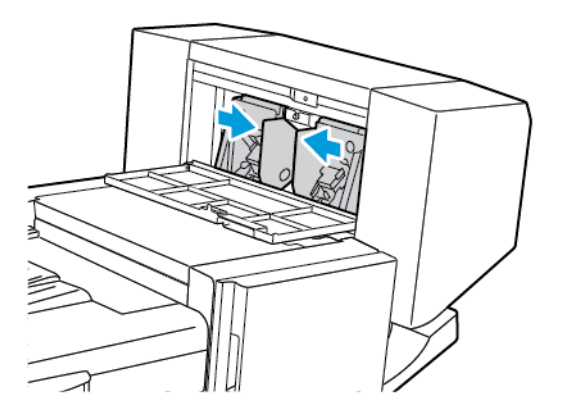

3. Houd de tabs aan beide zijden van de nietcassette vast en trek de cassette uit de afwerkeenheid.

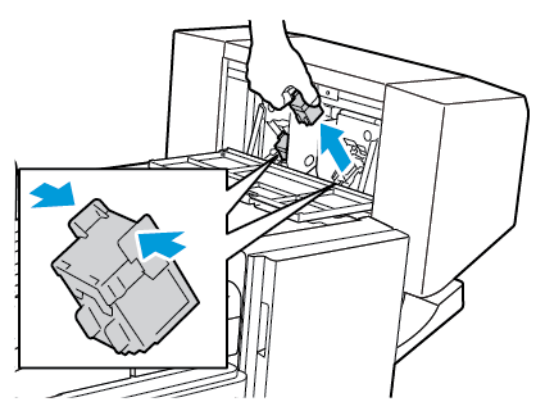

212 Xerox® VersaLink® C8000/C9000-kleurenprinter Handleiding voor de gebruiker

4. Verwijder de vastgelopen nietjes door ze in de aangegeven richting te trekken.

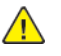

**WAARSCHUWING:** De uiteinden van de vastgelopen nietjes zijn scherp. Verwijder de vastgelopen nietjes voorzichtig.

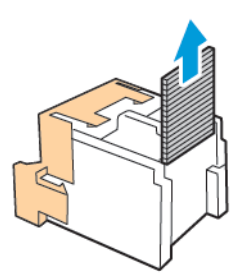

5. Houd de tabs aan beide zijden van de nietcassette vast en plaats de cassette dan in de oorspronkelijke positie in de afwerkeenheid.

**Opmerking:** Als het plaatsen van de cassette niet goed wil lukken, moet u controleren of de nietjes goed in de cassette zijn geplaatst.

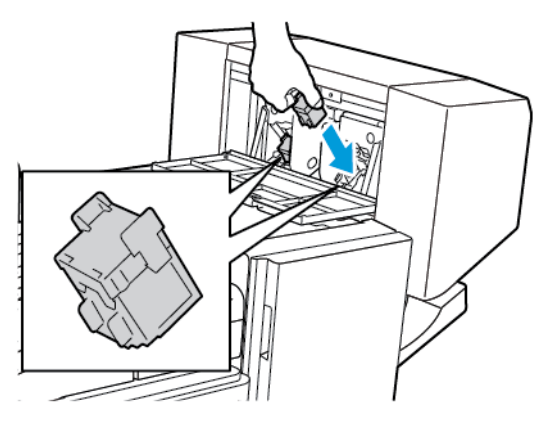

**Opmerking:** De katernmodule maakt gebruik van twee nietcassettes. Voor het nieten van katernen moeten beide nietcassettes nietjes bevatten.

- 6. Herhaal de procedure vanaf stap 2 voor de andere nietcassette.
- 7. Sluit de zijklep van de kantoorafwerkeenheid.

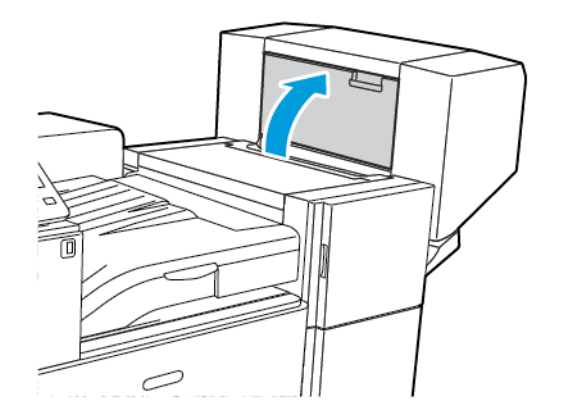

## Storingen in primaire nieteenheid van de afwerkeenheid Business Ready oplossen

1. Open de voordeur van de afwerkeenheid Business Ready.

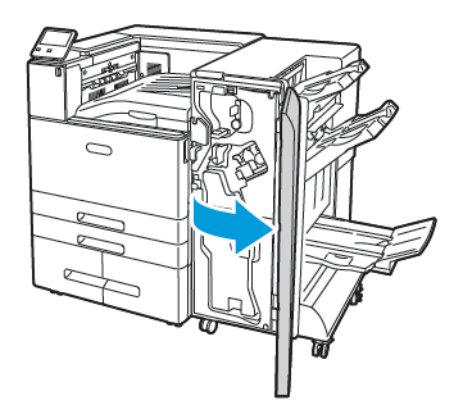

2. Zoek de nieteenheid op. Houd de nieteenheid vast aan de oranje hendel R1 en duw deze naar rechts.

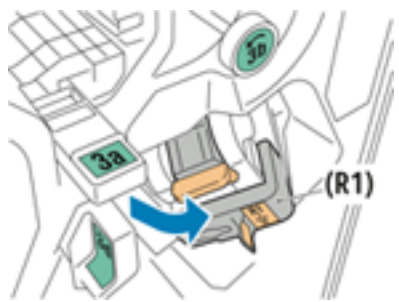

3. Om de nietcassette te verwijderen, pakt u de oranje hendel vast en trekt u de cassette stevig naar u toe.

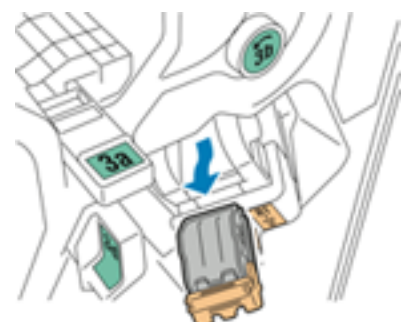

4. Trek de klem van de nietcassette stevig in de aangegeven richting om deze te openen.

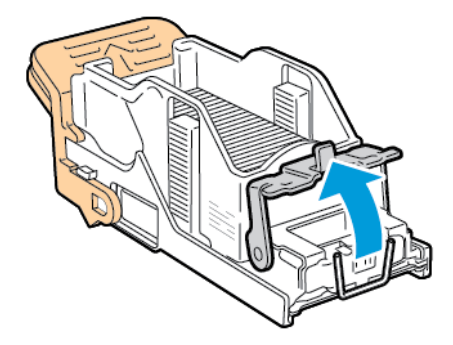

214 Xerox® VersaLink® C8000/C9000-kleurenprinter Handleiding voor de gebruiker

5. Verwijder de vastgelopen nietjes.

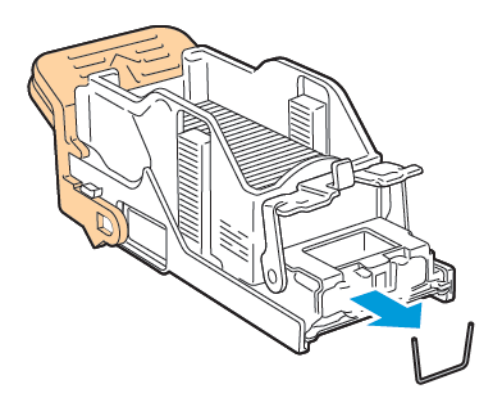

**WAARSCHUWING:** De uiteinden van de vastgelopen nietjes zijn scherp. Verwijder de vastgelopen nietjes voorzichtig.

6. Sluit de klem van de nieteenheid door de klem in de aangegeven richting te duwen totdat deze in de vergrendelde positie vastklikt.

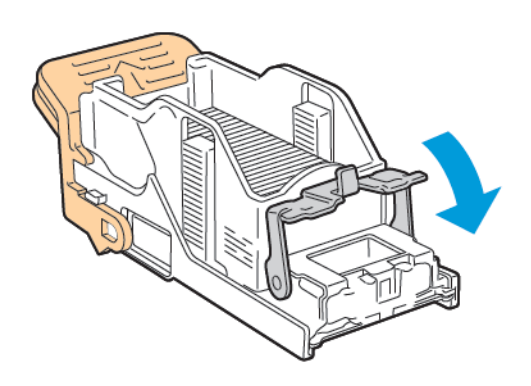

7. Pak de nieuwe nietcassette bij de oranje hendel vast en duw de cassette in de nieteenheid totdat deze vastklikt.

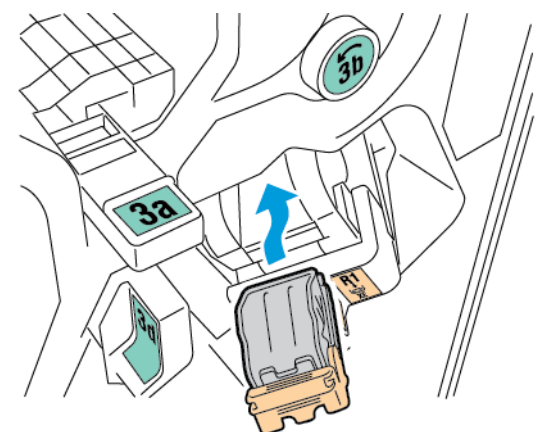

8. Breng de nietcassette weer op de oorspronkelijke positie aan en sluit de deur van de afwerkeenheid.

## Nietstoringen in de katernmodule van de afwerkeenheid Business Ready oplossen

1. Open de voordeur van de afwerkeenheid Business Ready.

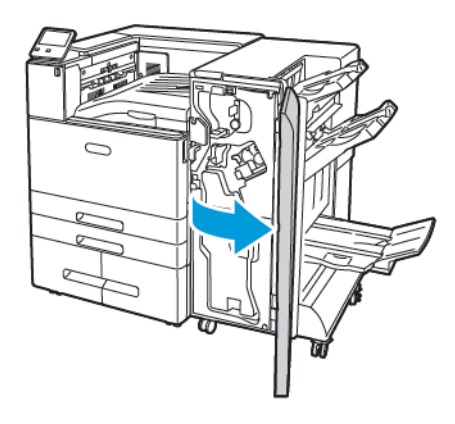

2. Pak de hendel van de katernmodule vast en trek de eenheid naar u toe totdat de nietcassettes zichtbaar zijn aan de bovenrand van de eenheid.

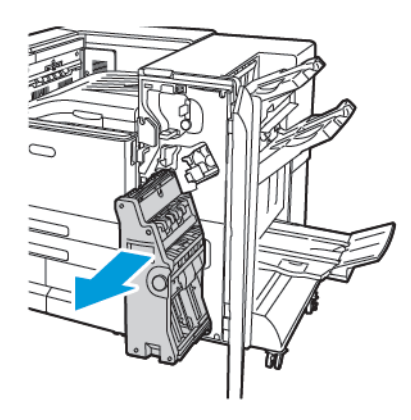

3. Verwijder de nietcassette uit de katernmodule door de hendel van de nietcassette omlaag te duwen. Trek de cassette vervolgens naar boven toe naar buiten.

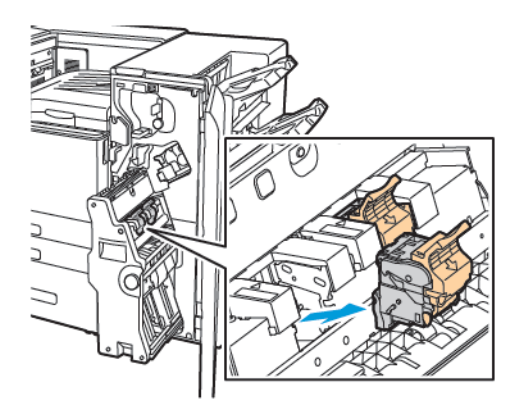

4. Draai de nietcassette om.

216 Xerox® VersaLink® C8000/C9000-kleurenprinter Handleiding voor de gebruiker
5. Om de hendel van de nietcassette te openen, knijpt u de groene lipjes in en trekt u de hendel naar buiten, weg van het pak nietjes.

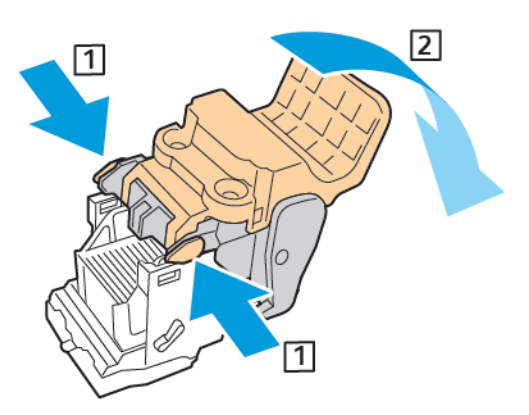

**Opmerking:** Als u de nietstoring niet ziet, verwijder dan de nietjeshouder.

6. Verwijder de nietjeshouder door de achterkant ervan in te drukken, zoals afgebeeld.

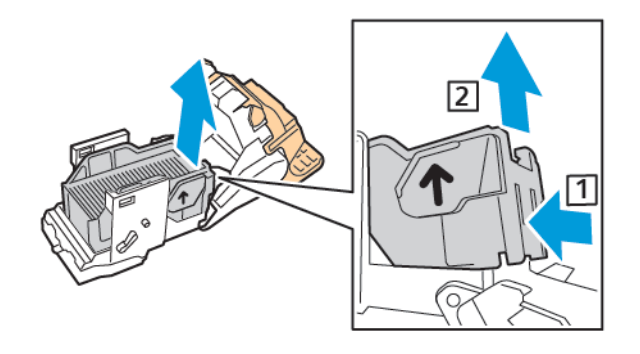

**Opmerking:** Als u de nietstoring ziet, open dan de klem op de nietcassette.

7. Trek de nietcassette stevig in de aangegeven richting om deze te openen.

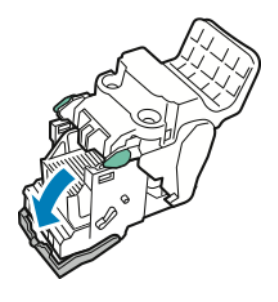

**WAARSCHUWING:** De uiteinden van de vastgelopen nietjes zijn scherp. Verwijder de vastgelopen nietjes voorzichtig.

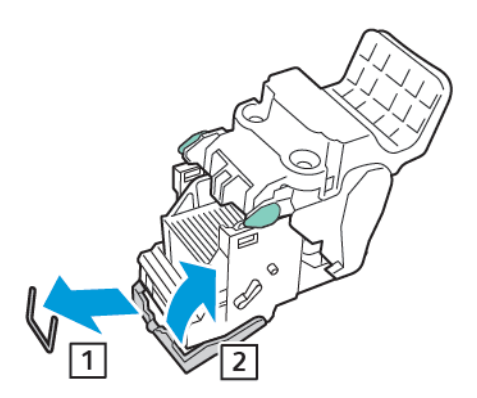

- 8. Verwijder de vastgelopen nietjes en druk de klem in de aangegeven richting totdat deze in de positie "vergrendeld" vastklikt.
- 9. Sluit de nietcassette door de hendel van de cassette terug te duwen totdat u een klik hoort.

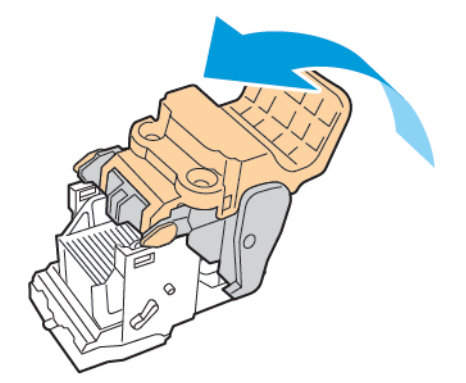

10. Plaats de nietcassette terug in de katernmodule door de nietcassette te plaatsen en de hendel van de cassette zoals afgebeeld omhoog te duwen.

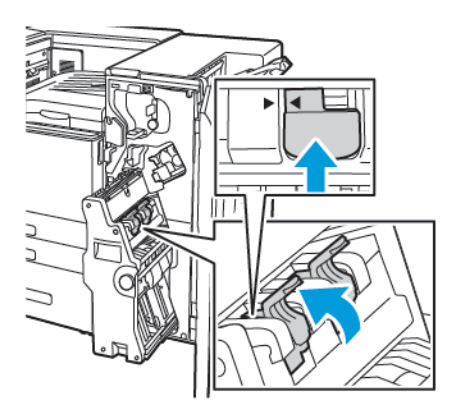

11. Zet de katernmodule weer terug in de oorspronkelijke positie en sluit de voordeur van de afwerkeenheid Business Ready.

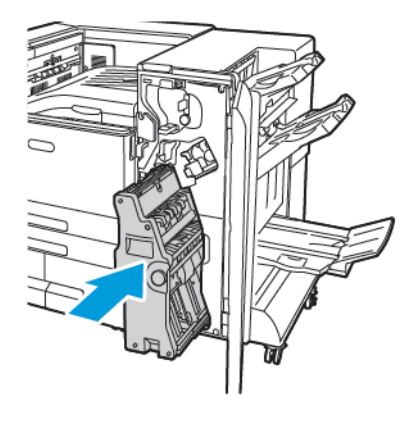

# Storingen bij perforeren oplossen

#### Storingen in de perforator van de kantoorafwerkeenheid oplossen

Als de printer ophoudt met afdrukken en er een perforatiestoring wordt gemeld, maakt u de afvalcontainer van de perforator leeg. Voor meer informatie raadpleegt u [De](#page-172-0) [perforatorafvalcontainer](#page-172-0) in de kantoorafwerkeenheid legen.

Als u de afvalcontainer van de perforator hebt geleegd, controleert u op papierstoringen en verwijdert u vastgelopen papier.

# Problemen met de afdrukkwaliteit

Uw printer is ontworpen om altijd afdrukken van hoge kwaliteit te produceren. Als u problemen met de afdrukkwaliteit tegenkomt, gebruikt u de informatie in dit gedeelte om deze problemen op te lossen. Voor meer informatie gaat u naar [www.xerox.com/office/VLC8000support](http://www.office.xerox.com/cgi-bin/printer.pl?APP=udpdfs&Page=color&Model=VersaLink+VLC8000&PgName=tech&Language=dutch) of [www.](http://www.office.xerox.com/cgi-bin/printer.pl?APP=udpdfs&Page=color&Model=VersaLink+VLC9000&PgName=tech&Language=dutch) [xerox.com/office/VLC9000support](http://www.office.xerox.com/cgi-bin/printer.pl?APP=udpdfs&Page=color&Model=VersaLink+VLC9000&PgName=tech&Language=dutch).

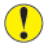

**Let op:** Schade veroorzaakt door het gebruik van niet-ondersteund papier of speciale media wordt niet gedekt door de Xerox®-garantie, serviceovereenkomst of de Xerox®Total Satisfaction Guarantee (volle-tevredenheidsgarantie) van Xerox. De Xeroxx® Total Satisfaction Guarantee (volle-tevredenheidsgarantie) is beschikbaar in de Verenigde Staten en Canada. Dekking buiten deze gebieden kan variëren. Neem voor meer informatie contact op met uw plaatselijke Xerox-vertegenwoordiger.

#### **Opmerking:**

- Voor consistente afdrukkwaliteit zijn voor vele apparaten de tonercassettes en afdrukmodules zodanig ontwikkeld dat ze op een bepaald punt niet meer werken.
- Grijsschaalbeelden die met samengesteld zwart worden afgedrukt, tellen als kleurenpagina's, omdat er kleurenverbruiksartikelen worden gebruikt. Samengesteld zwart is de standaardinstelling op de meeste printers.

#### Afdrukkwaliteit regelen

Verscheidene factoren zijn van invloed op de kwaliteit van de afdrukken die uw printer maakt. Voor een consistente en optimale afdrukkwaliteit gebruikt u papier dat speciaal voor uw printer is ontworpen, en stelt u de afdrukkwaliteitmode en de kleuraanpassingen correct in. Volg de richtlijnen in dit gedeelte om een optimale afdrukkwaliteit met uw printer te blijven produceren.

Temperatuur en vochtigheid zijn van invloed op de kwaliteit van de afdrukken. Het bereik voor optimale afdrukkwaliteit is 10–28ºC (50–83ºF) en 15-85% relatieve luchtvochtigheid. De afdrukkwaliteit kan echter worden beïnvloed wanneer u werkt in de buurt van de limieten voor zowel temperatuur als luchtvochtigheid.

## Papier en ander afdrukmateriaal

Uw printer is ontworpen voor het gebruik van verschillende papiersoorten en ander afdrukmateriaal. Volg de richtlijnen in dit gedeelte voor de beste afdrukkwaliteit en om papierstoringen te vermijden:

- Gebruik alleen papier dat door Xerox is goedgekeurd. Voor meer informatie gaat u naar [Ondersteund](#page-110-0) papier.
- Gebruik alleen droog, onbeschadigd papier.
- Zorg dat de papiersoort die in uw printerdriver wordt geselecteerd, overeenkomt met de papiersoort waarop u wilt afdrukken.
- Als hetzelfde papier in meer dan een lade is geplaatst, moet u zorgen dat de correcte lade in de printerdriver is geselecteerd.
- Bewaar het papier en ander afdrukmateriaal op de juiste wijze voor optimale afdrukkwaliteit. Voor meer informatie gaat u naar Richtlijnen voor [papieropslag](#page-111-0).
- **Let op:** Sommige papiersoorten en ander afdrukmateriaal kunnen de afdrukkwaliteit  $\bigcirc$ verminderen, meer papierstoringen veroorzaken of uw printer beschadigen. Gebruik geen van de volgende media:
	- Ruw of poreus papier
	- **Inkietpapier**
	- Gefotokopieerd papier
	- Gevouwen of gekreukt papier
	- Papier met uitgeknipte delen of perforaties
	- Geniet papier
	- Vensterenveloppen, enveloppen met metalen klemmen, naden op de zijkanten of plakranden met beschermstrips
	- Gewatteerde enveloppen
	- Plastic afdrukmateriaal
	- **Transparanten**

## Problemen met de afdrukkwaliteit oplossen

Wanneer de afdrukken van slechte kwaliteit zijn, selecteert u in de onderstaande tabel het symptoom dat uw probleem het beste omschrijft en zoekt u vervolgens de bijbehorende oplossing voor het probleem. Om het probleem met de afdrukkwaliteit nauwkeuriger vast te stellen, kunt u een demonstratiepagina afdrukken. Voor meer informatie raadpleegt u [Informatiepagina's](#page-227-0) [afdrukken](#page-227-0).

Als de afdrukkwaliteit niet verbetert nadat u de juiste actie hebt ondernomen, neemt u contact op met uw Xerox-vertegenwoordiger.

#### **Opmerking:**

- Voor het behoud van de afdrukkwaliteit stoppen de tonercassettes en afdrukmodules op vele apparaatmodellen op een bepaald moment met werken.
- Grijsschaalbeelden die met samengesteld zwart worden afgedrukt, tellen als kleurenpagina's, omdat er kleurenverbruiksartikelen worden gebruikt. Samengesteld zwart is de standaardinstelling op de meeste printers.

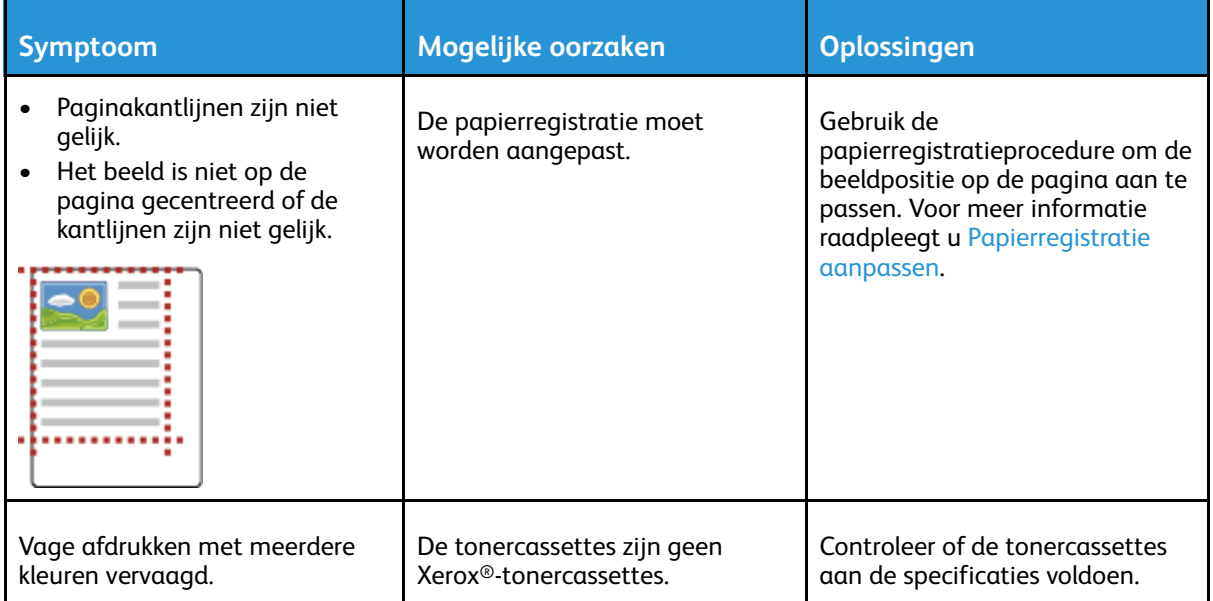

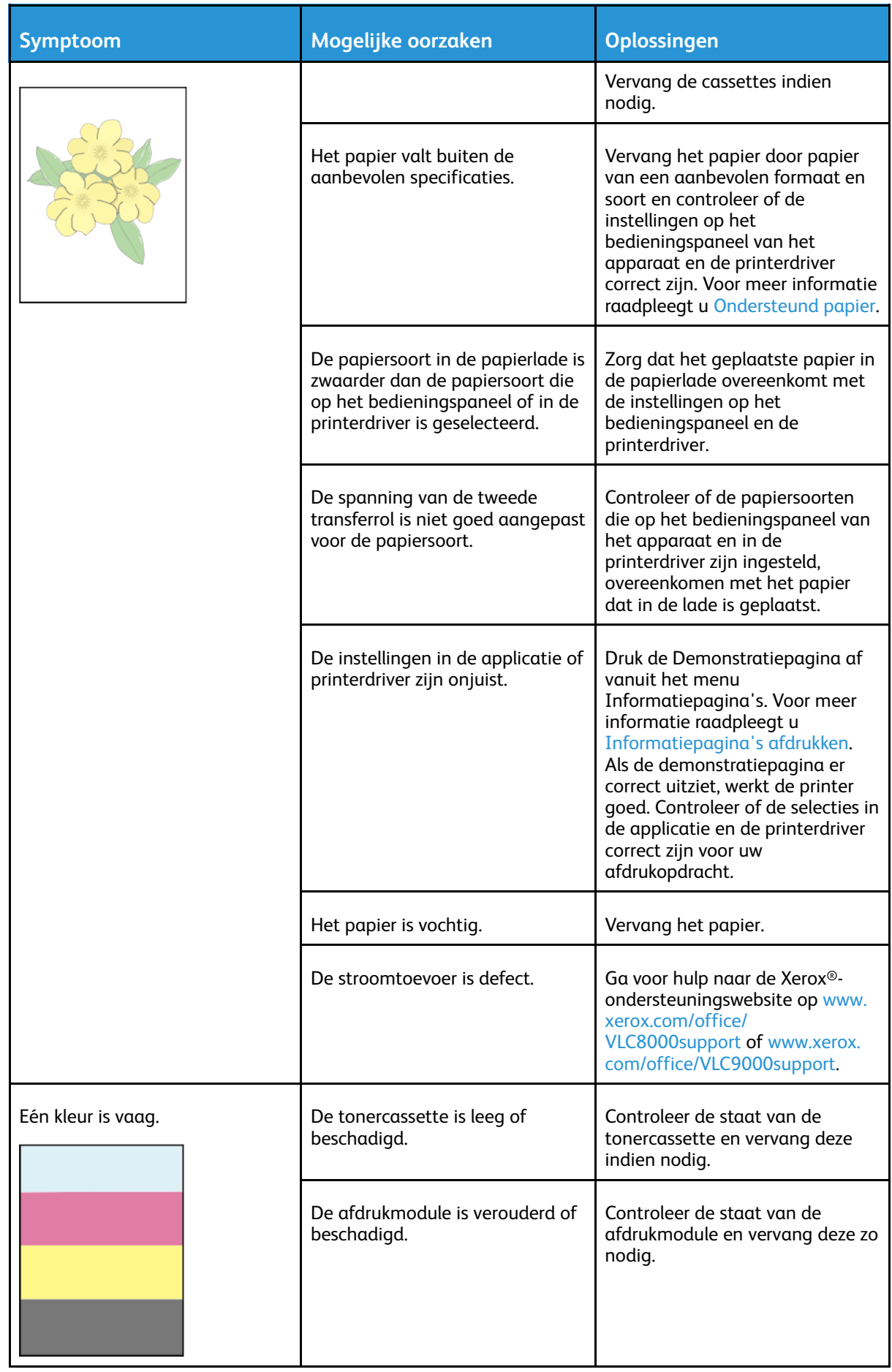

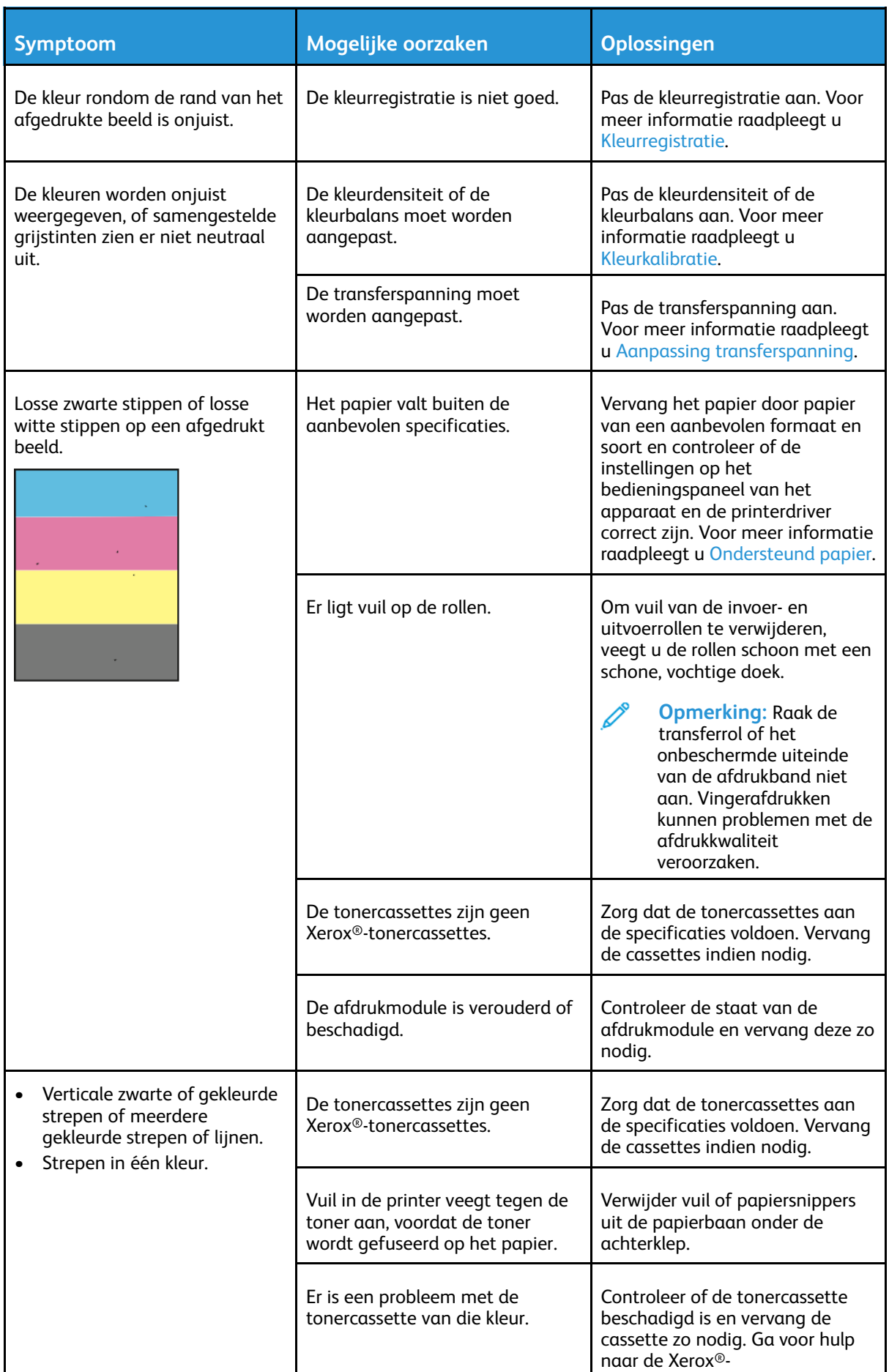

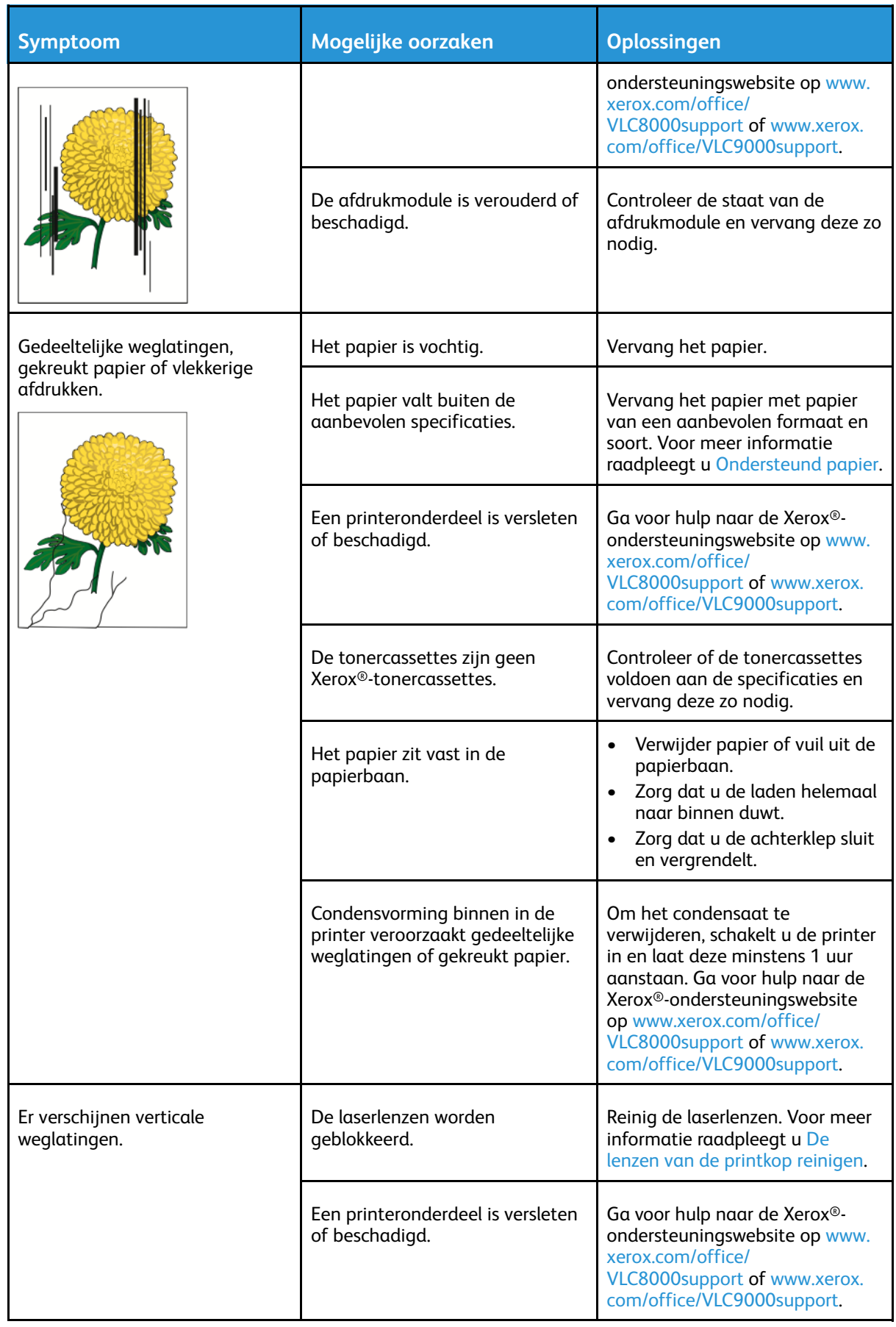

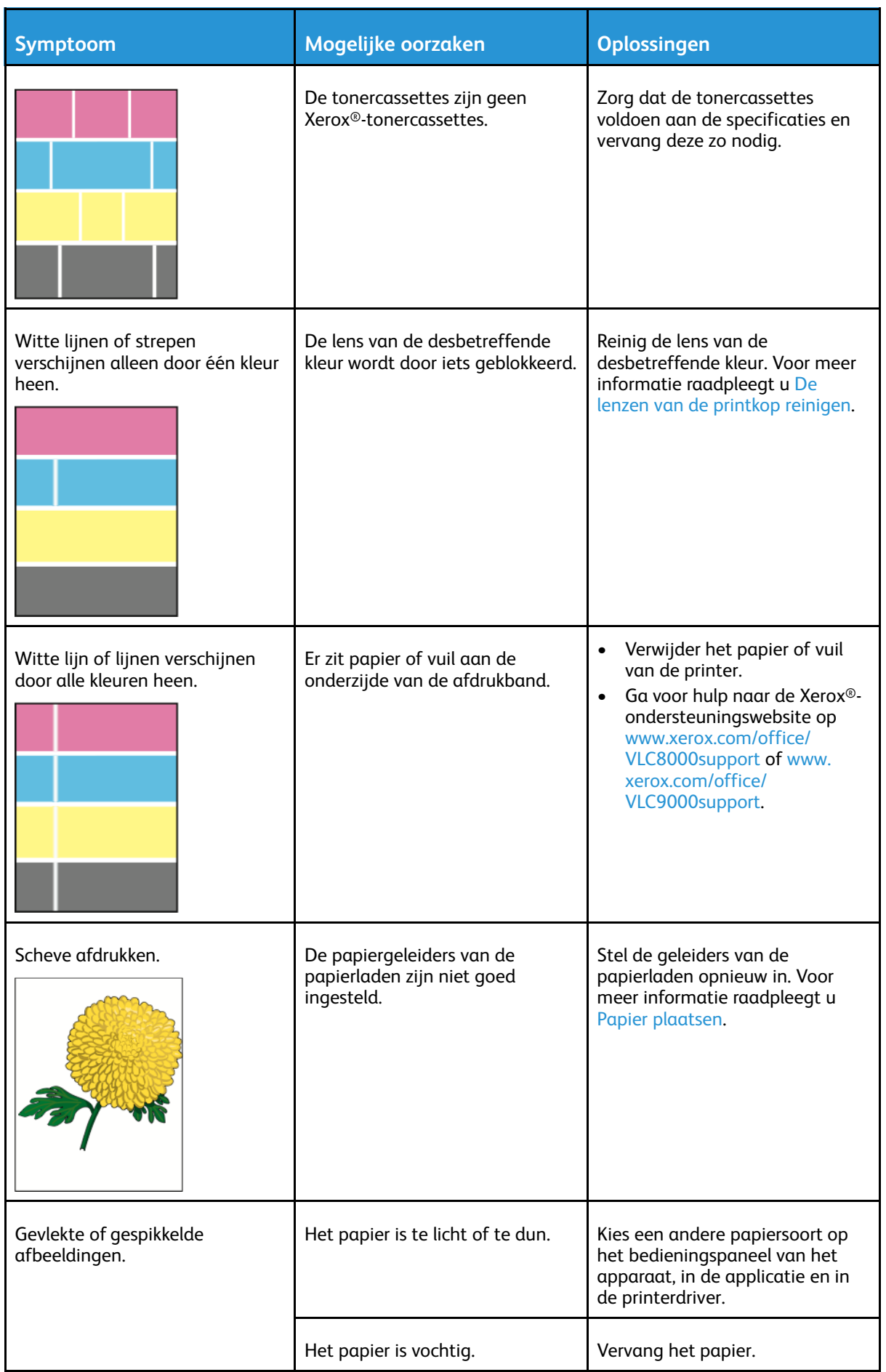

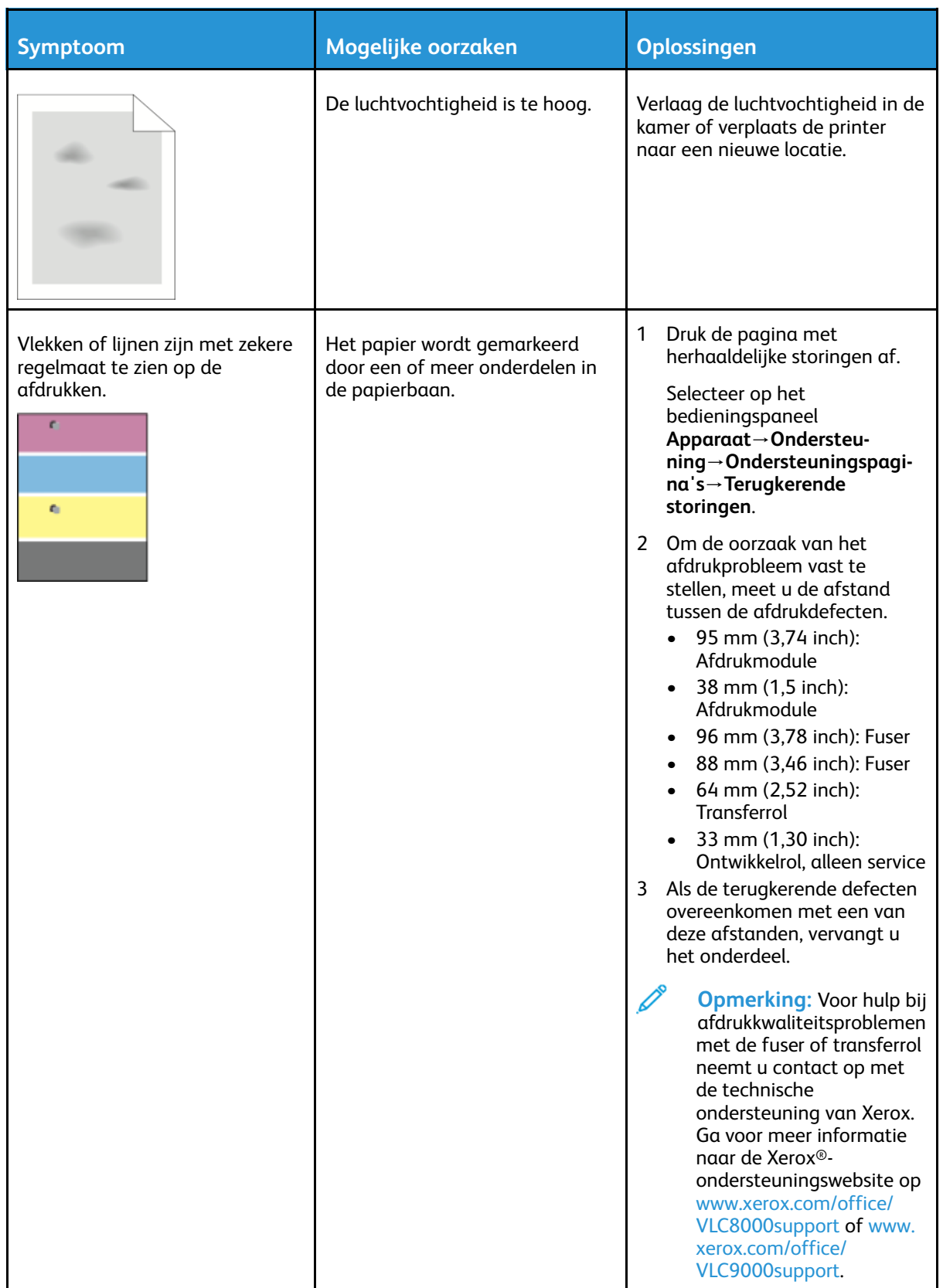

# Help-informatie

Uw printer bevat hulpprogramma's en bronnen voor het oplossen van afdrukproblemen.

#### Waarschuwingsberichten op het bedieningspaneel bekijken

Wanneer er zich een situatie voordoet die uw aandacht vereist, krijgt u een waarschuwing. Er verschijnt een bericht op het bedieningspaneel en het status-LED-lampje op het bedieningspaneel knippert oranje of rood. Waarschuwingsberichten geven informatie over situaties met de printer, zoals een verbruiksartikel dat bijna op is of een deur die open staat, die uw aandacht vereisen. Als er zich meer dan één situatie voordoet die uw aandacht vereist, wordt er slechts één waarschuwingsbericht tegelijk op het bedieningspaneel weergegeven.

## Huidige fouten op het bedieningspaneel bekijken

Wanneer er een fout optreedt, verschijnt er een bericht op het bedieningspaneel met informatie over het probleem. Foutberichten waarschuwen u over een printerstatus die voorkomt dat de printer kan afdrukken of die de afdrukprestaties verslechtert. Als er meer dan één fout optreedt, wordt er slechts één op het bedieningspaneel weergegeven.

#### Geïntegreerde hulpprogramma's voor het oplossen van problemen gebruiken

Uw printer beschikt over een set overzichten die u kunt afdrukken. Deze overzichten omvatten onder meer de Demopagina en het Foutenoverzicht, die u kunt gebruiken bij het oplossen van bepaalde problemen. De Demopagina drukt een beeld af om de afdrukkwaliteit weer te geven. U kunt deze pagina gebruiken om problemen met de afdrukkwaliteit van de printer op te lossen. Met Foutenhistorieoverzicht drukt u informatie af over de meest recente printerfouten.

Voor meer informatie raadpleegt u [Informatiepagina's](#page-227-0) afdrukken.

#### <span id="page-227-0"></span>Informatiepagina's afdrukken

- 1. Druk op het bedieningspaneel van de printer op de toets **Home**.
- 2. Raak **Apparaat**→**Info over**→**Informatiepagina's** aan.
- 3. Om een informatiepagina af te drukken, raakt u de vereiste pagina aan.
- 4. Druk op Home om terug te keren naar het **beginscherm**.

#### Het foutenhistorie-overzicht afdrukken

- 1. Druk op het bedieningspaneel van de printer op de toets **Home**.
- 2. Om het Foutenhistorieoverzicht af te drukken, selecteert u **Apparaat**→**Ondersteuning**→**Ondersteuningspagina's**→**Foutenhistorieoverzicht**.
- 3. Druk op de toets **Home** om terug te keren naar het beginscherm.

## Online Support Assistant (Online support-assistent)

De Online Support Assistant (Online Support-assistent) is een kennisdatabase die instructies en hulp biedt bij het oplossen van printerproblemen. U vindt hier oplossingen voor problemen met de afdrukkwaliteit, papierstoringen, software-installatie en nog veel meer.

Voor toegang tot de Online Support Assistant (Online Support-assistent) gaat u naar [www.xerox.](http://www.office.xerox.com/cgi-bin/printer.pl?APP=udpdfs&Page=color&Model=VersaLink+VLC8000&PgName=tech&Language=dutch) [com/office/VLC8000support](http://www.office.xerox.com/cgi-bin/printer.pl?APP=udpdfs&Page=color&Model=VersaLink+VLC8000&PgName=tech&Language=dutch) of [www.xerox.com/office/VLC9000support](http://www.office.xerox.com/cgi-bin/printer.pl?APP=udpdfs&Page=color&Model=VersaLink+VLC9000&PgName=tech&Language=dutch).

#### Meer informatie over uw printer

Raadpleeg Meer [informatie](#page-56-0) voor meer informatie over uw printer.

[Problemen](#page-180-0) oplossen

# A

# <span id="page-230-0"></span>Specificaties

Deze appendix bevat:

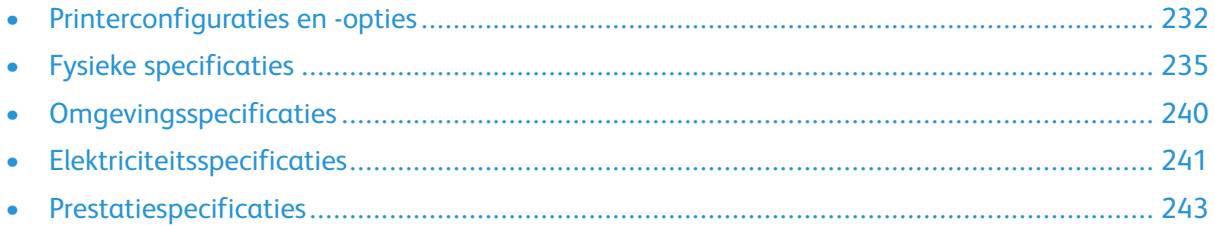

# <span id="page-231-0"></span>Printerconfiguraties en -opties

## Beschikbare configuraties

De printer is verkrijgbaar in de volgende configuraties:

De Xerox® VersaLink® C8000DT-kleurenprinter:

- Lade 1 met capaciteit van 520 vellen
- Lade 2 met capaciteit van 520 vellen
- Lade voor handmatige invoer met capaciteit van 100 vellen
- Automatisch dubbelzijdig afdrukken
- USB- of netwerkverbinding
- Interne steunkleurtabel

De Xerox® VersaLink® C9000DT-kleurenprinter:

- Lade 1 met capaciteit van 520 vellen
- Lade 2 met capaciteit van 520 vellen
- Lade voor handmatige invoer met capaciteit van 100 vellen
- Automatisch dubbelzijdig afdrukken
- USB- of netwerkverbinding
- Interne harde schijf
- Interne steunkleurtabel die kan worden gewisseld met een PANTONE®-kleurentabel
- Aangepaste steunkleurbewerker

## Standaardfuncties

#### **Afdruksnelheid**

- C8000: A4 (210 x 297 mm), Letter (8,5 x 11 inch) maximaal 45 ppm
- C9000: A4 (210 x 297 mm), Letter (8,5 x 11 inch) maximaal 55 ppm

**Snelheid 2-zijdig afdrukken**

- C8000: A4 (210 x 297 mm), Letter (8,5 x 11 inch) maximaal 45 ppm
- C9000: A4 (210 x 297 mm), Letter (8,5 x 11 inch) maximaal 55 ppm

#### **Afdrukresolutie**

1200 x 2400 dpi

**Opmerking:** Alleen in de geavanceerde afdrukkwaliteitsmode. Niet beschikbaar voor de PCLprinterdriver.

#### **Kleurbeheer**

- C8000: Interne steunkleurtabel
- C9000:
	- Standaard: Interne steunkleurtabel
	- Optioneel: PANTONE®-kleurentabel
	- Optioneel: Aangepaste steunkleurbewerker
- 232 Xerox® VersaLink® C8000/C9000-kleurenprinter Handleiding voor de gebruiker

#### **Papiercapaciteit**

- Handmatige invoer: 100 vellen
- Lade 1: 520 vellen
- Lade 2: 520 vellen
- Opvangbak: 500 vel
- Optionele 2-ladenmodule: 1040 vellen
- Optionele dubbele grote papierlade: 2000 vel
- Optionele grote papierlade: 2000 vel
- Optionele enveloppenlade: 50 enveloppen
- Optionele kantoorafwerkeenheid: 2000 vel
- Optionele BR-afwerkeenheid met katernmodule: Afdrukkenopvangbak voor 1500 vel en bovenste invoerlade voor 500 vel

**Maximaal afdrukformaat**

- Lade 1: 297 x 431,8 mm (11,69 x 17 inch)
- Lade 2: 320 x 457,2 mm (12,598 x 18 inch)
- Handmatige invoer:  $320 \times 482,6$  mm (12,6 x 19 inch); voorbladen  $320 \times 1320,8$  mm (12,6 x 52 inch)

#### **Bedieningspaneel**

LCD-aanraakscherm van 5 inch met Home-toets en toets Aan/uit/activeren

#### **Connectiviteit**

- 2 USB Type A poorten
- USB 3.0 Type B poort
- Ethernet 10/100/1000 Base-TX
- Optionele Wi-Fi®- en Wi-Fi Direct®-verbinding met een Wi-Fi-kit die compatibel is met IEEE 802.11 b/ g/n
- Bijna veld Communication (NFC) druk-naar-paar
- AirPrint
- MOPRIA™
- Ondersteuning voor Smart-kaartlezer
- Extern interfaceapparaat (FDI)

#### **Externe toegang**

Xerox Embedded Web Server

## Opties en upgrades

- Papierladen:
	- 2-ladenmodule
	- Dubbele grote papierlade
	- Grote papierlade
	- Enveloppenlade, vervangt lade 1
- Kantoorafwerkeenheid
- Kantoorafwerkeenheid met katernmodule
- BR-afwerkeenheid met katernmodule
- Wi-Fi-set
- Harde schijf
- Interne kaartlezer/RFID-pakket
- Xerox® Precise Color Management System, inclusief software en meter. Alleen optioneel voor Xerox® VersaLink® C9000-kleurenprinters.

# <span id="page-234-0"></span>Fysieke specificaties

## Gewichten en afmetingen

#### Basismodel

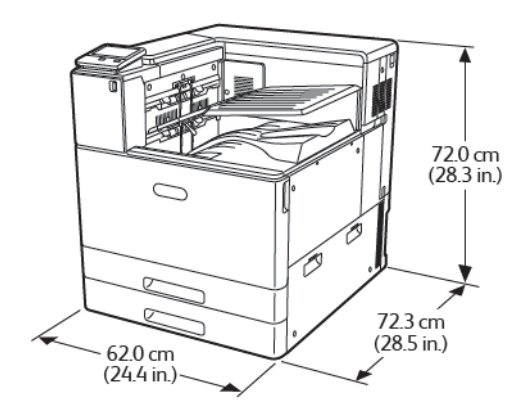

Breedte: 62 cm (24,4 inch) Diepte: 72,3 cm (28,5 inch) Hoogte: 80,9 cm (31,9 inch) Gewicht: 81 kg (179 lb.)

#### Basismodel met een 2-ladenmodule of dubbele grote papierlade

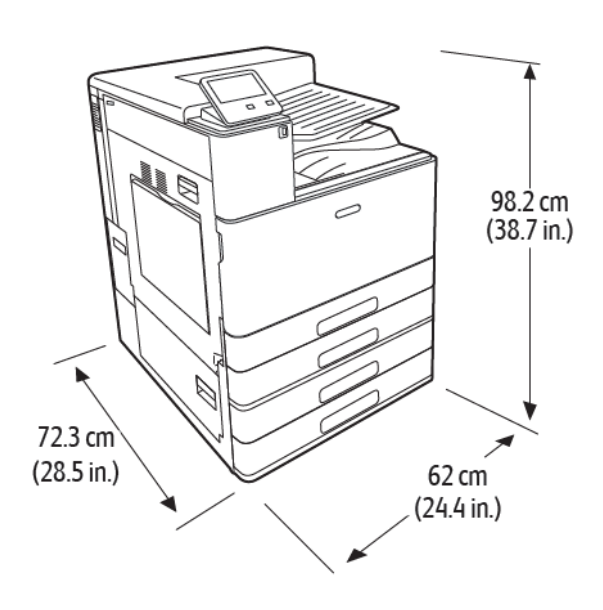

Breedte: 62 cm (24,4 inch) Diepte: 72,3 cm (28,5 inch) Hoogte: 107,1 cm (42,2 inch) Gewicht bij een 2-ladenmodule: 108 kg (238 lb.) Gewicht bij een dubbele grote papierlade: 115 kg (254 lb.)

#### Basismodel met 2-ladenmodule en kantoorafwerkeenheid

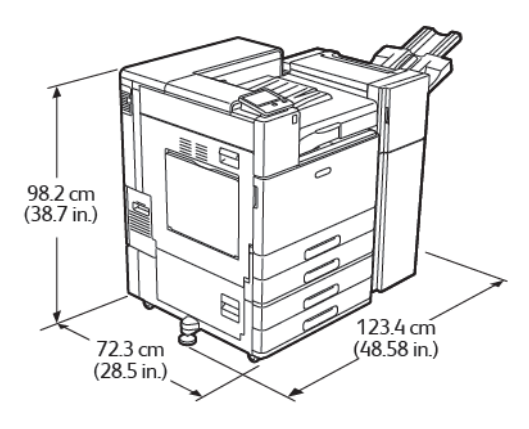

Breedte bij stabiliteitsvoetstuk: 122,8 cm (48,4 inch) Diepte: 72,3 cm (28,5 inch) Hoogte: 107,1 cm (42,2 inch) Gewicht: ≤ 136 kg (300 lb.)

#### Basismodel met dubbele grote papierlade en BR-afwerkeenheid

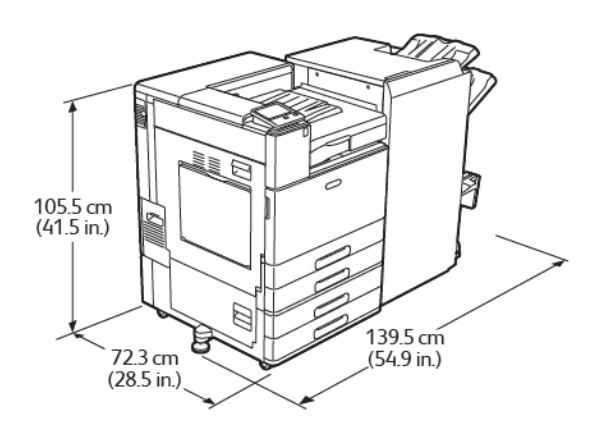

Breedte bij stabiliteitsvoetstuk: 143,8 cm (56.6 inch) Diepte: 72,3 cm (28,5 inch) Hoogte: 107,1 cm (42,2 inch) Gewicht: ≤ 183 kg (404 lb.)

## Totale ruimtevereisten:

#### Benodigde vrije ruimte voor het basismodel

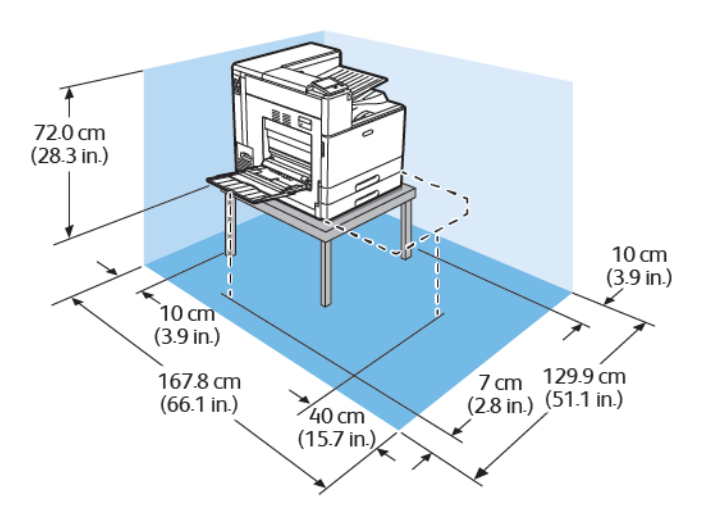

Breedte: 129,9 cm (51,1 inch) Diepte: 167,8 cm (66,1 inch) Hoogte zonder tafel: 80,9 cm (31,9 inch)

236 Xerox® VersaLink® C8000/C9000-kleurenprinter Handleiding voor de gebruiker

#### Benodigde vrije ruimte voor een 2-ladenmodule of dubbele grote papierlade

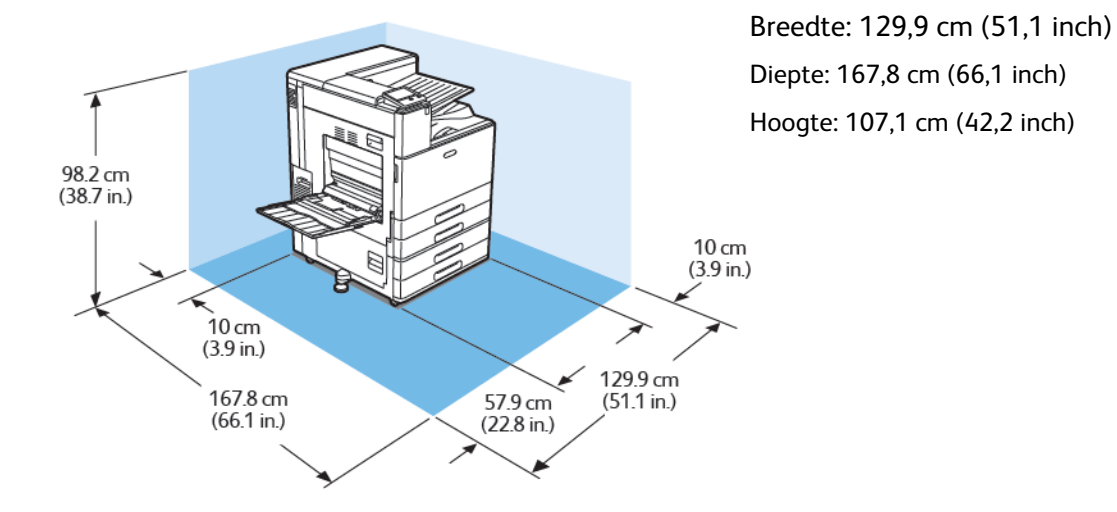

#### Benodigde vrije ruimte voor een 2-ladenmodule en grote papierlade

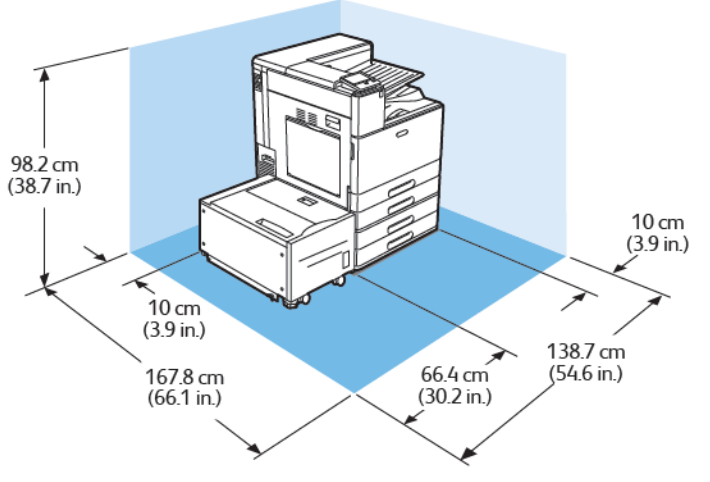

Breedte: 138,7 cm (54,6 inch) Diepte: 167,8 cm (66,1 inch) Hoogte: 107,1 cm (42,2 inch)

#### Benodigde vrije ruimte voor een 2-ladenmodule en kantoorafwerkeenheid met katernmodule

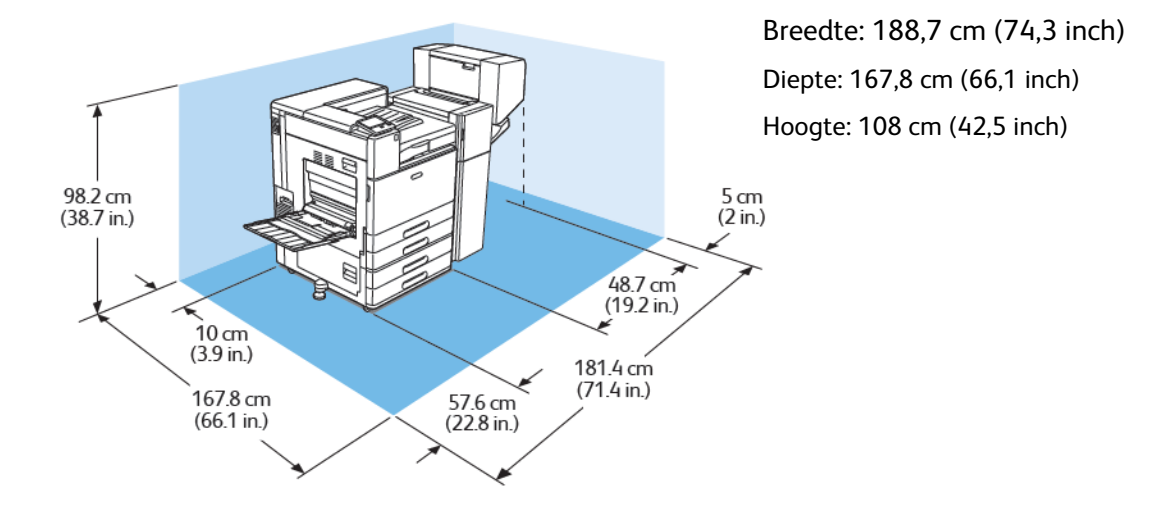

#### Benodigde vrije ruimte voor een 2-ladenmodule, grote papierlade en kantoorafwerkeenheid met katernmodule

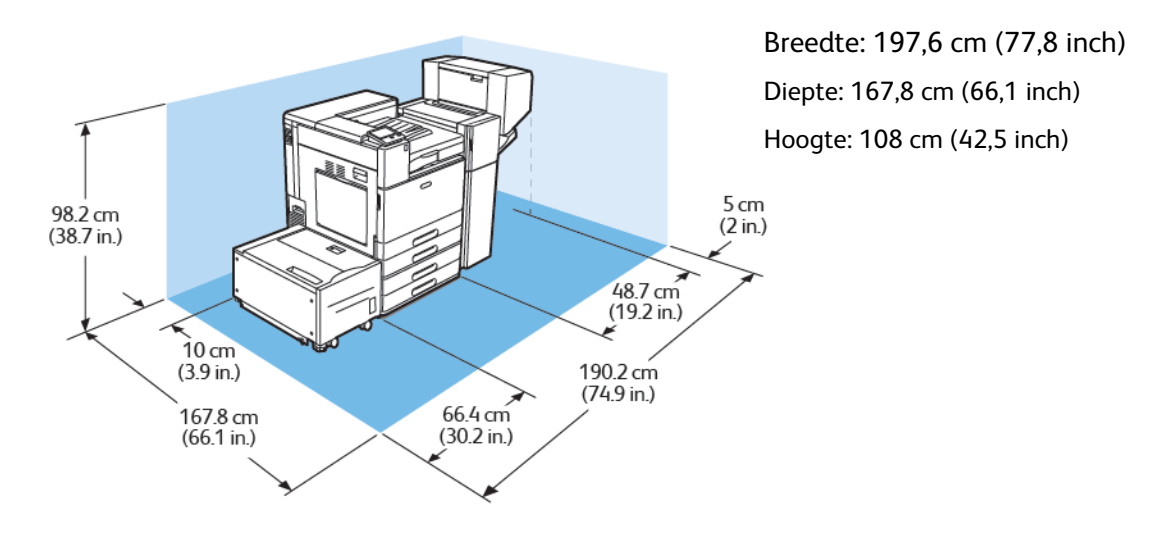

#### Benodigde vrije ruimte voor een dubbele grote papierlade, grote papierlade en BR-afwerkeenheid met katernmodule

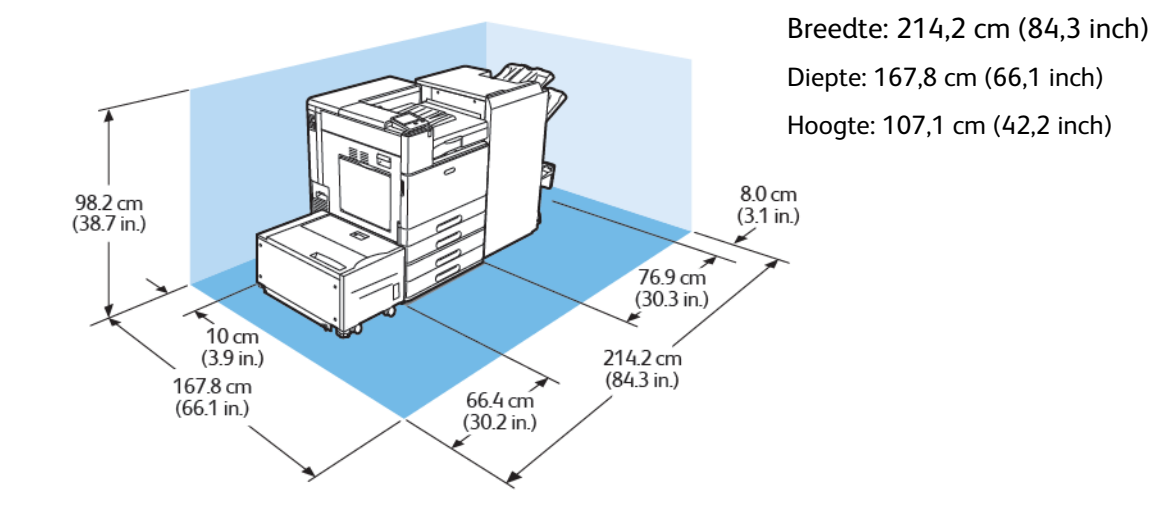

#### Benodigde vrije ruimte voor een dubbele grote papierlade en BR-afwerkeenheid met katernmodule

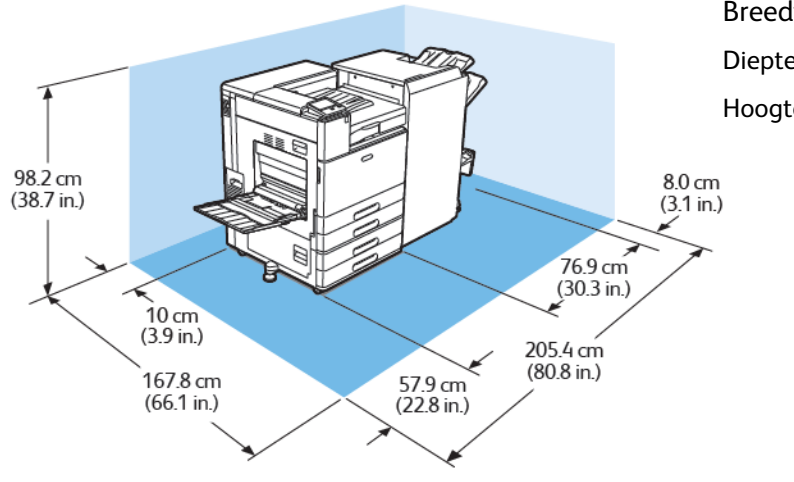

Breedte: 205,4 cm (80,8 inch) Diepte: 167,8 cm (66,1 inch) Hoogte: 107,1 cm (42,2 inch)

# <span id="page-239-0"></span>Omgevingsspecificaties

#### Temperatuur

- Temperatuur bij gebruik: 10° tot 32°C (50° tot 90°F)
- Optimaal temperatuurbereik: 10° tot 28°C (50° tot 82°F)

## Relatieve luchtvochtigheid

- Luchtvochtigheid bij gebruik: 15% tot 85%
- Optimaal bereik luchtvochtigheid: 15% tot 62,5% relatieve luchtvochtigheid bij 28° C (82° F)

**Opmerking:** In extreme omgevingsomstandigheden, zoals 10°C (50°F) en 85% relatieve luchtvochtigheid, kunnen afdrukdefecten optreden wegens condensatie in de printer.

## Hoogte

Voor optimale prestaties gebruikt u de printer op een hoogte van maximaal 2500 meter (8200 voet).

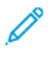

**Opmerking:** Als u de printer op een hoogte van meer dan 2000 m (6560 voet) gebruikt, moet de printer mogelijk worden aangepast.

# <span id="page-240-0"></span>Elektriciteitsspecificaties

## Stroomverbruik

- 110–127 V:
	- Maximaal energieverbruik: 1,4 kW
	- Slaapstand: 0,48 W of minder
	- Energiespaarstand: 75,3 W of minder
	- Standby: 75,3 W of minder
- 220-240 V:
	- Maximaal energieverbruik: 2,2 kW
	- Slaapstand: 0,53 W of minder
	- Energiespaarstand: 73,8 W of minder
	- Standby: 73,8 W of minder

#### Stroomvoorziening en spanningsfrequentie

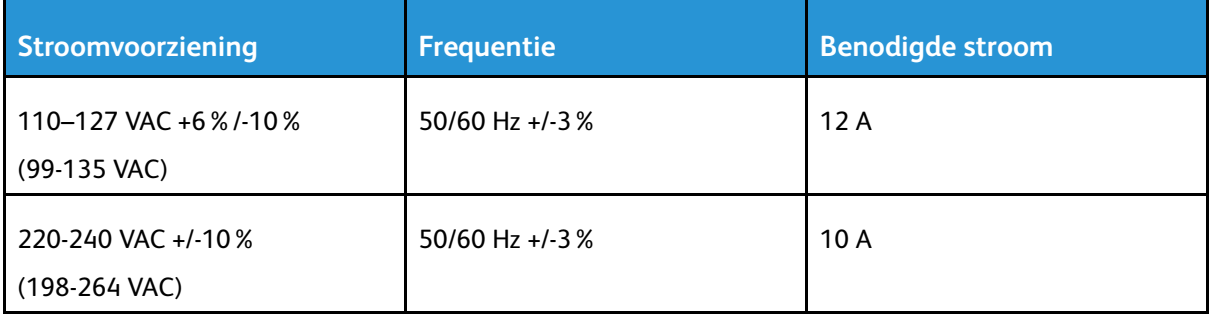

## ENERGY STAR-gecertificeerd product

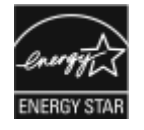

Dit product is ENERGY STAR®®-gekwalificeerd onder de vereisten van het ENER-GY STAR-programma voor beeldverwerkingsapparatuur.

ENERGY STAR en het ENERGY STAR-keurmerk zijn wettig gedeponeerde handelsmerken in de Verenigde Staten.

Het ENERGY STAR Office Equipment Program is een gezamenlijk initiatief van Amerikaanse, Europese en Japanse overheden en de branche van kantoorapparatuur om energiezuinige kopieerapparaten, printers, faxapparaten, multifunctionele printers, computers en beeldschermen te promoten. Het beperken van het energieverbruik van apparatuur helpt smog, zure regen en klimaatveranderingen op lange termijn te bestrijden door de uitstoot die ontstaat bij de productie van elektriciteit te verlagen.

ENERGY STAR-opties voor apparatuur van ® zijn in de fabriek ingesteld op overschakeling naar energiespaarstanden na 11 minuten sinds de laatste kopie of afdruk.

**Opmerking:** De ENERGY STAR-kwalificatie is alleen van toepassing op printerconfiguraties met automatisch 2-zijdig afdrukken.

## Verbruiksartikelen recyclen

Voor meer informatie over het recyclingprogramma voor verbruiksartikelen van Xerox® gaat u naar [www.xerox.com/gwa.](http://www.office.xerox.com/cgi-bin/printer.pl?APP=udpdfs&Page=color&PgName=recyclesupplies&Language=dutch)

# <span id="page-242-0"></span>Prestatiespecificaties

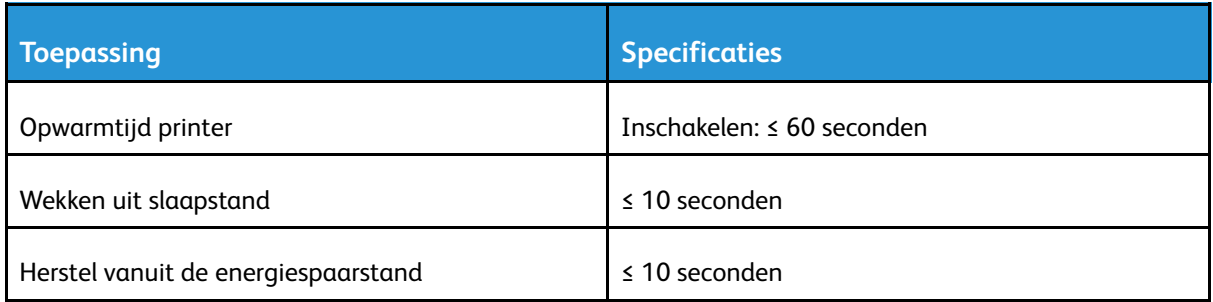

## Afdruksnelheid

De afdruksnelheid wordt door diverse factoren beïnvloed:

- Modus Afdrukken: De snelste afdrukmodus is Standaard.
- Papierrichting. Plaats voor snellere afdruksnelheden het papier met de lange kant eerst. Als het papier met de korte kant eerst wordt geplaatst, wordt de afdruksnelheid verminderd. Ook wordt bij afdrukken met de korte kant eerst iets sneller afgedrukt op Letter (8,5 x 11 inch) dan op A4 (210 x 297 mm).
- Papierformaat: De hoogste afdruksnelheden worden bereikt met de formaten Letter (8,5 x 11 inch) en A4 (210 x 297 mm). Grotere formaten verlagen de afdruksnelheid.
- Papierformaat en -gewichten: Gebruik papiergewichten van 105 g/m² of minder als u sneller wilt afdrukken.
- Papierbron: Interne papierladen zijn iets sneller dan andere papierbronnen, zoals de handmatige invoer.

Maximale afdruksnelheden voor kleur en zwart/wit:

Xerox® VersaLink® C8000-kleurenprinter:

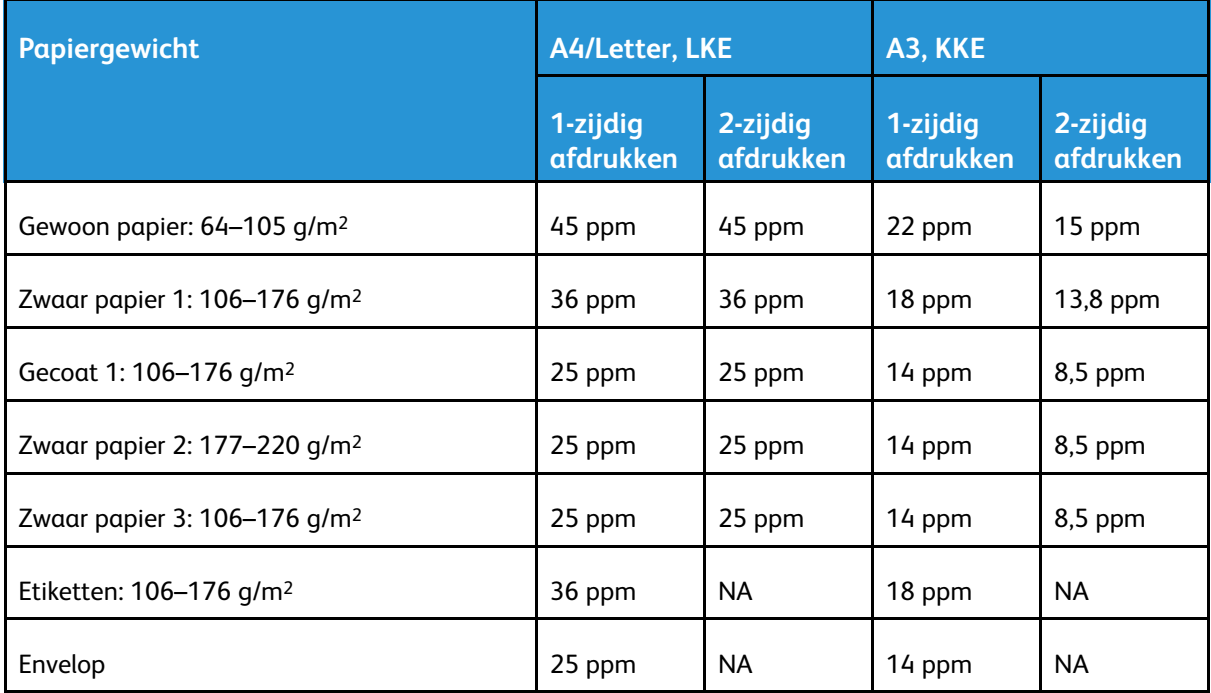

Xerox® VersaLink® C9000-kleurenprinter:

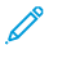

P

**Opmerking:** Bij 2-zijdig afdrukken op zwaar papier 3 kan de werking niet worden gegarandeerd.

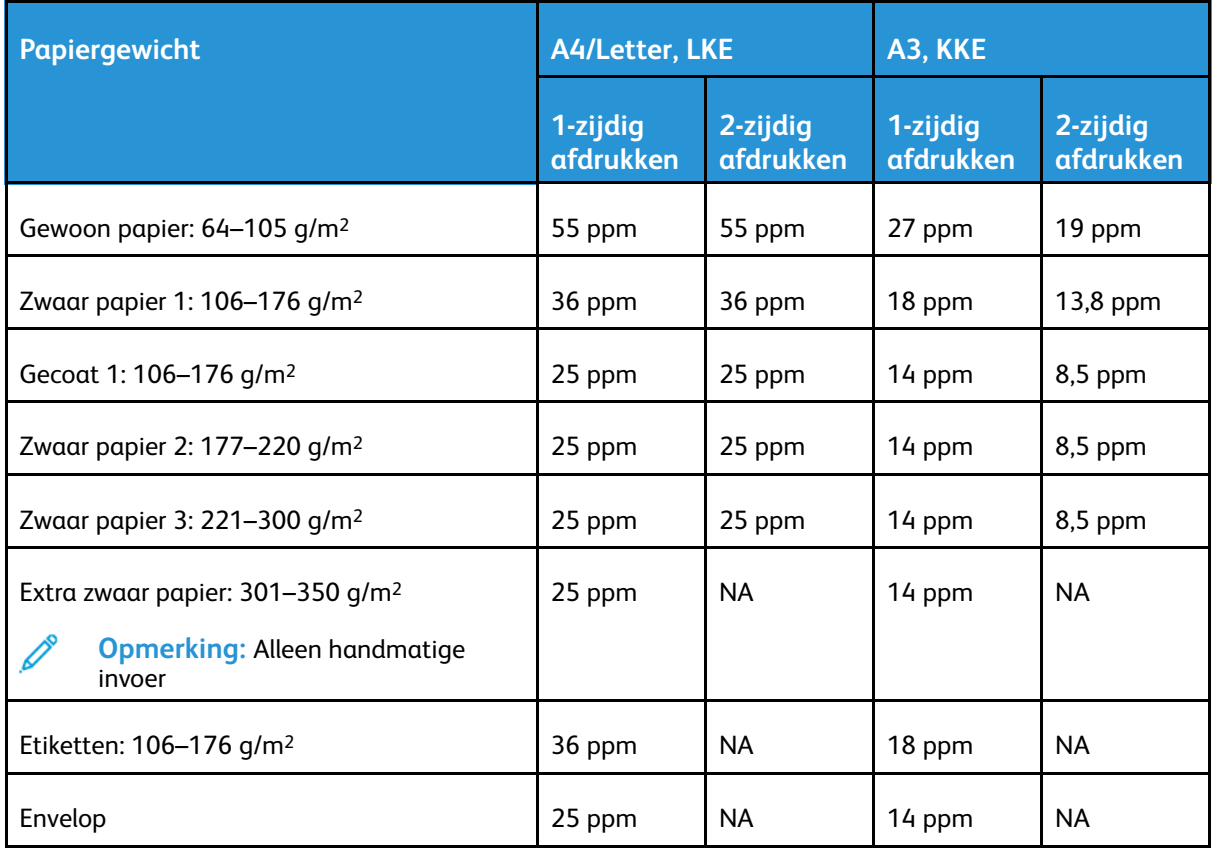

**Opmerking:** Bij 2-zijdig afdrukken op zwaar papier 3 kan de werking niet worden gegarandeerd.

# B

# <span id="page-244-0"></span>Informatie over regelgeving

Deze appendix bevat:

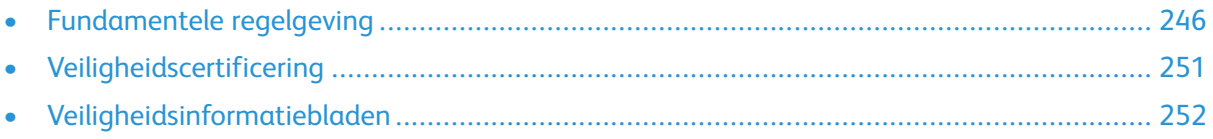

# <span id="page-245-0"></span>Fundamentele regelgeving

Xerox heeft deze printer getest aan de hand van standaarden voor elektromagnetische emissie en immuniteit. Deze standaarden zijn ontworpen om storingen die door deze printer worden veroorzaakt of worden ontvangen, in een normale kantooromgeving te beperken.

#### Informatie betreffende de regelgeving voor draadloze netwerkadapters van 2,4 GHz en 5 GHz

Dit product bevat een radiotransmittermodule voor een draadloos LAN van 2,4 GHz en 5 GHz die voldoet aan de vereisten die worden gespecificeerd in FCC deel 15, Industry Canada RSS-210 en de Richtlijn 2014/53/EU van de Europese Raad. Het radiofrequentie (RF)-uitgangsvermogen van dit apparaat overschrijdt op geen van beide frequentiebanden 20dBm.

Bediening van dit apparaat is afhankelijk van de volgende twee voorwaarden:

- 1. Dit apparaat mag geen schadelijke interferentie veroorzaken, en
- 2. Dit apparaat moet eventuele ontvangen interferentie aanvaarden, waaronder interferentie waardoor een ongewenste werking kan worden veroorzaakt.

Bij wijzigingen of aanpassingen van dit apparaat die niet specifiek door Xerox Corporation zijn goedgekeurd, kan de bevoegdheid van de gebruiker om deze apparatuur te bedienen komen te vervallen.

## FCC-regels in de Verenigde Staten

Deze apparatuur is getest en voldoet aan de normen voor een digitaal apparaat van Klasse A conform Deel 15 en Deel 18 van de FCC-regels. Deze normen zijn vastgesteld om een redelijke bescherming te bieden tegen hinderlijke storingen bij gebruik van de apparatuur in een commerciële omgeving. Deze apparatuur genereert en maakt gebruik van radiogolven en kan deze ook uitstralen. Als de apparatuur niet wordt geïnstalleerd en gebruikt volgens deze instructies, kan deze schadelijke storingen veroorzaken in radiocommunicatie. Bij gebruik van deze apparatuur in een woonomgeving zal er waarschijnlijk schadelijke storing optreden. Gebruikers moeten op eigen kosten de storing verhelpen.

Als de apparatuur schadelijke storing veroorzaakt in radio- en televisieontvangst (hetgeen kan worden vastgesteld door de apparatuur aan en uit te zetten), kunt u proberen de storing te verhelpen door een of een aantal van de volgende maatregelen te nemen:

- Zet de ontvangende antenne in een andere richting of verplaats de installatie.
- Vergroot de afstand tussen het apparaat en de ontvangstinstallatie.
- Sluit het apparaat niet op een stopcontact op hetzelfde elektrische circuit aan als de ontvanger.
- Raadpleeg uw dealer of een erkende radio/tv-monteur.

Wijzigingen of modificaties aan deze apparatuur die niet door Xerox zijn goedgekeurd, kunnen de toestemming van de gebruiker om deze apparatuur te bedienen, ongeldig maken.

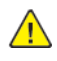

**WAARSCHUWING:** Om te voldoen aan Deel 15 en Deel 18 van de FCC-regels, moet gebruik worden gemaakt van afgeschermde interfacekabels.

## Canada

Dit digitale apparaat van Klasse B voldoet aan de Canadese norm ICES-003 en ICES-001.

Cet appareil numérique de la classe A est conforme à la norme NMB-003 et NMB-001 du Canada.

246 Xerox® VersaLink® C8000/C9000-kleurenprinter Handleiding voor de gebruiker

#### EcoLogo-gecertificeerd voor kantoorapparatuur CCD-035

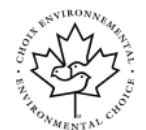

Dit product voldoet aan de norm van EcoLogo voor kantoormachines en aan alle eisen voor beperkte milieugevolgen. In het kader van de certificering heeft Xerox Corporation aangetoond dat dit product voldoet aan de eisen van EcoLogo voor efficiënt energiegebruik. Gecertificeerde kopieerapparaten, printers, multifunctionele apparaten en faxapparaten moeten ook voldoen aan criteria zoals verminderde uitstoot van chemicaliën en compatibiliteit met gerecyclede verbruiksartikelen. EcoLogo is opgericht in 1988 om consumenten te helpen bij het vinden van producten en diensten die het milieu minder belasten. EcoLogo is een vrijwillige certificatie met meerdere kenmerken, gebaseerd op de levenscyclus. Deze certificatie geeft aan dat een product aan strenge wetenschappelijke tests is onderworpen, uitvoerig gecontroleerd is, of beide, om vast te stellen of het voldoet aan strikte normen van derden aangaande het effect op het milieu.

#### Certificaties in Europa

## $\epsilon$

Het CE-merk op dit product symboliseert de verklaring van conformiteit van Xerox met de volgende van toepassing zijnde richtlijnen van de Europese Unie vanaf de aangegeven datum:

• 16.04.14: Richtlijn betreffende radioapparatuur 2014/53/EU

Hierbij verklaart Xerox dat de radioapparatuur, model VersaLink C8000/C9000, voldoet aan Richtlijn 2014/53/EU. De volledige tekst van de EU-conformiteitsverklaring is te vinden op het volgende internetadres:

- Voor Xerox<sup>®</sup> VersaLink<sup>®</sup> C8000-kleurenprinter: [www.xerox.com/environment\\_europe](http://www.office.xerox.com/cgi-bin/printer.pl?APP=udpdfs&Page=color&PgName=environmenteu&Language=dutch)
- Voor Xerox<sup>®</sup> VersaLink<sup>®</sup> C9000-kleurenprinter: [www.xerox.com/environment\\_europe](http://www.office.xerox.com/cgi-bin/printer.pl?APP=udpdfs&Page=color&PgName=environmenteu&Language=dutch)

Deze printer is niet gevaarlijk voor de consument of de omgeving indien deze volgens de instructies wordt gebruikt.

#### **WAARSCHUWING:**  $\bigwedge$

- Wijzigingen of aanpassingen aan deze apparatuur die niet zijn goedgekeurd door Xerox Corporation kunnen de toestemming die de gebruiker is verleend voor bediening van deze apparatuur ongeldig maken.
- Externe straling van industriële, wetenschappelijke en medische apparatuur kan de werking van dit apparaat van Xerox beïnvloeden. Als externe straling van industriële, wetenschappelijke en medische apparatuur dit apparaat stoort, neem dan contact op met de Xerox-vertegenwoordiger voor hulp.
- Dit is een Klasse A-product. In een woonomgeving kan dit product radio-interferentie veroorzaken, in welk geval de gebruiker wellicht passende maatregelen zal moeten nemen.
- Om te voldoen aan de regels van de Europese Unie, moet gebruik worden gemaakt van afgeschermde interfacekabels.

#### Europese Unie, Milieu-informatie Overeenkomst Lot 4 Beeldverwerkingsapparatuur

#### **Milieu-informatie voor milieu-oplossingen en kostenbesparing**

De volgende informatie is ontwikkeld ter ondersteuning van gebruikers en is vrijgegeven met betrekking tot de Europese Richtlijn betreffende energie-gerelateerde producten, met name het Lot 4-onderzoek naar beeldverwerkingapparatuur. Deze richtlijn verplicht fabrikanten om zich tot verbetering van milieuprestaties van de desbetreffende producten en ondersteunt het EU-actieplan voor energiezuinigheid.

Desbetreffende producten zijn huishoudelijke en kantoorapparatuur die voldoen aan de volgende criteria.

- Standaard zwart/wit-formaat-producten met een maximumsnelheid van minder dan 66 A4 beelden per minuut
- Standaard kleurformaat-producten met een maximumsnelheid van minder dan 51 A4-beelden per minuut

#### **ENERGY STAR**

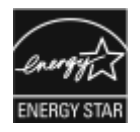

Het ENERGY STAR-programma is een vrijwillig programma ter bevordering van de ontwikkeling en aanschaf van energiezuinige modellen, waardoor de impact op het milieu verminderd wordt. Meer informatie over het ENERGY STAR-programma en de modellen die voldoen aan ENERGY STAR vindt u op de volgende website: [www.energystar.gov](http://www.energystar.gov/index.cfm?fuseaction=find_a_product.showProductGroup&pgw_code=IEQ).

ENERGY STAR en het ENERGY STAR-keurmerk zijn wettig gedeponeerde handelsmerken in de Verenigde Staten.

Het ENERGY STAR Office Equipment Program is een gezamenlijk initiatief van Amerikaanse, Europese en Japanse overheden en de branche van kantoorapparatuur om energiezuinige kopieerapparaten, printers, faxapparaten, multifunctionele printers, computers en beeldschermen te promoten. Het beperken van het energieverbruik van apparatuur helpt smog, zure regen en klimaatveranderingen op lange termijn te bestrijden door de uitstoot die ontstaat bij de productie van elektriciteit te verlagen.

Zie [www.xerox.com/environment](http://www.office.xerox.com/cgi-bin/printer.pl?APP=udpdfs&Page=color&PgName=environmentna&Language=dutch) of [www.xerox.com/environment\\_europe](http://www.office.xerox.com/cgi-bin/printer.pl?APP=udpdfs&Page=color&PgName=environmenteu&Language=dutch) voor meer informatie over energie of andere verwante onderwerpen.

#### **Stroomverbruik en activeringstijd**

De hoeveelheid elektriciteit die een apparaat verbruikt, is afhankelijk van de manier waarop het apparaat wordt gebruikt. Dit apparaat is zodanig ontworpen en geconfigureerd dat u uw elektriciteitsverbruik kunt verlagen.

De modes Energiebesparing die op uw apparaat zijn ingeschakeld, reduceren het energieverbruik. Na de laatste afdruk schakelt het apparaat over op de modus Gereed. In deze modus kan het apparaat meteen weer afdrukken. Als het apparaat gedurende een gespecificeerde periode niet wordt gebruikt, schakelt het apparaat over op de Energiespaarstand en dan op de Slaapstand. Om het stroomverbruik van het apparaat te verminderen, blijven in een dergelijke stand alleen essentiële functies actief. Na het verlaten van de energiespaarstanden heeft het apparaat langer nodig om de eerste afdruk te maken dan in de modus Gereed. Dit komt omdat het systeem ontwaakt en komt voor op de meeste beeldverwerkingsproducten op de markt.

Als u stroom wilt besparen, kunt u d emodus Automatisch uitschakelen op uw apparaat inschakelen. Als de modus Automatisch uitschakelen is ingeschakeld, kunt u de modus als volgt configureren:

- **Altijd toegestaan**: Het apparaat wordt automatisch uitgeschakeld na de gespecificeerde tijdsperiode en nadat de time-outs voor de cumulatieve Energiespaarstand en Slaapstand zijn verstreken.
- **ALLEEN toegestaan als aan criteria wordt voldaan**: Het apparaat wordt alleen automatisch uitgeschakeld nadat de time-outs zijn verstreken. Het apparaat wordt tevens uitgeschakeld als Fax, USB-station, bekabeld en niet-bekabeld netwerk niet zijn geactiveerd.

Als u de instellingen voor de energiespaarstand wilt wijzigen, raadpleegt u de *Handleiding voor de gebruiker* op [www.xerox.com/support/VLC8000docs](http://www.office.xerox.com/cgi-bin/printer.pl?APP=udpdfs&Page=color&Model=VersaLink+VLC8000&PgName=Man&Language=dutch) of [www.xerox.com/support/VLC9000docs](http://www.office.xerox.com/cgi-bin/printer.pl?APP=udpdfs&Page=color&Model=VersaLink+VLC9000&PgName=Man&Language=dutch) Neem voor meer hulp contact op met uw systeembeheerder of raadpleeg de *System Administrator Guide (Handleiding voor de systeembeheerder)*.

Neem contact op met uw systeembeheerder om de modus Automatisch uitschakelen in te schakelen. Zie de *System Administrator Guide (Handleiding voor de systeembeheerder)* op [www.xerox.](http://www.office.xerox.com/cgi-bin/printer.pl?APP=udpdfs&Page=color&Model=VersaLink+VLC8000&PgName=Man&Language=dutch) [com/support/VLC8000docs](http://www.office.xerox.com/cgi-bin/printer.pl?APP=udpdfs&Page=color&Model=VersaLink+VLC8000&PgName=Man&Language=dutch) of[www.xerox.com/support/VLC9000docs](http://www.office.xerox.com/cgi-bin/printer.pl?APP=udpdfs&Page=color&Model=VersaLink+VLC9000&PgName=Man&Language=dutch) voor meer informatie.

Als u meer wilt weten over de deelname van Xerox aan duurzaamheidsinitiatieven, gaat u naar: [www.xerox.com/environment](http://www.office.xerox.com/cgi-bin/printer.pl?APP=udpdfs&Page=color&PgName=environmentna&Language=dutch) of [www.xerox.com/environment\\_europe](http://www.office.xerox.com/cgi-bin/printer.pl?APP=udpdfs&Page=color&PgName=environmenteu&Language=dutch).

**Opmerking:** Als u de standaard activeringstijden voor energiebesparing wijzigt, kan dit leiden tot een algeheel hoger energieverbruik van het apparaat. Houd rekening met een groter stroomverbruik als u de Energiespaarstand uitschakelt of een lange periode voor activiteit instelt.

#### **Standaardinstellingen energiespaarstand**

Dit apparaat is ENERGY STAR®-gekwalificeerd volgens de vereisten van het ENERGY STAR-programma voor beeldverwerkingsapparatuur. De overgangsperiode van modus Gereed naar Energiespaarstand kan worden ingesteld op 60 minuten. De standaardwaarde is 10 minuten. De overgangsperiode van Energiespaarstand naar Slaapstand kan worden ingesteld op 60 minuten. De standaardwaarde is ingesteld op 1 minuut. De totale overgangsperiode van modus Gereed naar Slaapstand kan tot 60 minuten in beslag nemen.

Als u de instellingen van de Energiespaarstand wilt wijzigen, neemt u contact op met uw systeembeheerder of raadpleegt u de *System Administrator Guide (Handleiding voor de systeembeheerder)* op:

- Xerox<sup>®</sup> VersaLink<sup>®</sup> 8000-kleurenprinter: [www.xerox.com/support/VLC8000docs](http://www.office.xerox.com/cgi-bin/printer.pl?APP=udpdfs&Page=color&Model=VersaLink+VLC8000&PgName=Man&Language=dutch)
- Xerox® VersaLink® 9000-kleurenprinter: [www.xerox.com/support/VLC9000docs](http://www.office.xerox.com/cgi-bin/printer.pl?APP=udpdfs&Page=color&Model=VersaLink+VLC9000&PgName=Man&Language=dutch)

#### **Milieuvoordelen van dubbelzijdig afdrukken**

De meeste Xerox-producten kunnen duplex afdrukken, ofwel 2-zijdig afdrukken. Hiermee kunt u automatisch op beide zijden van het papier afdrukken, waardoor het verbruik van waardevolle bronnen wordt beperkt omdat u het papierverbruik beperkt. De overeenkomst Lot 4-beeldverwerkingsapparatuur vereist dat de duplexfunctie tijdens de instelling en driverinstallatie automatisch is ingeschakeld op modellen voor 40 ppm kleur of meer of modellen voor 45 ppm zwart/wit of meer. Op sommige Xerox-modellen met een lagere snelheidsspecificatie kan ook automatisch 2 zijdig afdrukken tijdens de installatie worden ingesteld. Voortdurend gebruik van de duplexfunctie vermindert de impact die uw werk op het milieu heeft. Als u echter enkelvoudig/1-zijdig moet afdrukken, kunt u de afdrukinstellingen wijzigen in de printerdriver.

#### **Papiersoorten**

Dit product kan gebruikt worden voor afdrukken op zowel kringlooppapier als nieuw papier dat is goedgekeurd door een milieubeheerprogramma dat voldoet aan EN12281 of een vergelijkbare kwaliteitsnorm. Lichter papier (60 g/m²), dat minder onbewerkt materiaal bevat en daardoor bronnen per afdruk bespaart, kan in sommige applicaties worden gebruikt. We raden u aan om te controleren of dit geschikt is voor uw afdrukbehoeften.

#### Certificatie van Euraziatische Economische Gemeenschap

#### Rusland, Belarus en Kazachstan werken aan de oprichting van een economische alliantie, de Euraziatische Economische Gemeenschap ofwel EurAsEC. De leden van de Euraziatische Economische Gemeenschap zijn voornemens een gemeenschappelijk regelgevingssysteem en een gemeenschappelijk EurAsEC certificatiemerkteken te gebruiken, het EAC-merkteken.

## Duitsland

#### Duitsland - Blue Angel

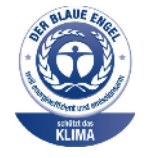

RAL, het Duitse instituut voor kwaliteitswaarborging en -etikettering, heeft het Blue Angel Environmental Label toegekend aan dit apparaat. Dit label geeft aan dat het apparaat voldoet aan de aanvaardbaarheidscriteria van Blue Angel voor het milieu met betrekking tot ontwerp, fabricage en werking van het apparaat. Voor meer informatie gaat u naar: [www.Blauer-engel.de.](http://www.blauer-engel.de)

#### Blendschutz

Das Gerät ist nicht für die Benutzung im unmittelbaren Gesichtsfeld am Bildschirmarbeitsplatz vorgesehen. Um störende Reflexionen am Bildschirmarbeitsplatz zu vermeiden, darf dieses Produkt nicht im unmittelbaren Gesichtsfeld platziert werden.

#### **Lärmemission**

Maschinenlärminformations-Verordnung 3. GPSGV: Der höchste Schalldruckpegel beträgt 70 dB (A) oder weniger gemäß EN ISO 7779.

#### **Importeur**

Xerox GmbH Hellersbergstraße 2-4 41460 Neuss Deutschland

## RoHS-regelgeving in Turkije

Ter naleving van artikel 7 (d), certificeren we hierbij dat de printer voldoet aan de EEE-regelgeving.

"EEE yönetmeliğine uygundur."

# <span id="page-250-0"></span>Veiligheidscertificering

Dit apparaat is goedgekeurd door de onderstaande instanties op grond van de volgende veiligheidsnormen:

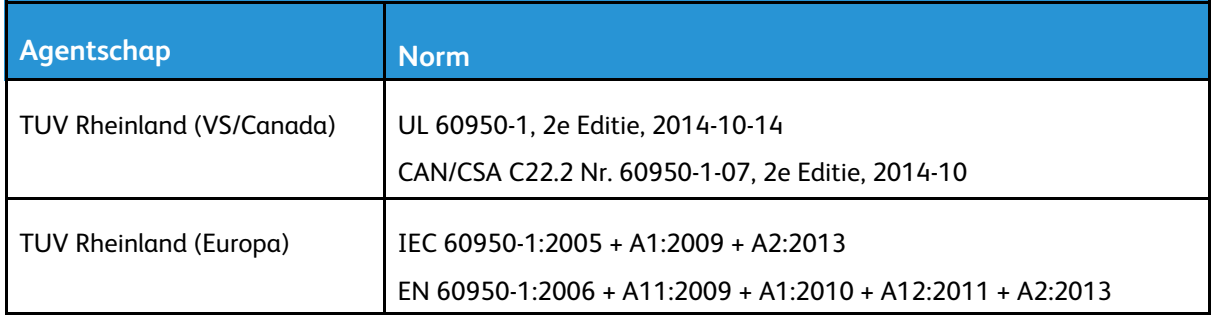

# <span id="page-251-0"></span>Veiligheidsinformatiebladen

Voor veiligheidsinformatiebladen met betrekking tot de printer gaat u naar:

- Noord-Amerika: [www.xerox.com/msds](http://www.office.xerox.com/cgi-bin/printer.pl?APP=udpdfs&Page=color&PgName=msdsna&Language=dutch)
- Europese Unie: [www.xerox.com/environment\\_europe](http://www.office.xerox.com/cgi-bin/printer.pl?APP=udpdfs&Page=color&PgName=environmenteu&Language=dutch)

Voor telefoonnummers van Xerox klantenondersteuning gaat u naar [www.xerox.com/office/](http://www.office.xerox.com/cgi-bin/printer.pl?APP=udpdfs&Page=color&PgName=customersupport&Language=dutch) [worldcontacts](http://www.office.xerox.com/cgi-bin/printer.pl?APP=udpdfs&Page=color&PgName=customersupport&Language=dutch).
# $\bigcap$

## <span id="page-252-0"></span>Recycling en afvalverwerking

Deze appendix bevat:

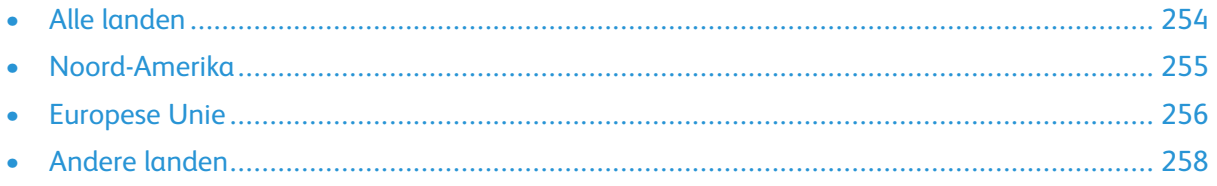

## <span id="page-253-0"></span>Alle landen

Als u verantwoordelijk bent voor het wegdoen van uw Xerox-product, houd er dan rekening mee dat de printer lood, kwik, perchloraat en andere stoffen kan bevatten, die om milieutechnische redenen alleen onder bepaalde voorwaarden mogen worden afgevoerd. De aanwezigheid van deze stoffen is volledig in overeenstemming met de algemene voorschriften die van toepassing waren op het moment dat het product op de markt werd gebracht. Neem voor meer informatie over recycling en afvalverwerking contact op met de lokale overheid. Perchloraat: Dit product kan een of meer perchloraathoudende onderdelen, zoals batterijen, bevatten. Mogelijk is een speciale behandeling van toepassing. Voor meer informatie gaat u naar [www.dtsc.ca.gov/hazardouswaste/](http://www.dtsc.ca.gov/hazardouswaste/perchlorate) [perchlorate](http://www.dtsc.ca.gov/hazardouswaste/perchlorate).

## <span id="page-254-0"></span>Noord-Amerika

Xerox heeft een programma opgezet voor het terugnemen en hergebruiken/recyclen van apparatuur. Neem contact op met uw Xerox-vertegenwoordiger (1-800-ASK-XEROX) om te bepalen of dit Xerox-product in het programma is opgenomen. Voor meer informatie over de milieuprogramma's van Xerox gaat u naar:

- Xerox® VersaLink® 8000-kleurenprinter: [www.xerox.com/environment](http://www.office.xerox.com/cgi-bin/printer.pl?APP=udpdfs&Page=color&PgName=environmentna&Language=dutch)
- Xerox® VersaLink® 9000-kleurenprinter: [www.xerox.com/environment](http://www.office.xerox.com/cgi-bin/printer.pl?APP=udpdfs&Page=color&PgName=environmentna&Language=dutch)

Neem voor meer informatie over recycling en afvalverwerking contact op met de lokale overheid.

## <span id="page-255-0"></span>Europese Unie

Sommige apparatuur kan zowel thuis als in een zakelijke omgeving worden gebruikt.

#### Huishoudelijk gebruik

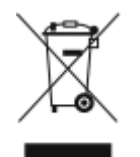

Als dit symbool op uw apparatuur is aangebracht, betekent dit dat de apparatuur niet bij het normale huisvuil mag worden weggegooid.

In overeenstemming met de Europese wetgeving moeten elektrische en elektronische apparaten waarvan de bruikbaarheidsduur is verlopen, gescheiden van het huishoudelijk afval worden weggegooid.

Particuliere huishoudens van de EU-lidstaten kunnen gebruikte elektrische en elektronische apparatuur inleveren bij speciale inzamelingspunten zonder dat hiervoor kosten in rekening worden gebracht. Neem voor informatie contact op met het plaatselijke afvalverwerkingsbedrijf.

In sommige lidstaten is uw plaatselijke dealer verplicht uw oude apparatuur bij aanschaf van nieuwe apparatuur kosteloos in te nemen. Raadpleeg uw dealer voor meer informatie.

#### Professioneel en zakelijk gebruik

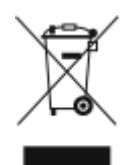

Dit symbool op uw apparatuur betekent dat u deze apparatuur moet weggooien in overeenstemming met de daartoe door de overheid vastgestelde procedures.

In overeenstemming met de Europese wetgeving moeten elektrische en elektronische apparaten waarvan de bruikbaarheidsduur is verlopen, worden verwerkt volgens de overeengekomen procedures.

Alvorens apparatuur weg te gooien, dient u contact op te nemen met uw plaatselijke dealer of Xerox-vertegenwoordiger voor informatie over inname van de apparatuur wanneer de levensduur is verlopen.

#### Inzamelen en weggooien van apparatuur en batterijen

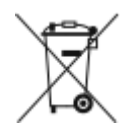

Deze symbolen op de producten en/of begeleidende documentatie betekenen dat gebruikte elektrische en elektronische producten en batterijen niet bij algemeen huishoudelijk afval weggegooid mogen worden.

Voor een juiste behandeling, herwinning en recycling van oude producten en gebruikte batterijen brengt u deze naar de juiste inzamelingspunten, in overeenstemming met nationale regelgeving en richtlijnen 2002/96/EC en 2006/66/EC.

Als u deze producten en batterijen op correcte wijze weggooit, helpt u waardevolle bronnen te besparen en voorkomt u eventuele negatieve effecten op de gezondheid en het milieu, die anders kunnen voortvloeien uit een incorrecte afvalverwerking.

Voor meer informatie over inzameling en recycling van oude producten en batterijen kunt u contact opnemen met uw gemeente, uw afvalverwerkingsbedrijf of het verkooppunt waar u de artikelen hebt gekocht.

Het onjuist weggooien van dit afval kan worden bestraft, overeenkomstig nationale regelgeving.

#### Zakelijke gebruikers in de Europese Unie

Als u elektrische en elektronische apparatuur wilt weggooien, neemt u contact op met uw dealer of leverancier voor nadere informatie.

#### Weggooien buiten de Europese Unie

Deze symbolen zijn alleen geldig in de Europese Unie. Als u deze artikelen wilt weggooien, neemt u contact op met de plaatselijke autoriteiten of uw dealer om naar de juiste methode van weggooien te vragen.

#### Opmerking batterijsymbool

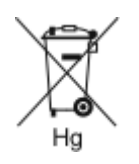

Dit symbool met een afvalbak op wielen kan in combinatie met een chemisch symbool worden gebruikt. Dit betekent dat wordt voldaan aan de vereisten van de richtlijn.

#### Batterijen verwijderen

Batterijen mogen alleen worden vervangen door een onderhoudsbedrijf dat is goedgekeurd door de fabrikant.

Recycling en [afvalverwerking](#page-252-0)

### <span id="page-257-0"></span>Andere landen

Neem voor informatie en richtlijnen contact op met de plaatselijke autoriteiten op het gebied van afvalverwerking.